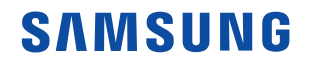

# **HS50/HS60 User Manual**

**Volume 1**

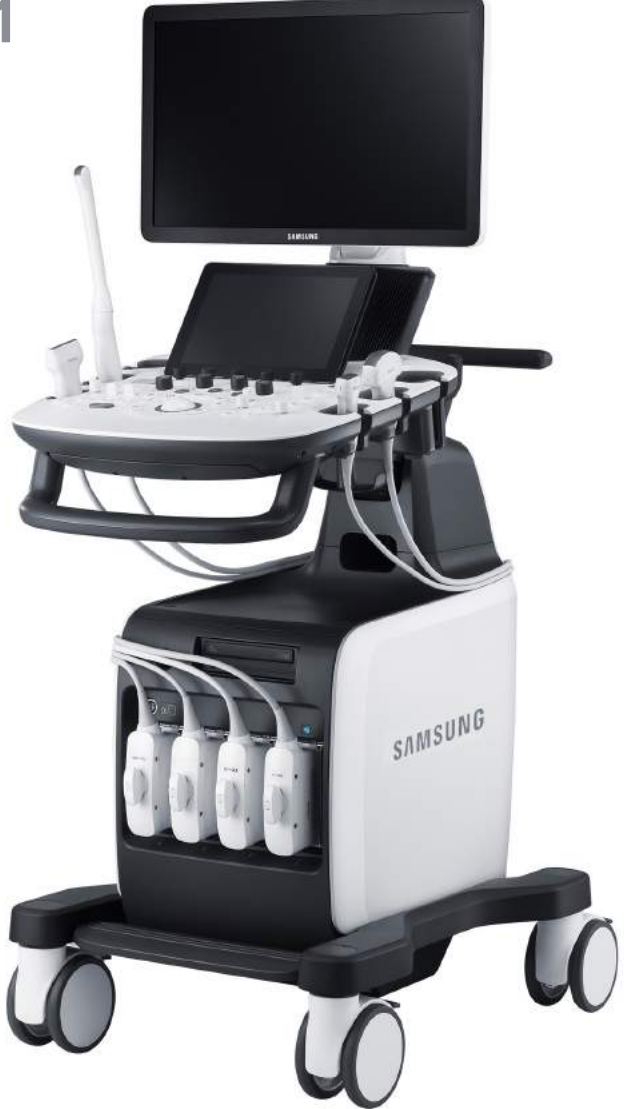

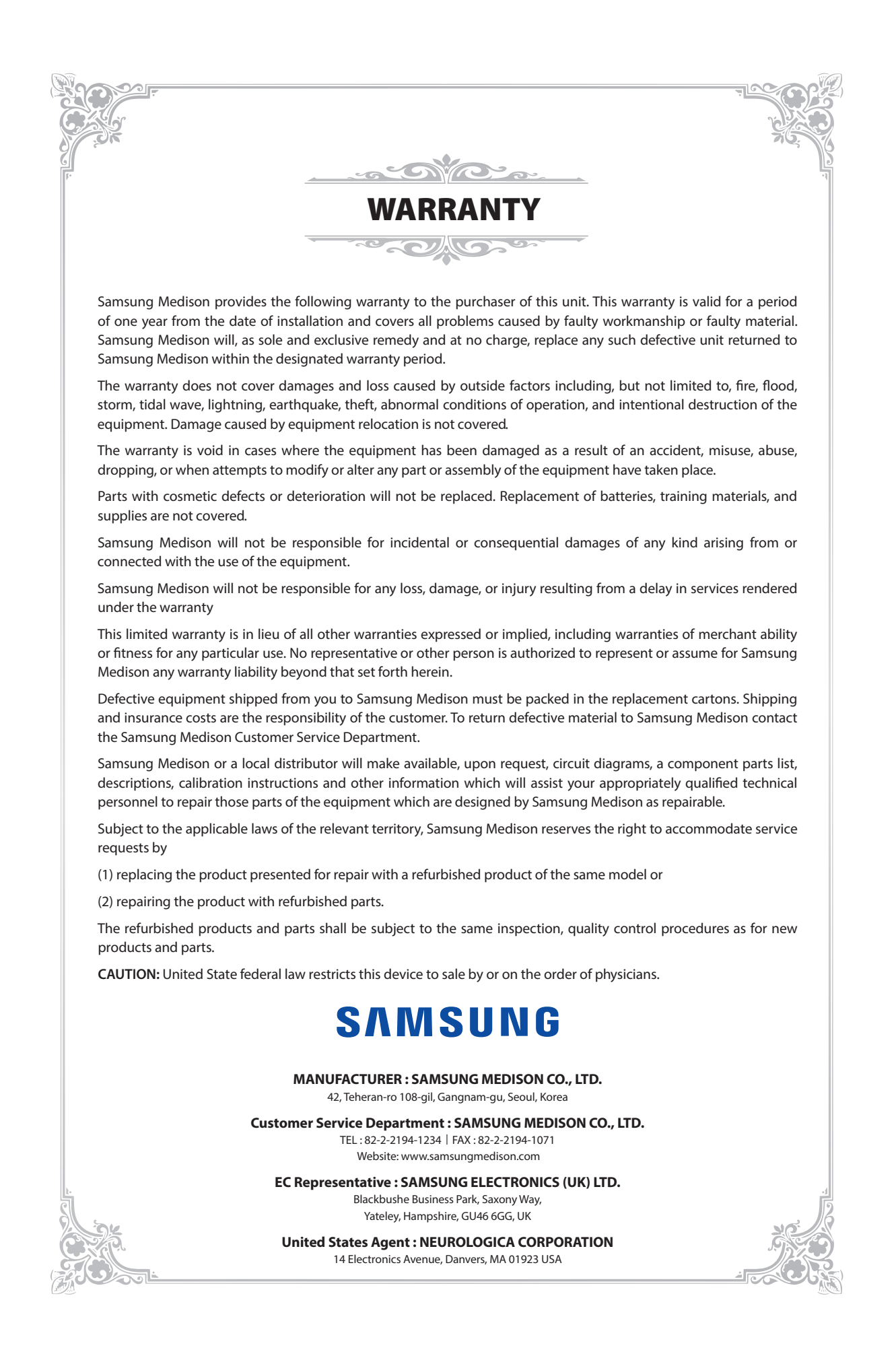

# **Version 1.00 HS50/HS60 User Manual**

**English**

### **PROPRIETARY INFORMATION AND SOFTWARE LICENSE**

The Customer shall keep confidential all proprietary information furnished or disclosed to the Customer by Samsung Medison unless such information has become part of the public domain through no fault of the Customer. The Customer shall not use such proprietary information, without the prior written consent of Samsung Medison, for any purpose other than the maintenance, repair or operation of the goods.

Samsung Medison systems contain Samsung Medison proprietary software in machine-readable form. Samsung Medison retains all its rights, title and interest in the software except that purchase of this product includes a license to use the machine-readable software contained in it. The Customer shall not copy, trace, disassemble or modify the software. Transfer of this product by the Customer shall constitute a transfer of this license that shall not be otherwise transferable. Upon cancellation or termination of this contract or return of the goods for reasons other than repair or modification, the Customer shall return to Samsung Medison all such proprietary information.

## **Safety Requirements**

### **Classifications**

- $\triangleright$  Type of protection against electrical shock: Class I
- ▶ Degree of protection against electrical shock (Patient connection): Type BF or CF Applied Part
- $\triangleright$  Degree of protection against harmful ingress of water: Ordinary equipment
- $\triangleright$  Degree of safety of application in the presence of a flammable anesthetic material with air or with oxygen or nitrous oxide: Equipment not suitable for use in the presence of a flammable anesthetic mixture with air or with oxygen or nitrous oxide.
- $\blacktriangleright$  Mode of operation: Continuous operation

#### **Electromechanical safety standards met**

- **Medical Electrical Equipment, Part 1: General Requirements for Basic Safety and Essential** Performance **[IEC 60601-1:2005/A1:2012]**
- $\triangleright$  Medical Electrical Equipment, Part 1-2: General Requirements for Basic Safety and Essential Performance- Collateral Standard: Electromagnetic Compatibility - Requirements and Tests **[IEC 60601-1-2:2007]**
- **Medical Electrical Equipment, Part 1-6: General Requirements for Basic Safety and Essential** Performance- Collateral Standard: Usability **[IEC 60601-1-6:2010]**
- $\triangleright$  Medical Electrical Equipment, Part 2-37: Particular Requirements for the Basic Safety and Essential Performance of Ultrasonic Medical Diagnostic and Monitoring Equipment **[IEC 60601-2-37:2007]**
- X Medical Electrical Equipment, Part 1: General Requirements for Safety **[IEC 60601-1:1988 with A1:1991 and A2:1995]**
- $\triangleright$  Medical Electrical Equipment, Part 1-1: General Requirements for Safety Collateral Standard: Safety Requirement for Medical Electrical Systems **[IEC 60601-1-1:2000]**
- $\triangleright$  Medical Electrical Equipment, Part 1-2: General Requirements for Safety Collateral Standard: Electromagnetic Compatibility - Requirements and Test **[IEC 60601-1-2:2001, A1:2004]**
- $\triangleright$  Medical Electrical Equipment, Part 1-4: General Requirements for Safety Collateral Standard: Programmable Electrical Medical Systems **[IEC 60601-1-4:1996, A1:1999]**
- ▶ Medical Electrical Equipment, Part 2-37: Particular Requirements for Safety Ultrasonic Medical Diagnostic and Monitoring Equipment **[IEC 60601-2-37:2001 with A1:2004, A2:2005]**
- X Medical Devices Application of Risk Management to Medical Devices **[ISO 14971:2007]**
- X Medical Electrical Equipment, Part 1: General Requirements for Safety **[UL 60601-1:2003]**
- $\triangleright$  Medical Electrical Equipment, Part 1: General Requirements for Basic Safety and Essential Performance **[CAN/CSA-C22.2 No. 60601-1:14]**
- **Medical Electrical Equipment, Part 1: General Requirements for Basic Safety and Essential** Performance **[ANSI/AAMI ES60601-1:2005/(R)2012, AND C1:2009 AND A2:2010(R)2012]**
- $\triangleright$  Biological Evaluation of Medical Devices, Part 1: Evaluation and Testing within a risk management process **[ISO 10993-1:2009]**
- X Standard Means for the Reporting of the Acoustic Output of Medical Diagnostic Ultrasonic Equipment **[IEC 61157:2007]**

### ■ Declarations

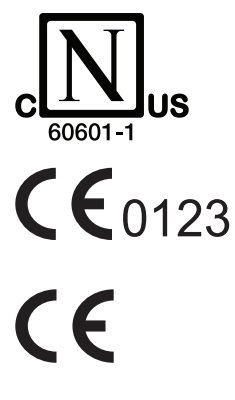

Nemko-CCL mark with the indicators "C" and "US" means that the product is certified for both the U.S. and Canadian markets, to the applicable U.S. and Canadian standards.

This is the manufacturer's declaration of product compliance with applicable EEC directive(s) and the European notified body.

This is the manufacturer's declaration of product compliance with applicable EEC directive(s).

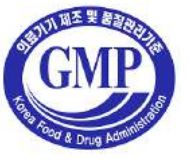

This is the GMP symbol for Korean Good Manufacturing Practice quality system regulation.

## **Precautions for Use**

You should be familiar with all of these areas before attempting to use this manual or your ultrasound system.

- $\triangleright$  Please keep this user quide close to the product as a reference when using the system.
- $\triangleright$  For safe use of this product, you should read 'Chapter 1. Safety' and 'Chapter 4. Maintenance' in this manual, prior to starting to use this system.
- $\triangleright$  This manual does not include diagnosis results or opinions. Also, check the measurement reference for each application's result measurement before making the final diagnosis.
- $\triangleright$  This product is an ultrasound scanner and cannot be used from a user's PC. We are not responsible for errors that occur when the system software is run on a user's PC.
- $\triangleright$  Only medical doctors or persons supervised by medical doctors should use this system. Persons who are not qualified must not operate this product.
- $\triangleright$  The manufacturer is not responsible for any damage to this product caused by carelessness and/or neglect by the user.
- $\triangleright$  Please note that orders are based on the individually agreed specifications and may not contain all features listed in the user manual.
- $\triangleright$  It might be possible that some features, options or probes are NOT available in some countries.
- $\triangleright$  All references to standards / regulations and their revisions are valid for the time of publication of the user manual.
- $\triangleright$  The figures in the user manual for illustrational purposes only and may be different from what you see on the screen or device.
- $\triangleright$  Information contained in this user manual is subject to change without prior notice.
- $\triangleright$  Products that are not manufactured by Samsung Medison are marked with the trademark of their respective copyright holders.
- $\triangleright$  The headings below describe vitally important precautions necessary to prevent hazards.

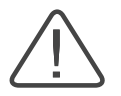

**DANGER:** Describes precautions necessary to prevent user hazards of great urgency. Ignoring a DANGER warning will risk life-threatening injury.

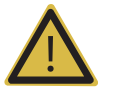

**WARNING:** Used to indicate the presence of a hazard that can cause serious personal injury, or substantial property damage.

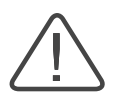

**CAUTION:** Indicates the presence of a hazard that can cause equipment damage.

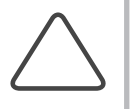

**NOTE:** A piece of information useful for installing, operating and maintaining a system. Not related to any hazard.

## **Revision History**

The revision history of this manual is as follows.

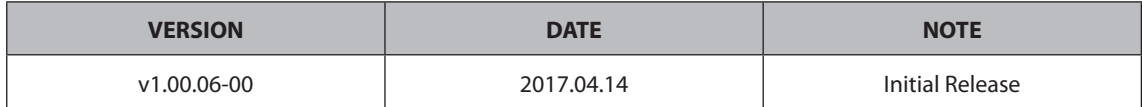

### **Product Upgrade and Manual Update**

Samsung Medison Ultrasound is committed to innovation and continued improvement. Upgrades may be announced that consist of hardware or software improvements. Updated manuals will accompany those system upgrades.

Check if this version of the manual is correct for the system version. If not, please contact the Customer Service Department.

### **If You Need Assistance**

If you need any assistance with the equipment, like the service manual, please contact the Samsung Medison Customer Service Department or one of their worldwide customer service representatives, immediately.

## **Table of Contents - Volume 1**

### **Chapter 1 Safety**

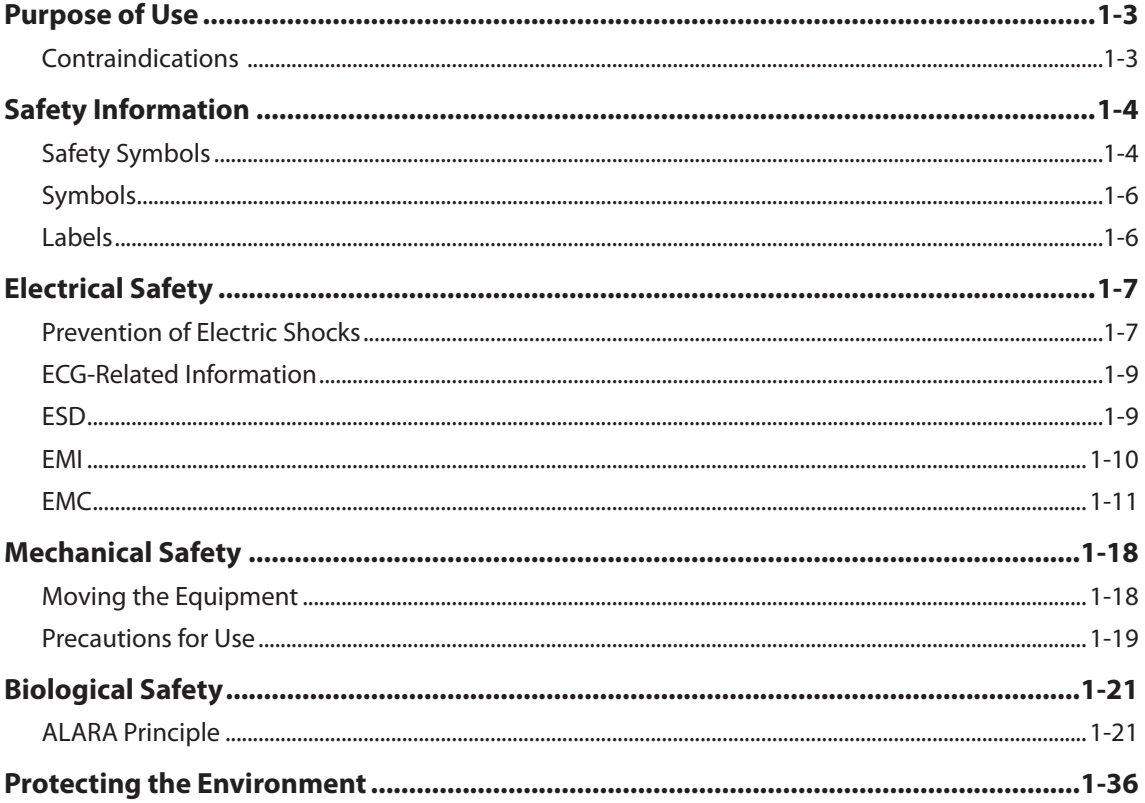

### **Chapter 2 Introduction**

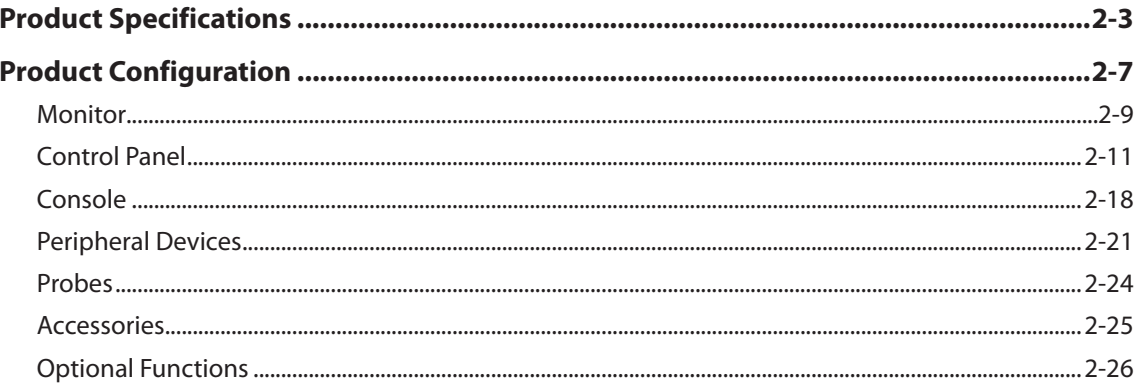

## **Chapter 3** Utilities

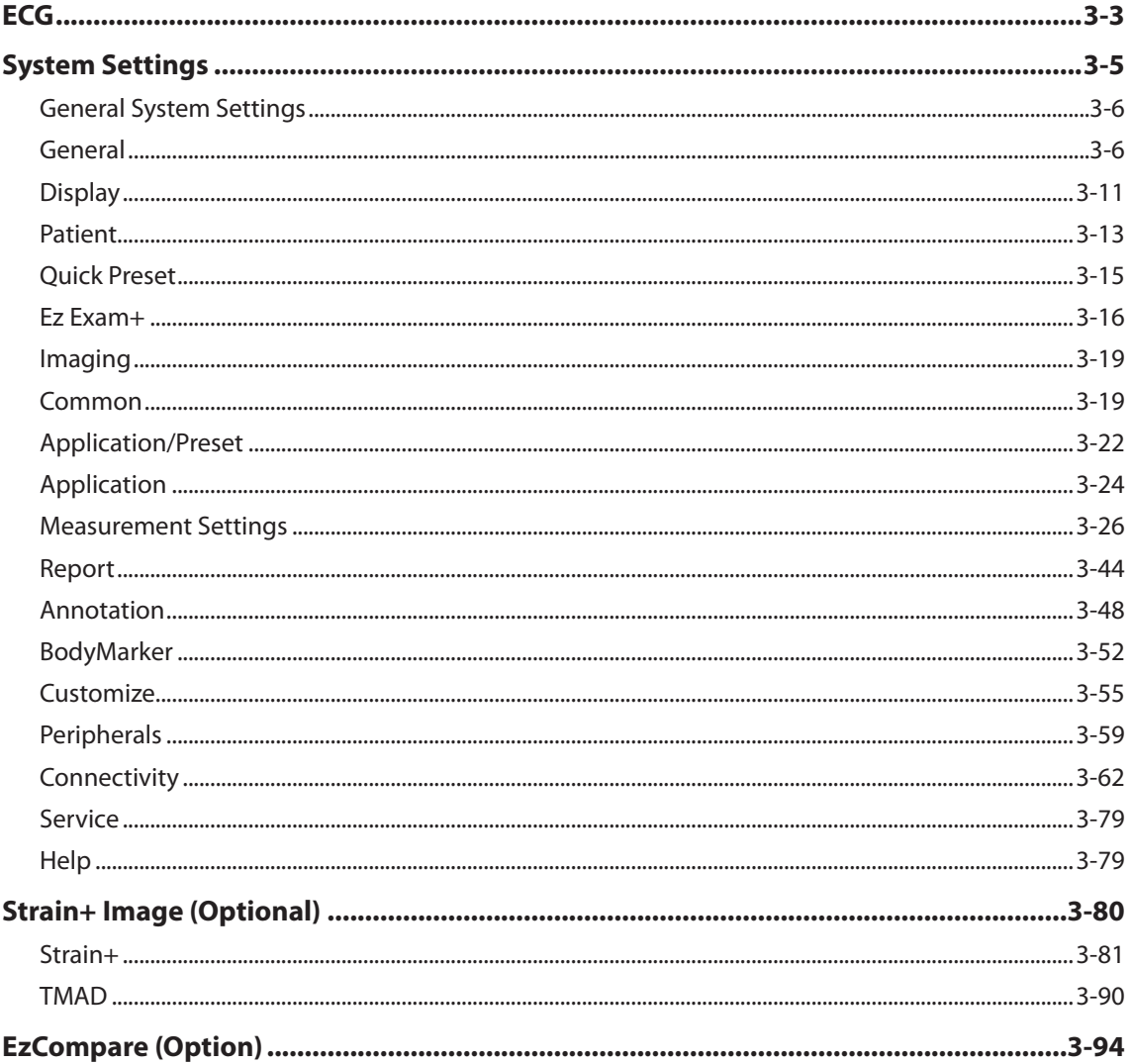

٠

### **Chapter 4 Maintenance**

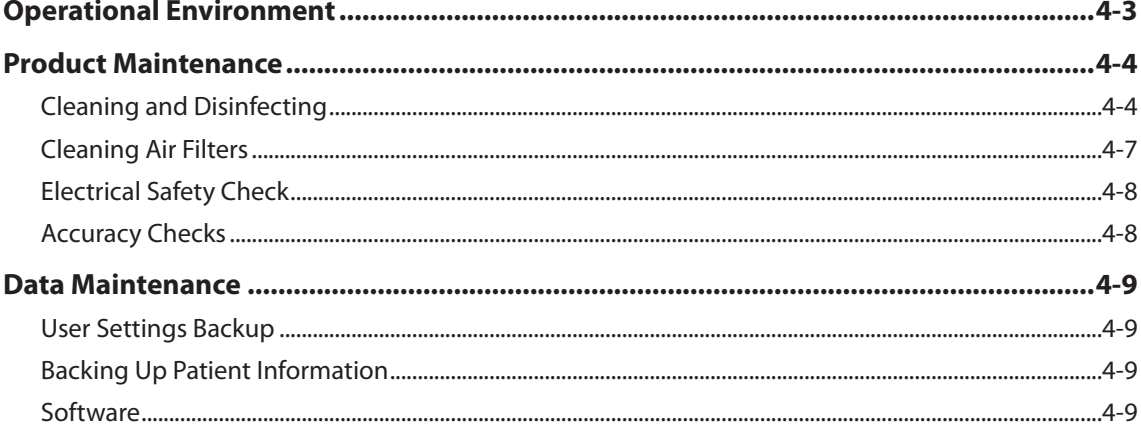

## **Chapter 5 Probes**

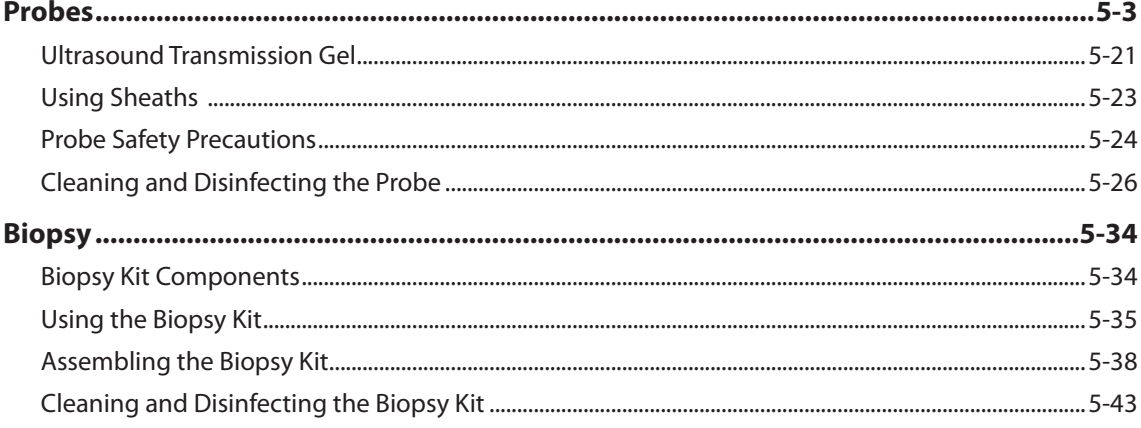

#### \*\*Reference Manual

Samsung Medison is providing an additional HS50/HS60 Reference Manual (English version).

# **Safety**

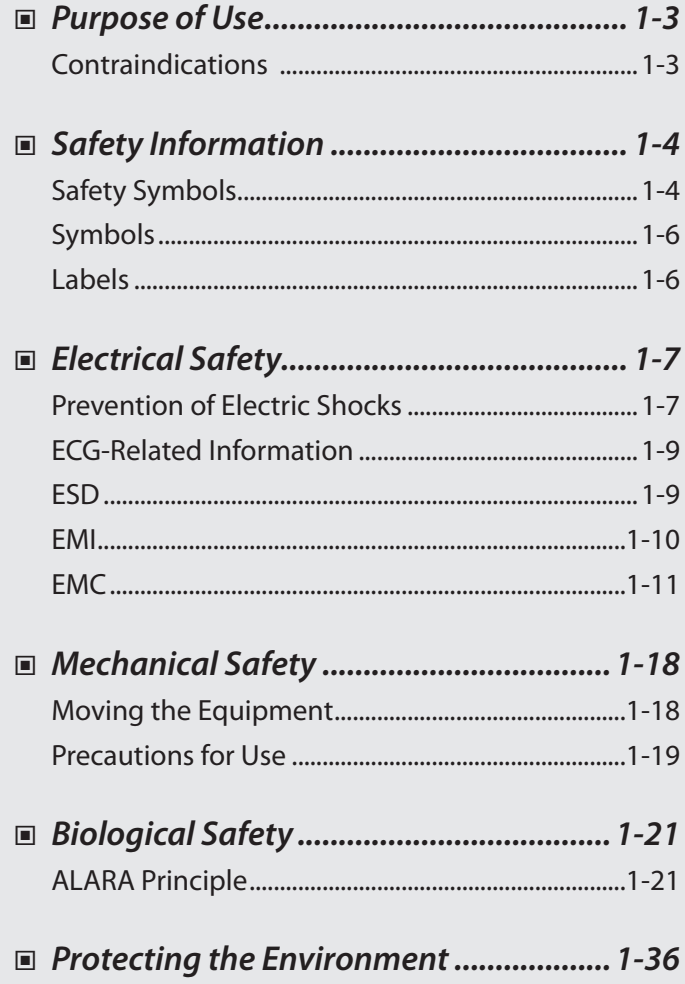

<span id="page-18-0"></span> $\begin{pmatrix} 1 \end{pmatrix}$ 

## <span id="page-20-0"></span>**Purpose of Use**

Ultrasound diagnostic system and probes were designed for obtaining ultrasound images and analyzing human blood.

The clinical applications include: Fetal/Obstetrics, Abdominal, Gynecology, Pediatric, Small Organ, Neonatal Cephalic, Adult Cephalic, Trans-rectal, Trans-vaginal, Muscular-Skeletal (Conventional, Superficial), Urology, Cardiac Adult, Cardiac Pediatric and Peripheral vessel.

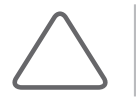

**NOTE:** For detailed information on applications and presets, please refer to 'Chapter 2. Introduction' and 'Chapter 5. Probes' in this user manual.

### **Contraindications**

This product must not be used for ophthalmological applications, or any other use that involves the ultrasound beam passing through the eye.

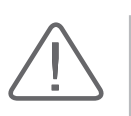

### **CAUTION:**

- $\blacktriangleright$  Federal law restricts this device to sale by or on the order of a physician.
- The method of application or use of the device is described in the manual 'Chapter 6. Starting' Diagnosis' and 'Chapter 7. Diagnosis Modes'.

## <span id="page-21-0"></span>**Safety Information**

Please read the following safety information before using this product. It is relevant to the ultrasound system, the probes, the recording devices, and any of the optional equipment.

The product is intended for use by, or by the order of, and under the supervision of, a licensed physician who is qualified for direct use of the medical device.

## **Safety Symbols**

The International Electro Technical Commission (IEC) has established a set of symbols for medical electronic equipment, which classify a connection or warn of potential hazards. The classifications and symbols are shown below.

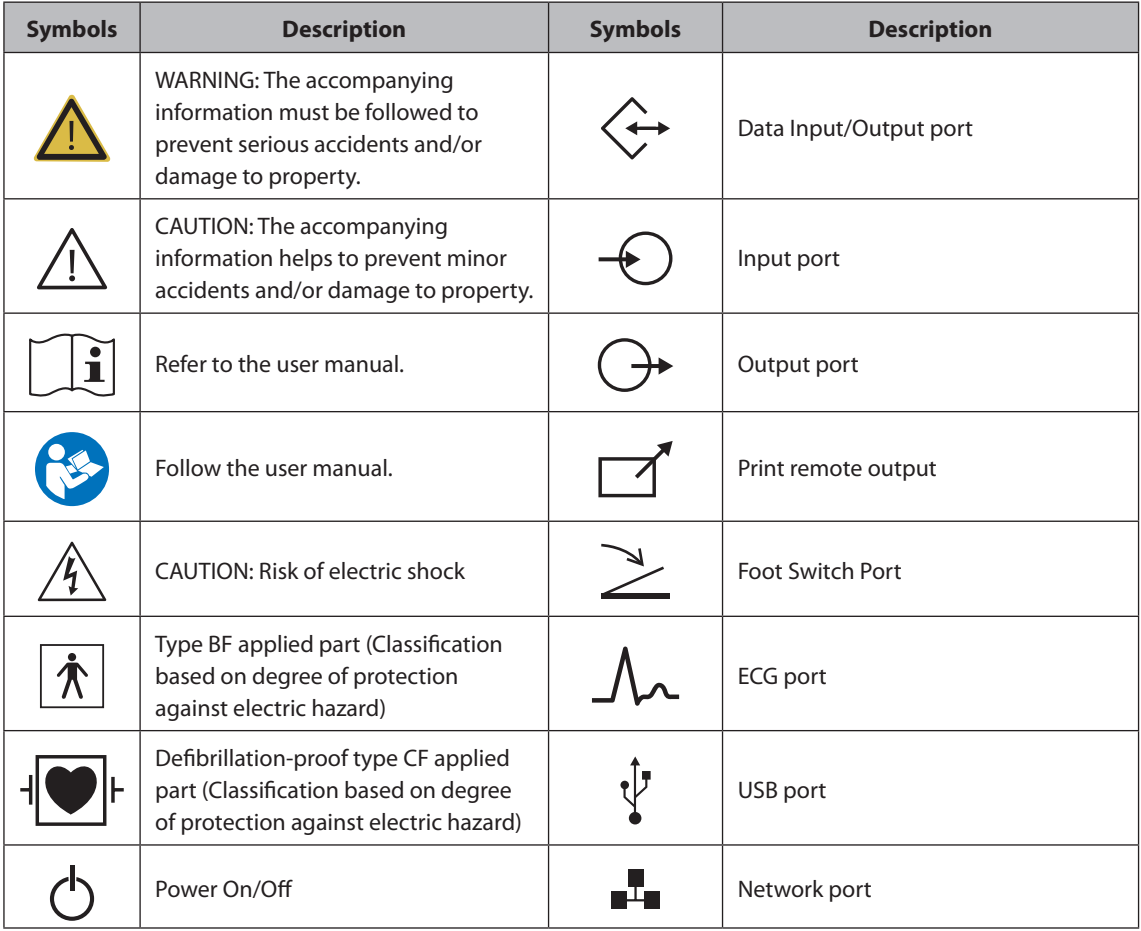

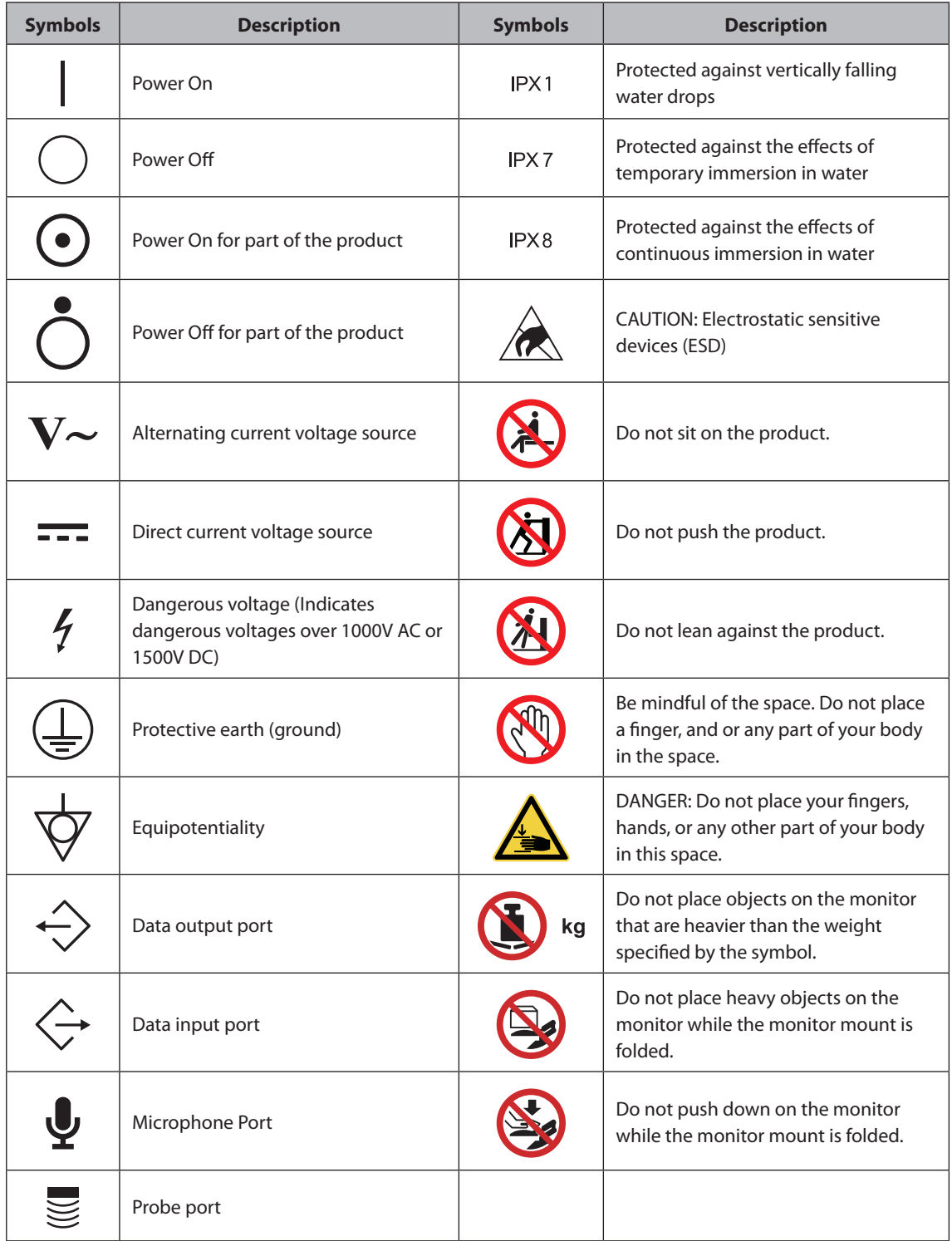

## <span id="page-23-0"></span>**Symbols**

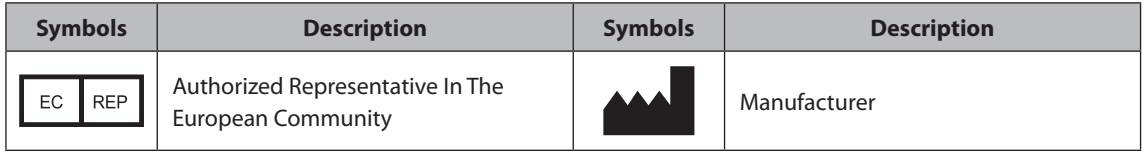

## **Labels**

Phrases containing the words 'warning' and/or 'caution' are displayed on the product's surface in order to protect it.

## <span id="page-24-0"></span>**Electrical Safety**

This equipment is categorized as a Class I device with Type BF or Type CF (ECG) applied parts.

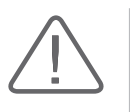

#### **CAUTION:**

- As for US requirement, the LEAKAGE CURRENT might be measured from a center-tapped circuit when the equipment connects in the United States to 240V supply system.
- To help assure grounding reliability, connect to a "hospital grade" or "hospital only" grounded power outlet.

### **Prevention of Electric Shocks**

In a hospital environment, hazardous current can form due to potential differences between exposed conductive parts and connected devices. The solution to the problem is consistent equipotential bonding. Medical equipment is connected with connecting leads made up of sockets which are angled to the equipotential bonding network in medical rooms.

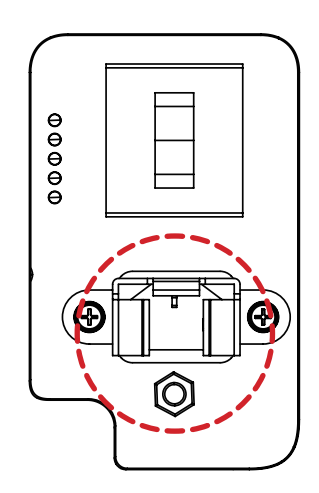

[Figure 1.1 Equipotential Bonding]

Additional equipment connected to medical electrical equipment must comply with the respective IEC standards (e.g. IEC 60950/EN 60950 for data processing equipment, IEC 60601-1/EN 60601-1 for medical devices). Furthermore, all configurations shall comply with the requirements for medical electrical systems (see IEC 60601-1-1/EN 60601-1-1). Anybody connecting additional equipment to signal input and output ports of medical electrical equipment should make sure that the equipment complies with IEC 60601-1-1/EN 60601-1-1.

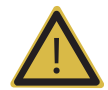

#### **WARNING:**

- $\blacktriangleright$  Electric shock may result if this system, including all of its externally mounted recording and monitoring devices, is not properly grounded.
- Never open the cover of the product. Hazardous voltages are present inside. All internal adjustments and replacements must be made by qualified Samsung Medison Customer Support Department personnel.
- X Always check the product's housing, cables, cords, and plugs before using the product. Disconnect the power source and do not use the equipment if the housing is damaged such as cracked, and chipped, or if the cable is worn.
- $\blacktriangleright$  Always disconnect the system from the wall outlet prior to cleaning the system.
- All patient contact devices, such as probes and ECG leads, must be removed from the patient prior to application of a high voltage defibrillation pulse.
- $\triangleright$  The use of flammable anesthetic gas or oxidizing gases (N2O) should be avoided. There is a risk of explosion.
- X Avoid installing the system in such a way that it is difficult for the operator to disconnect it from the power source.
- ▶ Do not use together with HF surgical equipment. HF surgical equipment may be damaged, which may result in fire.
- $\triangleright$  The system must only be connected to a supply mains with protective earth to avoid risk of electric shock.

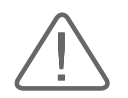

#### **CAUTION:**

- $\triangleright$  The system has been designed for 100-240VAC; you should select the input voltage of any connected printer and VCR. Prior to connecting a peripheral power cord, verify that the voltage indicated on the power cord matches the voltage rating of the peripheral device.
- An isolation transformer protects the system from power surges. The isolation transformer continues to operate when the system is in standby.
- $\triangleright$  Do not immerse the cable in liquids. Cables are not waterproof.
- X Make sure that the inside of the system is not exposed to or flooded with liquids. In such cases, fire, electric shock, injury, or damage to the product may occur.
- $\triangleright$  The auxiliary socket outlets installed on this system are rated 100-240VAC with maximum total load of 150VA. Use these outlets only for supplying power to equipment that is intended to be part of the ultrasound system. Do not connect additional multiple-socket outlets or extension cords to the system.
- $\triangleright$  Do not connect any peripheral devices that are not listed in this manual to the auxiliary socket outlet of the system. It may cause an electrical hazard.
- ▶ Do not touch SIP/SOP and the patient simultaneously. There is a risk of electric shock from leakage current.

## <span id="page-26-0"></span>**ECG-Related Information**

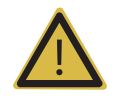

#### **WARNING:**

- $\triangleright$  This device is not intended to provide a primary ECG monitoring function, and therefore does not have means of indicating an inoperative electrocardiograph.
- ▶ Do not use ECG electrodes with HF surgical equipment. HF surgical equipment may be damaged, which may result in fire.
- $\blacktriangleright$  Do not use ECG electrodes during cardiac pacemaker procedures or any procedures that involve other types of electrical stimulators.
- $\triangleright$  Do not use ECG leads and electrodes in an operating room.

### **ESD**

Electrostatic discharge (ESD), commonly referred to as a static shock, is a naturally occurring phenomenon. ESD is most prevalent during conditions of low humidity, which can be caused by heating or air conditioning. The static shock or ESD is a discharge of the electrical energy build-up from a charged individual to a less or non-charged individual or object. An ESD occurs when an individual with an electrical energy build-up comes into contact with conductive objects such as metal doorknobs, file cabinets, computer equipment, and even other individuals.

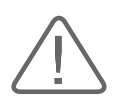

#### **CAUTION:**

- $\triangleright$  The level of electrical energy discharged from a system user or patient to an ultrasound system can be significant enough to cause damage to the system or probes.
- $\triangleright$  Always perform the pre-ESD preventive procedures before using connectors marked with the ESD warning label.
	- − Apply anti-static spray to carpets or linoleum.
	- − Use anti-static mats.
	- − Ground the product to the patient table or bed.
- It is highly recommended that the user be given training on ESD-related warning symbols and preventive procedures.

## <span id="page-27-0"></span>**EMI**

Although this system has been manufactured in compliance with existing EMI (ElectroMagnetic Interface) requirements, use of this system in the presence of an electromagnetic field can cause degradation of the ultrasound image or product damage.

If this occurs often, Samsung Medison suggests a review of the environment in which the system is being used, to identify possible sources of radiated emissions. These emissions could be from other electrical devices used within the same room or an adjacent room. Communication devices such as cellular phones and pagers can cause these emissions. The existence of radios, TVs, or microwave transmission equipment nearby can also cause interference.

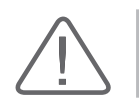

**CAUTION:** In cases where EMI is causing disturbances, it may be necessary to relocate this system.

## <span id="page-28-0"></span>**EMC**

Testing of the EMC (Electromagnetic Compatibility) of this system has been performed according to the international standard for EMC with medical devices (IEC 60601-1-2). This IEC standard was adopted in Europe as the European norm (EN 60601-1-2).

### **Guidance and Manufacturer's Declaration – Electromagnetic Emission**

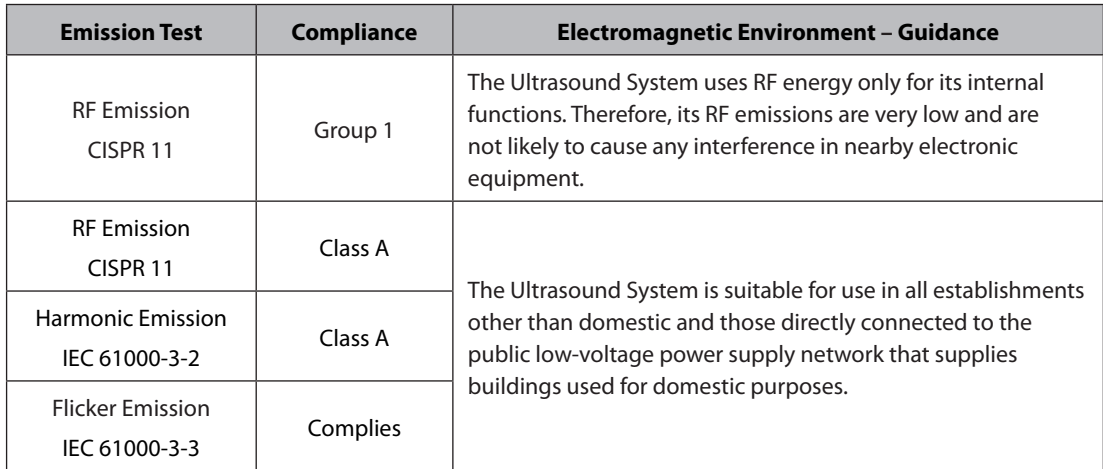

This product is intended for use in the electromagnetic environment specified below. The customer or the user of this product should ensure that it is used in such an environment.

### **Approved Cables, Probes and Peripherals for EMC**

### **Cables**

Cables connected to this product may affect its emissions; use only the cable types and lengths listed in the table below.

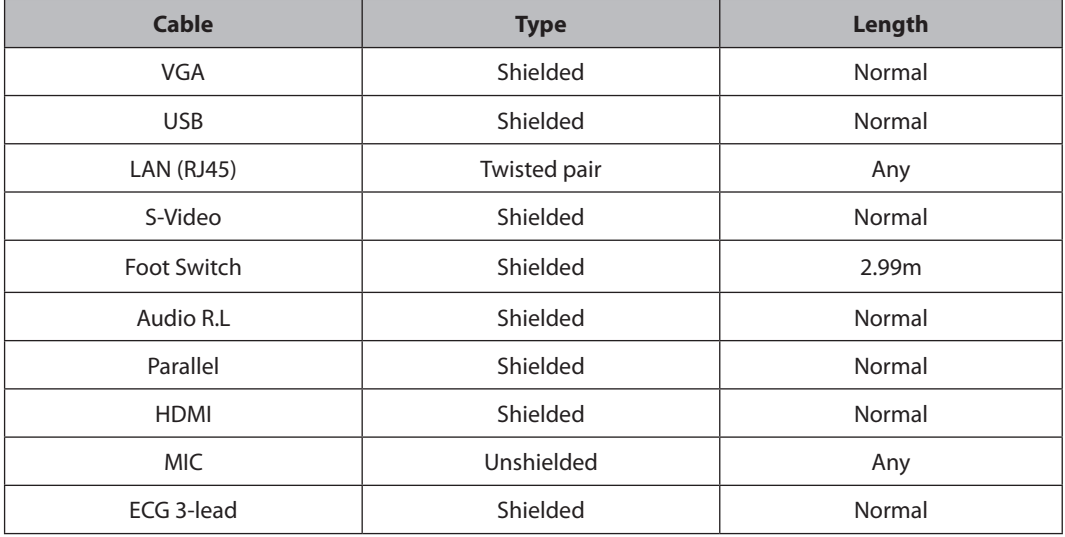

### **Probes**

The image probe used with this product may affect its emission. The probe listed in 'Chapter 5. Probes' when used with this product, have been tested to comply with the group1 Class A emission as required by International Standard CISPR 11.

### **Peripherals**

Peripherals used with this product may affect its emissions.

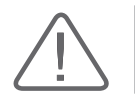

**CAUTION:** When connecting other customer-supplied accessories to the system, it is the user's responsibility to ensure the electromagnetic compatibility of the system.

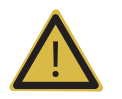

**WARNING:** The use of cables, probes, and peripherals other than those specified may result in increased emission or decreased Immunity of the Ultrasound System.

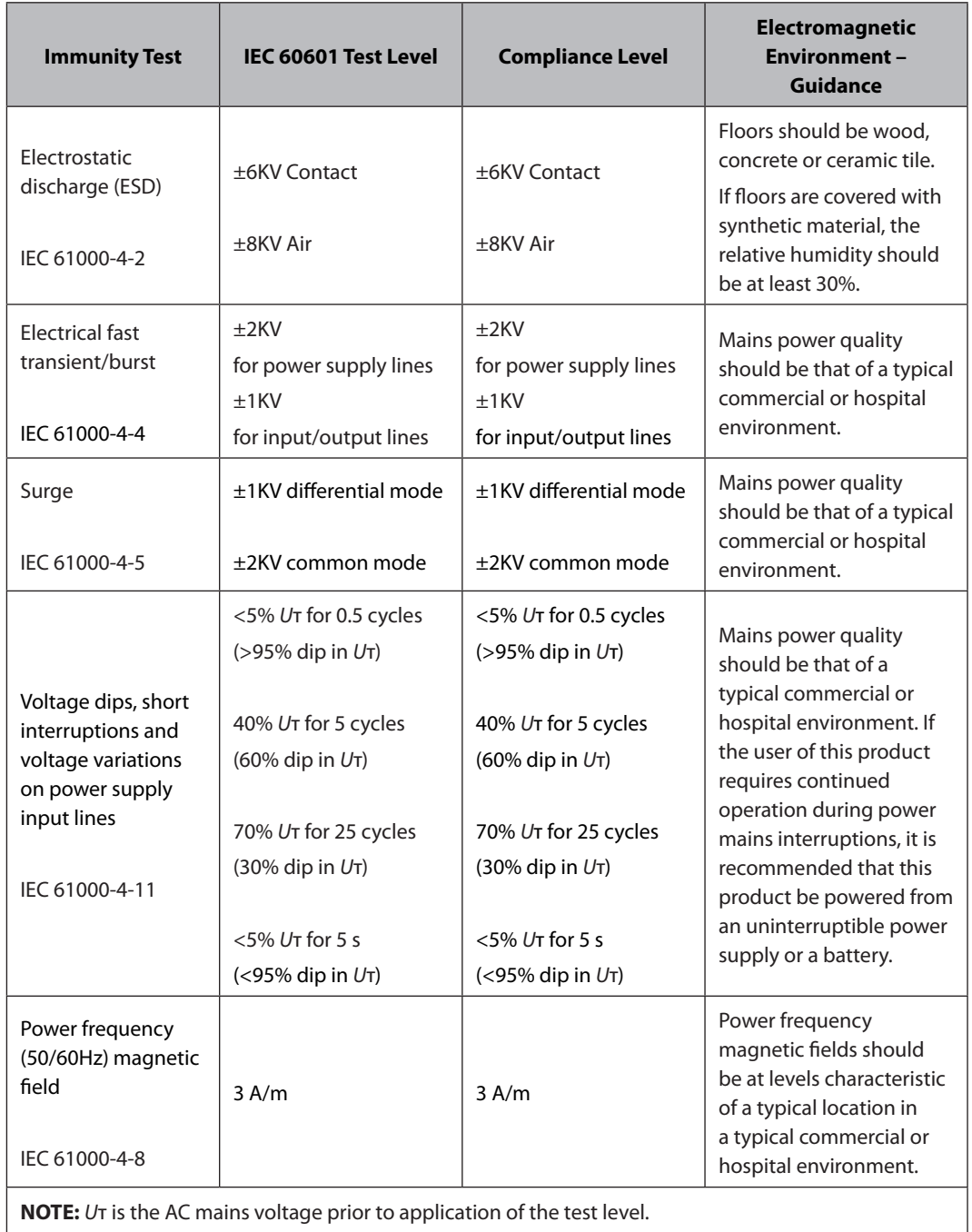

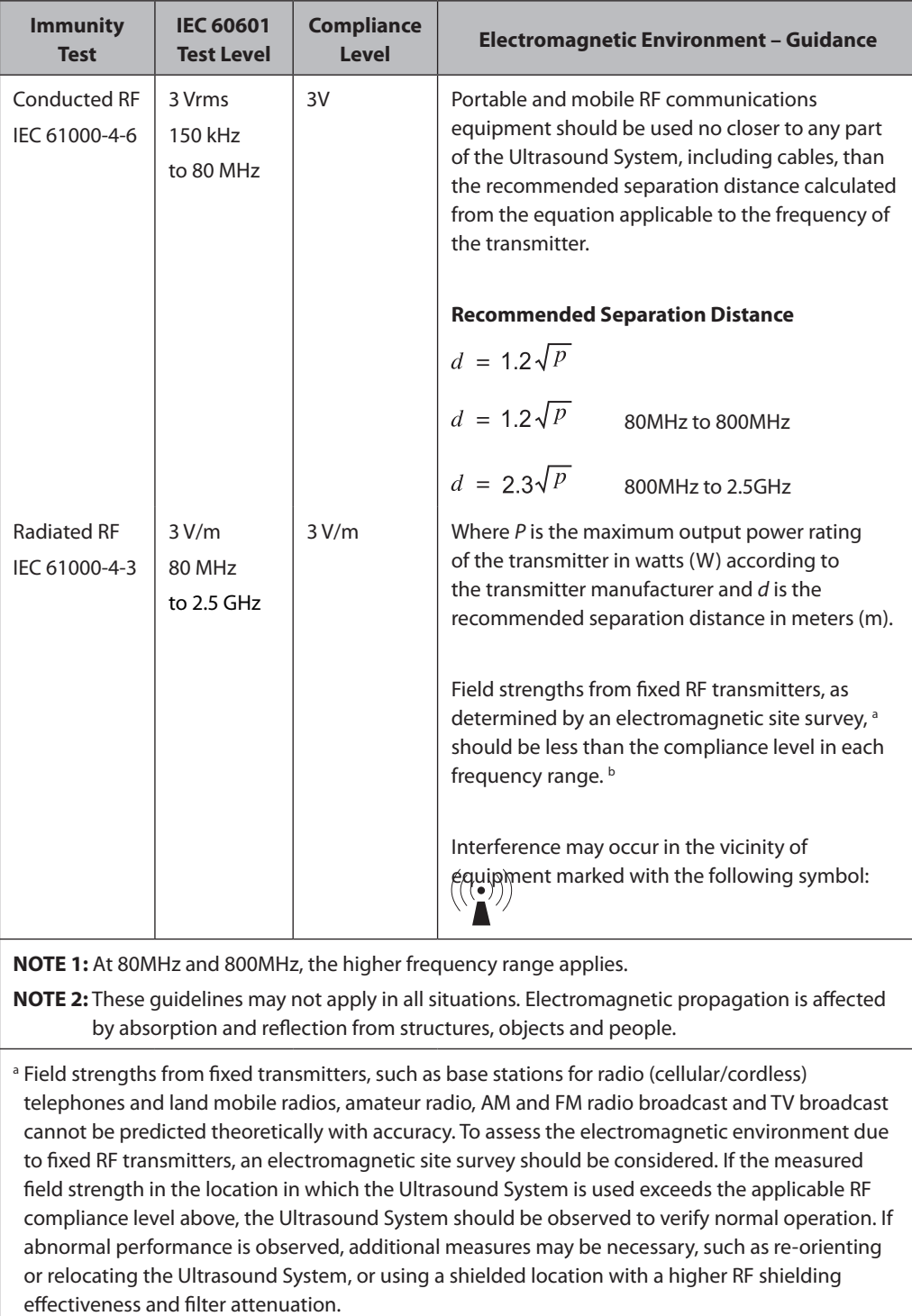

<sup>b</sup> Over the frequency range 150kHz to 80MHz, field strengths should be less than 3V/m.

### **Recommended Distance Between Wireless Communication Device and this Product**

This product is intended for use in an electromagnetic environment in which radiated RF disturbances are controlled. The customer or the user of this product can help to prevent electromagnetic interference by maintaining a minimum distance between portable and mobile RF communications equipment (transmitters) and this product as recommended below, according to the maximum output power of the communications equipment.

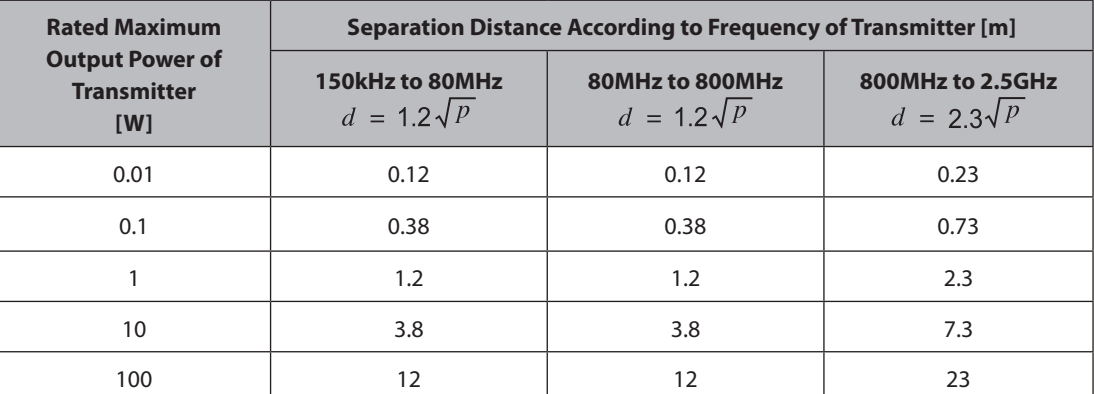

For transmitters rated at a maximum output power not listed above, the recommended separation distance *d* in meters (m) can be estimated using the equation applicable to the frequency of the transmitter, where *p* is the maximum output power rating of the transmitter in watts (W) according to the transmitter manufacturer.

**NOTE 1:** At 80MHz and 800MHz, the separation distance for the higher frequency range applies.

**NOTE 2:** These guidelines may not apply in all situations. Electromagnetic propagation is affected by absorption and reflection from structures, objects and people.

### **Electromagnetic Environment – Guidance**

It is recommended to use ultrasound systems in shielded locations offering RF shielding effectiveness, with shielded cables. Field strengths outside the shielded location from fixed RF transmitters, as determined by an electromagnetic site survey, should be less than 3V/m.

It is essential that the actual shielding effectiveness and filter attenuation of the shielded location be verified to ensure that they meet the minimum specification.

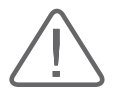

**CAUTION:** If the system is connected to other customer-supplied equipment, such as a local area network (LAN), Samsung Medison cannot guarantee that the remote equipment will work correctly in the presence of electromagnetic emission phenomena.

### **Avoiding Electromagnetic Interference**

Typical interference on Ultrasound Imaging Systems varies depending on Electromagnetic phenomena. Please refer to the following table:

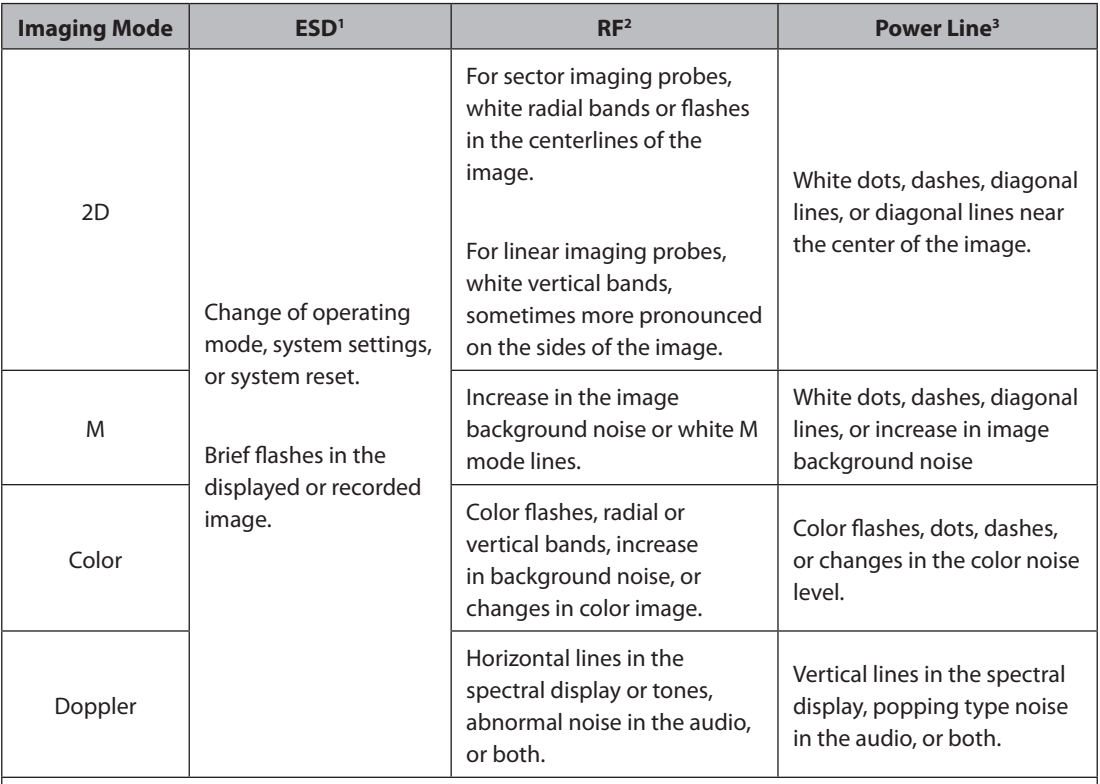

1. ESD caused by discharging of electric charge build-up on insulated surfaces or persons.

2. RF energy from RF transmitting equipment such as portable phones, hand-held radios, wireless devices, commercial radio and TV, and so on.

3. Conducted interference on powerlines or connected cables caused by other equipment, such as switching power supplies, electrical controls, and natural phenomena such as lightning.

A medical device can either generate or receive electromagnetic interference. The EMC standards describe tests for both emitted and received interference.

Samsung Medison's ultrasound products do not generate electromagnetic interference in excess of standard levels established for such devices.

An Ultrasound System is designed to receive signals at radio frequency and is therefore susceptible to interference generated by RF energy sources. Examples of other sources of interference are medical devices, information technology products, and radio and television transmission towers. Tracing the source of radiated interference can be a difficult task. Customers should consider the following in an attempt to locate the source:

- $\blacktriangleright$  Is the interference intermittent or constant?
- $\triangleright$  Does the interference show up only with one transducer operating at the same frequency or with several transducers?
- $\triangleright$  Do two different transducers operating at the same frequency have the same problem?
- $\blacktriangleright$  Is the interference present if the system is moved to a different location in the facility?

The answers to these questions will help determine if the problem resides with the system or the scanning environment. After you answer the questions, contact the Samsung Medison Customer Support Department.

## <span id="page-35-0"></span>**Mechanical Safety**

### **Moving the Equipment**

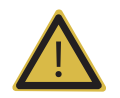

**WARNING:** Special caution should be taken during movement. Careless transportation of the product may result in product damage or personal injury.

- $\triangleright$  Before transporting the product, check that the brakes on the wheels are unlocked. Also, make sure to retract the monitor arm completely so that it is secured in a stationary position.
- $\blacktriangleright$  Always use the handles at the back of the console and move the product slowly.

This product is designed to resist shocks. However, excessive shock, for example, if the product falls over, may cause serious damage.

If the system operates abnormally after repositioning, please contact the Samsung Medison Customer Support Department.

### **Foot Lock**

Brakes are mounted to the wheels of the console. To lock the brakes, press the bottom part of the brake with your foot. To unlock them, press the part labeled Off at the top of the brake with your foot.

You can use the brakes to control the movement of the product. We recommend that you lock the brakes when using the product.

### **Precautions on Ramps**

Always make sure that the control panel is facing the direction of movement.

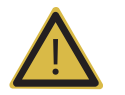

**WARNING:** Be aware of the castors, especially when moving the system. Samsung Medison recommends that you exercise caution when moving the product up or down ramps.

Leaving the CART unattended on an inclined surface may cause the CART to topple, even if you engage the foot lock. Do not rest the product on ramps.
## **Precautions for Use**

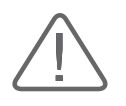

#### **CAUTION:**

- $\triangleright$  Do not press the control panel excessively.
- $\blacktriangleright$  Never attempt to modify the product in any way.
- $\triangleright$  Check the operational safety when using the product after a prolonged break in service.
- $\blacktriangleright$  Make sure that other objects, such as metal pieces, do not enter the system.
- $\triangleright$  Do not block the ventilation slots.
- $\triangleright$  Do not pull on the power cord to unplug the product. Doing so might damage the cord and cause the product to short-circuit, or the cord itself to break. Unplug the cord by pulling on the plug itself.
- Excessive bending or twisting of cables on patient-applied parts may cause failure or intermittent operation of the system.
- X Improper cleaning or sterilization of a patient-applied part may cause permanent damage.
- Servicing the product, including repairs and replacement of parts, must be done by qualified Samsung Medison service personnel. Assuming that the product is used in accordance with the guidelines contained in this manual and maintained by qualified service personnel, the expected service life of the product is approximately 7 years.

Please refer to 'Chapter 4. Maintenance' for detailed information on protection, cleaning, and disinfecting the equipment.

## **Caution for Using Monitor**

When adjusting the height or position of the monitor, be careful of the space in the middle of the monitor arm. Catching your fingers or other body parts in it may result in injury.

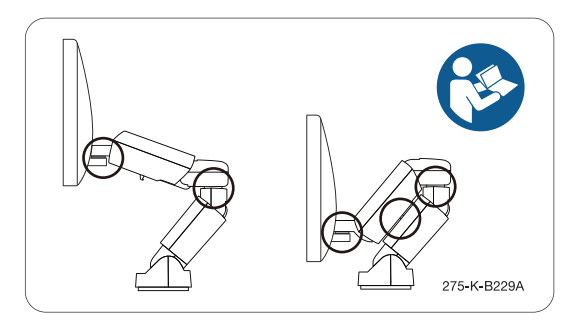

[Figure 1.2 Safety Note for Monitor]

## **Caution for Using Control Panel**

#### **CAUTION:**

- $\blacktriangleright$  Do not push the control panel with excessive force or lean on it.
- Do not sit on the control panel or exert excessive force on it.

When adjusting the height or position of the control panel, pay attention to the space between the control panel and the lift. Catching your fingers or other body parts in it may result in injury.

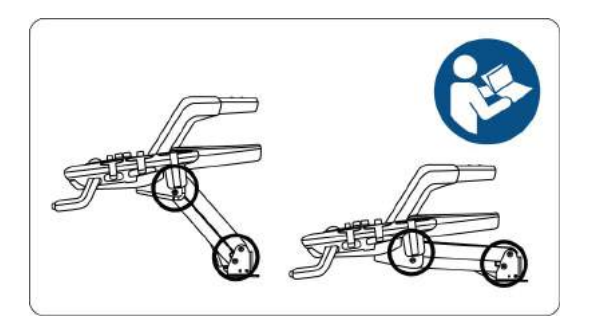

[Figure 1.3 Safety Note for Control Panel]

## **Biological Safety**

For safety instructions concerning probes and biopsies, refer to "Chapter 5. Probes".

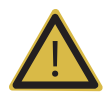

#### **WARNING:**

- X Ultrasound waves may have damaging effects on cells and, therefore, may be harmful to the patient. If there is no medical benefit, minimize the exposure time and maintain the ultrasound wave output level at low. Please refer to the ALARA principle.
- $\triangleright$  Do not use the system if an error message appears on the video display indicating that a hazardous condition exists. Note the error code, turn off the power to the system, and call Samsung Medison customer service department.
- X Do not use a system that exhibits erratic or inconsistent functioning. Discontinuities in the scanning sequence are indicative of a hardware failure that should be corrected before use.
- The system limits the maximum contact temperature to 43 degrees Celsius, and the ultrasonic wave output observes American FDA regulations.

## **ALARA Principle**

Guidance for the use of diagnostic ultrasound is defined by the "**A**s **L**ow **A**s **R**easonably **A**chievable" (ALARA) principle. The decision as to what is reasonable has been left to the judgment and insight of qualified personnel. No set of rules can be formulated that would be sufficiently complete to dictate the correct response to every circumstance. By keeping ultrasound exposure as low as possible, while obtaining diagnostic images, users can minimize ultrasonic bioeffects.

Since the threshold for diagnostic ultrasound bioeffects is undetermined, it is the sonographer's responsibility to control the total energy transmitted into the patient. The sonographer must reconcile exposure time with diagnostic image quality. To ensure diagnostic image quality and limit exposure time, the Ultrasound System provides controls that can be manipulated during the exam to optimize the results.

The ability of the user to abide by the ALARA principle is important. Advances in diagnostic ultrasound, not only in the technology but also in its applications, have resulted in the need for increased and improved information to guide the user. The output indices are designed to provide that important information.

There are a number of variables, which affect the way in which the output display indices can be used to implement the ALARA principle. These variables include mass, body size, location of the bone relative to the focal point, attenuation in the body, and ultrasound exposure time. Exposure time is an especially useful variable, because the user controls it. The ability to limit the index values over time supports the ALARA principle.

## **Applying ALARA**

The system imaging mode used depends upon the information needed. 2D mode and M mode imaging provide anatomical information, while Doppler, Power, and Color imaging provide information about blood flow. Scanned modes, like 2D mode, Power, or Color, disperse or scatter the ultrasonic energy over an area, while an unscanned mode, like M mode or Doppler, concentrate the ultrasonic energy. Understanding the nature of the imaging mode being used allows the sonographer to apply the ALARA principle with informed judgment. The probe frequency, system set-up values, scanning techniques, and operator experience aid the sonographer in meeting the ALARA principle. The decision as to the amount of acoustic output is, in the final analysis, up to the system operator. This decision must be based on the following factors: type of patient, type of exam, patient history, ease or difficulty of obtaining diagnostically useful information, and the potential localized heating of the patient due to probe surface temperatures. Prudent use of the system occurs when patient exposure is limited to the lowest index reading for the shortest amount of time necessary to achieve acceptable diagnostic results.

Although a high index reading does not mean that a biological effect is actually occurring, it should be taken seriously. Every effort should be made to reduce the possible effects of a high index reading. Limiting exposure time is an effective way to accomplish this goal.

There are several system controls that the operator can use to adjust the image quality and limit the acoustic intensity. These controls are related to the techniques that an operator might use to implement ALARA and can be divided into three categories: direct, indirect, and receiver control.

## **Direct Controls**

Application selection and the output intensity control directly affect acoustic intensity. There are different ranges of allowable intensity or output depending on your selection. Selecting the correct range of acoustic intensity for the application is one of the first things required during any exam. For example, peripheral vascular intensity levels are not recommended for fetal exams. Some systems automatically select the proper range for a particular procedure, while others require manual selection. Ultimately, the user bears the responsibility for proper clinical use. Samsung Medison systems provide both automatic and user-definable settings.

Output has direct impact on acoustic intensity. Once the application has been established, the output control can be used to increase or decrease the output intensity. The output control allows you to select intensity levels less than the defined maximum. Prudent use dictates that you select the lowest output intensity consistent with good image quality.

## **Indirect Controls**

The indirect controls are those that have an indirect effect on the acoustic intensity. These controls affect the imaging mode, pulse repetition frequency, focus depth, pulse length, and probe selection.

The choice of imaging mode determines the nature of the ultrasound beam. 2D mode is a scanning mode, Doppler is a stationary or unscanned mode. A stationary ultrasound beam concentrates energy on a single location. A moving or scanned ultrasound beam disperses the energy over a wide area and the beam is only concentrated on a given area for a fraction of the time necessary in unscanned mode.

The pulse repetition frequency or rate refers to the number of ultrasound bursts of energy over a specific period of time. The higher the pulse repetition frequency, the more pulses of energy in a given period of time. Several controls affect pulse repetition frequency: focal depth, display depth, sample volume depth, color sensitivity, number of focal zones, and sector width controls.

The focus of the ultrasound beam affects the image resolution. To maintain or increase resolution at a different focus requires a variation of output over the focal zone. This variation of output is a function of system optimization. Different exams require different focal depths. Setting the focus to the proper depth improves the resolution of the structure of interest.

Pulse length is the time during which the ultrasonic burst is turned on. The longer the pulse, the greater the time-average intensity value. The greater the time-average intensity, the greater the likelihood of temperature increase and cavitations. Pulse length, burst length or pulse duration is the output pulse duration in Pulsed Doppler. Increasing the Doppler sample volume, increases the pulse length.

Probe selection affects intensity indirectly. Tissue attenuation changes with frequency. The higher the probe operating frequency, the greater the attenuation of the ultrasonic energy. Higher probe operating frequencies require higher output intensity to scan at an increased depth. To scan deeper at the same output intensity, a lower probe frequency is required. Using more gain and output beyond a point, without corresponding increases in image quality, can mean that a lower frequency probe is needed.

#### ■ Receiver Controls

Receiver controls are used by the operator to improve image quality. These controls have no effect on output. Receiver controls only affect how the ultrasound echo is received. These controls include gain, TGC, dynamic range, and image processing. The important thing to remember, relative to output, is that receiver controls should be optimized before increasing output. For example; before increasing output, optimize gain to improve image quality.

## **Additional Considerations**

Ensure that scanning time is kept to a minimum, and ensure that only medically required scanning is performed. Never compromise quality by rushing through an exam. A poor exam will require a follow-up, which ultimately increases the scanning time. Diagnostic ultrasound is an important tool in medicine, and, like any tool, should be used efficiently and effectively.

## **Output Display Features**

The system output display comprises two basic indices: a mechanical index and a thermal index. The thermal index consists of the following indices: soft tissue (TIs), bone (TIb) and cranial bone (TIc). One of these three thermal indices will be displayed at all times. The thermal index to be displayed is determined by the system preset or user choice, depending upon the application.

The mechanical index is continuously displayed over the range of 0.0 to 1.9, in increments of 0.1. The thermal index consists of the three indices, and only one of these is displayed all the time. Each diagnostic probe application has a default selection. The TIb or TIs is continuously displayed over its range of 0.0 to maximum output, based on the probe and application, in increments of 0.1.

The default setting of the application-specific nature is also an important factor of index selection. A default setting is a system control state which is preset by the manufacturer or the operator. The system has default index settings for the probe application. The default settings are applied automatically by the ultrasound system when the power is turned on, new patient data is entered into the system database, or a change of application takes place.

The decision as to which of the three thermal indices to display should be based on the following criteria:

Appropriate index for the application: TIs is used for imaging soft tissue, and TIb for a focus at or near a bone. Some factors might create artificially high or low thermal index readings (e.g. presence of fluid or bone, or the flow of blood). A highly attenuating tissue path, for example, may cause the potential for local zone heating to be lower than the thermal index indicates.

The selection of scanned modes or unscanned modes of operation also affect the thermal index. For scanned modes, heating tends to be near the surface; for unscanned modes, the potential for heating tends to be deeper in the focal zone.

Always limit ultrasound exposure time. Do not rush the scanning. Ensure that the indices are kept to a minimum, and that exposure time is limited without compromising diagnostic sensitivity.

#### **Mechanical Index (MI) Display**

Mechanical bioeffects are threshold phenomena that occur when a certain level of output is exceeded. The threshold level varies, however, with the type of tissue. The potential for mechanical biological effects varies with peak pressure and ultrasound frequency. The MI accounts for these two factors. The higher the MI value, the greater the likelihood of mechanical bioeffects occurring. However, there is no specific MI value that means that a mechanical bioeffect will actually occur. The MI should be used as a guide for implementing the ALARA principle.

#### **Thermal Index (TI) Display**

The TI informs the user of potential temperature increase occurring on the body surface, within body tissue, or at the point of focus of the ultrasound beam on bone. The TI is an estimate of the temperature increase in specific body tissues. The actual amount of any temperature rise is influenced by factors such as tissue type, vascularity, and mode of operation. The TI should be used as a guide for implementing the ALARA principle.

The bone thermal index (TIb) informs the user about potential heating at or near the focus after the ultrasound beam has passed through soft tissue or fluid, such as the skeletal structure of a 2-3 month old fetus. The cranial bone thermal index (TIc) informs the user about the potential heating of bone at or near the surface, for example, the cranial bone. The soft tissue thermal index (TIs) informs the user about the potential for heating within soft homogeneous tissue. TIc is displayed when you select a trans-cranial application.

You can select the TI to display at Setup > Imaging > Application/Preset > Thermal Index Type.

#### **Mechanical and Thermal Indices Display Precision and Accuracy**

The Mechanical and Thermal Indices on the system are precise to 0.1 units.

The MI and TI display accuracy estimates for the system are given in the manual's Acoustic Output Tables. These accuracy estimates are based on the variability ranges of probes and systems, inherent acoustic output modeling errors, and the measurement variability, as described below.

The displayed values should be interpreted as relative information to help the system operator achieve the ALARA principle through prudent use of the system. The values should not be interpreted as actual physical values of investigated tissue or organs. The initial data that is used to support the output display is derived from laboratory measurements based on the AIUM measurement standard. The measurements are then put into algorithms to calculate the displayed output values.

Many of the assumptions used in the process of measurement and calculation are conservative in nature. Over-estimation of actual *in situ* exposure, for the vast majority of tissue paths, is built into the measurement and calculation process. For example, the acoustic output values measured underwater are derated using a conservative, industry standard, attenuation coefficient of 0.3dB/cm-MHz.

Conservative values for tissue characteristics were selected for use in the TI models. Conservative values for tissue or bone absorption rates, blood perfusion rates, blood heat capacity, and tissue thermal conductivity were selected.

A steady state temperature rise is assumed in the industry standard TI models, and the assumption is made that the ultrasound probe is held steady in one position long enough for a steady state to be reached.

A number of factors are considered when estimating the accuracy of display values: Hardware deviation, algorithm accuracy, and measurement deviation. Deviation among probes and systems in particular is an important factor. Probe deviation results from piezoelectric crystal efficiencies, process-related impedance differences, and sensitive lens focusing parameter variations. Differences in the system pulse voltage control and efficiencies are also a contributor to variability. There are inherent uncertainties in the algorithms use d for estimating acoustic output values over the range of possible system operating conditions and pulse voltages. Inaccuracies in laboratory measurements are related to differences in hydrophone calibration and performance, positioning, alignment and digitization tolerances, and variability among test operators.

The conservative assumptions of the output estimation algorithms of linear propagation, at all depths, through a 0.3dB/cm-MHz attenuated medium are not taken into account in the calculation of the accuracy estimate displayed. Neither linear propagation nor uniform attenuation at the 0.3dB/cm-MHz rate occurs in underwater measurements, or in most tissue paths in the body. In the body, different tissues and organs have dissimilar attenuation characteristics. In water, there is almost no attenuation. In the body, and particularly in underwater measurements, non-linear propagation and saturation losses occur as pulse voltages increase.

The display accuracy estimates take into account the variability ranges of probes and systems, inherent acoustic output modeling errors, and the measurement variability. Display accuracy estimates are measured according to AIUM measurement standards but not based on errors caused during the measurement or inherent errors. They are also independent of the effects of non-linear loss on the measured values.

## **Control Effects – Controls Affecting the Indices**

As various system controls are adjusted, the TI and MI values may change. This will be most apparent as the Power control is adjusted; however, other system controls will also affect the onscreen output values.

#### **Power**

Power controls the system acoustic output. Two real-time output values are on the screen: a TI and a MI. They change as the system responds to Power adjustments.

In combined modes, such as simultaneous Color, 2D mode, and Pulsed Doppler, the total TI is the sum of TIs of the individual modes. Each mode is a vital contributor to this total; the displayed MI will be from the mode with the largest peak pressure.

## **2D Mode Controls**

#### **2D Mode Size**

Narrowing the sector angle may increase the frame rate. This will increase the TI. Pulse voltage may be automatically adjusted down with software controls to keep the TI below the system maximum. A decrease in pulse voltage will decrease MI.

#### **Zoom**

Increasing the zoom magnification may increase frame rate. This will increase the TI. The number of focal zones may also increase automatically to improve the resolution. This action may change the MI, since the peak intensity can occur at a different depth.

#### **Number of Focal Zones**

Increasing the number of focal zones may change both the TI and MI by automatically changing the frame rate or focal depth. Lower frame rates decrease the TI. The MI displayed will correspond to the focal zone with the largest peak intensity.

#### **Focus**

In general, higher MI values will occur when the focal depth is near the natural focus of the probe (transducer).

## **Color and Power Controls**

#### **Color Sensitivity**

Increasing the color sensitivity may increase the TI. More time is required for the scanning of color images. Color pulses are the dominant pulse type in this mode.

#### **Color Sector Width**

Narrower color sector width will increase the color frame rate, and so the TI will increase. The system may automatically decrease the pulse voltage to stay below the system maximum. A decrease in pulse voltage will decrease the MI. If Pulsed Doppler is also enabled, then Pulsed Doppler will remain the dominant mode and the TI change will be small.

#### **Color Sector Depth**

Deeper color sector depth may automatically decrease color frame rate, or select a new color focal zone or color pulse length. The TI will change due to the combination of these effects. Generally, the TI will decrease with increased color sector depth. MI will correspond to the peak intensity of the dominant pulse type, which is a color pulse. However, if Pulsed Doppler is also enabled, then Pulsed Doppler will remain the dominant mode and the TI change will be small.

#### **Scale**

Using the Scale control to increase the color velocity range may increase the TI. The system will automatically adjust the pulse voltage to stay below the system maximum. A decrease in pulse voltage will also decrease MI.

#### **2D Mode Size**

A narrower 2D mode sector width in Color imaging will increase color frame rate. The TI will increase. MI will not change. If Pulsed Doppler is also enabled, then Pulsed Doppler will remain the dominant mode and the TI change will be small.

## **M Mode and Doppler Controls**

#### **Simultaneous and Update Methods**

Use of combination modes affects both the TI and MI through the combination of pulse types. During Simultaneous mode, the TI is an ancillary element. During auto-update and duplex, the TI will display the dominant pulse type. The displayed MI will be from the mode with the largest peak pressure.

#### **Sample Volume Depth**

When Doppler sample volume depth is increased, the Doppler PRF may automatically decrease. A decrease in PRF will decrease the TI. The system may also decrease the pulse voltage to remain below the system maximum. A decrease in pulse voltage will decrease MI.

## **Doppler, CW, M Mode, and Color Imaging Controls**

When a new imaging mode is selected, both the TI and the MI will change to their default settings. Each mode has a corresponding pulse repetition frequency and maximum intensity point. In combined or simultaneous modes, the TI is the sum of the contribution from the modes enabled, and the MI is the value for the focal zone of the mode with the largest derated intensity. If a mode is turned off and then reselected, the system will return to the previously selected settings.

#### **Probe**

Each probe model available has unique specifications for the contact area, beam shape, and center frequency. Defaults are initialized when you select a probe. Samsung Medison's factory defaults vary according to the probe, application, and mode. Defaults have been chosen below the FDA limits for intended use.

#### ■ Depth

An increase in the 2D mode depth will automatically decrease the 2D mode frame rate. This would decrease the TI. The system may also automatically choose a deeper 2D mode focal depth. A change of focal depth may change the MI. The MI displayed is that of the zone with the largest peak intensity.

#### **Application**

Acoustic output defaults are set when you select an application. Factory defaults vary with probe, application, and mode. Defaults have been chosen below the FDA limits for intended use.

### **Related Guidance Documents**

For more information about ultrasonic bioeffects and related topics, refer to the following;

- Medical Ultrasound Safety (AIUM, 2014).
- $\triangleright$  AIUM Consensus Report on Potential Bioeffects of Diagnostic Ultrasound: Executive Summary, J. Ultrasound in Medicine, 2008, Vol. 27, Num. 4.
- X WFUMB. Symposium on Safety of Ultrasound in Medicine: Conclusions and Recommendations on Thermal and Non-thermal Mechanisms for Biological Effects. Ultrasound in Med. & Biol; 1998, 24: Supplement 1.
- ▶ Bioeffects and Safety of Diagnostic Ultrasound (AIUM, 1993)
- $\triangleright$  Guidelines for the safe use of diagnostic ultrasound equipment. (BMUS, 2009)
- ▶ Information for Manufacturers Seeking Marketing Clearance of Diagnostic Ultrasound Systems and Transducers (U.S. FDA - 2008)
- $\triangleright$  Particular requirements for the basic safety and essential performance of ultrasonic medical diagnostic and monitoring equipment. (IEC, 2007)
- $\triangleright$  Acoustic Output Labeling Standard for Diagnostic Ultrasound Equipment (AIUM, 2008)
- X Standard Means for the Reporting of the Acoustic Output of Medical Diagnostic Ultrasonic Equipment. (IEC, 2007)
- $\triangleright$  Standard for Real-Time Display of Thermal and Mechanical Acoustic Output Indices On Diagnostic Ultrasound Equipment (AIUM/NEMA, 2004)
- $\triangleright$  Ultrasonics Field characterization Test methods for the determination of thermal and mechanical indices related to medical diagnostic ultrasonic fields (IEC, 2005)
- **Measurement and Characterization of Medical Ultrasonic Fields up to 40 MHz. (IEC, 2007)**
- Intrasonics-Power Measurements Radiation Force Balances and Performance Requirements. (IEC, 2006)
- X Acoustic Output Measurement Standard for Diagnostic Ultrasound Equipment. (AIUM/NEMA, 2004).

## **Acoustic Output and Measurement**

Since the first usage of diagnostic ultrasound, the possible human biological effects (bioeffects) of ultrasound exposure have been studied by various scientific and medical institutions. In October 1987, the American Institute of Ultrasound in Medicine (AIUM) ratified a report prepared by its Bioeffects Committee (Bioeffect Considerations for the Safety of Diagnostic Ultrasound, J Ultrasound Med., Sept. 1988: Vol.7, No.9 Supplement), sometimes referred to as the Stowe Report, which reviewed available data on possible effects of ultrasound exposure. Another report, "Bioeffects and Safety of Diagnostic Ultrasound", dated January 28, 1993, provides more up to date information.

In addition, periodically updated reports on biological effects, results, and guidelines on safe usage have been published by groups such as the WFUMB (World Federation of Ultrasound in Medicine and Biology), AIUM, and BMUS.

The Acoustic output for this system has been measured and calculated in accordance with the Standard for Real-Time Display of Thermal and Mechanical Acoustic Output Indices On Diagnostic Ultrasound Equipment (AIUM/NEMA, 2004) and Acoustic Output Measurement Standard for Diagnostic Ultrasound Equipment (AIUM/NEMA, 2004).

### *In Situ***, Derated, and Water Value Intensities**

All intensity parameters are measured in water. Since water does not absorb acoustic energy, these water measurements represent the largest possible value. Biological tissue absorbs acoustic energy. The true value of the intensity at any point depends on the amount and type of tissue, and the frequency of the ultrasound that passes through the tissue. The intensity value in the tissue, *In Situ*, has been estimated using the following formula:

*In Situ* = Water [*e -(0.23 alf)*] Where: *In Situ = In Situ* Intensity Value Water = Water Value Intensity  $e = 2.7183$ a = Attenuation Factor Tissue a (dB/cm-MHz) Brain .53 Heart .66 Kidney .79 Liver .43 Muscle .55  $l =$  Skin line to measurement depth (cm)

f = Center frequency of the transducer/system/mode combination (MHz)

Since the ultrasonic path during an examination is likely to pass through varying lengths and types of tissue, it is difficult to estimate the true *In Situ* intensity. An attenuation factor of 0.3 is used for general reporting purposes; therefore, the *In Situ* value is commonly reported using this formula:

*In Situ* (derated) = Water [*e -(0.069 lf)*]

Since this value is not the true *In situ* intensity, the term "derated" is used.

The maximum derated and maximum water values do not always occur under the same operating conditions. Therefore, the reported maximum water and derated values may not be related to the *In Situ* (derated) formula. For example, a multi-zone array transducer has the greatest water value intensities at its deepest zone. The same transducer may have its largest derated intensity at one of its shallowest focal zones.

## **Terms and Symbols Related to Acoustic Output and Measurement**

The terms and symbols used in the acoustic output tables are defined in the following paragraphs.

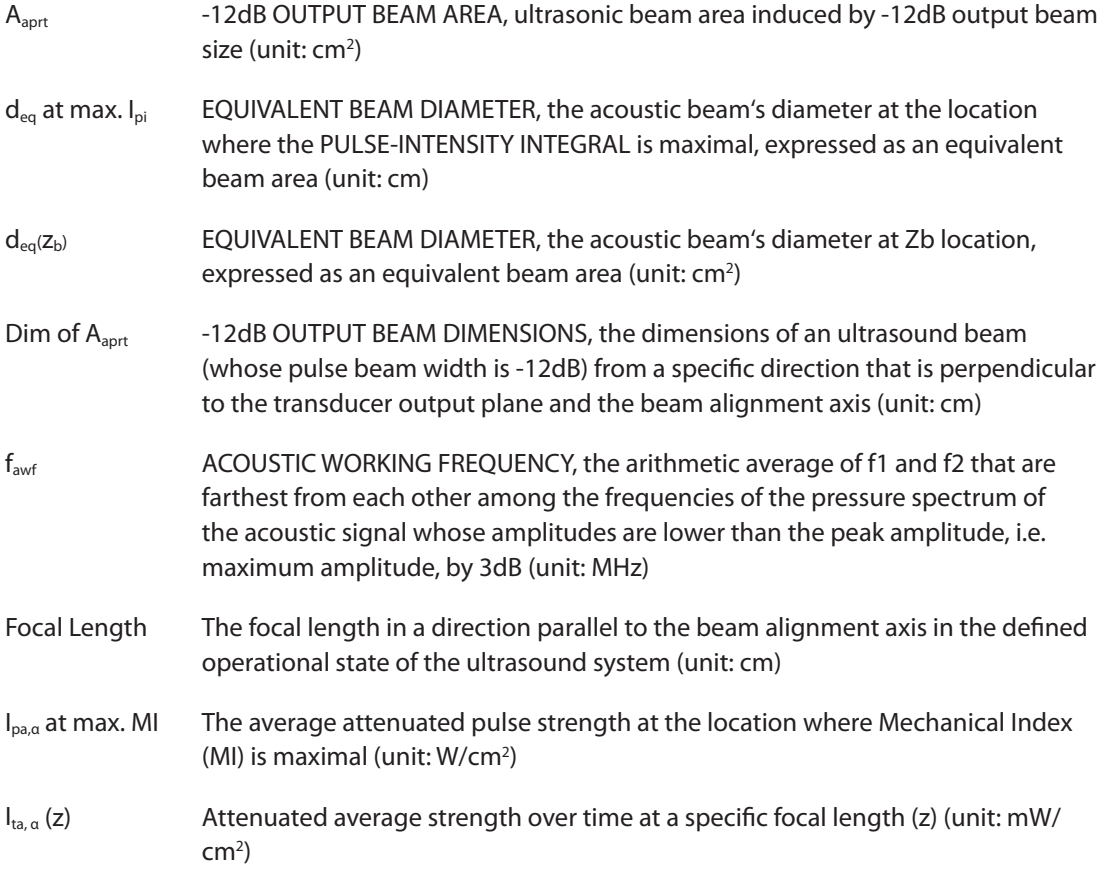

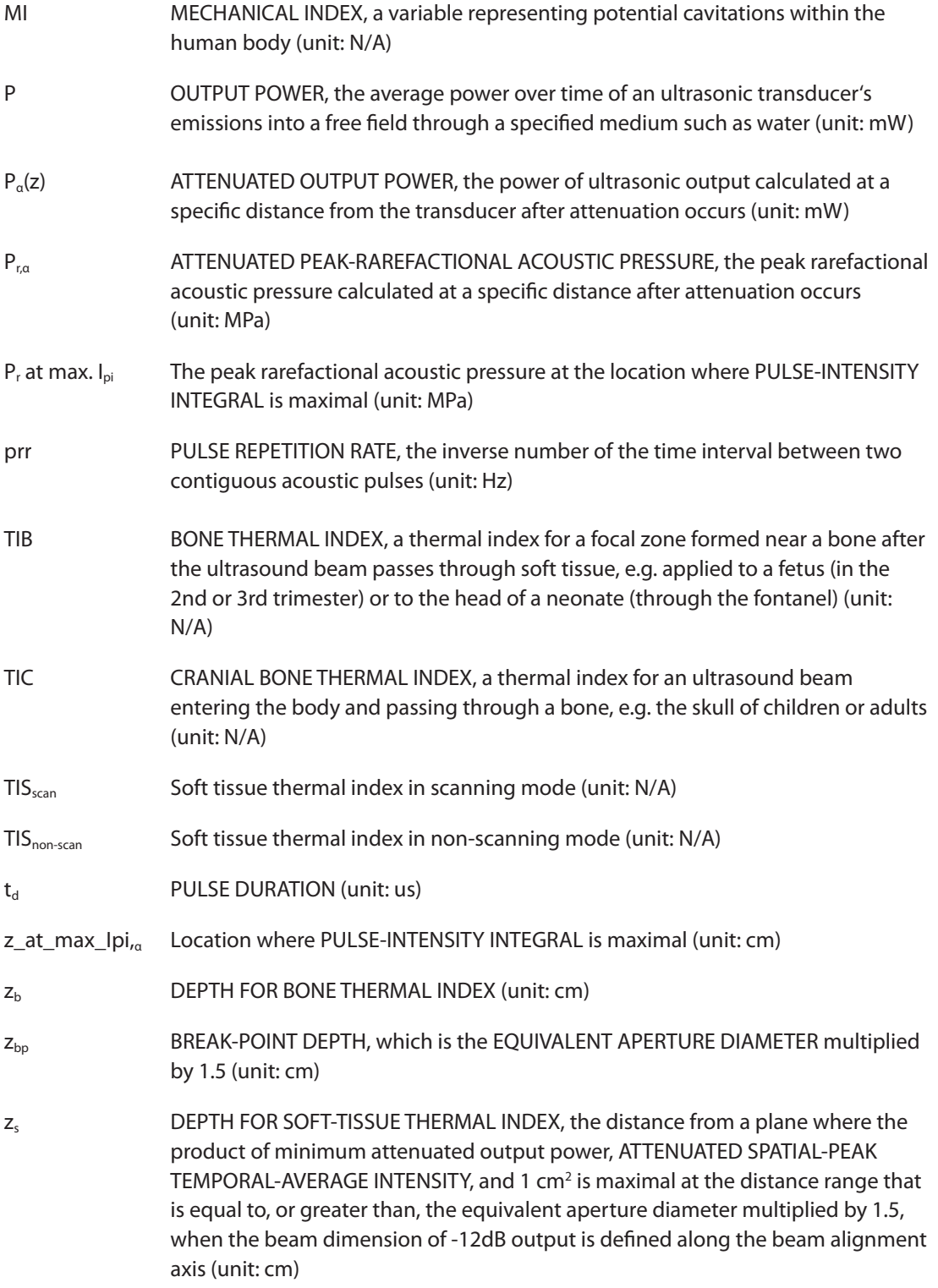

### **Acoustic Measurement Precision and Uncertainty**

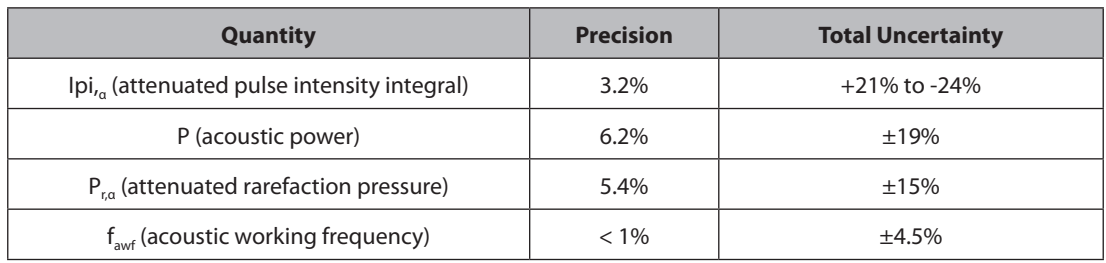

The Acoustic Measurement Precision and Acoustic Measurement Uncertainty are described below.

#### **Systematic Uncertainties**

For the pulse intensity integral, derated rarefaction pressure Pr.3, center frequency, and pulse duration, the analysis includes considerations of the effects on accuracy of:

Hydrophone calibration drift or errors.

Hydrophone/Amp frequency response.

Spatial averaging.

Alignment errors.

Voltage measurement accuracy, including.

- $\triangleright$  Oscilloscope vertical accuracy.
- $\triangleright$  Oscilloscope offset accuracy.
- $\triangleright$  Oscilloscope clock accuracy.
- $\triangleright$  Oscilloscope Digitization rates.
- $\blacktriangleright$  Noise.

The acoustic power is measured using a Radiation Force for systematic uncertainties through the use of calibrated NIST acoustic power sources.

We also refer to a September 1993 analysis conducted by the working group of the IEC technical committee 87 and prepared by K. Beissner, as a first supplement to IEC publication 1161.

The document includes analysis and discussion of the sources of error/measurement effects due to:

- $\blacktriangleright$  Balance system calibration.
- $\blacktriangleright$  Absorbing (or reflecting) target suspension mechanisms.
- $\blacktriangleright$  Linearity of the balance system.
- $\triangleright$  Extrapolation to the moment of switching the ultrasonic transducer (compensation for ringing and thermal drift).
- $\blacktriangleright$  Target imperfections.
- $\blacktriangleright$  Absorbing (reflecting) target geometry and finite target size.
- $\blacktriangleright$  Target misalignment.
- $\blacktriangleright$  Ultrasonic transducer misalignment.
- $\blacktriangleright$  Water temperature.
- $\blacktriangleright$  Ultrasonic attenuation and acoustic streaming.
- $\triangleright$  Coupling or shielding foil properties.
- $\blacktriangleright$  Plane-wave assumption.
- $\blacktriangleright$  Environmental influences.
- $\blacktriangleright$  Excitation voltage measurement.
- $\blacktriangleright$  Ultrasonic transducer temperature.
- $\blacktriangleright$  Effects due to nonlinear propagation and saturation loss.

## **Training**

The users of this ultrasound system must familiarize themselves with the ultrasound system to optimize the performance of the device and to detect possible malfunctions. It is recommended that all users receive proper training before using the device. You can receive training on the use of the product from the Samsung Medison service department, or any of the customer support centers worldwide.

## **Protecting the Environment**

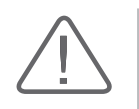

#### **CAUTION:**

- $\triangleright$  For disposal of the system or accessories that have come to the end of their service lives, contact the vendor or follow appropriate disposal procedures.
- $\triangleright$  You are responsible for complying with the relevant regulations for disposing of wastes.
- The lithium ion battery used in the product must be replaced by a Samsung Medison service engineer or an authorized dealer.

## **EU WEEE Directive**

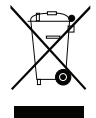

**Correct Disposal of This Product (Waste Electrical & Electronic Equipment)**

This marking on the product, accessories or literature indicates that the product and its electronic accessories (e.g. charger, headset, USB cable) should not be disposed of with other household waste at the end of their working life. To prevent possible harm to the environment or human health from uncontrolled waste disposal, please separate these items from other types of waste and recycle them responsibly to promote the sustainable reuse of material resources.

Household users should contact either the retailer where they purchased this product, or their local government office, for details of where and how they can take these items for environmentally safe recycling.

Business users should contact their supplier and check the terms and conditions of the purchase contract. This product and its electronic accessories should not be mixed with other commercial wastes for disposal.

## **EU REACH Regulation**

For information on Samsung's environmental commitments and product specific regulatory obligations e.g. REACH visit: Samsung.com/uk/aboutsamsung/samsungelectronics/corporatecitizenship/data\_corner.html

## **State of California Proposition 65 Warning (US Only)**

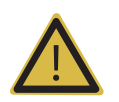

**WARNING:** This product contains chemicals known to the State of California to cause cancer, birth defects or other reproductive harm.

# Introduction

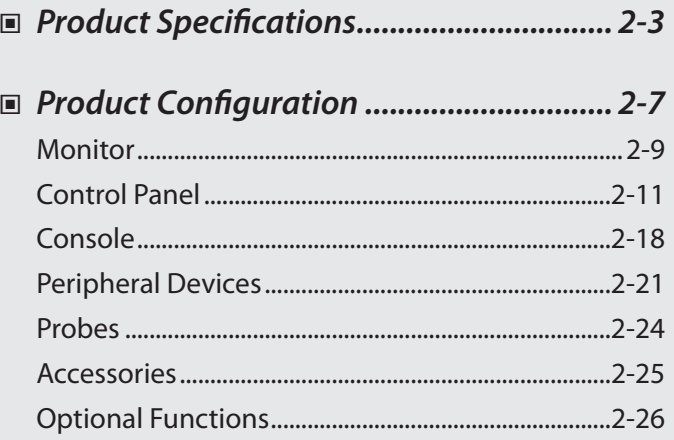

Chapter 2

## <span id="page-58-0"></span>**Product Specifications**

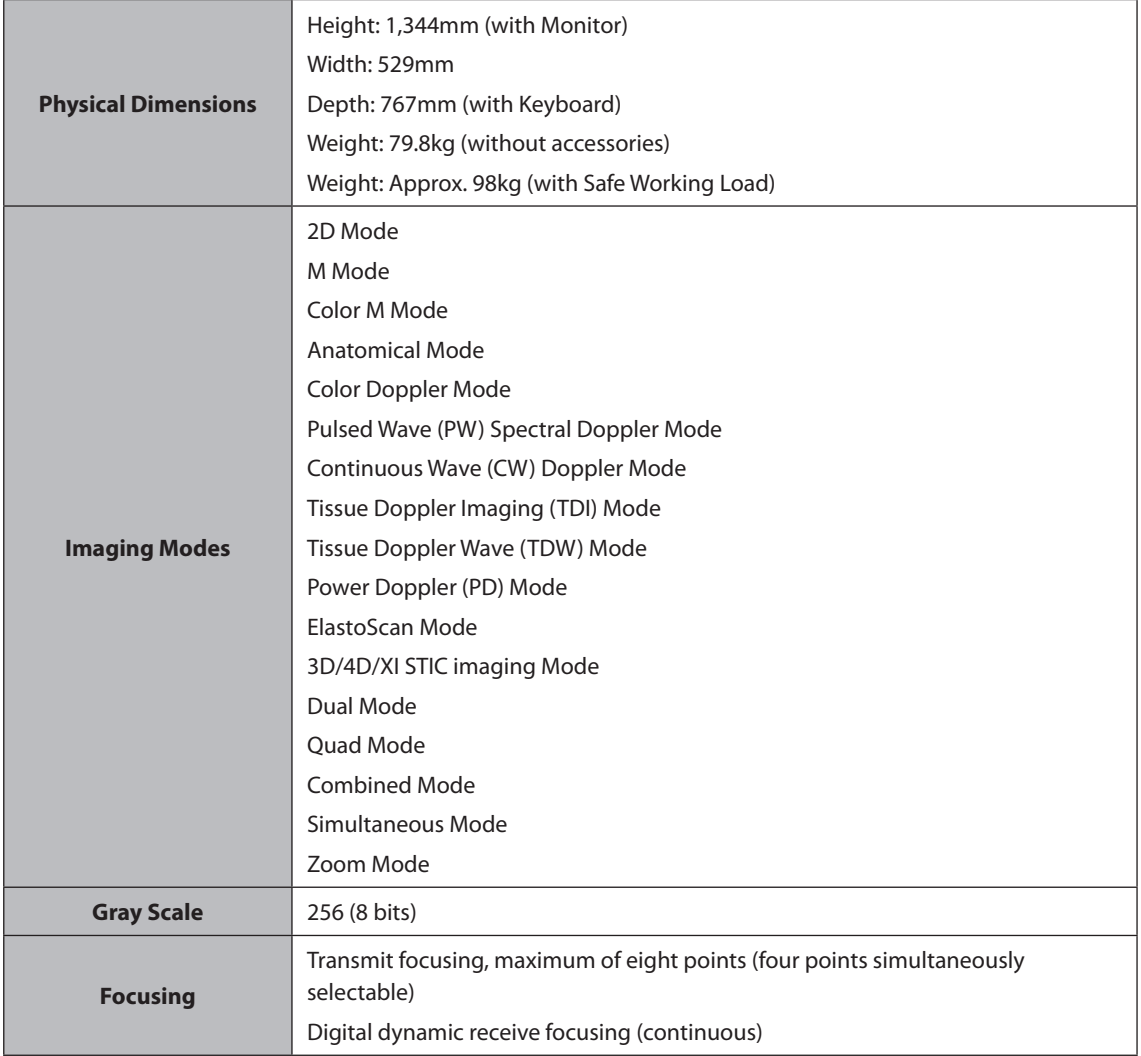

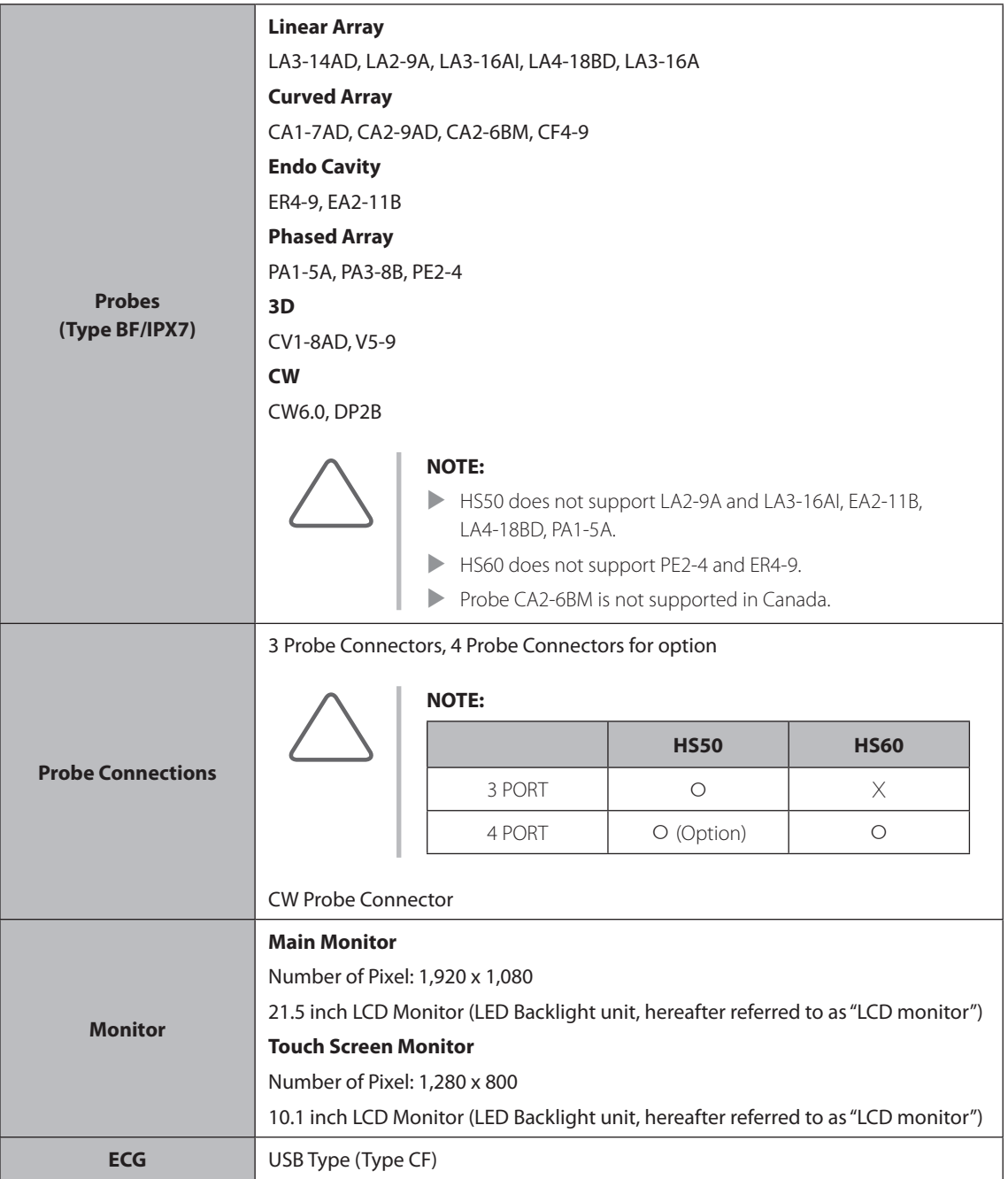

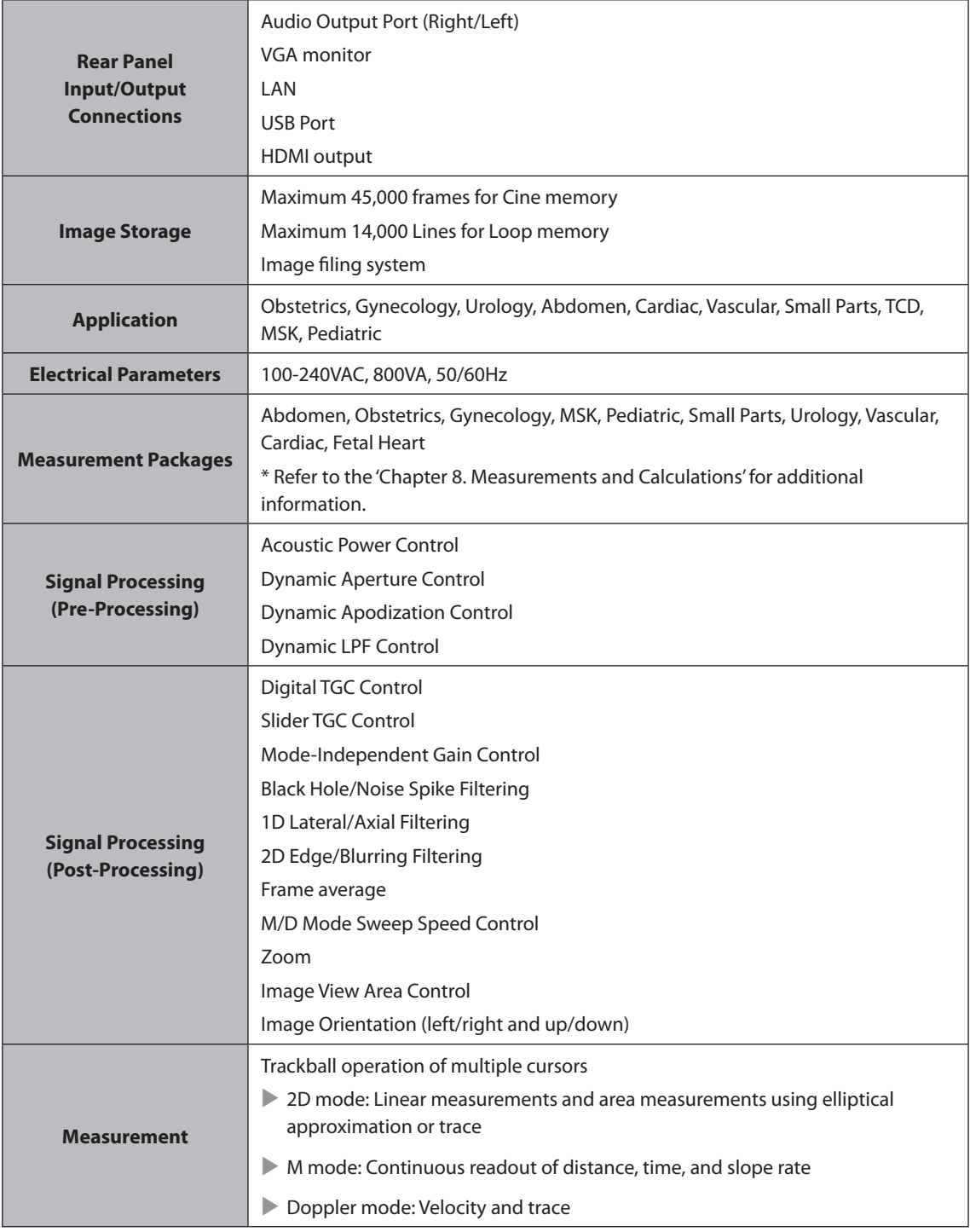

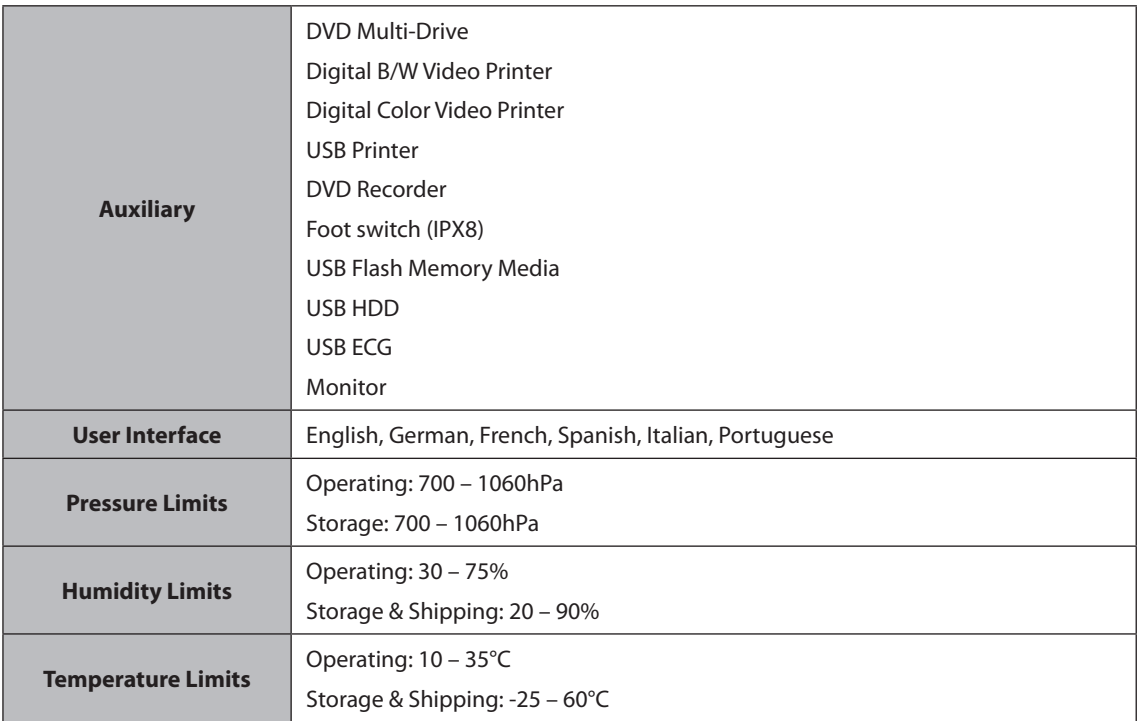

## <span id="page-62-0"></span>**Product Configuration**

This product consists of monitor, control panel, console, peripheral devices and probes.

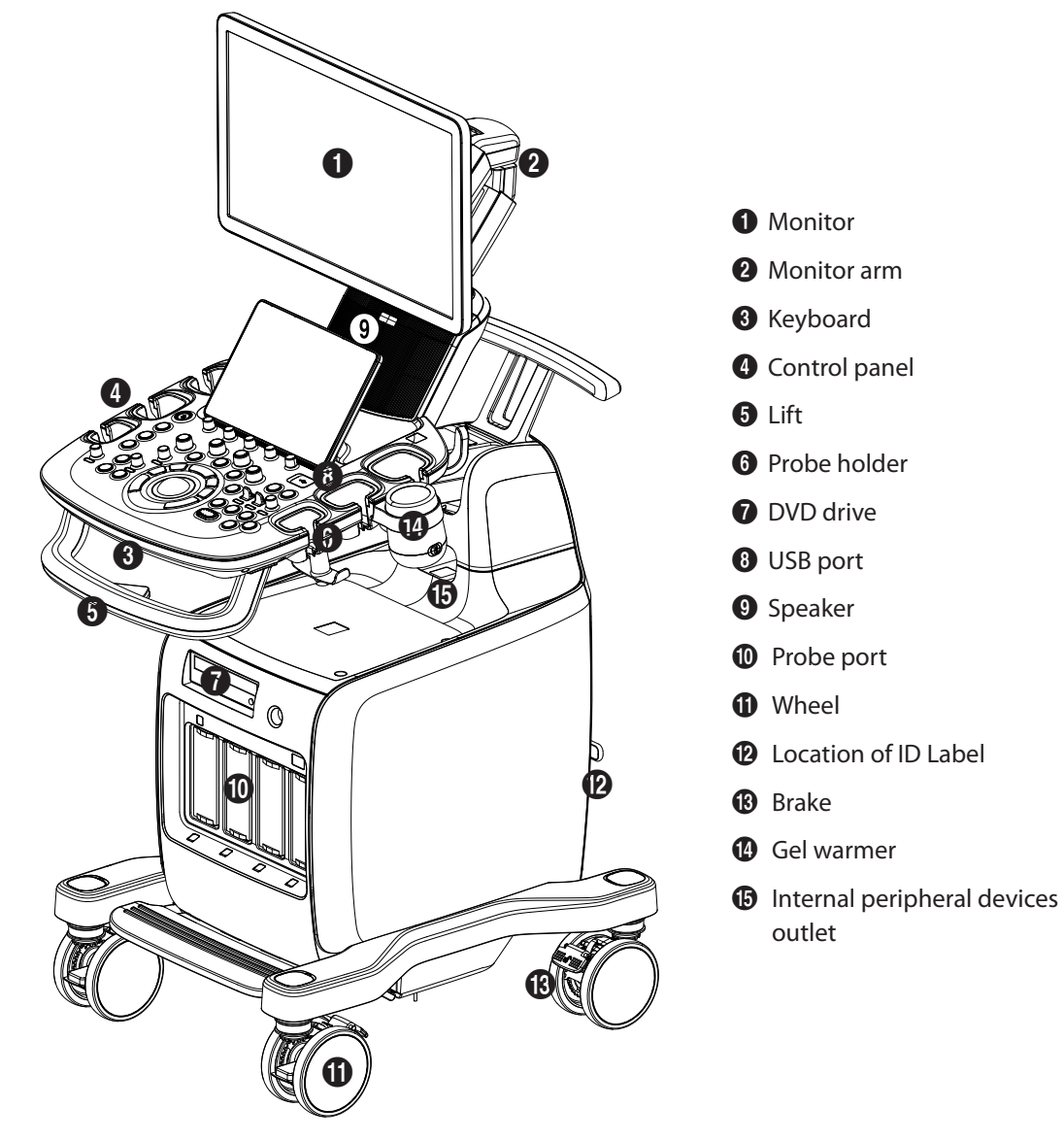

[Figure 2.1 Front of the Product]

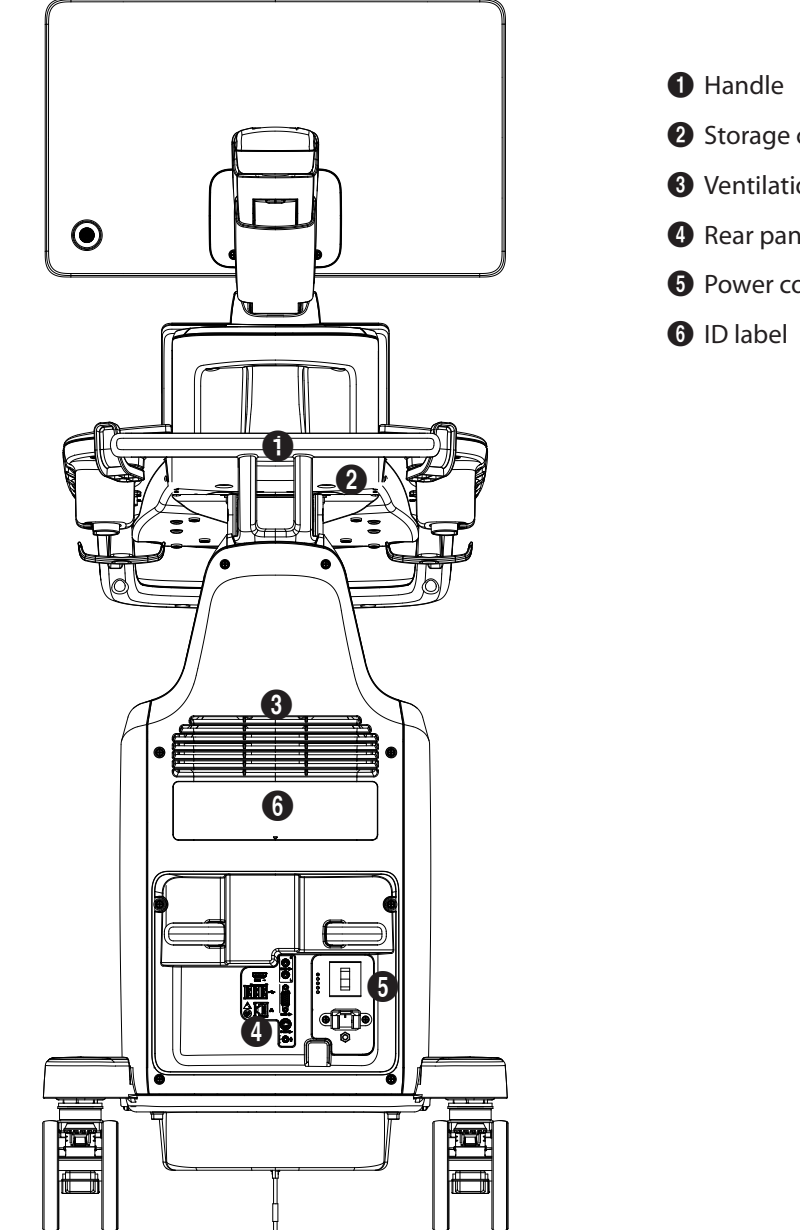

[Figure 2.2 Back of the Product]

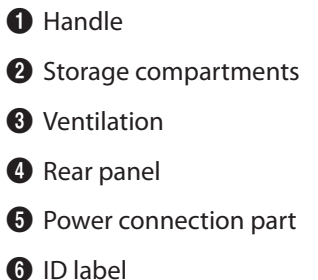

## <span id="page-64-0"></span>**Monitor**

Ultrasound images and other information are displayed on the color LCD monitor.

## **Screen Layout**

The monitor displays ultrasound images, operation menus and a variety of other information.

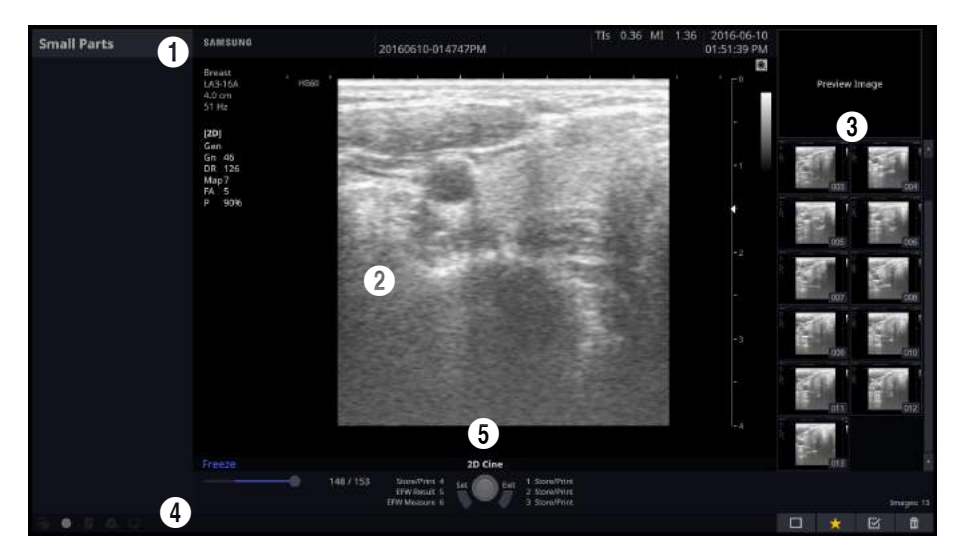

[Figure 2.3 Monitor Display]

#### **1** Title Area

Displays patient information, hospital name, application, frame rate, depth, probe information, acoustic output information, and the current date and time.

#### **2** Image Area

Displays ultrasound images. Image information, annotation, and measurement information are also displayed.

#### <sup>3</sup> Thumbnail Area

Images saved by pressing the preset **Store** button are shown in the thumbnails. When you save Single screens, up to 4 images are shown in a list; for Quad screens, up to 12 images are shown. Click it with the pointer to enlarge the preview image.

4 User Information and Status Information Area

Information that is useful to the user, such as current system status, image information, selectable items, etc., is displayed.

#### **6** User Key (User Defined Key) Area

Settings for User Defined Keys, including the positions of **Set** and **Exit** buttons, are displayed. You can change the setting of each button in Setup > Customize > Buttons.

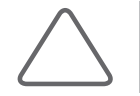

**NOTE:** For information on User Key Setup, please refer to 'Chapter 3. Utilities'.

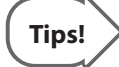

#### **Principles of Operation of the Diagnostic Ultrasound System**

Medical ultrasound images are created by digital memory and computer when they convert the high-frequency wave signals that are transmitted and received by the probe.

As ultrasound waves propagate through the human body, they generate reflected signals whenever they encounter a change in density. For example, reflected signals are generated when signals pass from fatty tissues to muscle tissues. Reflected signals return to the probe, where they are converted into electronic signals. The reflected signals are amplified and processed by analog and digital circuits that have filters for various frequencies and response time options. Then they are again converted into high-frequency electronic signals, and saved as a series of digital image signals. The monitor displays the image signals stored on the storage device in real time. The entire process of transmitting, receiving, and processing signals is controlled by the computer.

## <span id="page-66-0"></span>**Control Panel**

The system can be controlled by using the control panel.

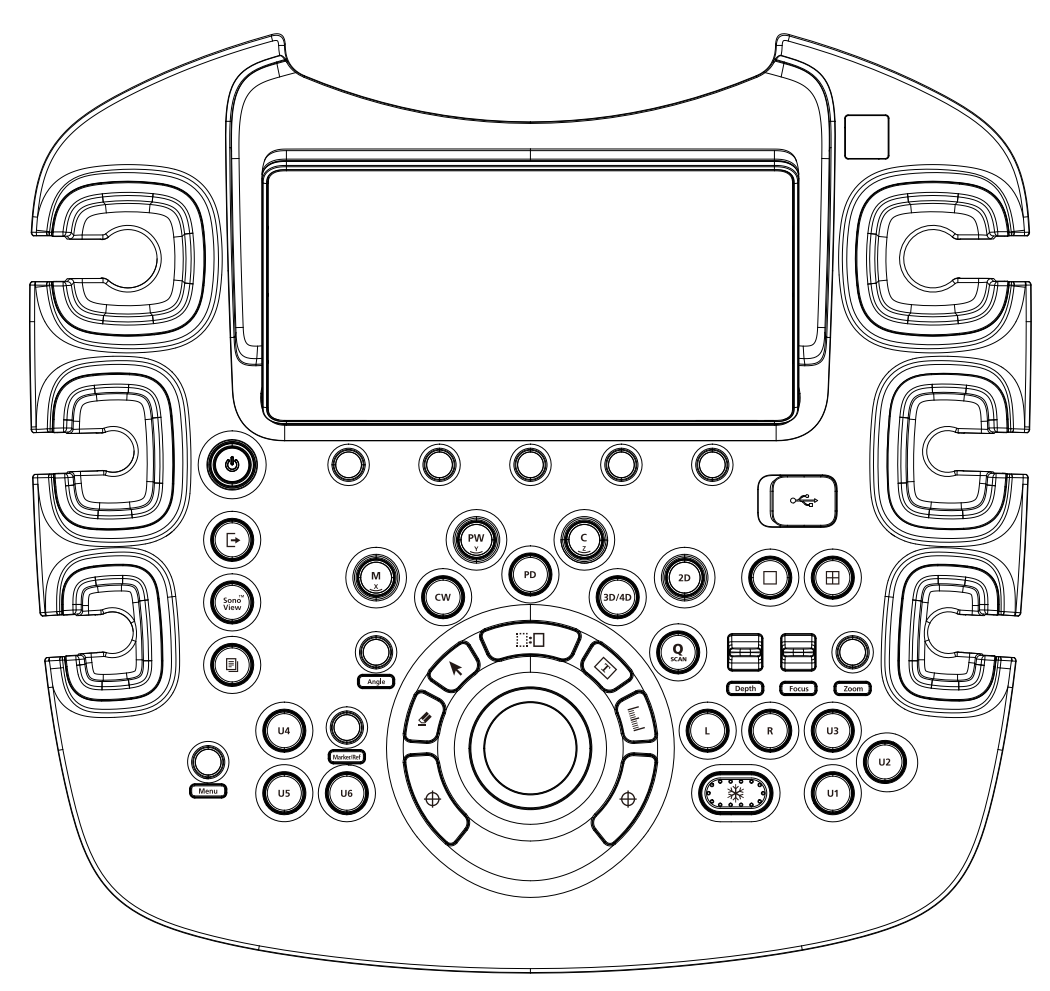

[Figure 2.4 Control Panel]

The control panel consists of a keyboard, soft menus, buttons, dials, dial-buttons, a slider, and a trackball. The dial-button can be used both as a dial and a button.

## **Functions of the Control Panel**

The following are the descriptions and instructions for the controls on the control panel. For more information on controls with multiple functions, see Chapter 3 and later in this manual.

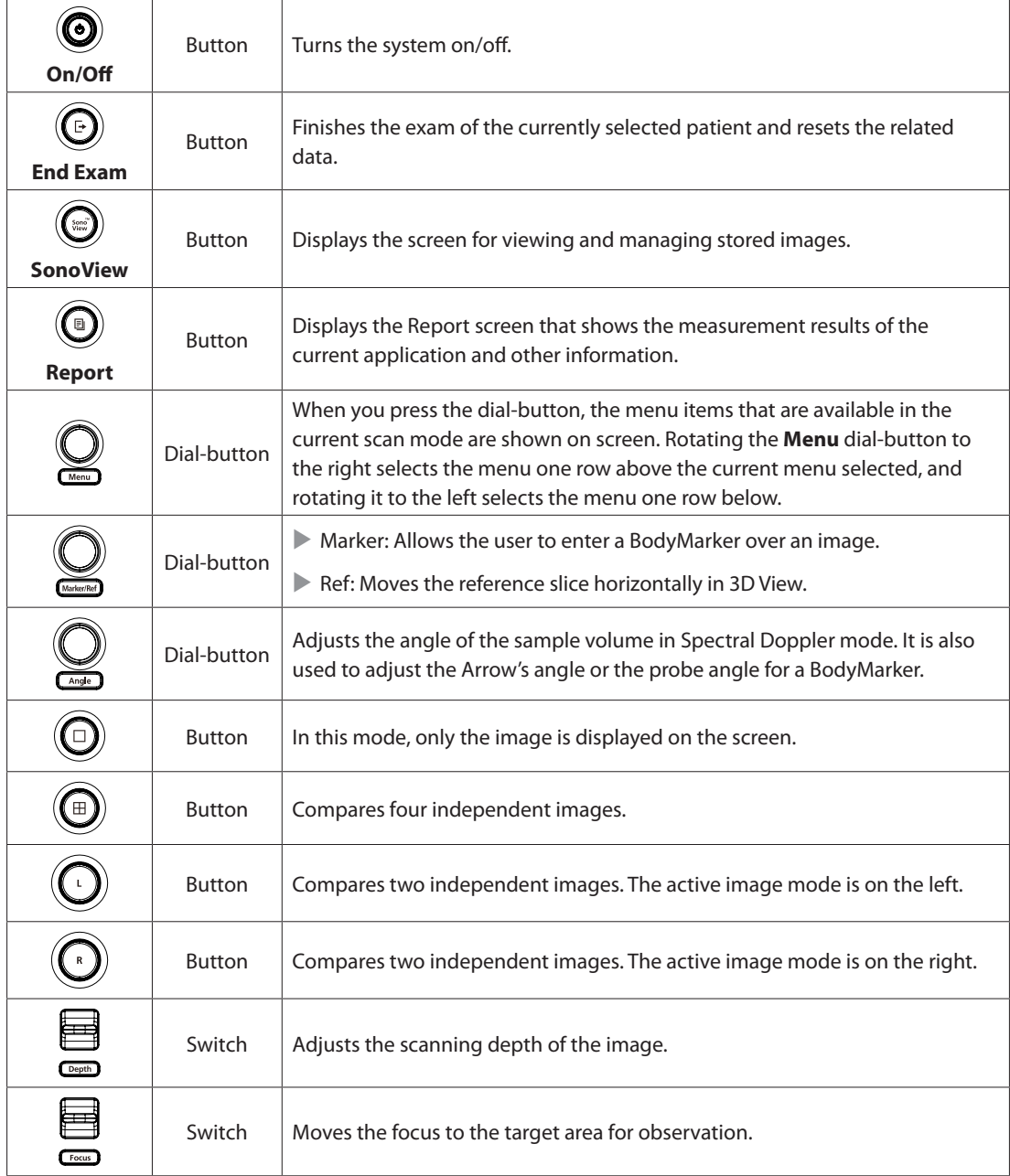

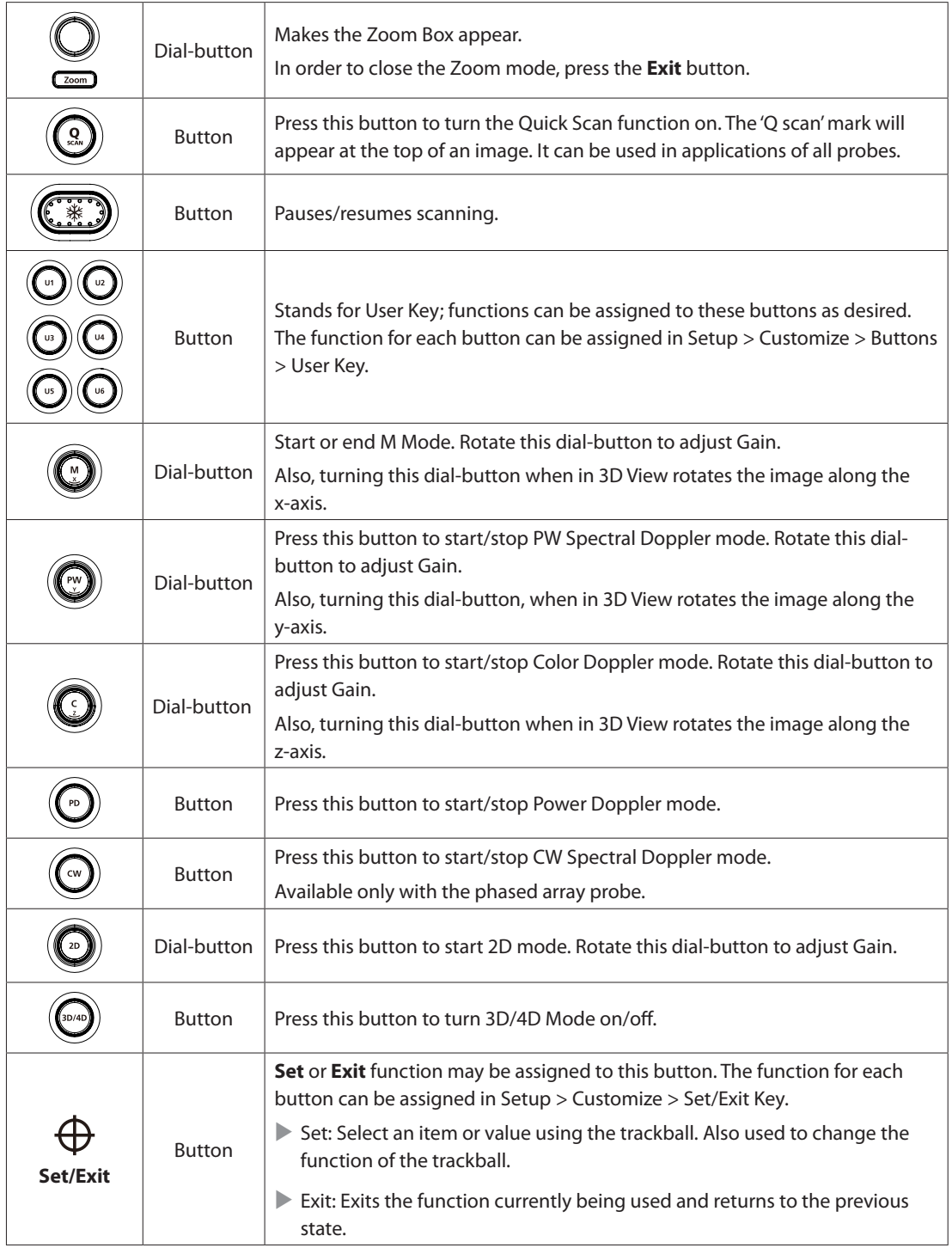

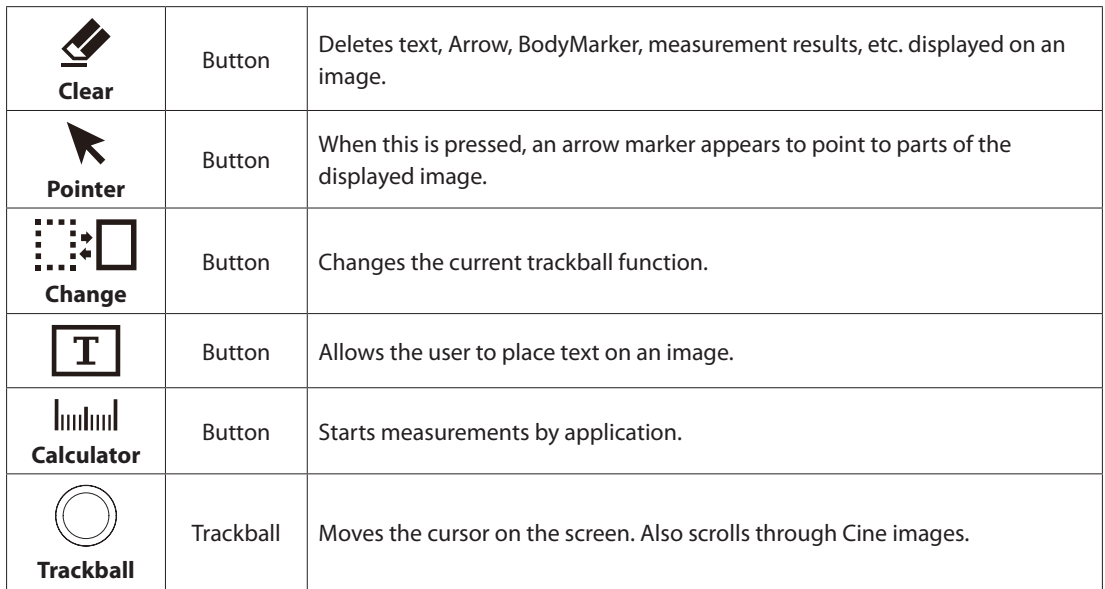

<u> Tanzania (</u>

## **Keyboard**

The keyboard is used to type in text.

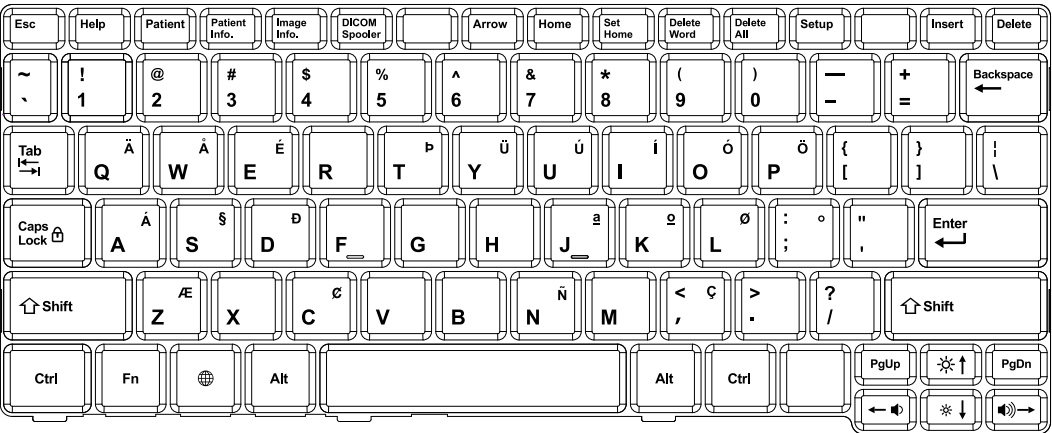

#### [Figure 2.5 Keyboard]

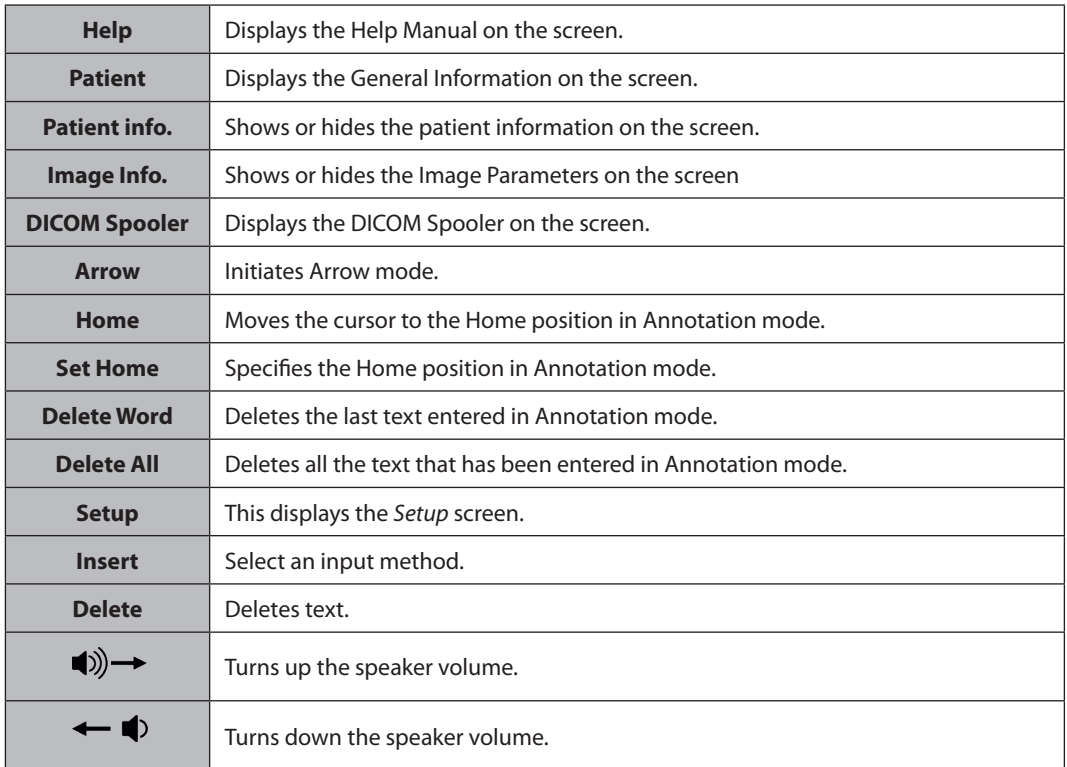

## **Touch Screen**

The touch screen is an operating tool that can be touched by the user to input data. The functions that are available in the current mode are shown in the form of buttons or a dial-button.

#### **Touch Screen Layout**

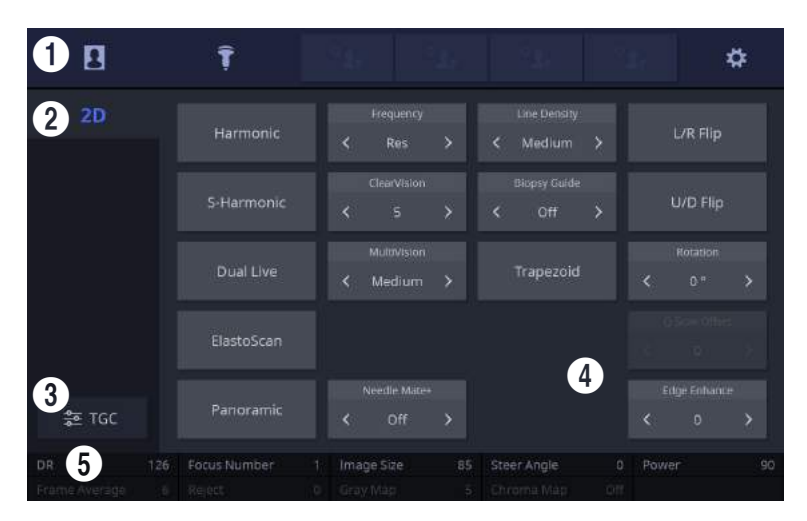

[Figure 2.6 Touch Screen Display]

**1** These buttons are always displayed on the touch screen. Buttons that are in use are shown in blue and buttons that cannot be used are deactivated.

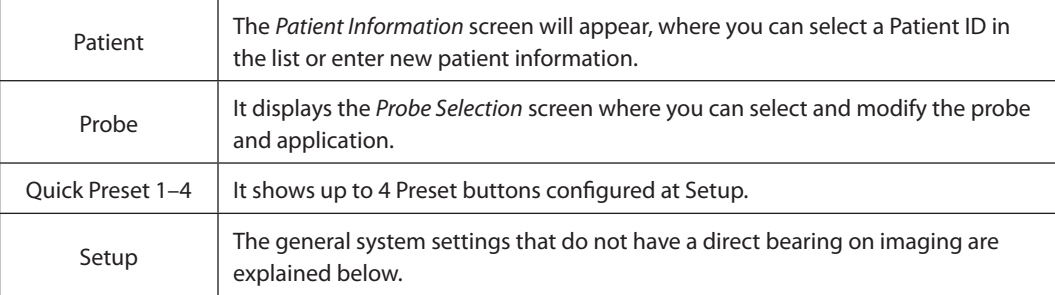

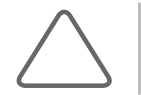

**NOTE:** For further details about setting up Quick Preset, please refer to 'Setup > System > Quick Preset' in 'Chapter 3. Utilities'.
**2** Displays the mode that is currently used.

<sup>3</sup> This is the TGC area. Adjust TGC Slide when TGC Curve is activated on the touch screen. Move the slider to the right to increase Gain and brighten the image. TGC stands for Time Gain Compensation.

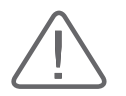

**CAUTION:** Too great a difference in the gain value settings of adjacent TGC sliders may cause stripes in an image.

4 Menu Area: The menu items that are available in the current input mode are shown in the form of buttons. The user can access the desired menu item by pressing the corresponding button. The menu currently in use is shown in blue. To change the values in the menu, use the  $\triangleleft$  and  $\triangleright$  buttons.

**5** Soft Menu Area: The Soft Menu items that are available in the current input mode are shown. Press or rotate the dial-buttons right below each menu.

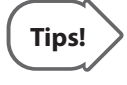

#### **When there are Two Soft Menus**

When there are two menus available – upper and lower, both menus can be adjusted with the corresponding dial-button. Or tap the button for the menu you want to use on the touch screen and then use the dial-button.

### **Adjusting the Control Panel**

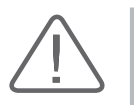

#### **CAUTION:**

 $\blacktriangleright$  Do not apply excessive force to the control panel.

Use the handle at the back of the product when moving it.

#### ■ Adjusting to the Right and Left

Hold the control panel handle and move it carefully to the right or left.

#### **Adjusting the Height**

Press the lever on the handle of the control panel and move it carefully up or down.

# **Console**

The console consists of two parts – the inner and outer units. The interior of the console mainly contains devices that produce ultrasound images. On the exterior of the console are various connectors, probe holders, storage compartments, handles, and wheels, etc.

### **Rear Panel**

A monitor and other peripheral devices, like a printer, are connected via the rear panel at the back of the system.

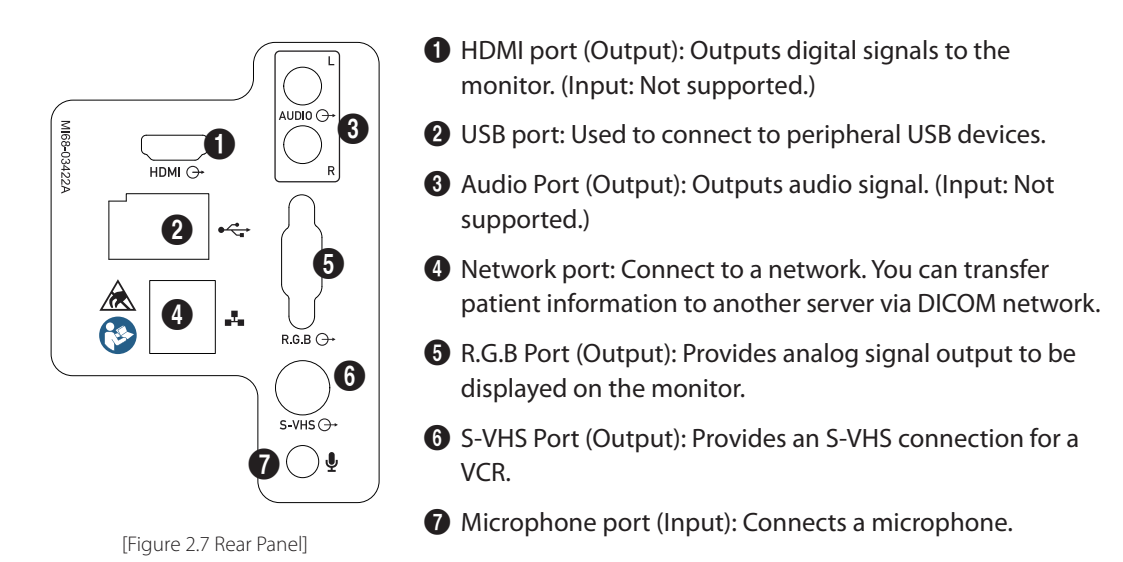

### **Power Connection Part**

The power connection part is located at the bottom on the rear panel.

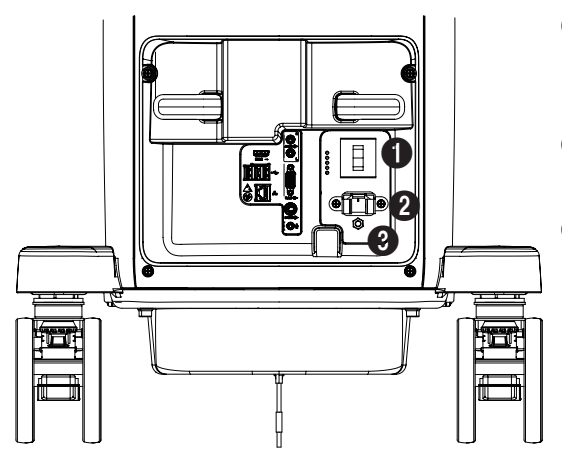

[Figure 2.8 Power Connection Part]

- **1** Power switch/breaker: Turns on the power of the product, and cuts off power if overcurrent or overvoltage occurs.
- **2** Power inlet: Accepts the power cord, which connects to an external power supply.
- <sup>3</sup> Equipotential Terminal: This should be connected to the equipotential connection part in the exam room.

### **Probe Holder**

Probe holders are mounted at the left and right-hand sides of the control panel.

The holder can be separated for easy cleaning.

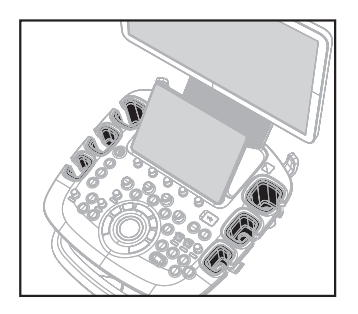

The six probe holders on the control panel can be attached and removed.

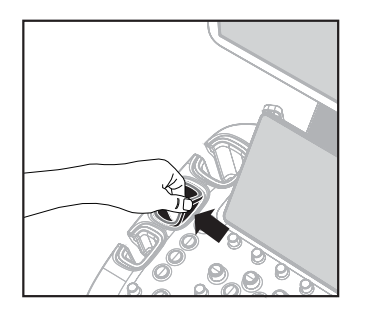

Hold the marked area at the top of the holder and pull it in the direction shown by the arrow.

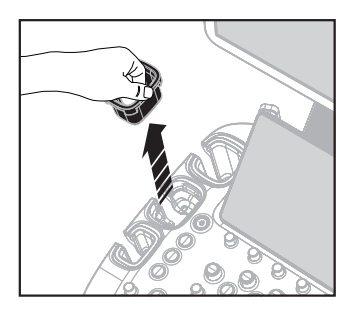

Pull the holder up th detach it.

[Figure 2.9 Removing the Probe Holder]

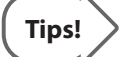

# **Tips! Hockey Stick Probe Holder**

Insert the Hockey stick probe holder into the probe holder to mount. It is provided as an option.

# **Peripheral Devices**

Peripheral devices can be connected to their corresponding ports on the left/right or rear sides of the console, as needed.

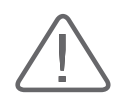

#### **CAUTION:**

- $\triangleright$  Do not install peripheral devices that are not listed in this user manual in the patient environment. If you install an unlisted device in the patient environment, it may cause an electrical hazard.
- Do not connect additional external peripheral devices to the auxiliary socket outlet. Doing so may decrease safety level.

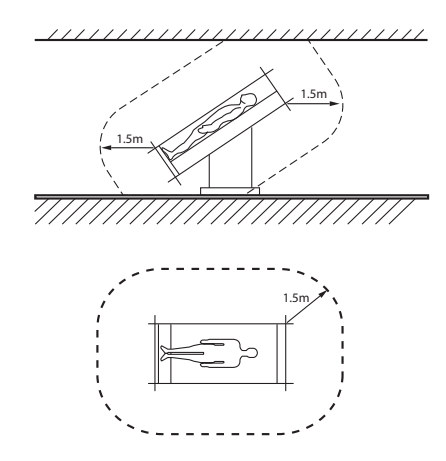

[Figure 2.10 Patient Environment]

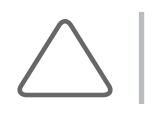

**NOTE:** Refer to the user manual of the peripheral device for its operating information.

### **Internal Peripheral Devices**

These are peripheral devices mounted in the system.

#### **DVD-Multi**

DVD±R, DVD±RW, DVD-RAM, CD-R, CD-RW

#### **Solid State Device**

SSD 512G

### **External Peripheral Devices**

These are peripheral devices that can be connected for use when needed and are connected via the USB port located at the rear panel.

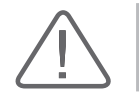

**CAUTION:** When using a peripheral device via a USB port, always turn the power off before connecting/disconnecting the device. Connection/disconnection of USB devices while the power is on may lead to malfunction of the system and the USB devices.

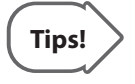

The console's USB ports are located on the rear panels of both the control panel and the console. We recommend that you connect USB storage devices (flash memory media, etc.) to the ports on the control panel, and other USB peripheral devices to the rear panel for convenience.

The following products are recommended:

#### **Digital Video Printer**

- ▶ Black and White: Sony UP-D897 (UP-897MD, UP-X898MD, UP-D898MD), Mitsubishi P95DE (P95DW, P95D, P95DE)
- ▶ Color: Sony UP-D25MD, Mitsubishi CP30DW

#### **USB Printer**

HP Officejet 4500, Samsung CLP-620NDK

#### ■ DVD Recorder

Sony DVO-1000MD

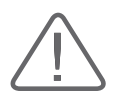

#### **CAUTION:**

- You must install a printer and driver compatible with the English version of Microsoft Windows 7. Contact Samsung Medison customer support division for inquiries about printer driver installation.
- When connecting the printer, ensure that the printer is configured under Microsoft Windows or system setup and has been chosen as the default printer.
- X Please check the port that the printer uses before connecting. Printers should be connected to the printer port while the USB printer should be connected to the USB port.

#### **Foot Switch**

#### $\blacktriangleright$  3 Pedals HID Type

To configure the foot switch function, go to Setup > Customize > Buttons > Foot Switch. You can select **Exit**, **Freeze**, **U1**, **U2**, **U3**, **U4**, **U5**, **U6**, **Update**, **Single**, or **Quad**.

#### **Misc.**

Flash Memory Media

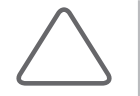

#### **NOTE:**

- The system cannot recognize USB 1.1 flash memory. Remove the flash memory from the console and equip again with an appropriate device.
- Regarding file formats that are not ordinarily saved: Please check first to see if it is possible to save the file format on a desktop PC before trying to save the file on flash memory.
- $\blacktriangleright$  Do not use flash memory media which contain anti-virus programs or are defective. Otherwise, the product may fail to work properly.

# **Probes**

Probes are devices that generate ultrasound waves and process reflected wave data for the purpose of image formation.

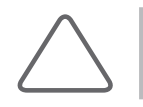

**NOTE:** For information on probes, refer to 'Chapter 5. Probes' and the Reference Manual.

### **Connecting Probes**

Be sure to connect or disconnect probes when the power is off to ensure the safety of the system and the probes.

- 1. Connect probes to the probe connectors on the front panel of the system. Up to four (options inclusive) (five including CW) probes may be connected.
- 2. Turn the connector-locking handle clockwise.

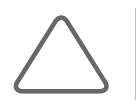

**NOTE:** If the probe does not connect properly, try reconnecting it after removing any foreign objects.

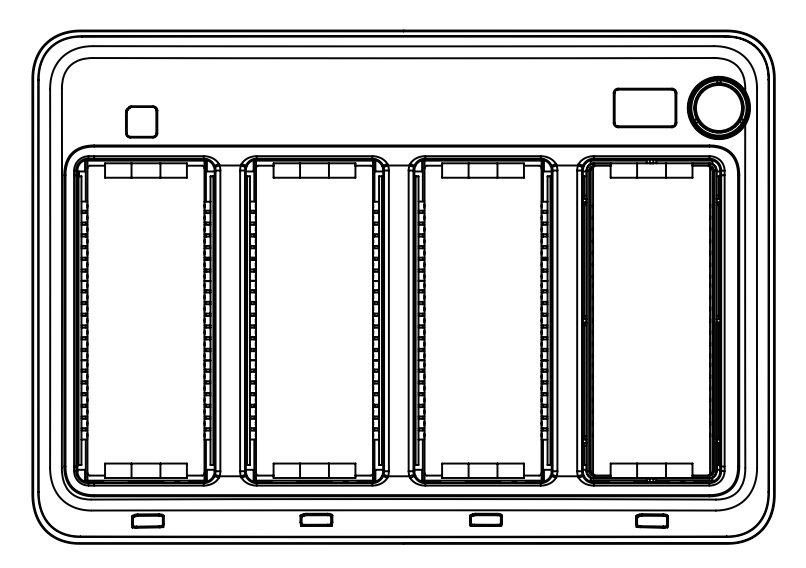

[Figure 2.11 Probe Connector]

# **Accessories**

An accessory box containing the items below is supplied with the product.

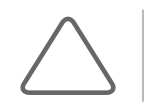

**NOTE:** Accessories can be different according to the country.

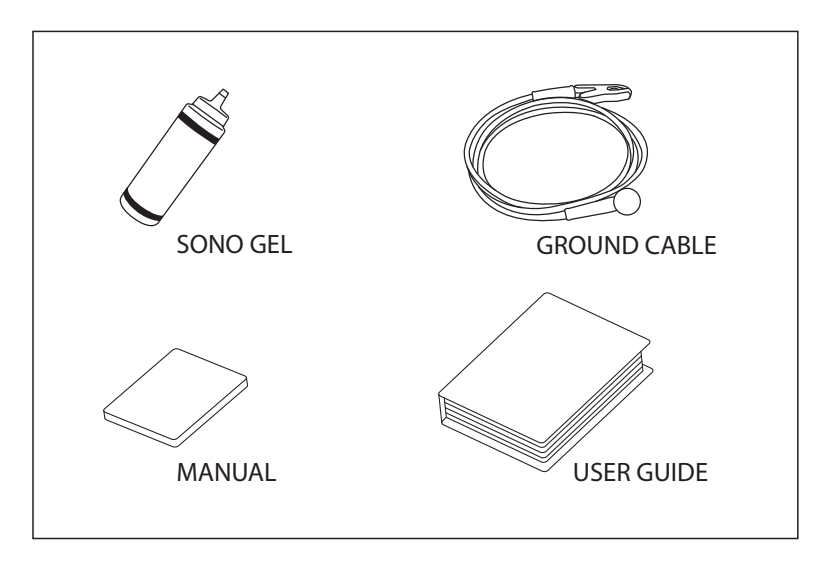

[Figure 2.12 Accessories]

# **Optional Functions**

HS50 and HS60 products have the following options based on the version:

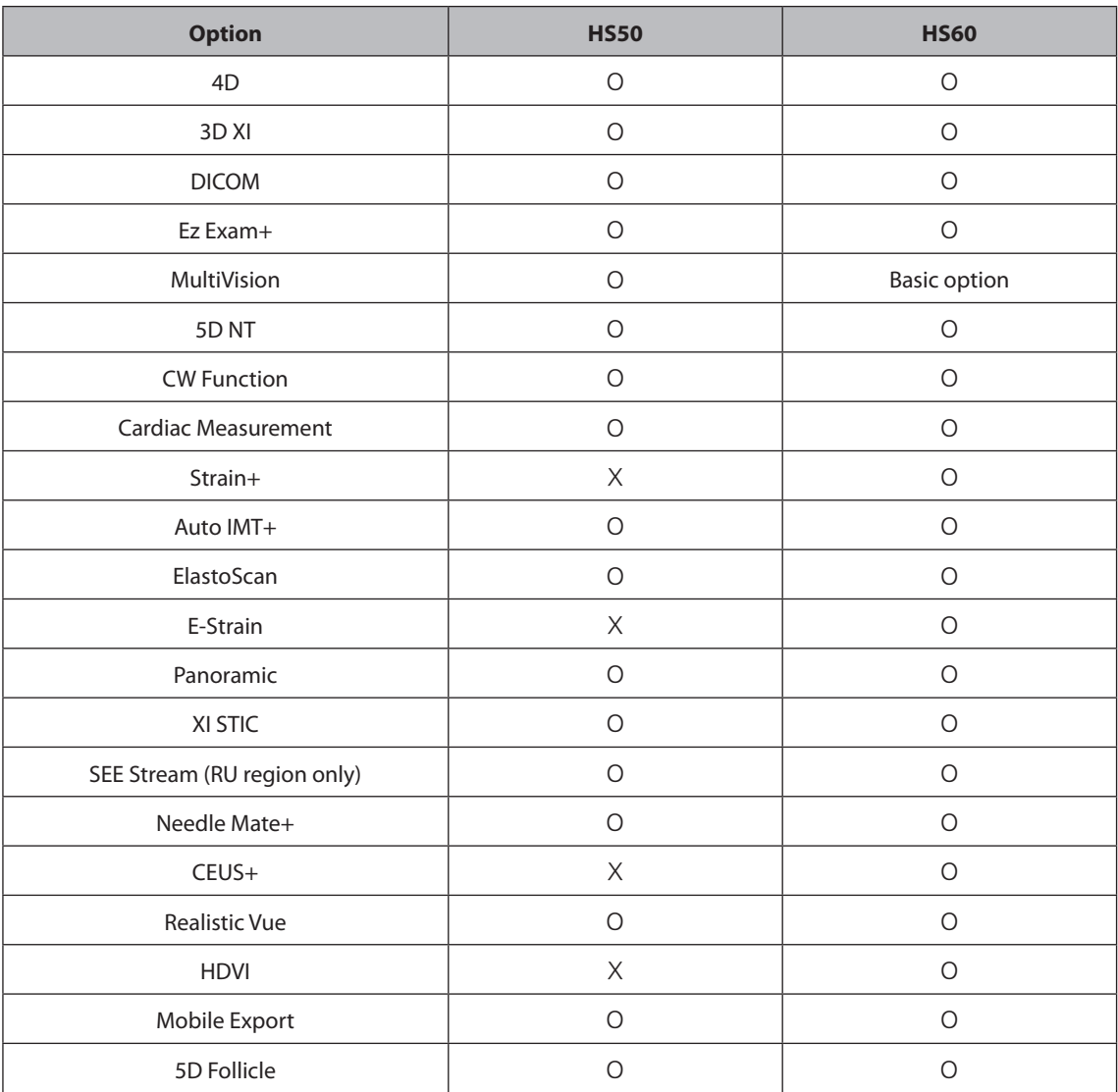

For further information about optional functions, please refer to the relevant chapters in this manual.

# **Utilities**

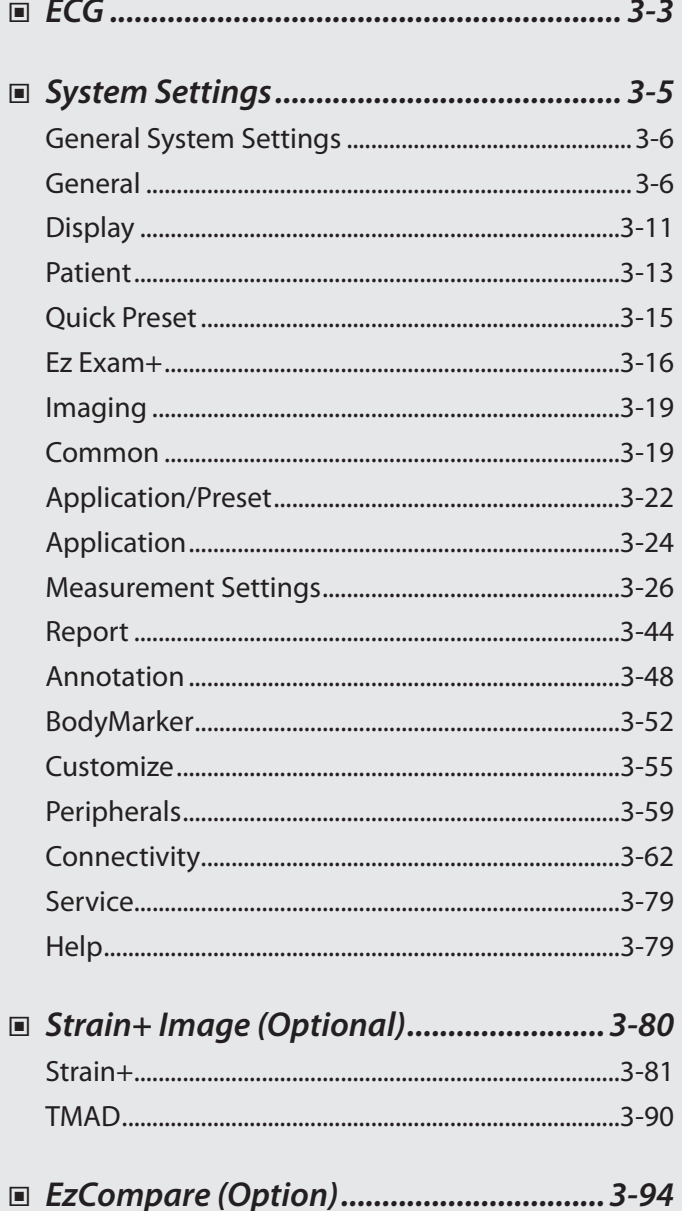

Chapter  $\mathbf 3$ 

# <span id="page-84-0"></span>**ECG**

If an ECG is installed, the **ECG** tab will be displayed on the touch screen. In a Multi Image Mode such as Dual or Quad, ECG Cine can be used for each image.

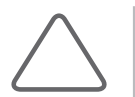

**NOTE:** You can set each Preset to show or hide the ECG on the screen by going to Setup > Application/Preset > Preset Setting.

### **Starting and Terminating an ECG**

Tap the **ECG** button on the touch screen menu to turn the function on or off.

### **ECG Setup**

#### **Sweep Speed**

Tap the **Sweep Speed** button in the touch screen menu to select the ECG display speed. You can select 15mm/s, 29mm/s, 44mm/s, 59mm/s, 88mm/s, or 117mm/s.

#### **Invert**

Tap the **Invert** button on the touch screen menu to turn ECG Invert on or off.

#### **Gain**

Adjust the amplitude of the ECG. Rotate the Soft Menu dial-button **1** to adjust the gain between 0-100.

#### **Position**

Rotating the Soft Menu dial-button **2** changes the display position of the ECG signal. You may select a position between 0-10; selecting a higher value will position the ECG higher on the screen.

#### **Clip**

Rotate the Soft Menu dial-button **3** to select the interval for saving the clip. You can select either Time or Beat.

### **Trigger**

Tap the **Trigger** button on the touch screen menu to set up Trigger. You can rotate the Soft Menu dial-button **4** to select a number of ECG Triggers between 1 and 7.

### **Trig Delay**

Select the time delay between the R-wave and the frame containing the trigger, which will be applied to the Trigger function. Rotate the dial-button **4** to select a value between 0 and 3,000msec.

#### **Dual Trigger**

Tap the **Dual Trigger** button on the touch screen menu to turn Dual Trigger on or off.

### **Dual Trig Delay**

Select the time delay between the frame containing the first trigger and the frame containing the second trigger, which will be applied to the Dual Trigger function. Rotate the dial-button **4** to select a value between 6 and 3,000 msec.

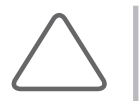

#### **CAUTION:**

- If the ECG is less than 30 Hz, the Heart Rate (HR) might not be displayed.
- In CW Mode, when the ECG is active, the error ratio of the Heart Rate (HR) should be within 2%.

# <span id="page-86-0"></span>**System Settings**

General system settings that do not have direct bearing on imaging are explained. The setup can be modified depending on your specific needs or preferences.

- 1. Tap  $\overline{\text{4}}$  button on the touch screen or press **Setup** button on the keyboard.
- 2. *Setup* screen will appear on the monitor and the touch screen. Select a tab that contains items you want to specify.

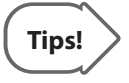

#### **Selecting a Tab**

You can select the tab you want in either one of two ways. Select the method that suits you.

- X Use the trackball and the **Set** button to select a tab.
- $\blacktriangleright$  Tap the corresponding button on the touch screen.
- 3. Specify the settings for each item.
- 4. Save settings and exit. Click **Exit** on the monitor screen, or tap **Exit** on the touch screen, or press the **Exit** button on the control panel to switch to Scan Mode.

|              |             |                    | ٥       |
|--------------|-------------|--------------------|---------|
| <b>Setup</b> | System      | Annotation         | Service |
|              | Imaging     | <b>Body Marker</b> |         |
|              | Application | Customize          |         |
|              | Measurement | Peripherals        |         |
| Save         | Report      | Connectivity       |         |
| Exit         |             |                    |         |

[Figure 3.1 Setup – Touch Screen]

### <span id="page-87-0"></span>**General System Settings**

In the *Setup* screen, select **System** tab. Or tap **System** on the touch screen. From this tab, you can configure the general system settings.

# **General**

In the *Setup* screen, select **General** tab in the **System** category.

| Setup            |                        |                    |                         |         |                     |            |                        | 2016-07-04<br>11:23:46 AM |  |
|------------------|------------------------|--------------------|-------------------------|---------|---------------------|------------|------------------------|---------------------------|--|
| System           | General                | Display<br>Patient | Quick Preset            | ExEram+ |                     |            |                        |                           |  |
| Irnaging         | Location               |                    |                         |         | Video               |            |                        |                           |  |
| Application      | Institute              |                    | Language                |         | Video Setting       | Format     |                        |                           |  |
| Measurement      |                        |                    | English                 | ×.      | ŵ.<br>NTSC          |            |                        |                           |  |
| Report           | Oate and Time          |                    |                         |         | Beep Sound:         |            |                        |                           |  |
| Annotation       | <b>Date Format</b>     |                    | <b>Time Format</b>      |         | <b>Touch Screen</b> |            | * Ott                  | off.                      |  |
| Body Marker      | YYYY-MM-DD             | ×                  | 12 Hour                 | w       | Control Panel       | Set / Exit |                        | off                       |  |
| <b>Customize</b> | <b>Date and Time</b>   |                    | Time Zone               |         | Freeze              |            | $+$ 0n<br>$\bullet$ On | off                       |  |
| Peripherals      |                        |                    |                         |         |                     | Sirve      | $n$ on                 | off                       |  |
| Connectivity     | <b>Trackball Speed</b> |                    |                         |         |                     | Other      |                        | `off                      |  |
| Service          | Scan Mode              |                    | slow<br><b>Wormal</b>   | Fast    | Account             |            |                        |                           |  |
|                  | Measurement            |                    | Slow<br><b>*</b> Normal | Fant    | User:               |            |                        | User Account Manager      |  |
|                  |                        |                    |                         |         |                     |            |                        |                           |  |
| Save             |                        |                    |                         |         |                     |            |                        |                           |  |
| Exit             |                        |                    |                         |         |                     |            |                        |                           |  |
| B<br>٠           |                        |                    |                         |         |                     |            |                        |                           |  |

[Figure 3.2 Setup – System – General]

### **Location**

You can specify the information that is displayed in the title area on the screen.

#### **Institute**

Enter the name of the hospital/institution where the product is installed. Special characters can be entered.

#### **Language**

Select the system language.

(Supported languages: English, German, French, Spanish, Italian, Portuguese)

### **Date and Time**

Set the date and time for use in the system.

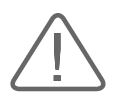

#### **CAUTION:**

- $\triangleright$  Before starting diagnosis, please confirm the time, date and time zone and modify the settings if necessary.
- Make sure to set the date and time to the time zone in which the system is installed. If it is not set, the date and time can be automatically synchronized to the time zone of the country of the manufacturer.

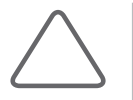

#### **NOTE:**

- $\triangleright$  You cannot change the date and time when a patient ID has been registered. To change the date and time, you should finish the current diagnosis by pressing the End Exam button on the control panel.
- When the system time and date are changed, the change is not reflected in the time and date indicated in previous diagnosis results.

#### ■ Date Format

Specify the date format. Select a date format using the combo button. The date format that you specify will be applied to various date fields in *Patient Information*.

#### **Time Format**

Specify the time format. Press the combo button to select the preferred display format (12 Hour or 24 Hour).

#### **Date and Time**

Select settings for date and time. When you press this button, the *Date and Time* screen appears.

- 1. Set the date and time by using the trackball and the **Set** button on the control panel.
- 2. Press **Save** to apply the settings. Tap **Cancel** or press **Exit** button on the control panel to cancel.

#### ■ Time Zone

Specify the local time zone where the system is used. When you press this button, the *Time Zone Settings* screen appears.

#### 1. Press **Time Zone**.

- 2. Specify the time zone by using the trackball and the **Set** button for the combo button.
- 3. Press **OK** to apply the settings. Tap **Cancel** to cancel.

### **Trackball Speed**

#### **Scan Mode**

Specify the trackball speed in Scanning Mode as Slow, Normal, or Fast.

#### **Measurement**

Used to specify the trackball's speed during measurement. Select Slow, Normal, or Fast. Slower speeds allow for more precise measurements.

### **Video**

#### **Format**

Choose between NTSC or PAL.

### **Beep Sound**

#### **Touch Screen**

Set the sound level when using the touch screen. Turn it on or off by using the trackball.

#### **Control Panel**

Set the sound level of sound when using buttons and dial-buttons in the control panel. You can turn it on or off by using the trackball.

In particular, for **Set/Exit**, **Freeze**, **Save**, and **Other** buttons and dial-buttons, you can turn them on or off.

### **Account**

Register a user ID and password.

#### **User Log-in**

Set the user account (log-in) function. If the user log-in is set to on, it can be used for the following areas:

Screen Saver

- **X** Accessing SonoView/Patient
- **Example 2 Patient Search Window**

#### **User Account Manager**

This is the exclusive administrator function for approval and management of accounts. The *Account List* window will be enabled.

- X Create: Fill out the User ID, Password, and Name fields. Then click the **OK** button to create a new ID.
- ▶ Change Password: Change password.
- $\triangleright$  Delete: Delete the selected ID.
- $\blacktriangleright$  Close: Close Settings.

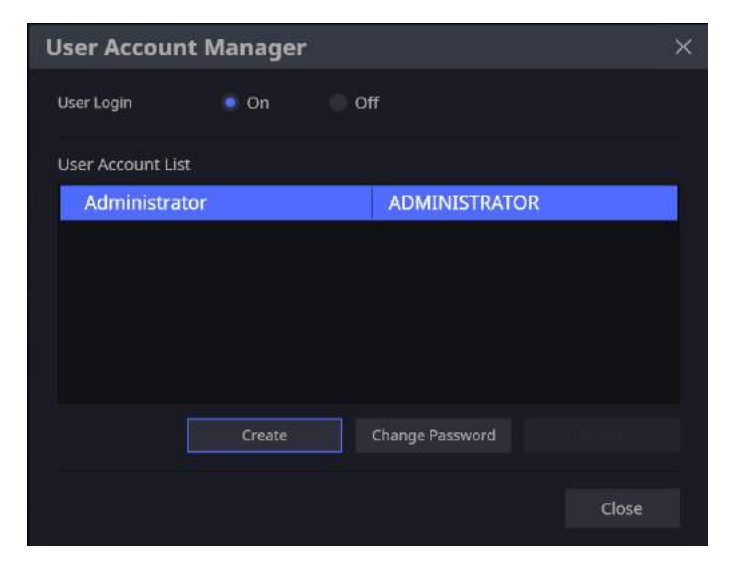

[Figure 3.3 Setup – User Account Manager]

#### **Log-in**

You can set a User Account ID after logging in to the Admin account. Please contact the service engineer to learn how to reset user account information including the Admin account.

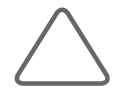

#### **NOTE:**

- $\blacktriangleright$  The Admin account can be configured when you run 'User Account Manager' at Setup for the first time.
- $\blacktriangleright$  The Admin account cannot be deleted.
- $\triangleright$  Once the user account function is activated, you cannot load exams without logging in.
- The password must be 8 to 16 characters and composed of at least three of the following:
	- − English alphabet upper case
	- − English alphabet lower case
	- − Numbers
	- − Special characters

#### **Log-out**

Close the Admin account.

# <span id="page-92-0"></span>**Display**

In the *Setup* screen, select **Display** tab in the **System** category.

Configure the settings for displaying images.

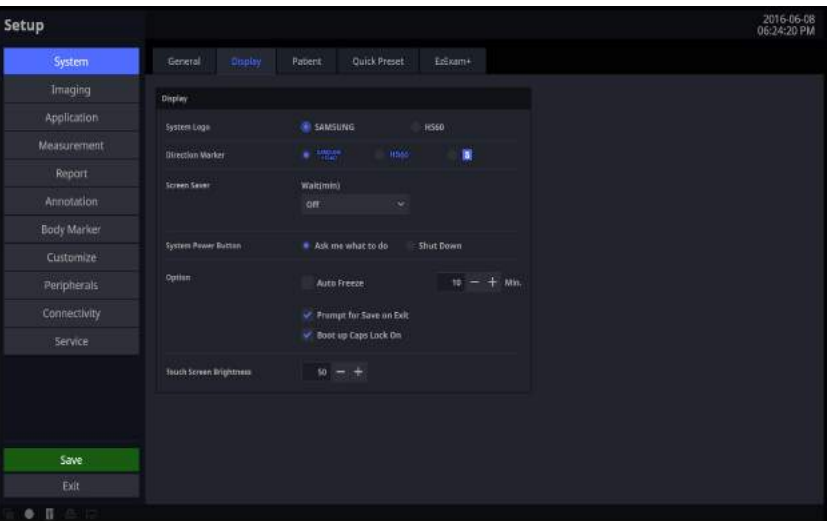

[Figure 3.4 Setup – System – Display]

### **Display**

#### **System Logo**

Choose one of SAMSUNG or HS50/HS60.

#### **Direction Marker**

Set the Direction Marker. Among SAMSUNG HS60, HS60, and S Marker, select a desirable shape.

#### ■ Screen Saver

Select the wait time (in minutes) for the screen saver. Use the trackball to set it off or 5, 10, 30 or 60 minutes.

#### **System Power Button**

- $\blacktriangleright$  Ask me what to do: Set a message to recheck the Off status when it is shut down.
- $\triangleright$  Shut Down: The power will turn off.

#### **Option**

- $\blacktriangleright$  Auto Freeze: Automatically switch to freeze state. Set the freeze time between 0 and 60 minutes.
- **ID** Prompt for Save on Exit: Use the checkbox to select whether to save or not.
	- − Check On: Set a message to recheck whether to save the changes when closing the setup.
	- − Check Off: Set it to automatically save changes when closing the setup.
- ▶ Boot up Caps Lock On: When the checkbox is selected, Caps Lock is turned on after completing the system booting.

#### **Touch Screen Brightness**

- $\triangleright$  By using the trackball, adjust brightness of the touch screen between 0 and 100 in the units of 10.
- $\blacktriangleright$  Adjust it by pressing and + buttons.

## <span id="page-94-0"></span>**Patient**

In the *Setup* screen, select the **Patient** tab in the **System** category.

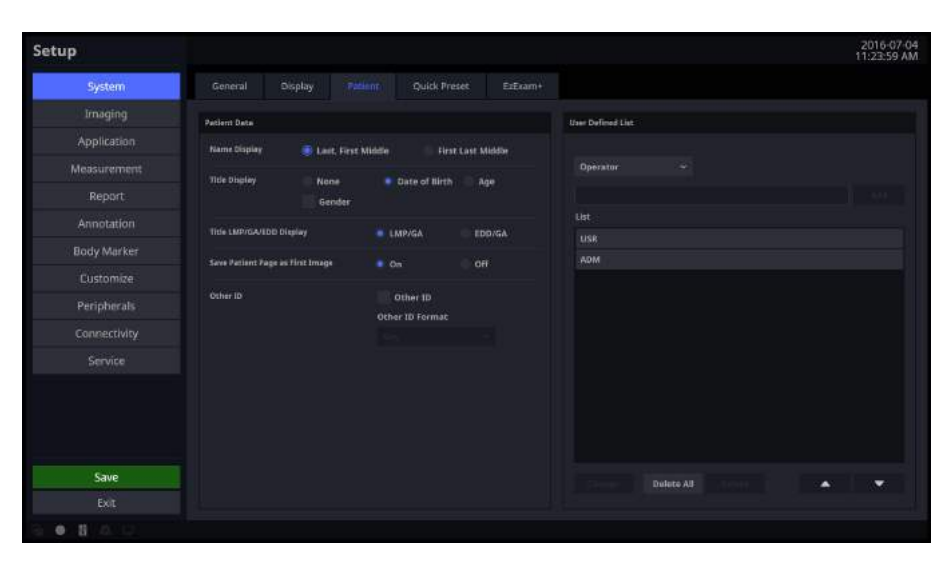

[Figure 3.5 Setup – System – Patient]

### **Patient Data**

#### **Name Display**

- $\triangleright$  Last, First Middle: Display the name of the patient in the order of last name, first name, then middle name.
- $\triangleright$  First Last Middle: Display the name of the patient in the order of first name, last name, then middle name.

#### **Title Display**

Show or hide patient information in the Title area of the screen.

- $\triangleright$  None: Patient information is not displayed.
- $\triangleright$  Date of Birth: Displays the patient's date of birth.
- $\blacktriangleright$  Age: Displays the patient's age.
- Gender: Select this checkbox to display the patient's gender. Note that the patient's gender can only be displayed if their date of birth or age is also displayed.

#### **Title LMP/GA/EDD Display**

- $\triangleright$  LMP/GA: The last menstruation date and estimated gestation weeks are shown on the screen.
- $\triangleright$  EDD/GA: The expected delivery date and estimated gestation weeks are shown on the screen.

#### **Save Patient Page as First Image**

If On is checked, Patient information is saved as the first image.

#### **Other ID**

When a Patient record is created, a GUI for text input is displayed for you to enter the Other ID.

 $\triangleright$  Other ID Format: Any, Numbers, Letters and Numbers, and NHS Numbers are available. Except Any, inputs in each format type can only be entered as text.

### **User Defined List**

You may enter information related to studies beforehand, so that you can assign the information easily when entering patient information. Use the **Change**, **Delete All**, **Delete**, **Up**, and **Down** buttons to add, edit, or delete information; you may create a list of up to 20 for each item.

- $\triangleright$  Operator: You can save the name of the operator who scanned the patient.
- $\triangleright$  Diag. Physician: The name of the physician who diagnosed the patient can be saved.
- $\blacktriangleright$  Ref. Physician: You can save the name of the referring physician.
- $\blacktriangleright$  Indication: You can save information about the patient's medical history.
- $\triangleright$  Description: You can save up to 20 diagnostic memos per application.

# <span id="page-96-0"></span>**Quick Preset**

In the *Setup* screen, select **Quick Preset** tab in the **System** category.

| Setup         |                    |         |         |                       |         |                         |   |                    | 2016-06-08<br>06:26:44 PM |
|---------------|--------------------|---------|---------|-----------------------|---------|-------------------------|---|--------------------|---------------------------|
| <b>System</b> | General            | Display | Patient | <b>Daick France</b>   | ExEram+ |                         |   |                    |                           |
| Imaging       | Quick Preset       |         |         |                       |         |                         |   |                    |                           |
| Application   | Quick Preset 1     |         |         | <b>Quick Preset 2</b> |         | Quick Preset 3          |   | Quick Preset 4     |                           |
| Measurement   | Probe.             |         |         | Probe                 |         | Frabe                   |   | Probe              |                           |
| Report        |                    |         | a       |                       |         |                         | ٠ |                    | ×                         |
| Annotation    | <b>Application</b> |         |         | Application           |         | Application             |   | <b>Application</b> |                           |
| Body Marker   | <b>Preset</b>      |         |         | Preset                |         | <b>Preset</b>           |   | Preset             |                           |
| Customize     |                    |         |         |                       |         |                         |   |                    |                           |
| Peripherals   | Preview            |         |         | Preview               |         | Freview                 |   | Preview            |                           |
| Connectivity  | <b>Page</b>        |         |         | <u>an an </u>         |         | $\mathbb{Z}^{\times}$ . |   | ی ک                |                           |
| Service       |                    |         |         |                       |         |                         |   |                    |                           |
|               |                    |         |         |                       |         |                         |   |                    |                           |
| Save          |                    |         |         |                       |         |                         |   |                    |                           |
| Exit          |                    |         |         |                       |         |                         |   |                    |                           |
| B<br>۰        |                    |         |         |                       |         |                         |   |                    |                           |

[Figure 3.6 Setup – System – Quick Preset]

### **Quick Preset**

After selecting the Probe, Application, and Preset connected to the port, save them to Quick Preset. Up to 4 sets can be saved. By using Preview, you can preview the saved preset.

In the diagnosis mode, the saved Probe and Preset are shown as a button on the touch screen.

## <span id="page-97-0"></span>**Ez Exam+**

In the *Setup* screen, select the **Ez Exam+** tab in the **System** category.

Ez Exam+ is a macro function that saves your frequently used exams as a protocol and runs them together. This feature streamlines the diagnosis process.

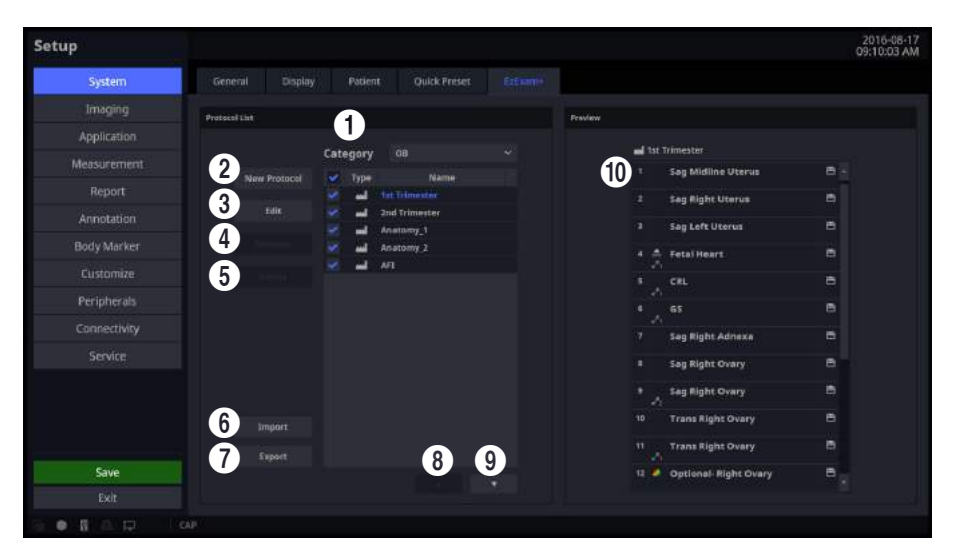

[Figure 3.7 Setup – System – Ez Exam+]

### **Protocol List**

Protocol List: Provides a protocol list for the application. Ez Exam+ in the Default List cannot be deleted or edited and the addition of new Ez Exam+ is not allowed.

**1** Category: A list of available applications is shown. If previously configured Ez Exams are available, they will be shown in the Preset Lists when an application is selected. Selection of ABD, CARD, GYN, MSK, OB, PED, SMP, TCD, URO, or VAS is available.

2 New Protocol: When *New Protocol* window appears, enter a name and press **OK**. Tap **Cancel** to cancel.

3 Edit: You can select any protocol in the protocol list.

4 Rename: You can edit the name of any protocol in the protocol list.

 $\Theta$  Delete: Delete a protocol selected from the protocol list.

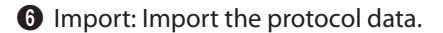

- $\bullet$  Export: Exports the protocol selected from the protocol list.
- 8 Move Up Button: Moves the protocol selected from the protocol list up one row.
- 9 Move Down Button: Move the protocol selected from the protocol list down one row.

### **Preview**

0 Task List: Provide a task list which belongs to the protocol selected from the protocol list.

#### **Ez Exam+ Creator**

| <b>EzExam+ Creator</b><br>٠         |                           |        |                           |   |                               |                    |                         |   |                   | $\pmb{\times}$ |
|-------------------------------------|---------------------------|--------|---------------------------|---|-------------------------------|--------------------|-------------------------|---|-------------------|----------------|
| Now.<br>Open<br>Save                | Save As                   |        | Form at Painter           |   |                               |                    |                         |   |                   |                |
| <b>IF</b> Pintocoll<br>$\mathbf{x}$ |                           |        |                           |   |                               |                    |                         |   |                   |                |
| Tack                                | <b>Task Name</b>          |        |                           |   | <b>End Key</b><br>Store       | w                  | <b>Task Description</b> |   |                   |                |
| $+11$                               | 吉                         |        |                           |   |                               |                    |                         |   |                   |                |
|                                     | <b>Initial Mode</b>       |        | <b>Imaging</b>            |   | Annatation<br>Text1           |                    | Applications            |   | <b>Manurament</b> |                |
| $+10$                               | $\mathbf{C}$              |        | PD                        |   |                               |                    | <b>Oil</b>              |   |                   |                |
|                                     | PW                        |        | <b>CW</b>                 |   |                               |                    | <b>Measure Trigger</b>  |   |                   |                |
| Copy:                               | M.                        |        | 30                        |   |                               |                    | None                    |   |                   |                |
|                                     | Panoramic                 |        | CEUS+                     |   |                               |                    | Fernas                  |   | Side              |                |
|                                     | Dualtive                  |        |                           |   |                               |                    | Default                 | ٠ | Default           | ÷              |
|                                     | <b>Dasi</b>               |        | <b>Quid</b>               |   |                               |                    | Measure Location        |   |                   |                |
|                                     | Default                   | ٠      | <b>Default</b>            | u |                               |                    | Default.                | ٠ |                   |                |
|                                     |                           |        |                           |   |                               |                    | Measure!                |   | Measure2          |                |
|                                     | <b>Imaging Freference</b> |        |                           |   |                               |                    |                         | ۰ |                   | $\sim$         |
|                                     | Harmonic                  |        | <b>Trapezoid</b>          |   | Lacation                      |                    | Measure3                | ۰ |                   |                |
|                                     | Default.                  | ٠      | Default                   | ÷ | Top Left                      |                    |                         |   |                   |                |
| Move                                | MultiNeion                |        | CinarVision               |   |                               |                    |                         |   |                   |                |
|                                     | <b>Default</b>            | w.     | Default.                  | ٠ | <b>BudyMarker Information</b> |                    |                         |   |                   |                |
|                                     | Depth-<br>Default         | $\sim$ | SV Size                   |   |                               |                    |                         |   |                   |                |
|                                     | <b>Color Baseline</b>     |        | PW Entering               |   |                               |                    |                         |   |                   |                |
|                                     |                           |        |                           |   |                               |                    |                         |   |                   |                |
|                                     | ColourPW Steer            |        | <b>Cular RDI Penttion</b> |   |                               | <b>Budy Marker</b> |                         |   |                   |                |
|                                     | <b>Color Scale</b>        |        | <b><i>PW Scole</i></b>    |   |                               | Clear              |                         |   |                   |                |
|                                     |                           |        |                           |   | <b>BodyWarner Location</b>    |                    |                         |   |                   |                |
|                                     | <b>Simultaneous</b>       |        | CEUS+ Timer               |   | Top Left                      |                    |                         |   |                   |                |
|                                     |                           |        |                           |   |                               |                    |                         |   |                   |                |
|                                     |                           |        |                           |   |                               |                    |                         |   |                   |                |

[Figure 3.8 Setup – System – Ez Exam+ Creator]

- **1** Options in Function Window
	- $\blacktriangleright$  New: Create a new protocol.
	- $\triangleright$  Open: Load an existing protocol.
	- Save: Save the current protocol. It is activated at any time even when there is no change of data.
	- $\triangleright$  Save As: Save the current protocol with a different name.
	- Indo/Redo: Undo the last performed function, or restores the last undone function. (Up to 50 Undo/Redo actions can be done; this function will be inactive if it cannot be performed.)
	- Format Painter: Applies the format settings from one protocol to another.

| œ.<br><b>Stricted</b> 1 | $\mathbf{x}$<br>$\left[9\right)$ | 10                        |        |                            |   |                               |                    |                         |   |                   |  |
|-------------------------|----------------------------------|---------------------------|--------|----------------------------|---|-------------------------------|--------------------|-------------------------|---|-------------------|--|
| Tack                    |                                  | <b>Tark Name</b>          |        |                            |   | <b>End Key</b>                |                    | <b>Task Description</b> |   |                   |  |
|                         | ×                                |                           |        |                            |   | Store                         | w                  |                         |   |                   |  |
| $+11$                   |                                  |                           |        | Imaging                    |   | Annatation                    |                    |                         |   | <b>Manurament</b> |  |
|                         |                                  | <b>Imitial Mode</b>       |        |                            |   | Text1                         |                    | Applications            |   |                   |  |
| $+10$                   |                                  | е                         |        | PO.                        |   |                               |                    | <b>Oil</b>              |   |                   |  |
|                         |                                  | PW                        |        | <b>CW</b>                  |   |                               |                    | Measure Trigger         |   |                   |  |
| Copy.                   |                                  | M.                        |        | 30                         |   |                               |                    | Nane                    |   |                   |  |
|                         |                                  | Panoramic                 |        | <b>CEUS+</b>               |   |                               |                    | <b>Fernas</b>           |   | Side              |  |
|                         |                                  | Dualtive                  |        |                            |   |                               |                    | Default                 | ۰ | Default           |  |
|                         |                                  | Donl                      |        | <b>Quad</b>                |   |                               |                    | <b>Measure Location</b> |   |                   |  |
|                         |                                  | Default                   | ٠      | <b>Default</b>             | ÷ |                               |                    | <b>Default</b>          | ٠ |                   |  |
|                         |                                  |                           |        |                            |   |                               |                    | Measure!                |   | Measure2          |  |
|                         |                                  | <b>Imagino Preference</b> |        |                            |   |                               |                    |                         | ۰ |                   |  |
|                         |                                  | Harmonic                  |        | Trapezoid                  |   | Lacation                      |                    | Measure3                |   |                   |  |
|                         |                                  | Default.                  | ٠      | Default                    | ٠ | Top Left                      |                    |                         |   |                   |  |
| Move                    |                                  | MultiNeion                |        | CinarVision                |   |                               |                    |                         |   |                   |  |
|                         |                                  | Defaut:                   | ٠      | Default.<br><b>SV Size</b> | ۰ | <b>BudyMarker Information</b> |                    |                         |   |                   |  |
|                         |                                  | <b>Depth</b><br>Default   | $\sim$ |                            |   |                               |                    |                         |   |                   |  |
|                         |                                  | <b>Color Baseline</b>     |        | PW Entering                |   |                               |                    |                         |   |                   |  |
|                         |                                  |                           |        |                            |   |                               |                    |                         |   |                   |  |
|                         |                                  | Color/PW Stawn            |        | <b>Cular RDI Penttion</b>  |   |                               | <b>Body Marker</b> |                         |   |                   |  |
|                         |                                  | <b>Color Scale</b>        |        | <b><i>I'W Scale</i></b>    |   |                               | Clear:             |                         |   |                   |  |
|                         |                                  |                           |        |                            |   | <b>BodyWarner Location</b>    |                    |                         |   |                   |  |
|                         |                                  | <b>Simultaneous</b>       |        | CEUS+ Timer                |   | <b>Top Left</b>               |                    |                         |   |                   |  |

[Figure 3.9 Setup – System – Ez Exam+ Creator]

- $\bigoplus$  Add Task( $\uparrow$ ): Create a new task on the row above the task selected from the task list.
- $\bullet$  Add Task( $\downarrow$ ): Create a new task on the row below the task selected from the task list.
- <sup>3</sup> Copy: Copies a task selected from the task list.
- Cut: Cuts a task selected from the task list.
- Paste: Pastes a task below the task selected from the task list.
- Delete: Delete a task selected from the task list.
- $\bullet$  Move Up: Move a task selected from the task list up one row.
- Move Down: Move a task selected from the task list down one row.
- Task List: Provide the task list which belongs to the protocol.
- Task Parameter: Provide a parameter which belongs to the protocol selected from the protocol list.

# <span id="page-100-0"></span>**Imaging**

In the *Setup* screen, select the **Imaging** tab. Or tap **Imaging** on the touch screen. Configure the settings for displaying images.

## **Common**

Common settings apply to all applications.

You can select multiple items. Use the trackball and **Set** button to select items and set the checkbox.

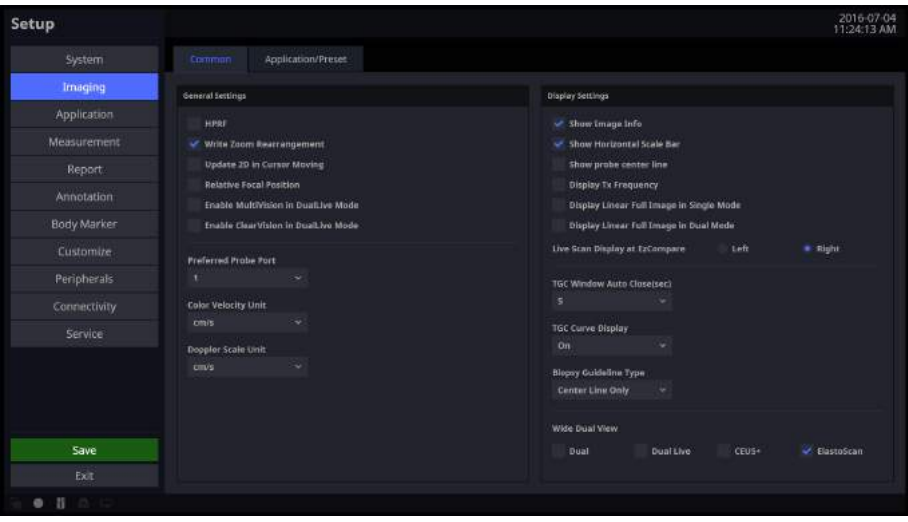

[Figure 3.10 Setup – Imaging – Common]

### **General Setting**

#### **HPRF**

In PW Spectral Doppler Mode, this detects blood flow velocity that exceeds the maximum speed at the depth you want to obtain the Sample Volume from.

#### **Preferred Probe Port**

Select the Probe Port that takes the highest priority when the system starts or when you select a probe.

### **HS50/HS60** | User Manual

#### **Color Velocity Unit**

Select the units of velocity in Color Mode.

#### **Doppler Scale Unit**

Select the units of measurement for the axis scale in Spectral Doppler Mode.

### **Display Setting**

#### **Show Image Info**

Show or hide the image information. If the image information intrudes too much on the screen, When it is turned off, it hides the image information.

#### **Show Horizontal Scale Bar**

Show or hide the Horizontal Scale Bar in the Scan UI.

#### ■ Show Probe Center Line

Select whether or not to display the Center Line of the probe.

#### **Display Tx Frequency**

Specify how to display the Tx Frequency for each probe. If checked, the current state will be indicated in MHz; if unchecked, the state will be indicated as PEN, GEN, or RES.

#### **Display Linear Full Image in Single Mode**

Show the full image of the Linear (including virtual convex) probe in Single Mode. When the sides of an ultrasound image are not visible at a low depth, use this function to view the entire image.

#### **Display Linear Full Image in Dual Mode**

Show the full image of the Linear (including virtual convex) probe in Dual (or Dual Live) Mode. When the sides of an ultrasound image are not visible at a low depth, use this function to view the entire image.

#### **Live Scan Display at EzCompare**

When EzCompare is executed, you can locate the live images to the left or right.

#### **TGC window Auto Close (sec)**

Specify how much time must elapse before the TGC Control Window on the touch screen automatically closes because of a lack of user input. It can be set at 5, 10, 15, or 20 seconds. If Off is checked, it does not automatically close: you must press **Close** button.

#### **TGC Curve Display**

Specify how long the TGC Curve is displayed for in Scan UI (On: Always displayed, Off: Never displayed, Auto: Displayed for a specific length of time and then disappears).

#### **Biopsy Guideline Type**

Select the type of Biopsy Guide Line displayed. Select one from Center Line Only, Outer Line Only, or Both.

#### **Wide Dual View**

Wide screen is provided. Select one from Dual, Dual Live, CEUS+, or ElastoScan.

# <span id="page-103-0"></span>**Application/Preset**

These settings specifically apply to the selected application.

You can select multiple items. Use the trackball and the **Set** button to select and check or uncheck items.

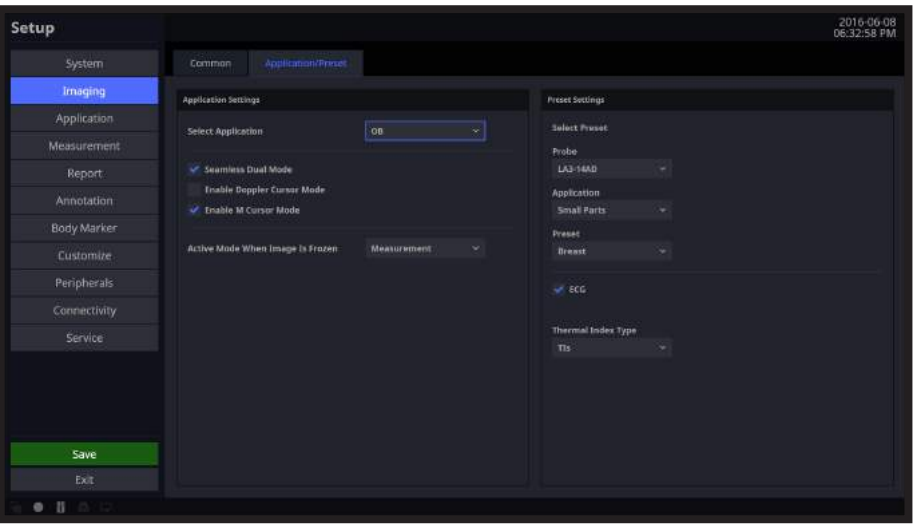

[Figure 3.11 Setup – Imaging – Application/Preset]

### **Application Setting**

#### **Select Application**

Set up the measurement application.

#### **Seamless Dual Mode**

Select whether or not to use Seamless Dual Mode in Dual Mode.

When checked, no space will be shown between the left and right images in the Dual Mode, while when unchecked, a space will be shown between the left and right images.

#### **Enable Doppler Cursor Mode**

Select whether or not to enter Cursor Mode before Doppler Mode.

#### **Enable M Cursor Mode**

Select whether or not to enter Cursor Mode before M Mode.

#### **Activated Mode When Image is Frozen**

Select which mode will activate upon freezing an image.

One of the following modes may be selected: Cine, Measurement, Annotation, or BodyMarker.

### **Preset Setting**

#### **Select Preset**

Check the Probe, Application, and Preset.

#### **ECG**

Enable or disable ECG for each Preset.

#### **Thermal Index Type**

Set the TIs shown on the screen from among TIs (Soft tissue thermal Index), TIb (Bone thermal index), TIc (Cranial bone thermal index). You can specify indices by Preset.

# <span id="page-105-0"></span>**Application**

In the *Setup* screen, select the **Application** tab. Or tap **Application** on the touch screen.

### **General**

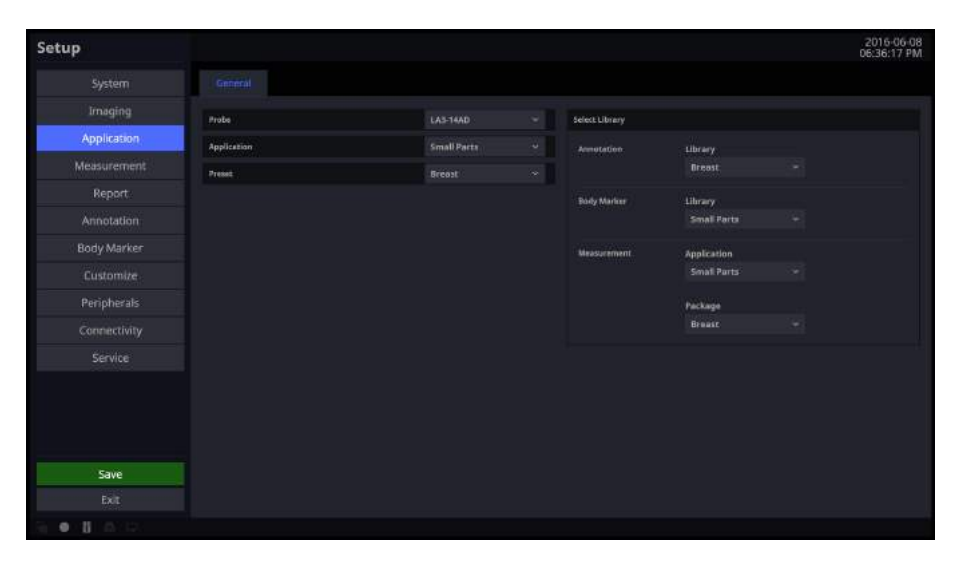

[Figure 3.12 Setup – Application – General]

### **Probe**

Select a probe.

### **Application**

Select an application.

### **Preset**

Select the Preset that is supported by the selected application.

L

# **Select Library**

#### **Annotation**

Setup a text library.

#### **BodyMarker**

Setup a BodyMarker library.

#### **Measurement**

- $\blacktriangleright$  Application: Setup the measurement application.
- **EX Package: Setup a package for the measurement application.**

### <span id="page-107-0"></span>**Measurement Settings**

Specify various setup options for measurements. The setup can be modified depending on your specific needs or preferences.

- 1. Press **Setup** on the touch screen or keyboard. When the *Setup* screen appears, select the **Measurement** tab.
- 2. When the *Measurement* screen appears, select the tab that contains the items you wish to configure.
- 3. Specify the settings for each item.
- 4. Press the **Save** button to save the settings and finish. You can click **Exit** on the monitor screen or tap **Exit** on the touch screen to exit the *Setup* screen and switch to Scan Mode.

### **General**

In the *Setup* screen, select the **General** tab in the **Measurement** category.

You can specify basic measurement options.

| Setup                    |                           |                                  |                      |                     |                    |                                  |                      |                   | 2016-06-24   |
|--------------------------|---------------------------|----------------------------------|----------------------|---------------------|--------------------|----------------------------------|----------------------|-------------------|--------------|
| System                   | General                   | Library                          | Menu                 | Applications        | Additional Results | AutoCalc                         | Tables<br>Author     |                   |              |
| Irnaging                 | Merro                     |                                  |                      |                     |                    | Kay                              |                      |                   |              |
| Application              |                           |                                  |                      |                     |                    | <b>Trackball Operation</b>       |                      |                   | $\omega$     |
| Measurement              | Direction<br>Location     |                                  | # taft<br>$= -P$ rox | <b>Right</b><br>Mid | Dist               | Set Measurement on Store         |                      | Clon<br>On        | <b>W.DFF</b> |
| Report                   |                           | Hide the mena on unfreezo        |                      | 'on                 | $\equiv$ off       | Set Messurement on Unfreeze      |                      | $\bullet$ on.     | <b>Off</b>   |
| Annotation               | Menu Type                 |                                  | Calger then Calc.    |                     | ٠                  |                                  |                      |                   |              |
| Body Marker              |                           |                                  |                      |                     |                    |                                  |                      |                   |              |
| Customize                | Display                   |                                  |                      |                     |                    | Cursar                           |                      |                   |              |
| Peripherals              | 20 Line Type              |                                  | # Dot                | <b>Solid</b>        | None               | Type                             | $\cdots$             | x                 |              |
| Connectivity             | Ellose Cross Line         | Clear Measurement(s) on Unfreeze | On                   | $=$ or<br>20        | M/D                | Arrow Head Marker<br><b>Size</b> | o-<br><b>* Small</b> | $=$ off<br>Medium | Large        |
| Service                  |                           | Measurement Zoom Window          | on                   | $=$ off             |                    |                                  |                      |                   |              |
|                          | <b>Besult</b>             |                                  |                      |                     |                    |                                  |                      |                   |              |
|                          | Fortischer 20 Node        |                                  | Restrict on M/O Mode | Pont size           |                    |                                  |                      |                   |              |
|                          | Custom<br>Show Background | $\ddot{}$                        | <b>Custom</b><br>On  | 12<br>$=$ or        | $\sim$             |                                  |                      |                   |              |
| Save                     |                           |                                  |                      |                     |                    |                                  |                      |                   |              |
| Exit                     |                           |                                  |                      |                     |                    |                                  |                      |                   |              |
| $\mathbf{B}$<br>CAP<br>۰ |                           |                                  |                      |                     |                    |                                  |                      |                   |              |

[Figure 3.13 Setup – Measurement – General]
# **Menu**

#### **Directions**

Select the Direction Type to be applied to the measurement target in the initial system status. The options are Left and Right.

#### ■ Location

Select the Location Type to be applied to the measurement target in the initial system status. The options are Prox, Mid, and Dist.

#### **Hide the menu on Unfreeze**

Hide or show the Measurement menu on the screen after taking measurements. Show the Scan Mode (On) or hide the Measurement menu (Off).

#### **Menu Type**

- X Caliper then Calc: Each press of the **Calculator** button changes the mode in the order of Caliper and Calc.
- $\triangleright$  Calc. then Caliper: Each press of the **Calculator** button changes the mode in the order of Calc. and Caliper.
- X Caliper Only: Each press of the **Calculator** button changes the mode to Caliper.
- **X** Calc. Only: Each press of the **Calculator** button changes the mode to Calc.

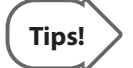

**Tips!** When Caliper Only or Calc. Only type is selected, pressing the Measurement Key on the control panel during measurement serves as Exit.

## **Display**

### ■ 2D Line Type

Select the type of line to use for measurement in 2D mode (Solid: Solid line, Dot: Dotted line, None: Start and end points) to use for measurement in 2D Mode.

### **Ellipse Cross Line**

Show (On) or hide (Off) the long axis and the short axis of an ellipse while taking Ellipse measurements.

### **Clear Measurement(s) On Unfreeze**

Show or hide measurement results on the screen when switching to Scan Mode after taking measurements. Select this checkbox to show measurement results in 2D or M/D Mode.

## **Zoom Window**

Generate an enlarged image centered around the marker. You can select On or Off.

## **Result**

Select how measurement results are displayed.

### **Position On 2D Mode**

Reposition the measurement results when 2D Mode is selected.

- $\blacktriangleright$  Left-Top: Measurement results are displayed in the top left corner of the screen.
- Exert-Bottom: Measurement results are displayed in the bottom left corner of the screen.
- **X** Right-Bottom: Measurement results are displayed in the bottom right corner of the screen.
- **X** Right-Top: Measurement results are displayed in the top right-hand corner of the screen.
- $\blacktriangleright$  Custom: Measurement results are displayed in a location selected by the user.

#### **Position On M/D Mode**

Move the measurement results.

- $\triangleright$  Left-Top: Move the measurement results towards the top left-hand corner of the screen.
- $\triangleright$  Left-Bottom: Moves the measurement results towards the bottom left corner of the screen.
- $\triangleright$  Right-Bottom: Moves the measurement results towards the bottom right corner of the screen.
- $\triangleright$  Right-Top: Moves the measurement results towards the top right corner of the screen.
- $\triangleright$  Custom: Measurement results are moved to a location selected by the user.

#### **Font Size**

Select the size of the font used for the measurement results.

#### **Show Background**

Turn the background of the measurement results transparent (On) or opaque (Off).

## **Key**

#### **Trackball Operation**

Set the motion of the trackball when using Caliper or Measure.

- $\blacktriangleright$  Marker: Stand-by and ready to measure; display the basic marker on the measurement screen.
- $\triangleright$  Cine: Ready to select a Cine frame by using the trackball.

#### **Set Measurement on Store**

Turn the function on or off that automatically completes measurements when the **Store** key on the control pad is pressed while a measurement is being taken.

#### **Set Measurement on Unfreeze**

Turn on or off the function that completes measurements when the image is unfreezed by using Freeze Key while a measurement is being taken.

# **Cursor**

### **Cursor Type**

Select the shape of the default caliper cursor displayed on the screen. Select between 'Cross' shape (+) and 'X'.

## **Arrow Head Marker**

Show or hide the Head Marker when measuring a small area.

## **Size**

Select the size of the default caliper cursor displayed on the screen. Select Small, Medium, or Large.

## **Library**

In the *Setup* screen, select the **Library** tab in the **Measurement** category.

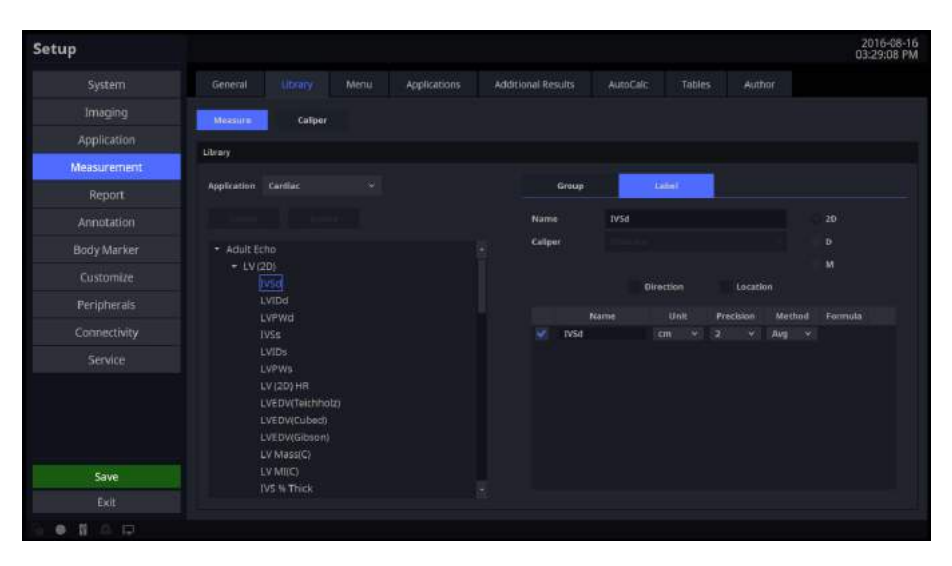

[Figure 3.14 Setup – Measurement – Library]

# **Measure**

Library in the Measure category is shown.

## **Application**

Select an application.

#### **Create**

Create a USERGROUP other than default group. A USERLABEL can be created within a created group.

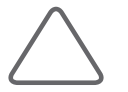

**NOTE:** 'User Label' can be edited.

### **Delete**

A newly generated 'Label' can be deleted.

# **Caliper**

Specify whether additional information will be shown along with the basic measurement values when basic measurements are taken by pressing the control panel's **Caliper** button. If this option is selected, the additional information will be saved as an output along with the measurement results.

Setting 'Application' to General will change the items in 'D Trace'. Setting 'Application' to Cardiac will change the items in 'D Trace' and 'D Velocity'.

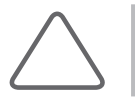

**NOTE:** 'Cardiac' setting is activated when the probe setting is Cardiac.

Select the default tool that functions in the measurement cursor state for each Image mode.

- ▶ 2D Mode: Distance, Trace, Trace Length, Ellipse, Open Spline, Closed Spline, Distance Stenosis, Trace Length Stenosis, Open Spline Stenosis, Ellipse Stenosis, Trace Stenosis, Closed Spline Stenosis, Ellipse Trace Stenosis, 2 Lines Angle, 3 Point Angle, 1 Dist Volume, 2 Dist Volume, 3 Dist Volume, Ellipse Volume, Ellipse + Dist Vol, Disk Volume
- ▶ D Mode: Velocity, Velocity (Cardiac), Accel, Time(D), HR(D), RI, Auto Trace, Limited Trace, Manual Trace, Auto Trace (Cardiac), Limited Trace (Cardiac), Manual Trace (Cardiac), Dist Volume Flow, Trace Length Volume Flow, Open Spline Volume Flow, Ellipse Volume Flow, Trace Volume Flow, Closed Spline Volume Flow, S/D Ratio, D/S Ratio, Velocity(F), Velocity(F) (Cardiac), Auto Trace(F), Limited Trace(F), Manual Trace(F), Auto Trace(F) (Cardiac), Limited Trace(F) (Cardiac), Manual Trace(F) (Cardiac), Dist Volume Flow(F), Trace Length Volume Flow(F), Open Spline Volume Flow(F), Ellipse Volume Flow(F), Trace Volume Flow(F), Closed Spline Volume Flow(F), S/D Ratio(F), D/S Ratio(F)
- $\blacktriangleright$  M Mode: Distance, Slope, Time(M), HR(M)

## **Menu**

In the *Setup* screen, select the **Menu** tab in the **Measurement** category.

| Setup        |                                |                    |        |              |                                  |              |                  |                       | 2016-06-08<br>06:39:38 PM |  |
|--------------|--------------------------------|--------------------|--------|--------------|----------------------------------|--------------|------------------|-----------------------|---------------------------|--|
| System       | General                        | Library            | Merriz | Applications | Additional Results               | AutoCalc.    | Tables           | Author                |                           |  |
| Irnaging     | Library                        |                    |        |              | Menu                             |              |                  |                       |                           |  |
| Application  | Application                    | <b>Cardlac</b>     |        |              | (41.20)<br><b>Image Mode</b>     | M<br>÷D.     |                  |                       |                           |  |
| Measurement  | - Adult Echo                   |                    |        |              | Carillac<br>Application          | ٠            | Package          | <b>Adult Echo</b>     | ۰                         |  |
| Report       | $*$ LV (2D)                    |                    |        |              |                                  |              |                  |                       |                           |  |
| Annotation   | + LV (M)                       | + LV Vol.(Simpson) |        |              | Group                            |              | Label            | <b>Auto Sequence</b>  |                           |  |
| Body Market  | + LV VOLCA/LS                  |                    |        |              | 19(20)                           |              | <b>AELV (20)</b> |                       |                           |  |
| Customize    | + LV Vol (Bullet)<br>+ LV Mass |                    |        |              | LV Vol.(Simpson)                 |              | AE LVd (2D)      |                       |                           |  |
|              | + RV (2D)                      |                    |        |              | LV Vol.IA/L)<br>LV Vol.(Bullet): |              | <b>just</b>      | Lyspe<br><b>EVPWI</b> |                           |  |
| Peripherals  | $+$ RV(M)                      |                    |        |              | LV-Mass                          |              |                  |                       |                           |  |
| Connectivity | $*$ Aprts<br>$+$ LA            |                    |        |              | RV-(20)                          |              | AE LVs (20)      |                       |                           |  |
| Service      |                                | + LA Vol.(Simpson) |        |              | Aorta                            |              | <b>TUSs</b>      |                       |                           |  |
|              | $+ RA$                         | + RA Vol.(Simpson) |        |              | LA                               | <b>LVIDs</b> |                  |                       |                           |  |
|              | * LVOT                         |                    |        |              | LA Vol.(Simpson)                 |              | <b>EVPWs</b>     |                       |                           |  |
|              | + RVOT                         |                    |        |              | RA                               |              | <b>LV(2D) HR</b> |                       |                           |  |
|              | $+$ AV                         |                    |        |              | RA Vol.(Simpson)                 |              |                  |                       |                           |  |
| Save         | $+1$ MV<br>$+ TV$              |                    |        |              | <b>Remove</b><br>а               | ٠            | Touch            |                       | Reset Defaults            |  |
| Exit         |                                |                    |        |              |                                  |              |                  |                       |                           |  |

[Figure 3.15 Setup – Measurement – Menu]

# **Library**

Measurement items provided for each application are shown in a list.

# **Menu**

### **Package**

Select the Packages that are supported by each application.

#### **Image Mode**

View the Menu and the Touch Menu for each Image mode.

### **Group View**

Group View lists the groups shown in the Menu. When Group View is activated, you can delete any of the groups shown, and change the layout of the groups shown in the Menu and the Touch Menu.

#### **Label View**

Label View lists the items shown in the Menu. When Item View is activated, you can delete any of the items shown and change the layout of the items shown in the Menu and the Touch Menu. Latest, Average, Max, or Min may be selected for each item.

#### **Auto Sequence**

It is activated when the Auto Sequence box is checked. It supports a function to execute all items in a group in sequential order. It also supports the sequential measurement function for measuring AFI and Volume in OB.

#### **Up, Down**

Adjust the order of the groups or items in Label View.

#### **Remove**

Delete a group or item selected in Group View or Item View.

### **Touch**

A Group or an Item can be placed on the touch screen or shown in the Group View or Item View.

- $\blacktriangleright$  Click the touch button to display a dialog box that shows the touch button.
- $\triangleright$  Clear All: Delete all groups and items.
- Add Page: Add a page.
- Remove Page: Delete a page.
- $\triangleright$  Click the touch button to display the groups and items that may be assigned to the button.
- $\triangleright$  Select Empty in the groups and items shown to delete the groups and items currently assigned to the touch button.
- $\triangleright$  Deleted groups and items from the Touch will be removed from the Group View or Item View when closing the dialogue box by clicking the **Save** button.

#### **Reset Defaults**

Press the **Reset Defaults** button and then select **OK** to go to the initial state.

# **Applications**

In the *Setup* screen, select the **Application** tab in the **Measurement** category.

| Setup        |                            |                            |                          |                           |                        |            |                 | 2016-08-17<br>09:14:50 AM |
|--------------|----------------------------|----------------------------|--------------------------|---------------------------|------------------------|------------|-----------------|---------------------------|
| System       | General                    | Menu<br>Library            | <b>Applications</b>      | <b>Additional Results</b> | AutoCalc               | Tables     | Author          |                           |
| Imaging      | Application Off            | ٠                          |                          |                           |                        |            |                 |                           |
| Application  | Caliper                    |                            |                          | Deppler                   |                        |            |                 |                           |
| Measurement. |                            |                            |                          |                           |                        |            |                 |                           |
| Report       | <b>Caliper then Assign</b> | $=$ 0 $<$                  | off                      |                           | Display Absolute Value |            | on              | $=$ on                    |
| Annotation   | Default Tool               |                            |                          |                           | <b>Heart Rate</b>      | Crole<br>٠ |                 | ٠                         |
| Body Marker  | 2D Mode                    | Distance<br>$\omega$       |                          |                           |                        |            | <b>B</b> Manual | Automatic                 |
| Customize    | <b>D</b> Mode              | Velocity<br>$\sim$         |                          |                           |                        |            |                 |                           |
| Peripherals  | M Mode                     | Distance(M) ~              |                          |                           |                        |            |                 |                           |
| Connectivity |                            |                            |                          |                           |                        |            |                 |                           |
| Service      | Default Tool Category      |                            |                          |                           |                        |            |                 |                           |
|              | %Stenosis(D)               | Distance Stennsis          |                          |                           |                        |            |                 |                           |
|              | <b>NStenosis(A)</b>        | Elipse Trace Stenosis      | $\sim$                   |                           |                        |            |                 |                           |
|              | Volume Flow(D)             | Dist Volume Flow           |                          |                           |                        |            |                 |                           |
| Save         | Volume Flow(A)             | <b>Ellipse Valume Flow</b> | $\overline{\phantom{a}}$ |                           |                        |            |                 |                           |
| Exit         |                            |                            |                          |                           |                        |            |                 |                           |

[Figure 3.16 Setup – Measurement – Applications]

# **Caliper**

### **Caliper then Assign**

After taking a Basic Measurement, the measurement result may be set as a Label. Enable or disable this by choosing On or Off.

### **Default Tool**

Select the default tool that functions in the measurement cursor state for each Image mode.

- ▶ 2D Mode: Distance, Trace, Trace Length, Ellipse, Open Spline, Closed Spline, %Stenosis(D), %Stenosis(A), 2 Lines Angle, 3 Points Angle,1 Dist Volume, 2 Dist Volume, 3 Dist Volume, Ellipse Volume, Ellipse Dist Vol, Disk Volume
- ▶ D Mode: Velocity, Accel, Time(D), HR(D), RI, Limited Trace, Manual Trace, Volume Flow(D), Volume Flow(A), S/D Ratio, D/S Ratio
- $\blacktriangleright$  M Mode: Distance, Slope, Time(M), HR(M)

### **Default Tool Category**

Select the default tool for each measurement category.

- ▶ %Stenosis(D): Distance Stenosis, Trace Length Stenosis, Open Spline Stenosis
- ▶ %Stenosis(A): Ellipse Trace Stenosis, Ellipse Stenosis, Trace Stenosis, Closed Spline Stenosis, Ellipse Trace Stenosis
- ▶ Volume Flow(D): Dist Volume Flow, Trace Length Volume Flow, Open Spline Volume Flow
- ▶ Volume Flow(A): Ellipse Volume Flow, Trace Volume Flow, Closed Spline Volume Flow

## **Doppler**

#### **Display Absolute Value**

The doppler measurement is displayed as an absolute value.

#### **Heart Rate**

- $\triangleright$  Cycle: Select the number of heart rate (HR) cycles.
- $\blacktriangleright$  Manual: Enter the heart rate manually when conducting a measurement.
- $\blacktriangleright$  Automatic: Heart rate is entered automatically by the ECG while conducting a measurement.

# **Additional Results**

In the *Setup* screen, select the **Additional Results** tab in the **Measurement** category.

| Setup               |                                          |                                  |      |              |                    |          |        |        | 2016-07-04<br>11:23:21 AM |
|---------------------|------------------------------------------|----------------------------------|------|--------------|--------------------|----------|--------|--------|---------------------------|
| System              | General                                  | Library                          | Menu | Applications | Additional Results | AutoCalc | Tables | Author |                           |
| Imaging             | Application OB                           |                                  |      |              |                    |          |        |        |                           |
| Application         |                                          |                                  |      |              |                    |          |        |        |                           |
| Measurement         | TD/Ferrentfile Type:<br><b>NT Marker</b> | <b>B</b> None<br>· Cross         |      | SD.<br>Line  | Percentile         |          |        |        |                           |
| Report              |                                          | Clear Measurement(s) en Unfreeze |      | 20           | M/D                |          |        |        |                           |
| Annotation          |                                          |                                  |      |              |                    |          |        |        |                           |
| Body Marker         |                                          |                                  |      |              |                    |          |        |        |                           |
| Customize           |                                          |                                  |      |              |                    |          |        |        |                           |
| Peripherals         |                                          |                                  |      |              |                    |          |        |        |                           |
| Connectivity        |                                          |                                  |      |              |                    |          |        |        |                           |
| Service             |                                          |                                  |      |              |                    |          |        |        |                           |
|                     |                                          |                                  |      |              |                    |          |        |        |                           |
|                     |                                          |                                  |      |              |                    |          |        |        |                           |
|                     |                                          |                                  |      |              |                    |          |        |        |                           |
| Save                |                                          |                                  |      |              |                    |          |        |        |                           |
| Exit                |                                          |                                  |      |              |                    |          |        |        |                           |
| $\overline{B}$<br>۰ |                                          |                                  |      |              |                    |          |        |        |                           |

[Figure 3.17 Setup – Measurement – Additional Results]

# **Application**

Select an application.

### **Cardiac**

- ▶ RAP default value: Configure the default value of RAP. You may select 0, 5, 10, 15, 20, or 25mmHg.
- I LV Volume Method: Specify how the volume of the left ventricle is measured. Select Teichholz, Gibson, or Cubed. For more information on calculation formulae, please refer to the reference manual.
- IV Study On Straight Line: The measurement direction can be set for each LV measurement. If it is On, the initial measurement direction is fixed. If it is Off, measurement can be conducted in any desirable direction.

### **OB**

- ▶ SD/Percentile Type: Select None, SD, or Percentile.
- $\triangleright$  NT Marker: Select the indicator symbol for measuring NT. You can select either Cross or Line type.
- $\triangleright$  Clear Measurement(s) on Unfreeze: You can set whether to delete the results at Unfreeze. Select either of 2D or M/D or both of them.
	- − 2D: Set whether to delete the values shown in the 2D image.
	- − M/D: Set whether to delete the values shown in the Trace image.

#### **Vascular**

ICA/CCA Ratio: Select a measurement item to use to calculate the ICA/CCA ratio.

You can select Max, Prox, Mid, or Dist as PS and ED for ICA and CCA, individually.

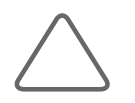

**NOTE:** You may select this when the application is OB, GYN, Vascular, or Cardiac.

## **AutoCalc.**

In the *Setup* screen, select the **AutoCalc.** tab in the **Measurement** category. AutoCalc. is a Spectral Doppler Mode feature that automatically performs specific calculations based on measured values.

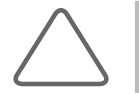

**NOTE:** The specified items will only appear on the screen when the **AutoCalc.** button on the touch screen is tapped in Power Doppler Mode.

| System              | General                                       |                                                    |      |              |                    |         |        |        | 08:53:16 AM |
|---------------------|-----------------------------------------------|----------------------------------------------------|------|--------------|--------------------|---------|--------|--------|-------------|
|                     |                                               | Library                                            | Menu | Applications | Additional Results | AutoCal | Tables | Author |             |
| Irnaging            | Application OB                                |                                                    |      |              |                    |         |        |        |             |
| Application         | AutoCalc, Setting                             |                                                    |      |              |                    |         |        |        |             |
| Measurement         |                                               |                                                    |      |              |                    |         |        |        |             |
| Report              |                                               | Peak Systolic Velocity<br>P End Diastolic Velocity |      |              |                    |         |        |        |             |
| Annotation          |                                               | V Min Diantolic Velocity                           |      |              |                    |         |        |        |             |
| Body Marker         |                                               | V. Time Averaged Peak Velocity                     |      |              |                    |         |        |        |             |
| <b>Customize</b>    |                                               | Time Averaged Moon Velocity                        |      |              |                    |         |        |        |             |
| Peripherals         | <b>M</b> Resistive Index<br>Pulsatility Index |                                                    |      |              |                    |         |        |        |             |
| <b>Connectivity</b> |                                               | Systole/Diastole Ratio                             |      |              |                    |         |        |        |             |
| Service             |                                               | U Diastolo/Systole Ratio                           |      |              |                    |         |        |        |             |
|                     | M Heart rate                                  |                                                    |      |              |                    |         |        |        |             |
|                     |                                               | Max Pressure Gradient                              |      |              |                    |         |        |        |             |
|                     |                                               | Mean Pressure Gradient<br>Velocity Time Integral   |      |              |                    |         |        |        |             |
|                     | Peak A                                        |                                                    |      |              |                    |         |        |        |             |
| Save                |                                               |                                                    |      |              |                    |         |        |        |             |
| Exit                |                                               |                                                    |      |              |                    |         |        |        |             |

[Figure 3.18 Setup – Measurement – AutoCalc.]

## **AutoCalc. Setting**

Add and remove automatic calculations by using the check boxes.

When the Peak Systolic Velocity and End Diastolic Velocity values are 0, not all results for the items will be displayed on the screen. In addition, the resulting value for Time Averaged Mean Velocity is displayed only when Mean Trace is turned on.

## **HS50/HS60** | User Manual

## **Tables**

In the *Setup* screen, select the **Tables** tab in the **Measurement** category.

View and edit the Tables and Equations to be used in each measurement item of OB.

| Setup        |                |              |            |              |                    |                |              |                           |              |            | 2016-07-17<br>07:19:28 PM |
|--------------|----------------|--------------|------------|--------------|--------------------|----------------|--------------|---------------------------|--------------|------------|---------------------------|
| System       | General        | Library      | Menu       | Applications | Additional Results |                | AutoCalc     |                           | Tables       | Author     |                           |
| Irnaging     | Fetal Age      | Fetal Growth | <b>EFW</b> |              |                    |                |              |                           |              |            |                           |
| Application  |                |              |            |              |                    |                | Meas         | Mean                      | <b>Lower</b> | Uppec      |                           |
| Measurement  |                | Create       |            |              |                    | ٠              | 52           | $\overline{\overline{u}}$ | 70           | 84         |                           |
|              | AC             |              |            | ASUM         |                    | ×              | 63           | 84                        | 77           | 91         |                           |
| Report       | APTD           |              |            |              |                    | 3              | 7.4          | 31                        | 84           | 98         |                           |
| Annotation   | <b>BPD</b>     |              |            |              |                    | ٠              | 8.4          | 98                        | 95           | 105        |                           |
|              | <b>CLAV</b>    |              |            | Table        | figuation          | ×              | 9.6          | 505                       | <b>bit</b>   | 112        |                           |
| Body Market  |                |              |            | Age Unit     |                    | $\tilde{\Phi}$ | 10.8         | 112.                      | 105          | $+19$      |                           |
| Customize    | cit            |              |            | Label Unit   |                    | z              | 12           | 119                       | 112          | 126        |                           |
|              | R              |              |            |              |                    | $\mathbb{R}^n$ | 13.1         | 126                       | 116          | 136        |                           |
| Peripherals  | FIA            |              |            | Table Type   |                    | ٠              | 14           | 133                       | 123          | 143        |                           |
|              | 65             |              |            |              |                    | 10             | 15.1         | 140                       | 330          | 150        |                           |
| Connectivity | H <sub>C</sub> |              |            |              |                    | 11<br>u        | 16.4<br>12.6 | 147<br>154                | 137<br>144   | 157<br>164 |                           |
| Service      |                |              |            |              |                    | 13             | 18.6         | 161                       | 151          | 371        |                           |
|              | HL.            |              |            |              |                    | 14             | 36.1         | 568                       | 158          | 178        |                           |
|              | <b>IV</b>      |              |            |              |                    | 15             | 21.2         | $175 -$                   | 165          | 185        |                           |
|              | CIRER          |              |            |              |                    | 16             | 22.3         | 182                       | 168          | 156        |                           |
|              | OFD:           |              |            |              |                    | $\mathbf{u}$   | 23           | 189                       | 125          | 203        |                           |
|              |                |              |            |              |                    | 18             | 24.7         | 196                       | 182          | 210        |                           |
|              | <b>ASUM</b>    |              | $\sim$     |              |                    | 19             | 25.9         | 203                       | 189          | 217        |                           |
| Save         | Copy           |              |            |              |                    |                |              |                           |              |            |                           |
| Exit         |                |              |            |              |                    |                |              |                           |              |            |                           |

[Figure 3.19 Setup – Measurement – Tables]

## **Select Category**

Select a category from Fetal Age, Fetal Growth, and EFW (Estimated Fetal Weight) to view and edit tables and charts for that category.

#### ■ Select Label

Select a Label in the list box; that Label's Author List will be copied into the combo box and the first Author's data will be displayed on screen.

### **Select Author**

Select Author in the combo box and the Author's data will be displayed on screen.

#### **Create**

Create new Author data.

#### **Copy**

Copy the currently selected Author's data to create new Author data.

## **Edit**

Modify the currently selected Author data.

#### **Delete**

Delete the currently selected Author data.

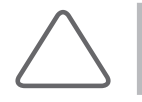

**NOTE:** Only the Author data created by the user may be deleted.

#### **Author Name**

Indicates the currently selected Author's name. The Author's name may be entered when creating new Author data.

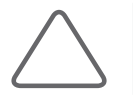

**NOTE:** When creating new Author data, you cannot save the data without entering the Author's name.

## **Author Data Label**

Indicates the Label that the currently selected Author data belongs to. The Label may be changed when creating new Author data.

### **Author Data Type**

Represents the currently selected Author data type.

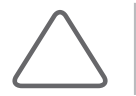

**NOTE:** Author data type may be changed when creating new Author data by using the **New** button. Note that Table type data cannot be created for EFW.

### **Age Unit**

Indicates the Fetal Age unit for the currently selected Author data. The age unit may be changed when creating new Author data.

### **Valid GA Range**

Indicates the valid range of the Gestational Age (GA) for the currently selected Author data. The valid GA range may be changed when creating new Author data.

## **Label Unit**

Indicates the Label unit for the currently selected Author data. The Label unit may be changed when creating new Author data.

## **Valid Label Value Range**

Represents the valid range of the Label value for the currently selected Author data. The valid Label value range may be changed when creating new Author data.

## **Table Type**

Indicates the deviation type of the Fetal Age Table for the currently selected Author data. The deviation type of the Table may be changed when creating new Author data.

## **SD Type**

Indicates the deviation type of the Fetal Growth Table for the currently selected Author data. The deviation type of the Table may be changed when creating new Author data.

### **EFW Unit**

Indicates the EFW unit of the currently selected Author data. The EFW unit may be changed when creating new Author data.

### **Equation**

Indicates the currently selected Author Equation data. The equation may be changed using the Input Parameter list box or the Calculator buttons when creating new Author data.

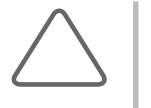

#### **NOTE:**

If the Equation contains a formulaic error, the data cannot be saved.

X If you enter a Label that is not found in the Input Parameter list box, the data cannot be saved.

### **Table**

Indicates the table for the currently selected Author data. The table may be changed using the **Insert Row**, **Delete Row**, and **Clear Table** buttons when creating new Author data.

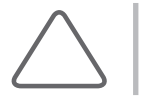

**NOTE:** At least one row of data must be entered into the Table before data can be saved.

## **Author**

In the *Setup* screen, select the **Author** tab in the **Measurement** category.

| Setup              |                       |         |                       |                          |              |                    |                          |              |         |                                |                 | 2016-08-03<br>03:02:12 PM |
|--------------------|-----------------------|---------|-----------------------|--------------------------|--------------|--------------------|--------------------------|--------------|---------|--------------------------------|-----------------|---------------------------|
| System             | General               | Library | Menu                  |                          | Applications | Additional Results |                          | AutoCalc.    | Tables  | Author                         |                 |                           |
| Imaging            | <b>Fetal Age</b>      |         |                       |                          | Fetal Growth |                    |                          |              |         | <b>Tatimated Fetal Welgite</b> |                 |                           |
| Application        |                       |         |                       |                          |              |                    |                          |              |         |                                |                 |                           |
| <b>Measurement</b> | AC.                   |         | ASUM                  | $\omega > \omega$        | AC           |                    | ASUM                     |              |         | <b>EFW</b>                     | <b>HADLOCKS</b> |                           |
|                    | APTD<br>app           |         | <b>HANSMANN</b>       | v                        | MAD.<br>RAD  |                    | <b>EDK-NES</b>           | ٠            |         | <b>EFWIFertal Age)</b>         | SHINOZUKA       | v.                        |
| Report             | CLAV                  |         | ASUM                  | $\overline{\phantom{a}}$ | TAD          |                    | <b>JEANTY</b>            | ٠            |         | <b>EFW Percentile</b>          | <b>HADLOCK</b>  | u                         |
| Annotation         | <b>CRI</b>            |         | <b><i>TARKONE</i></b> | ×                        | AR           |                    | CFEF                     | ÷            |         | EFW Sequencial                 |                 |                           |
| Body Marker        | 我                     |         | ASUM<br>ASUM          | ٠<br>÷                   | APTO         |                    | MOORE<br><b>HANSMANN</b> | ۰<br>٠       |         | Measurement<br>(HADLOCKS)      | AC<br>R         |                           |
| Customize          | FTA                   |         | <b>DSAKA</b>          | ×                        | Art          |                    | SHINGZUKA                | ٠            |         |                                |                 |                           |
|                    | <b>cs</b>             |         | HELLMAN               | u                        | <b>BFD</b>   |                    | CFEF                     | ٠            |         |                                |                 |                           |
| Peripherals        | <b>HC</b>             |         | ASUM                  | $\sim$                   | CEREB        |                    | <b>GOLDSTEIN</b>         | $\mathbf{v}$ |         |                                |                 |                           |
| Connectivity       | ïщ                    |         | ASUM                  | $\overline{\phantom{a}}$ | CLAV         |                    | <b><i>VARKONT</i></b>    | $\sim$       |         |                                |                 |                           |
| Service            | EV                    |         | токую                 | ÷                        | CM           |                    | <b>NICOLAIDES</b>        | u            |         |                                |                 |                           |
|                    | CEREN                 |         | CHITTY                | ŵ.                       | cas          |                    | <b>ASUM</b>              | u.           |         |                                |                 |                           |
|                    | <b>OFB</b>            |         | <b>ASUM</b>           | v.                       | Fin          |                    | <b>JEANTY</b>            | ۰.           |         |                                | ▵               | -                         |
|                    | TAD                   |         | <b>CFEF</b>           | v.                       | F1           |                    | <b>ASUM</b>              | ۰.           |         |                                |                 |                           |
|                    | TH                    |         | <b>JEANTY</b>         | ÷<br>٠                   | FTA          |                    | <b>GSAKA</b>             | ٠            |         | Composite GA Author            |                 |                           |
| Save               | <b>Set Authors To</b> |         |                       |                          |              | Set Authors To     |                          |              | Average |                                |                 | ÷                         |
| Exit               |                       |         |                       |                          |              |                    |                          |              |         |                                |                 |                           |

[Figure 3.20 Setup – Measurement – Author]

# **Fetal Age**

Specify the Fetal Age Author for each Label.

# **Fetal Growth**

Specify the Fetal Growth Author for each Label.

## **Estimated Fetal Weight**

Specify the EFW or EFW percentile Author.

## **Composite GA Author**

Specify the Author to use for Composite GA.

### ■ Set Authors To

This enables the user to set all applicable measurement values at a time as selected in the applicable list box.

# **Report**

In the *Setup* screen, select the **Report** tab. Or tap **Report** on the touch screen. Here you can set items related to the measurement report.

| Setup        |                             |          |                                                  | 2016-06-08<br>06:50:01 PM |  |  |  |  |  |
|--------------|-----------------------------|----------|--------------------------------------------------|---------------------------|--|--|--|--|--|
| System       | ReportOnder<br>Comment      | Checkler |                                                  |                           |  |  |  |  |  |
| Irnaging     | Library)                    |          | <b>Heport Order</b>                              |                           |  |  |  |  |  |
| Application  |                             |          |                                                  |                           |  |  |  |  |  |
| Measurement  | Application<br>oa           | ×.       | w.<br>on.<br>Acclication                         |                           |  |  |  |  |  |
|              | r Fetal Biometry            |          | + ↓ Fetal Blometry                               |                           |  |  |  |  |  |
| Report.      | Fatal Long Bones            |          | Fetal Long Bones<br>٠                            |                           |  |  |  |  |  |
| Annotation   | · Fetal Cranium             |          | Fetal Cranium<br>٠                               |                           |  |  |  |  |  |
|              | + 2D Calculations           |          | 2D Calculations<br>٠<br>$\overline{\phantom{a}}$ |                           |  |  |  |  |  |
| Body Marker  | + AFI                       |          | + = AFI                                          |                           |  |  |  |  |  |
| Customize    | · Umbilical A               |          | I M Umbilical A                                  |                           |  |  |  |  |  |
|              | * Mid Cereb A               |          | A V Mid Cereb A                                  |                           |  |  |  |  |  |
| Peripherals  | · Utenne A                  |          | + v Ulerine A                                    |                           |  |  |  |  |  |
| Connectivity | + Ductus Venosus            |          | <b>Ductus Venosus</b>                            |                           |  |  |  |  |  |
|              | <b>· Fetal Others</b>       |          | <b>De Fetal Others</b><br>I V CTAR               |                           |  |  |  |  |  |
| Service      | * CTAR<br>· Maternal Others |          | Maternal Others                                  |                           |  |  |  |  |  |
|              | + PL1                       |          | $\cdot$ $\cdot$ PLI                              |                           |  |  |  |  |  |
|              | + Placenta A                |          | + v Placenta A                                   | <b>Reset Defaults</b>     |  |  |  |  |  |
|              | · Fetal Caroticis           |          | <b>A V Fetal Carotids</b>                        |                           |  |  |  |  |  |
|              | * Fetal Aorta               |          | + <del>√</del> Fetal Aorta                       |                           |  |  |  |  |  |
|              | · RenatA                    |          | ● <del>√</del> Renal A                           |                           |  |  |  |  |  |
| Save         | * Fetal HR                  |          | + ₩ FetalHR                                      |                           |  |  |  |  |  |
| Exit         |                             |          |                                                  |                           |  |  |  |  |  |

[Figure 3.21 Setup – Report – Report Order]

## **Report Order**

In the *Setup* screen, select the **Report Order** tab in the **Report** category.

## **Library**

Application ComboBox: It provides a list of labels for each application.

## **Report Order**

You can add items from the library to the Report Order list.

- Reset Defaults: Restores the default settings for Report Order.
- X Up/Down: Change the order (up/down) of the selected items in Report Order.
- ▶ Delete: Removes the items from the library when they've been moved by the user. (Original items in the Application cannot be deleted.)

## **Comment**

In the *Setup* screen, select the **Comment** tab in the **Report** category.

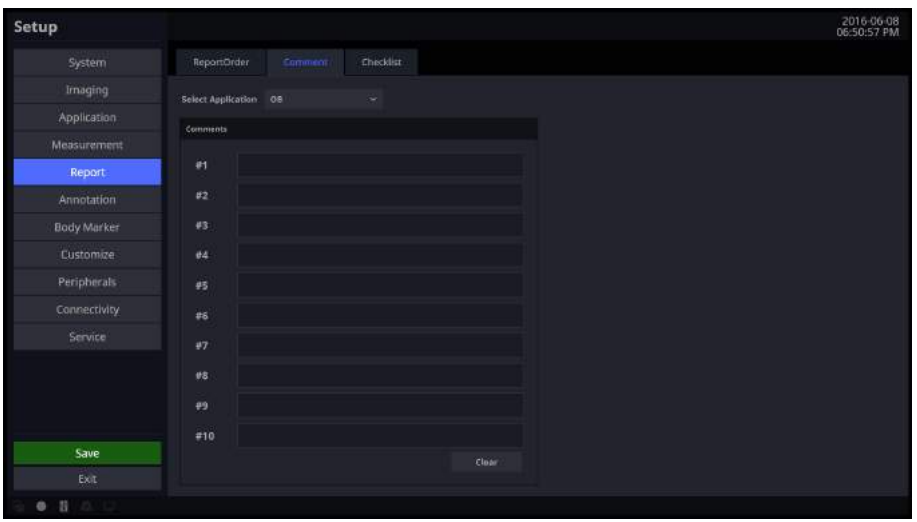

[Figure 3.22 Setup – Report – Comments]

# **Select Application**

Display all diagnostic measurement information and select the measurement information to show in Report.

# **Comments**

The user can enter comments manually.

## **Clear**

Delete saved comments. When executing Unfreeze, any annotation is deleted.

## **HS50/HS60** | User Manual

## **Checklist**

In the *Setup* screen, select the **Checklist** tab in the **Report** category.

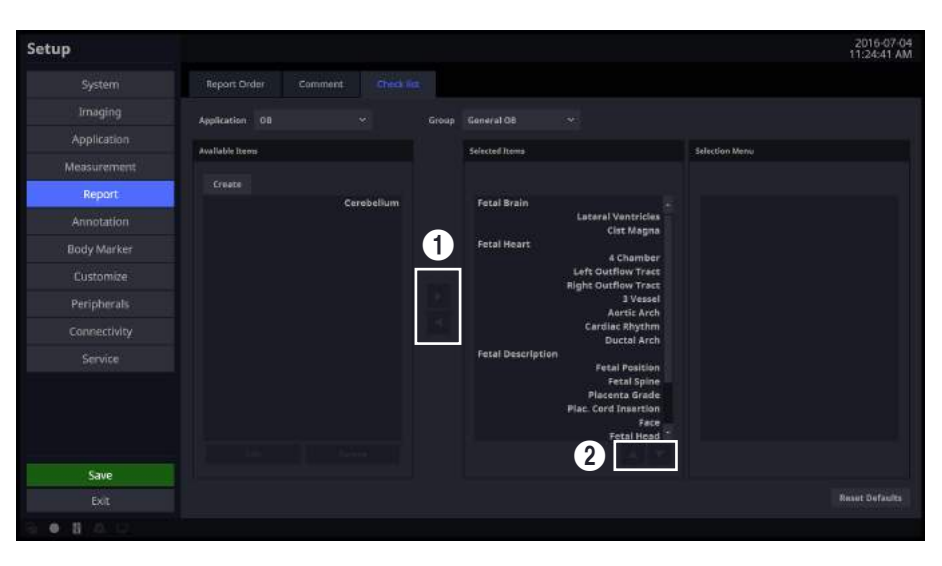

[Figure 3.23 Setup – Report – Checklist]

## **Application**

Select an available application. Preset items exist for this application, but for other applications, only user-added items are available.

#### **Create**

Create a user item. Enter a name and category, then tap the **OK** button to create, or tap the **Cancel** button to reset all values to the defaults.

## **Available Items**

This is a category or item list that can be added to the Anatomy page.

## **Selected Items**

This is a category or item list that has been added to the Anatomy page.

# **Selection Menu**

This is a list of the lower-tier items belonging to an item you have selected that has been added to the Anatomy page.

- $\blacktriangleright$  Edit: Items added by the user can be edited.
- $\blacktriangleright$  Delete: Items added by the user can be deleted.
- $\triangleright$  Users can tap the  $\bigcirc$  button in the Figure 3.23 to add or remove a selected item.
- $\triangleright$  User can tap the  $\odot$  button in the Figure 3.23 to change the order of the selected items.

# **Annotation**

In the *Setup* screen, select **Annotation**. Or tap **Annotation** on the touch screen. Set up options for entering an opinion or a diagnosis.

## **Library**

In the *Setup* screen, select the **Library** tab in the **Annotation** category. You can create, edit, or delete an Annotation library.

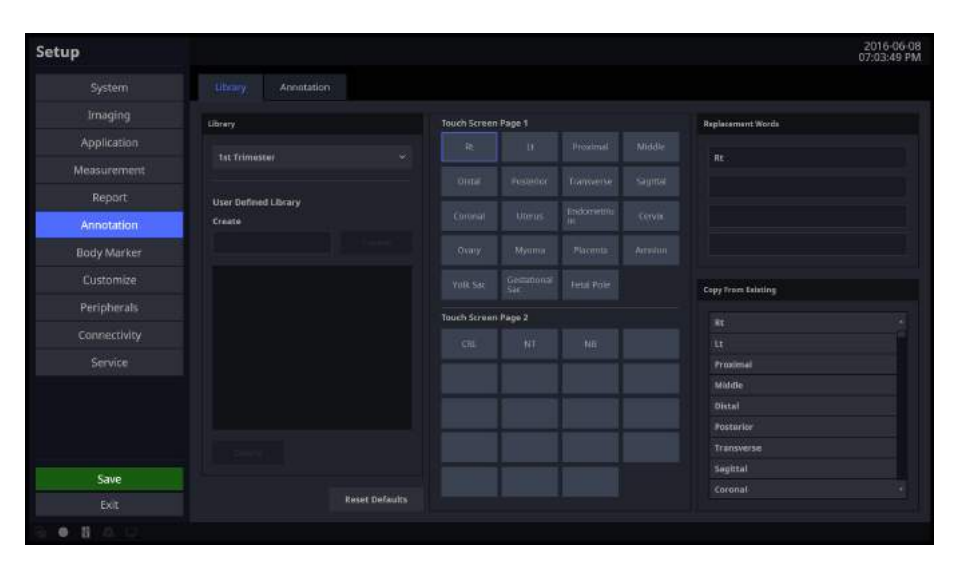

[Figure 3.24 Setup – Annotation – Library]

# **Library**

Select an application type.

# **User Defined Library**

The user can enter or delete text.

#### **Create**

Create text.

**Delete**

Delete text.

### **Reset Defaults**

Revert to default settings.

# **Touch Screen Page1**

Specify the items that will be displayed on the first page of the touch screen.

## **Touch Screen Page2**

Specify the items that will be displayed on the second page of the touch screen.

## **Replacement Words**

Select and edit the text you wish to modify and then save it by tapping the **Save** button. Up to four different preset text entries can be added for one text button.

# **Copy From Existing**

Select and set up items provided by the system.

## **Annotation**

In the *Setup* screen, select the **Annotation** tab in the **Annotation** category. Select whether or not to discard annotations from the screen when in Scan Mode or when the probe or application is changed.

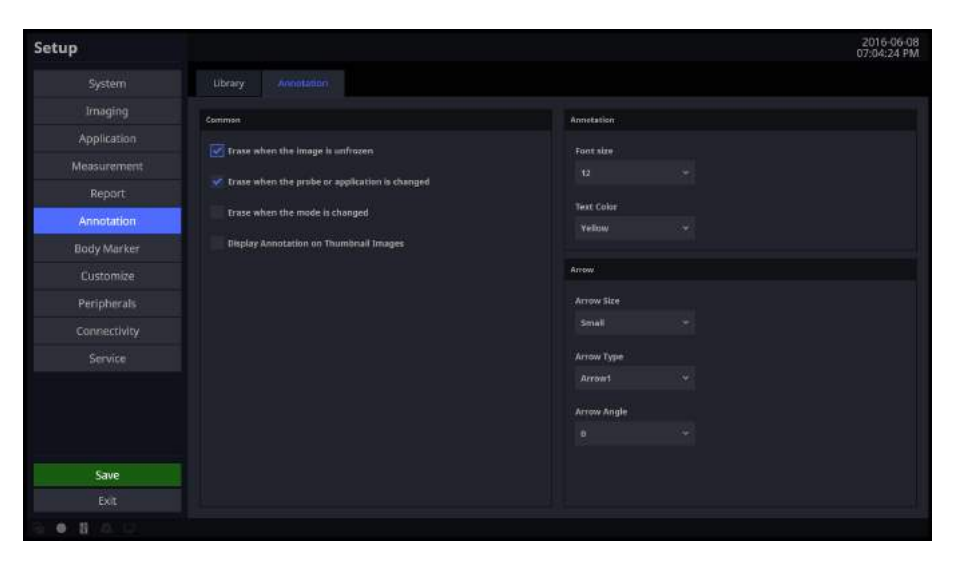

[Figure 3.25 Setup – Annotation – Annotation]

# **Common**

#### **Erase When the Image is Unfrozen**

When executing Unfreeze, the annotation is deleted.

#### **Erase When the probe or application is changed**

Select whether or not to erase annotations when the probe or application is changed.

### **Erase When the mode is changed**

Select whether or not to erase annotations when the diagnosis mode is changed.

#### **Display Annotation on Thumbnail Images**

Select whether or not to display annotations on thumbnail images.

٠

# **Annotation**

**Font Size** 

Select the font size to use.

**Text Color**

Select the font color to use.

# **Arrow**

 **Arrow Size** Select the size of the arrow.

 **Arrow Type** Select the shape of the arrow.

## **Arrow angle**

Select the angle of the arrow.

# **BodyMarker**

In the *Setup* screen, select the **BodyMarker** tab. Or tap **BodyMarker** on the touch screen.

## **Library**

In the *Setup* screen, select the **Library** tab in the **BodyMarker** category.

You can create, edit, or delete a library in the BodyMarker category.

- 1. On Touch Screen Page 1 or Touch Screen Page 2, use the trackball to select the location you want; the touch button will be selected.
- 2. In Copy From Existing, select the BodyMarker you want; the new BodyMarker will be created at the location marked in blue.
- 3. On Touch Screen Page 1 or Touch Screen Page 2, use the trackball to select a BodyMarker to display it in blue; tap **Erase** to delete the BodyMarker.

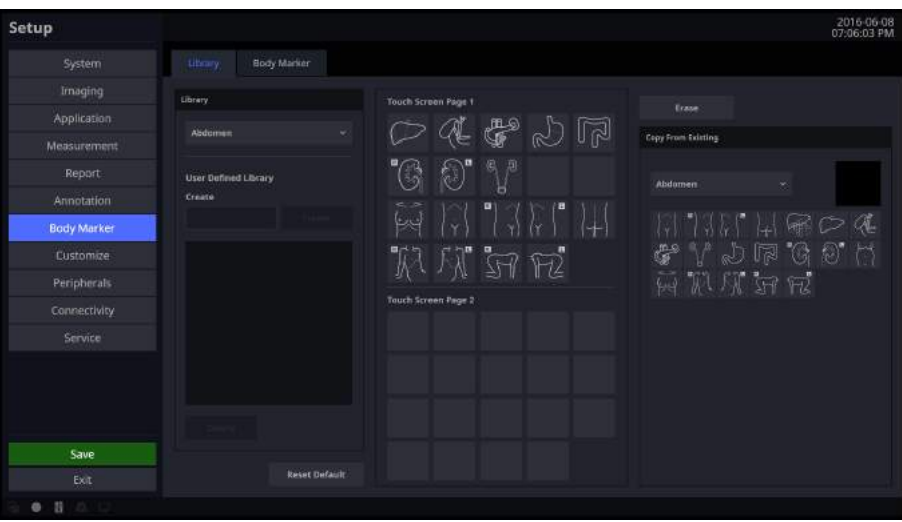

[Figure 3.26 Setup – BodyMarker – Library]

# **Library**

Select an application.

## **User Defined Library**

The user can create or delete a Library.

 **Create** Create a new Library.

**Delete**

Delete a BodyMarker.

 **Reset Defaluts** Revert to default settings.

## **Touch Screen Page1**

Specify the items that will be displayed on the first page of the touch screen.

## **Touch Screen Page2**

Specify the items that will be displayed on the second page of the touch screen.

## **Copy From Existing**

Select and set up the BodyMarker provided by the system.

## **HS50/HS60** | User Manual

## **BodyMarker**

In the *Setup* screen, select the **BodyMarker** tab in the **BodyMarker** category.

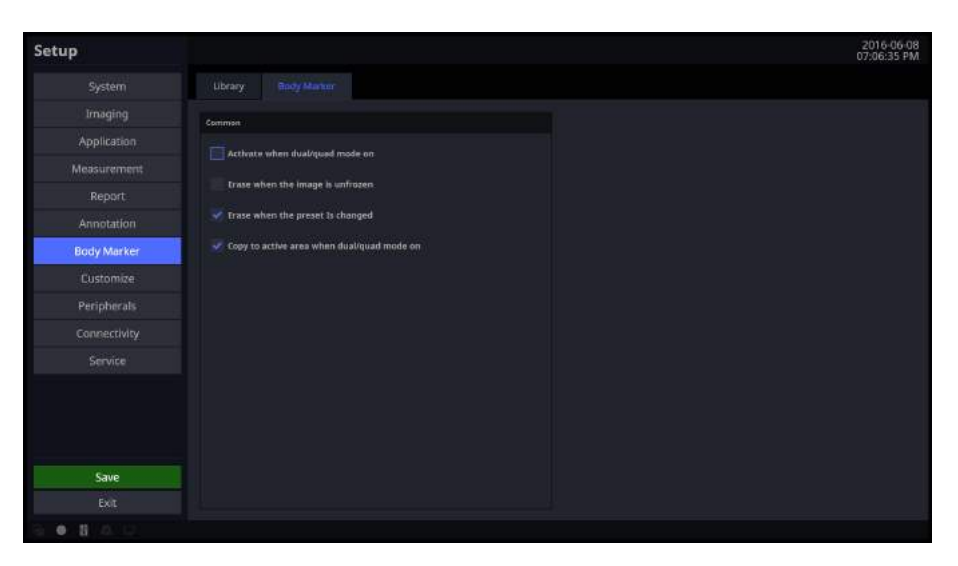

[Figure 3.27 Setup – BodyMarker – BodyMarker]

# **Common**

#### **Activate when dual/quad mode on**

Show or hide BodyMarker when Dual or Quad Mode is active.

### **Erase when the image Is unfrozen**

Choose whether or not pressing the **Freeze** button on the control panel to switch to Scan Mode automatically deletes the BodyMarker.

#### **Erase when the preset is changed**

Select whether or not to erase the BodyMarker when the Preset is changed.

#### **Copy to active area when dual/quad mode on**

Select whether or not to copy the BodyMarker to the active area when Dual or Quad Mode is activated.

# **Customize**

## **Buttons**

In the *Setup* screen, select the **Buttons** tab in the **Customize** category. You can set the functions of the keys and buttons on the product.

| Setup        |                        |                                              |                              |              |                    |           |                 |                | 2016-06-08<br>07:06:55 PM |
|--------------|------------------------|----------------------------------------------|------------------------------|--------------|--------------------|-----------|-----------------|----------------|---------------------------|
| System       | <b>Buttons</b>         | Touch Menu                                   |                              |              |                    |           |                 |                |                           |
| Irnaging     |                        |                                              |                              |              |                    |           |                 |                |                           |
| Application  | Set/Exit Key           | <b>E-Sec/Set</b><br>Sec/Exit                 | Exitriset                    | <b>ut</b>    | Exit               | ٠         |                 |                |                           |
| Measurement  | Pointer                | <b>*</b> Painter                             | Arrow                        |              |                    |           |                 |                |                           |
| Report       |                        |                                              |                              |              |                    |           |                 |                |                           |
| Annotation   | <b>End Exam</b>        | End Exam + Patient                           | * End Exam Only              | 62           | <b>ETW Result</b>  |           |                 |                |                           |
| Body Marker  |                        |                                              |                              |              |                    |           | $-$ Store       | Single         | ×                         |
| Customize    | <b>City Store Type</b> | Retrospective                                | * Prospective                | $\mathbf{u}$ | <b>Store/Print</b> | $\ddot{}$ |                 |                |                           |
| Peripherals  | Clip Store Method      | Clip Length (sec)                            | Number of Heart Cycles       |              |                    |           | Print           | Sony UP-0897   | w                         |
| Connectivity |                        | $\mathbf{z}$<br>Time before Heart Cycle (ms) | ٠                            |              |                    |           | $-500$ re       | CID            | ٠                         |
| Service      |                        | $\alpha$                                     |                              | $04$         | Store/Print        | ×         | Print           | Sany LiP-Date? | ×                         |
|              |                        | Time after Heart Cycle (ms)                  |                              |              |                    |           |                 |                |                           |
|              |                        | D.                                           |                              | US           | EFW.Measure        | ٠         |                 |                |                           |
|              | Foot Switch            | Loft<br>Middle                               | Right                        |              |                    |           |                 |                |                           |
|              |                        | <b>Exit</b><br>Freeze<br>٠                   | <b>Single</b><br>$\sim$<br>٠ |              |                    |           | $\sqrt{5}$ tore | Clip           | u                         |
| Save         |                        |                                              |                              | <b>U6</b>    | Store (Frint)      | $\sim$    | Print           | Sony UP-Day/   | w.                        |
| Exit         |                        |                                              |                              |              |                    |           |                 |                |                           |

[Figure 3.28 Setup – Customize – Buttons]

# **Set/Exit Key**

Select the functions to assign to the buttons on the left and right sides of the trackball on the control panel.

## **Set/Set**

Both the left and the right buttons are set to the **Set** function.

### **Set/Exit**

The left button is set to **Set** and the right button is set to **Exit**.

### **Exit/Set**

The left button is set to **Exit** and the right button is set to **Set**.

## **HS50/HS60** | User Manual

## **Pointer**

Select Pointer or Arrow.

## **End Exam**

#### **End Exam + Patient**

Pressing the **End Exam** button on the control panel switches the screen to *Patient Information* screen.

#### **End Exam Only**

Pressing the **End Exam** button on the control panel closes the exam and switches the screen to *B mode Scan* screen.

## **Clip Store Type**

#### ■ Retrospective

When saving images, images before pressing the save button are saved.

#### ■ Prospective

When saving images, images after pressing the save button are saved.

## **Clip Store Method**

#### **Clip Length (sec)**

Specify the length of the image to save. Select one of 2, 4, 6, 8, 10, 20, 30, 60, 120, 240, and 360 seconds.

#### ■ Number of heart cycles

Specify the number of Heart Cycles to be included in the image.

#### **Time before heart cycle (ms)**

Specify the time to be included before a Heart Cycle begins from 1 to 10 hours.

## **Time after heart cycle (ms)**

Specify the time to be included before a Heart Cycle completes.

# **Foot Switch**

Assign functions to the Foot Switch's left, middle, and right pedals. The functions you can assign are as follows:

Exit, Freeze, U1, U2, U3, U4, U5, U6, Update, Single, and Quad.

# **User Key**

Assign functions to the **U1**, **U2**, **U3**, **U4**, **U5**, and **U6** buttons on the control panel.

The functions you can assign are as follows:

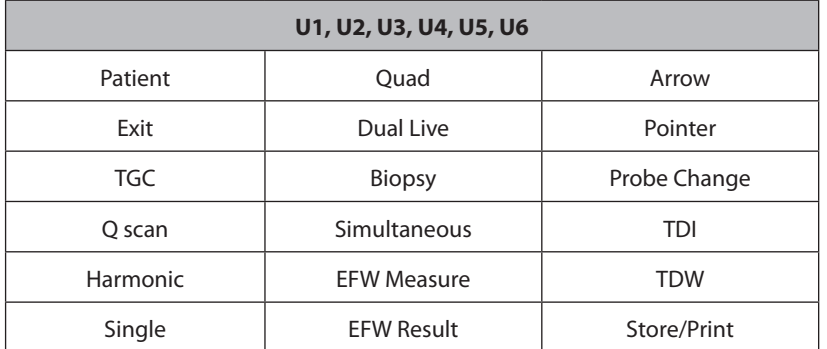

X When Store/Print is set, additional functions for Store (Single, Clip), and Print can be set.

## **HS50/HS60** | User Manual

## **Touch Menu**

In the *Setup* screen, select the **Touch Menu** tab in the **Customize** category.

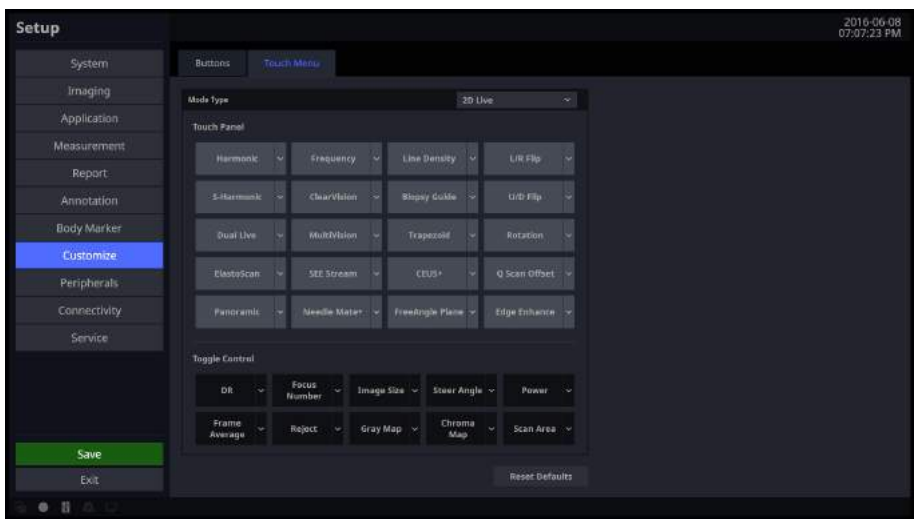

[Figure 3.29 Setup – Customize – Touch Menu]

## **Mode Type**

2D Live, 2D Freeze, C/PD Live, C/PD Freeze, PW Live, PW Freeze, CW Live, CW Freeze, M Live, M Freeze, ECG Live, ECG Freeze, Panoramic Ready, Panoramic Review, ElastoScan Live, ElastoScan Freeze, Strain+ Ready, CEUS+ Live, CEUS+ Freeze, and Lithotripsy functions can be set.

\* SEE Stream Live and SEE Stream Freeze are only available in Russia.

#### **Touch Panel**

Specify items to be included on the touch screen and their positions.

#### **Toggle Control**

Specify the dial-button activated items to be included in the bottom menu on the touch screen and their positions.

#### **Reset Defaults**

Revert to default settings.

# **Peripherals**

In the *Setup* screen, select the **Peripherals** tab. Or tap **Peripherals** on the touch screen. You can configure keys, buttons, and the peripheral devices connected to the product.

## **Peripherals**

In the *Setup* screen, select the **Peripherals** tab in the **Peripherals** category. You can configure peripheral devices connected to the product.

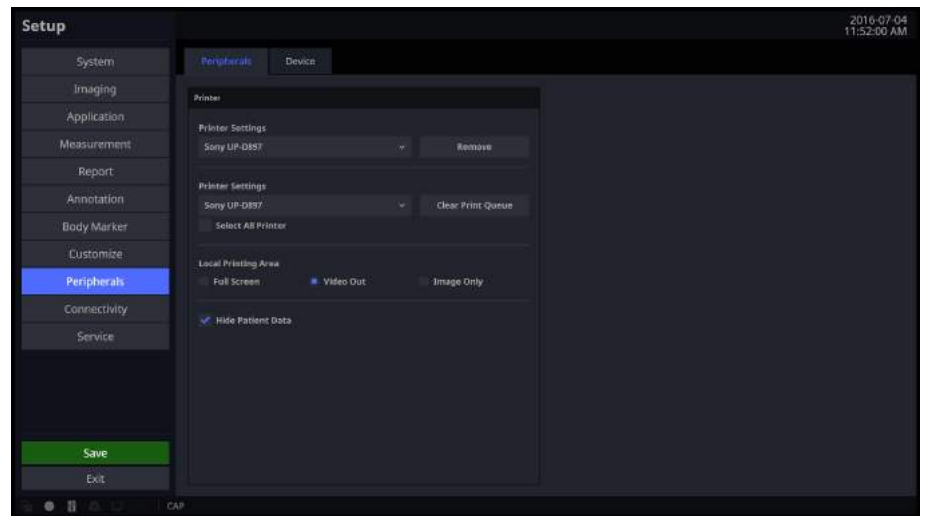

[Figure 3.30 Setup – Peripherals – Peripherals]

## **Printer**

## **Printer Settings**

Select the printer to use by using the combo button. To remove a printer that is no longer used, select the printer and press the **Remove** button.

## **Clear Printer Queue**

Choose whether or not to cancel a printer job while an image is being printed. Use the combo button to select a printer that is printing an image. Press the **Clear Print Queue** button to cancel the print job.

 $\blacktriangleright$  Select All Printers

Select this checkbox to cancel all print jobs for the connected printer.

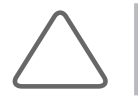

**NOTE:** A print job can be canceled only if the image data to print has not been completely sent to the printer.

## **Local Printing Area**

Select the area that will be printed.

- $\blacktriangleright$  Full Screen: Prints everything shown on the monitor screen.
- $\blacktriangleright$  Video Out: Prints only a certain area of the screen, including the Image area.
- Image Only: Print out the image area only.

### **Hide Patient Data**

Select whether or not to display the patient information.

## **Device**

In the *Setup* screen, select the **Device** tab in the **Peripherals** category.

Press the **Eject/Remove** button to eject or remove the disk from the device. Press the **Format Media** button to erase the CD/DVD.

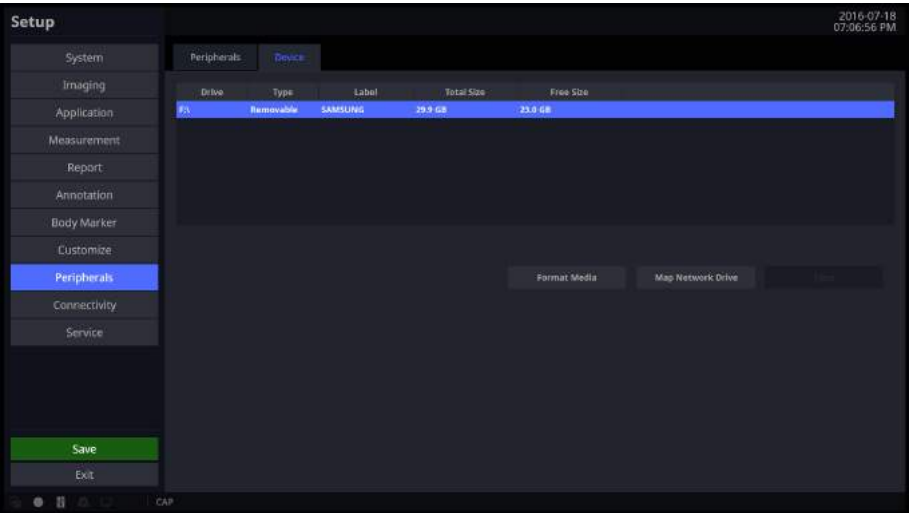

[Figure 3.31 Setup – Peripherals – Device]

## **Map Network Drive**

Connect to a network.

- 1. Press **Map Network Drive** button.
- 2. Select a Drive Name.
- 3. Enter a Network Folder path.
- 4. Enter User ID and password and then press the **Connect** button.
- 5. Select a Drive Name and press the **Disconnect** button to close it.

# **Connectivity**

Tap Connectivity on the touch screen. You can perform DICOM administration tasks or manage DICOM server settings and network information for your system.

# **DICOM**

In the *Setup* screen, select the **DICOM** tab in the **Connectivity** category. Configure DICOM (Digital Imaging and Communication in Medicine) operation and DICOM server.

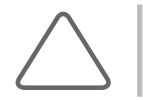

**NOTE:** For more information, please refer to the server's user manual or the DICOM Conformance Statement.

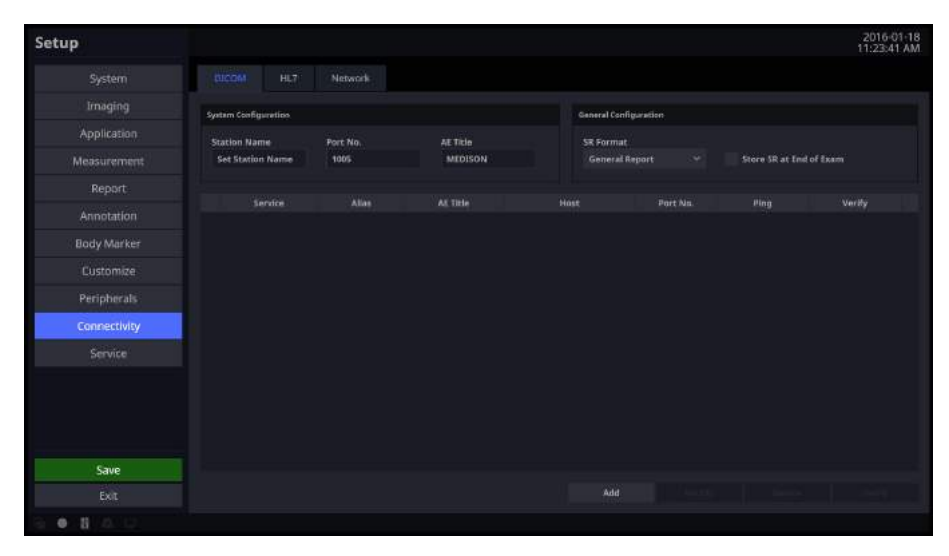

[Figure 3.32 Setup – Connectivity – DICOM]
# **System Configuration**

Information about the DICOM server used by the system is displayed.

You can change the information, or add or delete a server. The server information is used to identify the DICOM for the system within a network. It is also used to transfer data to other DICOM servers.

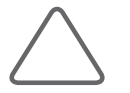

**NOTE:** For the 'IP Address', 'AE Title', and 'Port No' settings, contact your organization's network administrator.

#### **Station Name**

Enter the name of the system. Along with AE Title, it is often used to identify the system in the DICOM network.

#### **Port No.**

Enter the port number of the server being used.

#### **AE Title**

Enter the name of the DICOM AE (Application Entity). Used for identifying the equipment that uses DICOM on the network.

# **General Configuration**

#### **SR Format**

Select a format to be used to save SR among General Report and Viewpoint.

#### ■ Store SR at End of Exam

Select whether or not to store the SR at the end of the exam. When you select this checkbox, the SR is automatically stored at the end of the exam. Otherwise, it is not stored.

# **Adding DICOM Services**

Click **Add** on the screen. A screen is displayed where you can enter a DICOM service to add. After adding a service, click **Apply** to save the information. Tap **Cancel** to cancel.

#### **DICOM Services**

Select the type of service to use via DICOM. The supported DICOM servers are Storage, SC, Worklist, Print, PPS, Storage SR, and QR.

#### **Alias**

Enter the name of the DICOM server.

#### **AE Title**

Enter the AE title of the DICOM server. Consult your network administrator before specifying this option.

#### **Host**

Enter the IP address of the server being used. Consult your network administrator before specifying this option.

#### **Port No.**

Enter the port number of the server being used. Consult your network administrator before specifying this option.

#### **Connect Timeout**

The connection will time out if there is no response from the DICOM server within the configured time period. You can specify this time period in seconds.

#### **Read Timeout**

Specify the Read Timeout time limit for the server you are adding.

#### **Retry Interval**

Specify how many seconds the system will wait before it retries a failed transmission. You can specify this time period in seconds.

**The Common** 

## **Maximum Retries**

Specify how many times a failed transmission will be retried.

#### **Packet Size**

Specify the size of the transfer packet.

# **Storage Server Information**

Select 'STORAGE' as the **DICOM Service Options** item. Configure the Image Storage Service using DICOM.

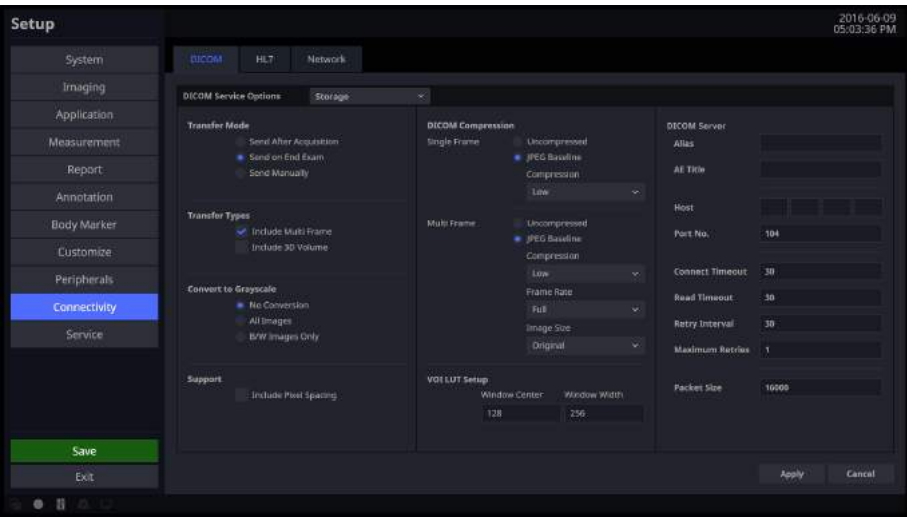

[Figure 3.33 DICOM Configuration – Storage]

#### **Transfer Mode**

Select a transfer method:

- X Send after acquisition: Send an image whenever you press the **Store** button to save it.
- ▶ Send on end exam: Send all saved images when you press the **End Exam** button.
- $\triangleright$  Send manually: Send an image the user selects from the Exam List or in Review.

#### **Transfer Types**

- Include Multi Frame: Select this checkbox to transfer Cine Loops.
- ▶ Include 3D Volume: Select whether or not to send 3D volume data together with the 3D images.

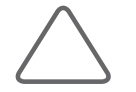

**NOTE:** Only select this option if you use a storage service that supports the 3D volume data format used by Samsung Medison.

#### ■ Convert to Grayscale

Select the grayscale conversion type for the image you want to apply the DICOM service to.

- $\triangleright$  No Conversion: Send the original image without converting it.
- $\blacktriangleright$  All Images: Convert all images to grayscale before sending them.
- $\triangleright$  B/W Image only: Only the images that do not have color are converted to grayscale before being sent.

#### **Support**

Include Pixel Spacing: In addition to the area information used in ultrasonography, the area information used in CT or radiography is also included. You can take measurements in a PACS system that does not support ultrasound area information.

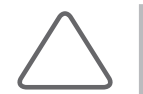

**NOTE:** However, only 2D and 2D Color Mode images are supported. In Dual and Quad Mode, the depths of the included images must be identical.

#### **DICOM Compression**

Select whether to compress the images for the DICOM service. Use the combo button to select the image type and the compression type (Uncompressed or JPEG Baseline). When you select Uncompressed, the images are saved without compression.

- $\triangleright$  Single Frame: Specify the compression type for still images.
- $\blacktriangleright$  Multi Frame: Specify the compression type for Cine images.
- $\blacktriangleright$  If the JPEG Baseline is selected, you need to select Low, Medium, or High. You can prioritize either the quality or the compression ratio. You can specify the compression type, compression ratio, and frame rate. You can select Full, 10, or 20 as the frame rate for Multi Frame.

#### **VOI LUT Setup**

Configure the VOI LUT (Value Of Interest Look Up Table). Adjust the brightness and contrast of a DICOM image when saving it. The saved image can be viewed with any PACS device that has DICOM VOI LUT implemented.

- $\triangleright$  Window Center: Enter a value for the DICOM Tag (0028, 1050) setting. The setting value indicates the brightness of an image that is displayed by the storage service. The image will get darker if the value is set to 128 or higher. Note that this function can be used only when it is supported by the storage service.
- $\blacktriangleright$  Window Width: Enter a value for the DICOM Tag (0028, 1051) setting. The setting value indicates the contrast of the image displayed by the storage service. Values set to higher than 256 will result in lower contrast. Note that this function is available only when it is supported by the storage service.

# **SC Server Information**

Select 'SC' (Storage Commitment) as the **DICOM Service Options** item. Configure the Storage Commitment Service using DICOM. The Storage Commitment Service is used after a diagnosis is finished and all saved images and reports are sent.

| Setup               |                                       |                        | 2016-07-04<br>11:25:00 AM |
|---------------------|---------------------------------------|------------------------|---------------------------|
| System              | <b>BICOM</b><br><b>Network</b><br>HL7 |                        |                           |
| Imaging             | 'sc<br>DICOM Service Options<br>$\ll$ |                        |                           |
| Application         | <b>Associated Storage Server</b>      | DECOM Server           |                           |
| Measurement         | AE Title                              | Allas                  |                           |
| Report              |                                       | AE Title               |                           |
| Annotation          |                                       | Host                   |                           |
| Body Marker         |                                       | Port No.               | 104                       |
| Customize           |                                       |                        |                           |
| Peripherals         |                                       | <b>Connect Timeout</b> | 30                        |
| <b>Connectivity</b> |                                       | <b>Read Timeout</b>    | 30                        |
| Service             |                                       | Retry Interval         | 30                        |
|                     |                                       | <b>Maximum Retries</b> | л.                        |
|                     |                                       | Packet Size            | 10000                     |
|                     |                                       |                        |                           |
|                     |                                       |                        |                           |
| Save                |                                       |                        |                           |
| Exit                |                                       |                        | Apply<br>Cancal           |
| 0 <sup>13</sup>     |                                       |                        |                           |

[Figure 3.34 DICOM Service Options – SC]

#### **Associated Storage Server**

Select an Image Storage server to connect to.

# **WORKLIST Server Information**

Select WORKLIST as the **DICOM Service Options** item. Set Modality Worklist service by using DICOM.

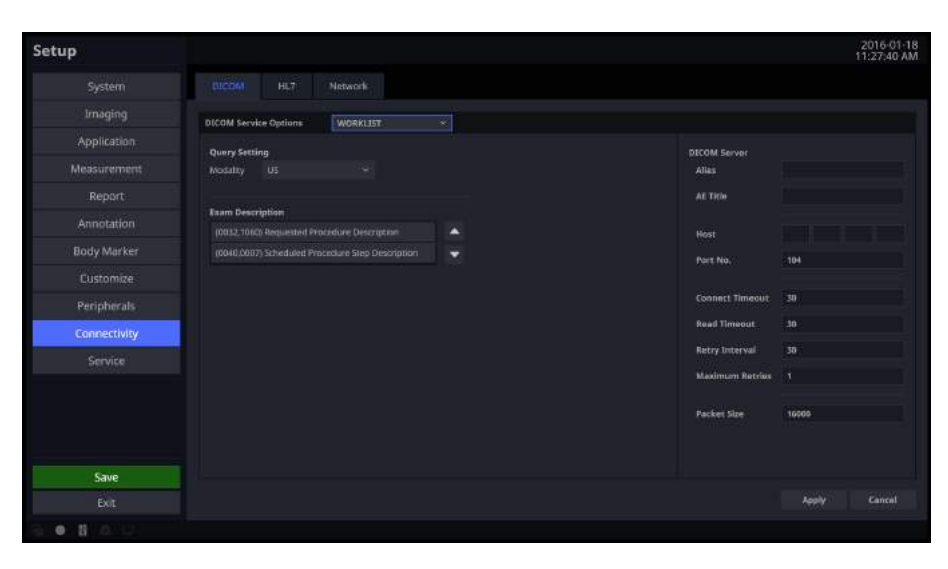

[Figure 3.35 DICOM Service Options – WORKLIST]

# **Query Setting**

Select the type of Modality to retrieve when updating the worklist.

X Modality: Select either ultrasound images (US) or all images (All).

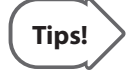

**Tips!** After setting up the Worklist service, press the **Patient** button on the control panel to go to the Worklist page.

# **PRINT Server Information**

Select 'PRINT' as the **DICOM Service Options** item. Configure the Print Service using DICOM.

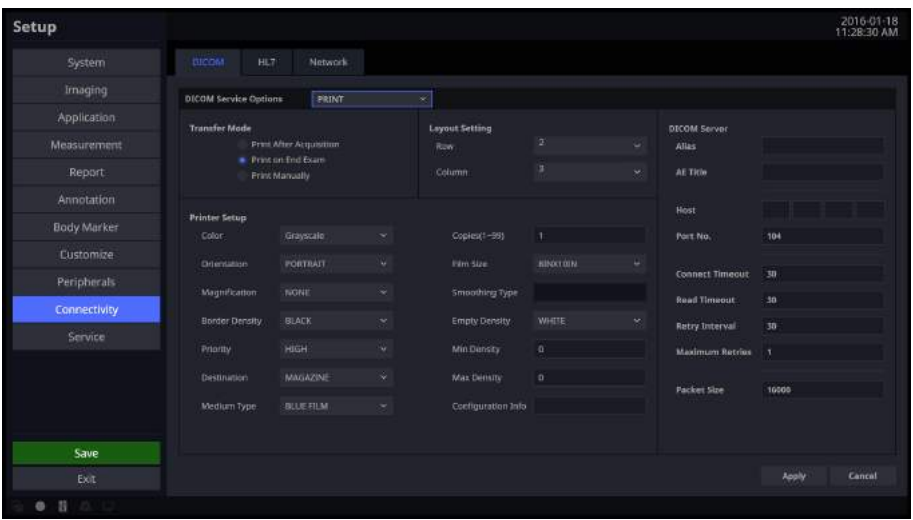

[Figure 3.36 DICOM Configuration – PRINT]

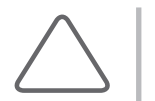

#### **NOTE:**

- You can only configure printers connected to the DICOM network.
- Depending on the printer, some of the following functions may not be available. Before configuring a printer, please refer to the printer's user manual, or the DICOM Conformance Statement.

#### **Transfer Mode**

Select a printing method:

- X Print after acquisition: Print an image whenever you press the **Store** button to save it.
- **F** Print on end exam: Print all saved images when you press the **End Exam** button.
- **ID Print manually: Print an image the user selects from the Exam List or in Review.**

#### **Layout Setting**

Specify the paper layout. Between 1 and 6 rows and 1 and 4 columns can be selected.

#### ■ Printer Setup

- Color: Specify whether to use colors. Select Grayscale or RGB.
- ▶ Orientation: Specify the paper orientation. Select either Landscape or Portrait.
- $\blacktriangleright$  Magnification: Specify the interpolation when resizing an image to print. Select from Replicate, Bilinear, Cubic, or None.
- ▶ Border Density: Specify the border color of the image to be printed. Select Black or White.
- $\blacktriangleright$  Priority: Specify a priority for the print command. Select High, Med, or Low.
- **Destination: Specify the paper pathway. Select Magazine or Processor.**
- $\triangleright$  Medium Type: Specify the material type for the printout. Select from Paper, Clear Film, Blue Film, Mammo Clear Film, or Mammo Blue Film.
- $\triangleright$  Copies (1–99): Enter the number of copies to print, using a value between 1 and 99.
- ▶ Film Size: Select a paper size from 8×10 inches, 8.5×11 inches, 10×12 inches, 10×14 inches, 11×14 inches, 11×17 inches, 14×14 inches, 14×17 inches, 24×24 cm, 24×30 cm, A4, or A3.
- **Smoothing Type: This option is available only when Magnification is set to CUBIC. Enter the** value for the printer which is specified in the DICOM Conformance Statement.
- **Empty Density: Specify the background color of an image to print. Select Black or White.**
- $\triangleright$  Min Density: Specify the minimum brightness of an image to print. If this option is not specified, the default value is applied.
- $\blacktriangleright$  Max Density: Specify the maximum brightness of an image to print. If this option is not specified, the default value is applied.
- ▶ Configuration Info: Specify the unique value for a printer. Please refer to the DICOM Conformance Statement for the printer.

# **PPS Server Information**

Select **DICOM Service Options** as the 'PPS' (Performed Procedure Step). Configure the Modality Performed Procedure Step Service using DICOM.

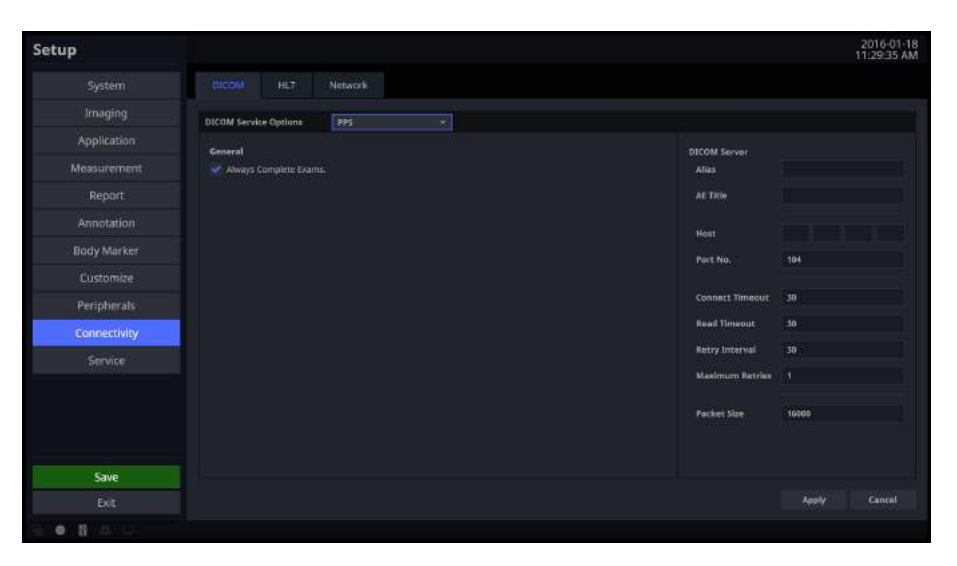

[Figure 3.37 DICOM Service Options – PPS]

#### **Always complete exams**

When you check this checkbox, exams are always reported in their final state. If you press the **End Exam** button without selecting a checkbox, the cancellation message that was selected after you selected the cancellation message for End Exam will be sent to the RIS server.

# **STORAGE SR Server Information**

Select Storage SR (Storage Structured Report) as the **DICOM Service Options** item. Configure the Report Storage Service using DICOM.

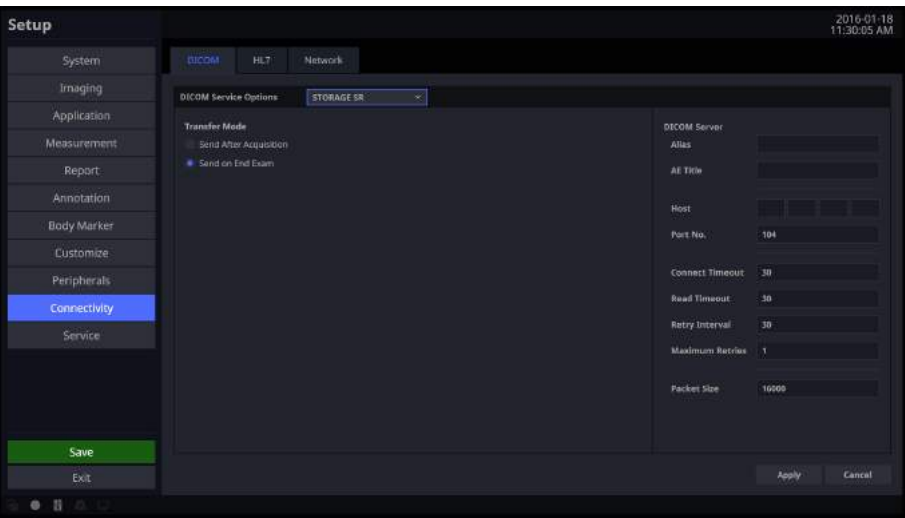

[Figure 3.38 DICOM Service Options – STORAGE SR]

#### **Transfer Mode**

Select a printing method:

- ▶ **Send After Acquisition**: Whenever the **Store** button is pressed, the measurement data in the report will be sent as an SR.
- ▶ **Send on End Exam**: Whenever the **End Exam** button is pressed, the measurement data in the report will be sent.

# **QR Server Information**

Select 'QR' as the **DICOM Service Options** item. The configuration options are the same as those for the storage server.

# **Modifying DICOM Information**

Select a service and click **Modify** on the screen. The information on the selected service will appear. After changing the information, click **Apply** to save the changes. Tap **Cancel** to cancel.

# **Deleting DICOM Services**

Select a service and click **Delete** on the screen.

## **Testing DICOM Servers**

Select a service and click **Verify** on the screen. The connection with the selected service is tested and the results are shown under Verify. If the result is Success, the connection is normal.

# **HL7**

Include the Measurement Data PDF in the HL7 Message and send it to the HL7 Repository server. Select the HL7 tab and click the HL7 Manager button on the screen.

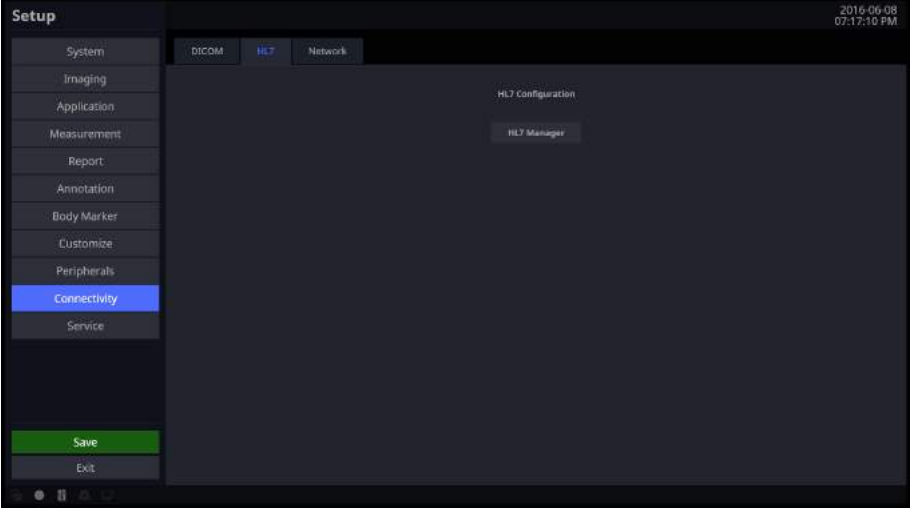

[Figure 3.39 DICOM HL7 – HL7 Manager]

#### **Repository**

Register, edit, and delete a report repository server to send reports to.

- $\blacktriangleright$  Add Repository: Add a repository to send an HL7 message.
	- − Alias: Refers to a name of the HL7 repository server to send an HL7 message to.
	- − IP Address: Enter an IP address for the HL7 repository server.
	- − Port No: Enter the port number of the HL7 repository server. (a value between 0 and 65535)
	- − Connect Timeout: Select a time for transfer standby in seconds. (a value between 120 and 300)
	- − Read Timeout: Set the standby time for transmission in seconds. (a value between 120 and 300)

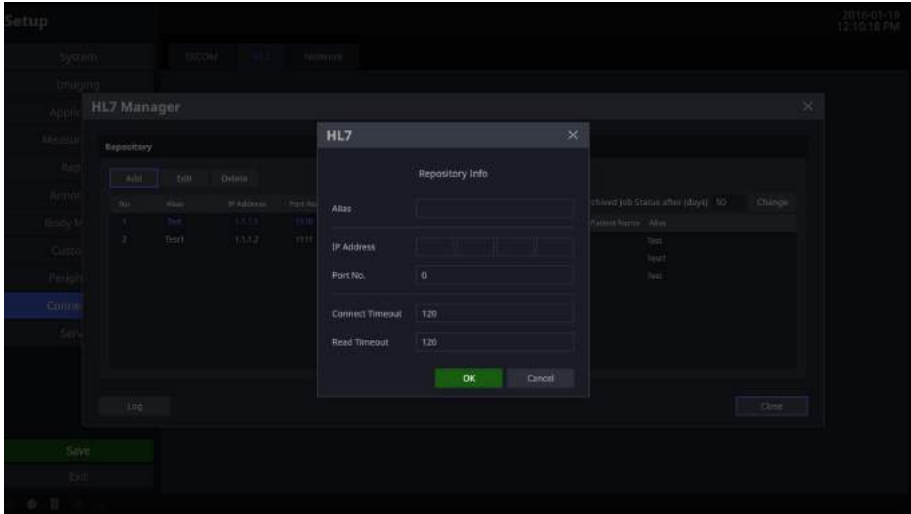

[Figure 3.40 DICOM HL7 – HL7 Manager]

- $\blacktriangleright$  Edit Repository: Edit the repository server information.
- $\blacktriangleright$  Delete Repository: Delete the repository server information.
- $\blacktriangleright$  Active/Inactive Repository: Select whether or not to use the repository server by selecting the Active checkbox for the registered repository.

#### **Show Job Status**

Shows the information regarding the transfer of the HL7 report into an HL7 message.

- $\triangleright$  Colums: The user can select columns to check.
- $\blacktriangleright$  Retry: The user can select and retry the failed jobs.
- Delete: The user can delete a job, whether the status is 'SUCCESS' or 'FAIL'.
- $\triangleright$  Show All: Shows all jobs.
- Delete Archived Job Status after(days): Delete archived jobs for the selected dates.

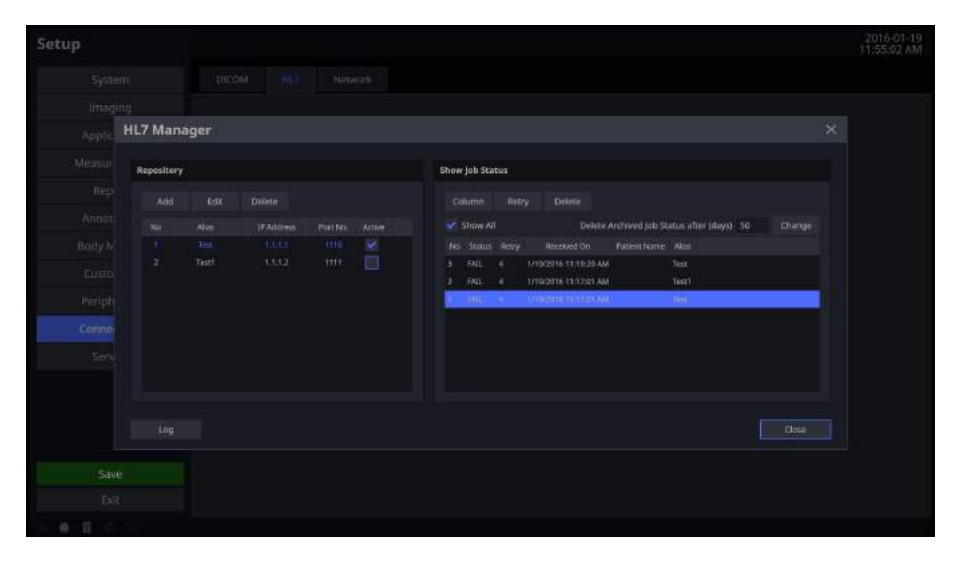

[Figure 3.41 DICOM HL7 – HL7 Manager]

#### **HL7 Export**

If there is an Active repository server registered to the HL7 Manager, the user can export the report by selecting the **HL7** button after taking at least one measurement on the *Report* screen. (However, patient information must exist and a warning message asking for a valid patient ID will appear if the information has not been entered.)

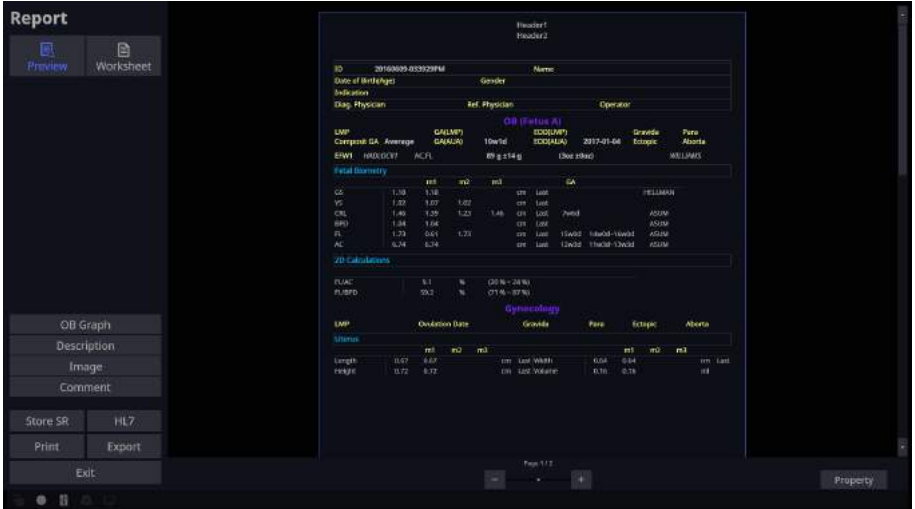

[Figure 3.42 Report – HL7 Export]

## **HS50/HS60** | User Manual

# **Network**

In the *Setup* screen, select the **Network** tab in the **Connectivity** category. Or tap **Connectivity** on the touch screen. You can manage the network information for the current equipment.

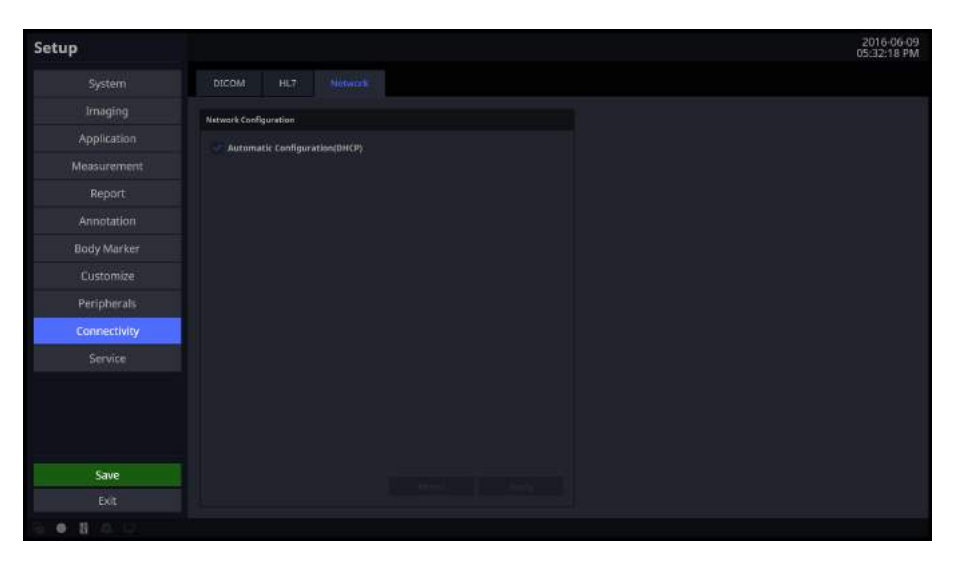

[Figure 3.43 Setup – Connectivity – Network]

### **Network Configuration**

Set up the network information for the current equipment.

#### ■ Automatic Configuration (DHCP)

If the checkbox is selected, the IP information will be configured automatically.

#### **Static Configuration**

If the checkbox is empty (Automatic Configuration), you can enter a static IP address. Specify the IP Address, Subnet Mask, Gateway, and DNS information.

#### ■ Revert

Clear the currently entered information and revert to the default settings.

#### **Apply**

Use the information entered currently to set up the IP.

# **Service**

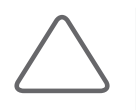

#### **NOTE:**

- X Users should not attempt to perform anything on their own. They must contact the customer service department of Samsung Medison who can perform this service for them.
- Restore saved basic patient information and images or changes to the software.
- $\blacktriangleright$  Enable or disable optional software or hardware.
	- − Option: Show the types of optional software that can be installed on the product.
	- − Status: Show the current status of optional software. Registered means that the software can be used until the date specified by the Expiration Date is reached. Unregistered means that the software cannot be used now.
- $\triangleright$  Displays the software version of the product.
- $\blacktriangleright$  It provides the built-in self test function.

# **Help**

Press the **Help** button on the keyboard. The electronic manual will appear on the monitor screen. When pressing the button again, it disappears.

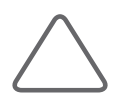

**NOTE:** *Help* screen does not provide **Return** key.

# **Strain+ Image (Optional)**

Strain+ Image visualizes the movement of the myocardial muscle to help to diagnose myocardial infarction or disease.

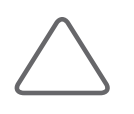

#### **NOTE:**

- Strain+ is an option of this product.
- This function is only available in the HS60 product.C

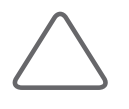

- **NOTE:** The Strain+ Image function can only be used when the following conditions are met:
- Application: Cardiac
- Diagnosis Mode: 2D (Freeze state)
- ▶ ECG: On; two or more ECG trigger points; ECG HR: 30-240 Range

#### **Select an Image**

#### Select an image to analyze, using the trackball and the control panel's **Set** button.

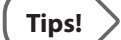

Select an image by referring to the following:

- $\blacktriangleright$  Select an image that shows the entire wall of the heart.
- $\blacktriangleright$  We recommend that there should be an R-Peak before/after the selected image, and there should be more than 70 Cine frames between the previous R-Peak and the last image.

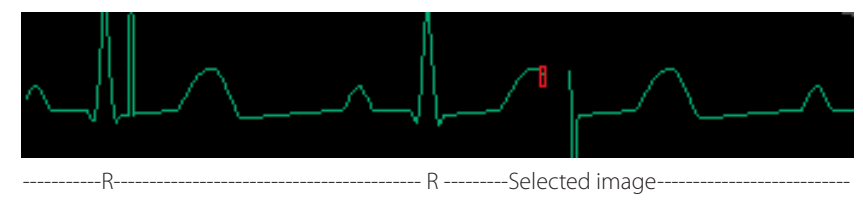

[Figure 3.44 R-Peaks]

#### ■ Quantification

You may select Strain<sup>+</sup> or Auto EF.

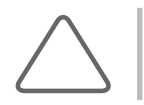

**NOTE:** When the image selection is not appropriate, it does not go to *Quantification* screen.

# **Strain+**

Tap **Strain+** button on the touch screen. It goes to *Strain+* screen.

Strain+ is executed in the following order:

Select an image  $\rightarrow$  Set up the contour line  $\rightarrow$  Calculate Strain data  $\rightarrow$  Analyze the result

# **Select an Image**

Select the image and chamber information.

The *Strain*+ screen is composed as follows:

- 1. Thumbnail list: Saved images will be displayed as thumbnails.
- 2. Image Area: The images selected from the Thumbnail list are displayed.
- 3. Operation Guide: Instructions for using the Strain+ function are displayed on the screen. Select **Show/Hide** to enable or disable the function.

#### **Select Images**

You need to select three images. Use the trackball and the **Set** button on the control panel to double-click the image you wish to use. Alternatively, select an image and then click the pointer on the desired location in the image area.

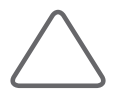

**NOTE:** If one or more conditions for using the Strain+ Image function (Cardiac, 2D Mode, ECG On) are not met, the missing criteria will be displayed in red at the top left corner of the image.

#### ■ Selecting Cine Position

Set up the Cine for each image displayed in the image area.

#### ■ Selecting Chamber Information

Use the combo box buttons at the top left corner of each image. Set to 2ch, 3ch, 4ch, Apex short, Mid short, or Basal short.

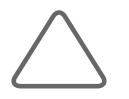

#### **NOTE:**

X To use Multi-Analysis, you must select 2ch, 3ch, or 4ch.

 $\blacktriangleright$  If there is previously saved Strain+ data, it will be set up automatically.

#### ■ Moving to the Next Step

Tap the **Next** button on the touch screen.

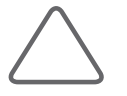

**NOTE:** If chamber information has not been selected (Not Assigned), tapping the **Next** button will not take you to the next step.

#### **Strain+ Close**

Tap the **Close** button on the touch screen.

# **F** Contour Line Setup and Calculations

Tap the **Next** button on the *Strain+* screen. The screen will switch to the *Contour Setup* screen.

In the *Contour Setup* screen, a contour line will be drawn on the image and the calculations based on it will be carried out. When an image is selected, it will be surrounded by green borders if the image contains Strain+ data, or by gray borders if it does not.

The Operation Guide will be displayed on the left-hand side of the screen. Click **Show/Hide** to show or hide the guide.

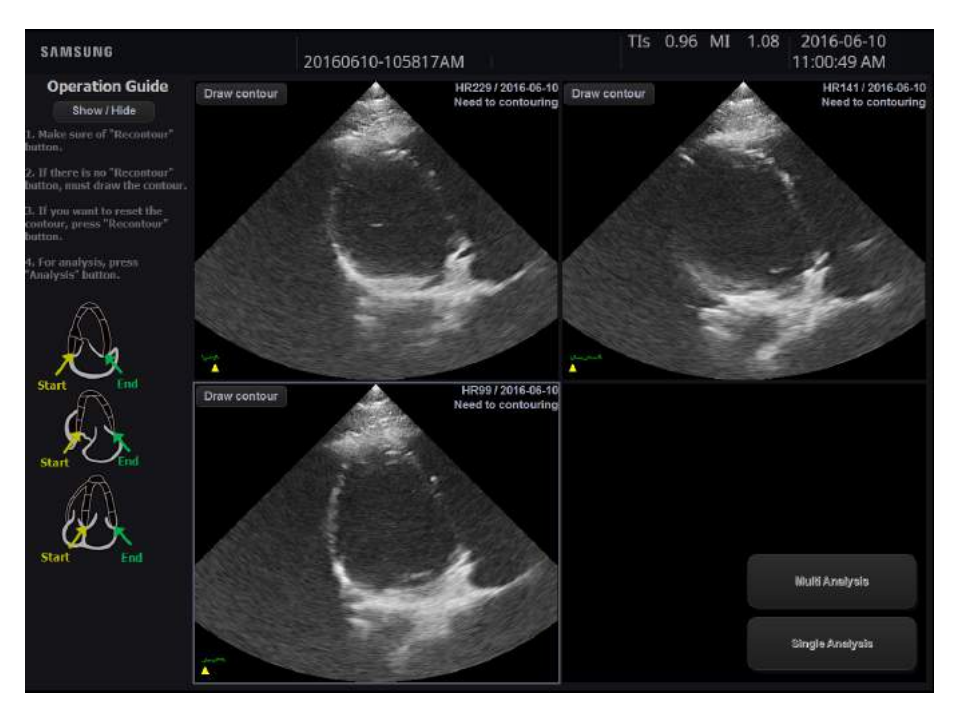

[Figure 3.45 Contour Setup Screen]

#### ■ Step 1: Draw and Generate an Endocardial Contour Line

Use the **Draw contour** or **Recontour** button at the top left-hand corner of each image. The image will be surrounded by a yellow dotted border while a contour line is being drawn.

- In Draw contour: This will be displayed on images that do not contain Strain data. Click this button, and then use the trackball and the **Set** button on the control panel to specify the point at which to draw a contour line.
- $\blacktriangleright$  Recontour: This will be displayed on images that contain Strain data. To redraw the contour line, click this button, and then use the trackball and the **Set** button on the control panel to specify the point at which to draw the contour line.
- X While the user is drawing the contour, two buttons, **Confirm** and **Cancel**, will be enabled in the top left-hand corner of each image.
- **X** After specifying the points of the Endocardial contours, press **Confirm** to generate a contour.

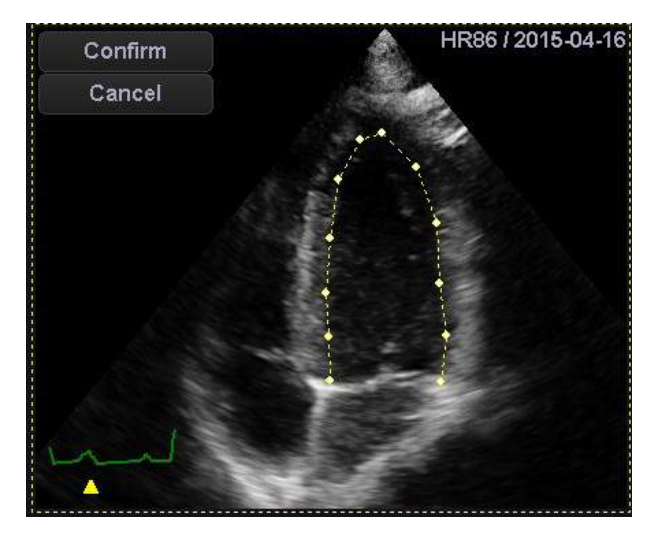

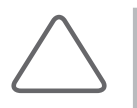

#### **NOTE:**

- $\triangleright$  You must specify five or more points. If fewer than five points have been specified, clicking **Confirm** will display the message 'Abnormal Contour!' and the contour line will be deleted.
- $\blacktriangleright$  The method of drawing contour lines differs based on the selected chamber information.

#### ■ Step 2: Generate or Cancel an Epicardial Contour Line

The Endocardial contour will be created and the Epicardial line will be displayed 10 mm outside the generated contour line. Tap **Cancel** to cancel and redraw the contour.

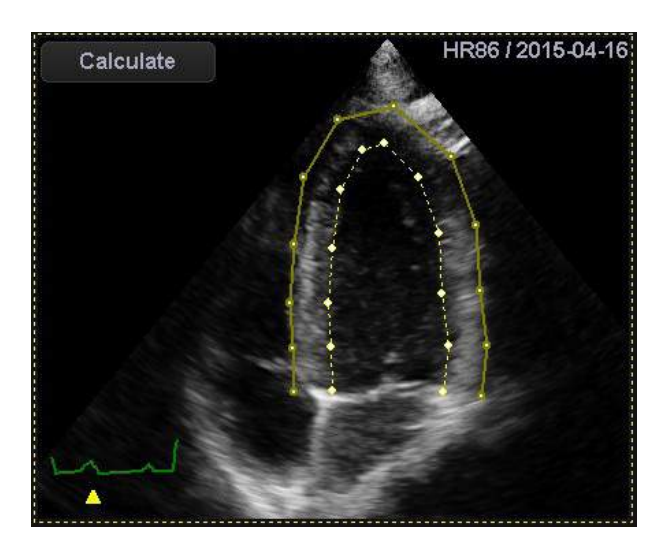

#### ■ Step 3: Modify an Epicardial Contour Line

Bring the cursor near the point of the Epicardial contour you want to correct. The point will then be surrounded by a yellow border. Press the **Set** button on the control panel and then use the trackball to reposition the point. Press **Set** again to update the Epicardial contour line with the changed point.

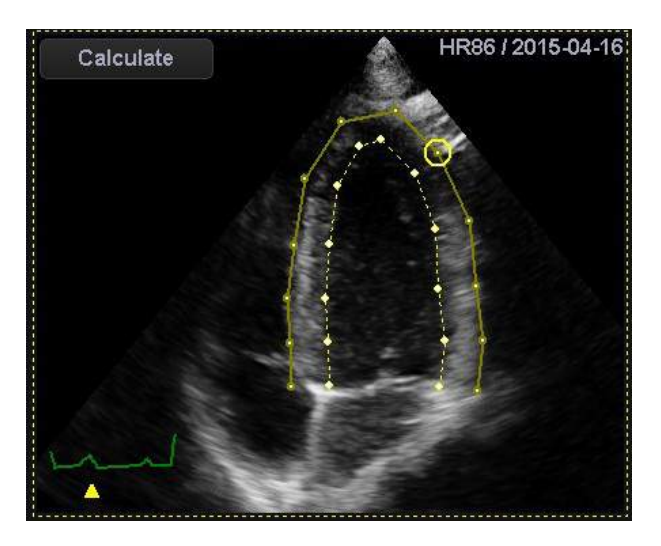

#### **Step 4: Calculating Strain Data**

Click **Calculate** displayed on the image. Once the calculations are complete, the image will be surrounded by a sky blue border.

#### **Change Zoom Rate, Contrast, Brightness**

Use the Space bar and Ctrl key on the keyboard to adjust the Zoom Rate, Contrast, and Brightness of the Contour Setup screen.

- Spacebar: Each time you press the Space bar, the Zoom Rate sequentially changes to 2x, 3x, and 4x.
- $\blacktriangleright$  Ctrl + vertical mouse drag: Adjust Contrast
- $\blacktriangleright$  Ctrl + horizontal mouse drag: Adjust Brightness

#### **Modifying a Contour**

Bring the cursor near the point you want to correct and the point will be surrounded by yellow borders. Press the **Set** button on the control panel and then use the trackball to reposition the point. Press **Set** again to update the contour line with the changed point.

#### **Calculate Strain+ Data**

Click **Calculate** displayed on the image. Once the calculations are complete, the image will be surrounded by a sky blue border.

# **Strain+ Result**

Press **Multi Analysis** or **Single Analysis** on the screen.

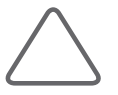

**NOTE:** If the image is 2ch, 3ch, or 4ch, the **Multi Analysis** button will be activated. Otherwise, only **Single Analysis** may be used.

The Strain+ result screen is composed as follows:

1 Menu: The on-screen display method, saving, and other items for the data are displayed. For Multi Analysis, 2ch and 4ch Ejection Fraction values are also shown.

2 Image Area: An image with a contour line is displayed.

3 Bull's eye: Information for various slices of the heart (2ch, 3ch, 4ch) is displayed simultaneously. For Single Analysis, only the information for the selected image is displayed.

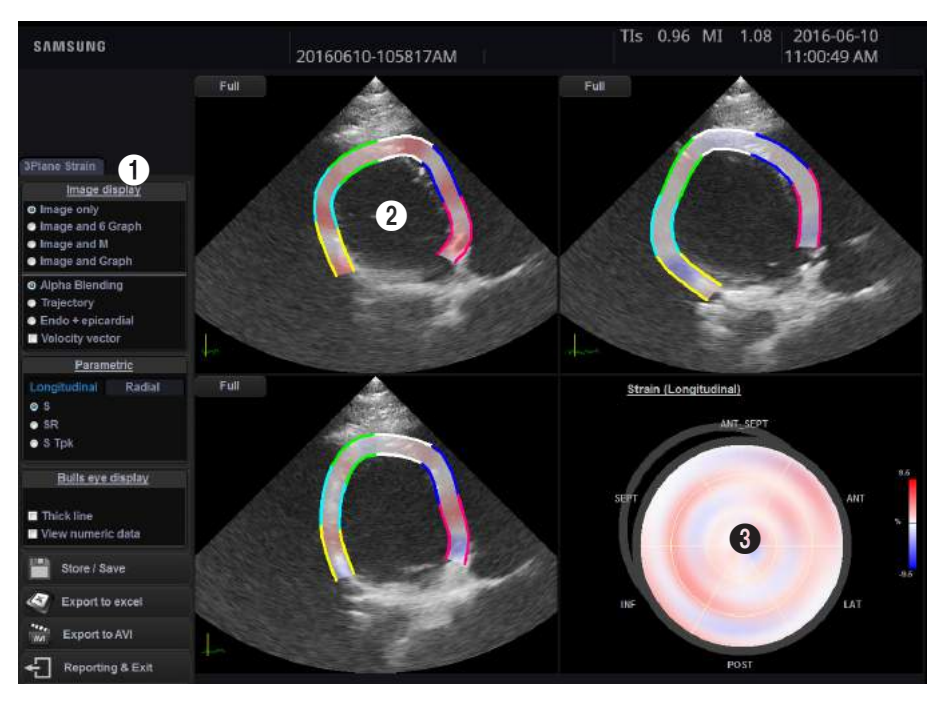

[Figure 3.46 Strain+ Result Screen]

### **Run/Stop**

Stop or resume the playback of the image.

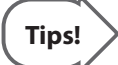

#### **When Stopped**

When stopped, the numeric value will be automatically displayed at the Bull's eye. The numeric value is the numerical Strain+ data based on the color bar. You may select one of the following to review the Strain+ data:

- Current: The Strain+ data for the current position of the bar is displayed.
- R-R Interval: The Strain+ data for the R-R interval is displayed.
- $\triangleright$  Selected Interval: The Strain+ data for the interval you have selected is displayed.

#### **Position**

Specify the image range to play.

#### **Image display**

Select how to display the image.

- $\blacktriangleright$  Image only: Display image only.
- $\blacktriangleright$  Image and 6 Graph: Display the image and the segmental graph.
- $\blacktriangleright$  Image and M: Display the image and the M Mode.
- $\blacktriangleright$  Image and Graph: Display the image and the graph.

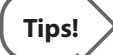

#### **Image Only**

When 'Image only' is selected, pressing the **Full** button at the top left corner of each image will display all graphs and the M mode. Changing the range in M mode will display it in a pink broken line.

To return to 'Image only', press the **3 Plane** button.

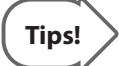

#### **Image Panning**

You can use the trackball to pan the image. Click on the left/right side of the image to pan the image to the left/right side. This is useful when the image is obscured by a graph, etc. Note that this cannot be used if 'Image only' is selected.

- $\blacktriangleright$  Alpha Blending: Displays the movement of the outline.
- $\blacktriangleright$  Trajectory: Samples and displays a number of Speckles.
- $\triangleright$  Endo + epicardial: Expresses the vector direction, velocity, strain, and movement position of both the endocardium and the epicardium.
- $\blacktriangleright$  Velocity vector: Displays the speed on the image.

#### **Parametric**

Select either the **Longitudinal** or the **Radial** tab to configure the settings.

- $\blacktriangleright$  S: Denotes Strain.
- $\triangleright$  SR: Denotes the Strain Rate.
- $\triangleright$  S Tpk: Denotes the Strain Time to Peak.

**Bull's Eye Display**

Select how to display the Bull's eye.

- $\triangleright$  Thick Line: Select the checkbox to display the border of each segment with a thick line.
- $\triangleright$  View numeric data: If the checkbox is selected, numerical data will be displayed at the Bull's eye. When stopped, the numerical data will be always displayed.

#### **Store/Save**

When you press this button, the *Save/Store* screen appears. Save the selected data to the system's hard disk.

- $\triangleright$  Strain: Save Strain data only.
- $\triangleright$  Screen Capture and AVI: Saves the result along with a captured screen as an AVI file.
- ▶ Strain Data + Screen Capture and AVI: Saves Strain data, the captured screen, and an AVI file.
- $\blacktriangleright$  Cancel: Cancels saving.

#### **Export to Excel**

Save the result and the representative image as an Excel file. This is only available if a USB flash memory drive is connected.

#### **Export to AVI**

Save the result as an AVI file. This is only available if a USB flash memory drive is connected.

# **Reporting & Exit**

The *Confirmation* screen appears. To exit without saving the measurements, press **Close**. To save the measurements and exit, press **Close & Confirmation**. To return to the Strain+ result screen, press **Cancel**.

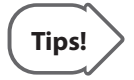

After finishing reporting in the *Strain*+ *Analysis* screen, pressing the **Report** button on the control panel opens the Strain Report.

**X** The Strain report cannot be edited.

# **TMAD**

In the Cardiac Preset, execute Freeze and then press the **T-MAD** button. TMAD stands for Tissue Motion Annulus Displacement, which studies the function of the heart by analyzing the displacement of the motion of the annulus.

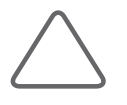

- **NOTE:** TMAD function can only be used when the following conditions are met:
- Application: Cardiac.
- X Diagnosis Mode: 2D (Freeze state)
- Screen Mode: Single Mode
- $\blacktriangleright$  ECG: On

# **Setting Up the Points**

The Operation Guide will be displayed on the left-hand side of the screen.

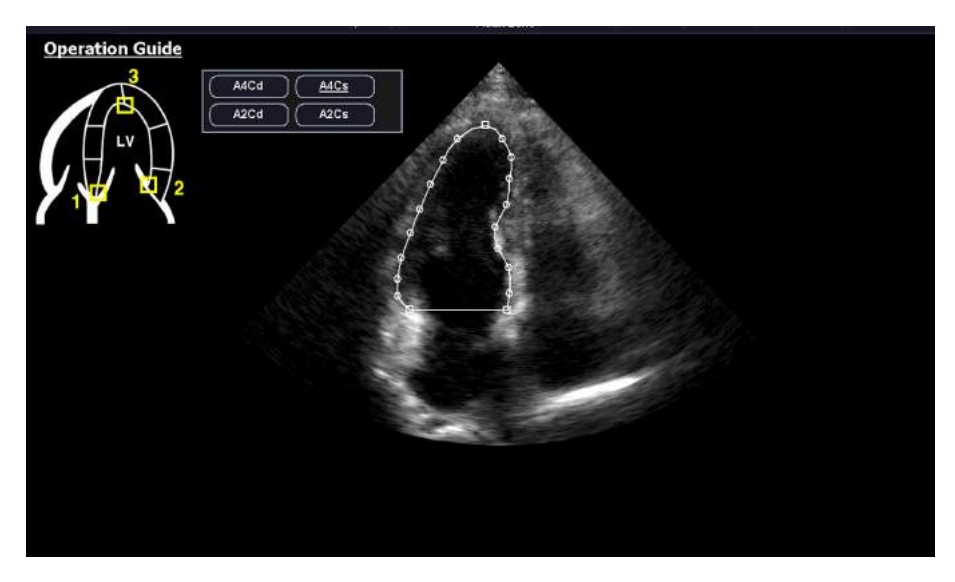

[Figure 3.47 Point Setup Screen]

#### **Designating the Points**

These are the names of A4Cd (Apical 4 chamber diastolic), A4Cs (Apical 4 chamber systolic), A2Cd (Apical 2 chamber diastolic), and A2Cs (Apical 2 chamber systolic). The default value at the start is A4Cs. Use the trackball and the **Set** button on the control panel to specify 3 points. First, select a position in the direction of Septal, then a position in the Lateral, and finally one in the Apex. When you designate the points, lines connecting the points will be displayed.

#### ■ Repositioning a Point

Place the cursor over a point, and move the trackball while holding down the **Set** button to reposition the point.

#### **Viewing TMAD Data**

Tap the **Next** button on the touch screen.

**Exit**

Tap the **Exit** button on the touch screen.

# **TMAD Result**

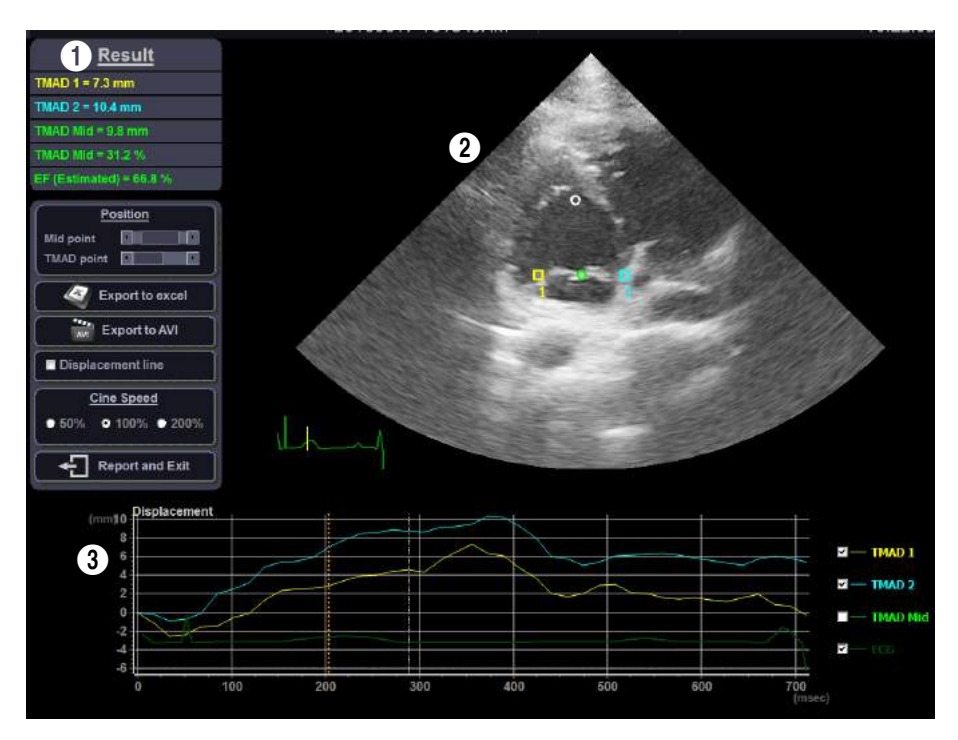

[Figure 3.48 TMAD Result Screen]

TMAD result screen is configured as below:

1 Measurement result and menu: The result of the measurement as well as the menu for adjusting or saving the Cine are displayed.

2 Image area: The image with the specified points is displayed.

3 Graph: The ECG and the graph of displacement by time are displayed.

#### **Measurement Result**

The displacement and gradient of TMAD points and median are displayed. The color used for displaying the measurement result corresponds to the color of each point in the image.

#### **Position**

Set the positions of the Midpoint and TMAD point.

#### ■ Export to Excel

Save the result and the representative image as an Excel file. This is only available if a USB flash memory drive is connected.

#### **Export to AVI**

Save the result as an AVI file. This is only available if a USB flash memory drive is connected.

#### **Displacement Line**

Display the displacement line on the image.

#### **Cine Speed**

Select the playback speed for Cine images.

#### ■ Reporting and Exit

Save the measurement result and exit.

#### **ECG Graph**

Display the current position.

#### **Displacement Graph**

Display the displacement by time. The graph line to be studied can be selected from the check box on the right-hand side.

The color used for the graph line corresponds to the color of each point in the image. The vertical dotted line indicates the current position.

#### ■ Run/Stop

Stop or resume the playback of the image.

#### **Position**

Specify the image range to play.

# **EzCompare (Option)**

EzCompare is a function that automatically sets and displays the exam list of a previously saved patient and the current scanning images in the same setting values on the screen to help diagnosis.

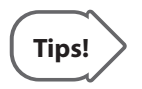

However, Live scan is available only when the same probe preset is selected as that of the saved image or scan.

- $\triangleright$  Tap the **Patient** button on the touch screen. Select an exam list to analyze using the trackball and the **Set** button. (multiple selection of lists allowed)
- $\blacktriangleright$  Tap the **EzCompare** button.
- The saved screen is provided in the Thumbnail field and **Date** tab appears.
- $\triangleright$  Double click an image of desirable screen to show the selected exam image in the right or lefthand of the screen and the live scan is shown in the opposite side with the same setting values as that of the exam image.
- X When saved in the *EzCompare* screen, it is saved in the **Current Exam** tab under the thumbnail field.

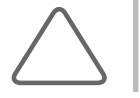

**NOTE:** Go to Setup > Imaging > Display Settings to designate location of the live image to the left or right.

# **Maintenance**

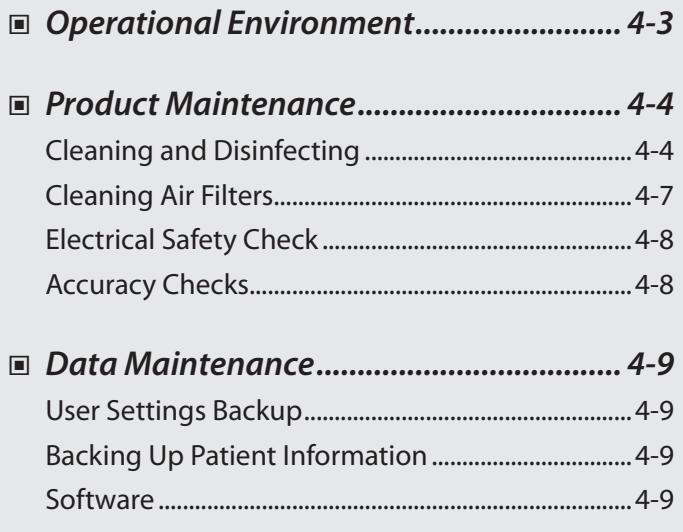

**Chapter 4**

# <span id="page-178-0"></span>**Operational Environment**

When installing the product, please pay attention to the following:

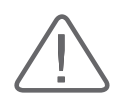

**CAUTION:** Placing the system near generators, X-ray machines or broadcast cables may result in screen noise and abnormal visual images. Sharing the power source with other electrical devices may also induce noise.

- $\triangleright$  Optimal conditions for the system are temperatures of 10–35°C and humidity of 30–75%.
- $\blacktriangleright$  Avoid excess humidity.
- $\blacktriangleright$  Avoid direct sunlight.
- $\blacktriangleright$  Avoid places with extreme temperature variations.
- $\blacktriangleright$  Avoid heat sources.
- $\blacktriangleright$  Avoid dusty and unventilated areas.
- $\blacktriangleright$  Avoid places where the system is likely to be exposed to vibration or impacts.
- $\triangleright$  Avoid places where the system is likely to be exposed to chemical substances or gases.

# <span id="page-179-0"></span>**Product Maintenance**

# **Cleaning and Disinfecting**

Using an inappropriate cleaning or sterilizing agent may damage the product. Pay attention to the following:

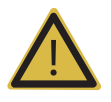

#### **WARNING:**

- X Turn off the system and disconnect the power cord from the wall outlet before cleaning and disinfecting, otherwise, there is a risk of electric shock or fire.
- X Always use protective eyewear and gloves when cleaning and disinfecting the product.

# **Cleaning**

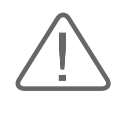

#### **CAUTION:**

- Do not spray detergent directly onto the product's exterior. Doing so may discolor or crack the surface.
- Do not use chemical substances such as wax, benzene, alcohol, paint thinner, insecticide, aerosol deodorant, lubricant.

#### **Console**

Use a soft cloth lightly dampened with a mild soap to clean the exterior surfaces of the system.

#### **Cleaning Monitor**

Gently wipe the LCD surface with a soft, dry cloth.

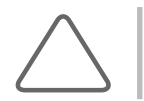

**NOTE:** For information on cleaning and disinfecting the probe, please refer to 'Chapter 5. Probes'.
### **Touch Screen**

Wipe the LCD surface with a soft dry cloth.

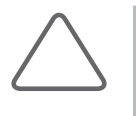

**NOTE:** Make sure that the touch screen is not contaminated by an electrically conductive substance. Contamination of the LCD screen by ultrasound gel or other substances may degrade the sensitivity of the touch screen and cause malfunctions. This phenomenon is caused by the contact between the capacitive touch screen and the conductive substance. If the screen is contaminated, clean it with a dry cloth and then reboot the system.

## **Trackball**

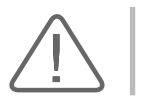

**CAUTION:** While cleaning the trackball, make sure that liquid and other substances do not enter the product.

- 1. Turn the trackball rim counterclockwise to remove it from the control panel.
- 2. Wipe the trackball with a soft cloth and turn the trackball rim clockwise to reattach.

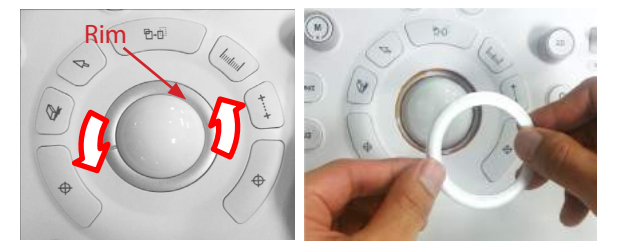

[Figure 4.1 Removing the Trackball]

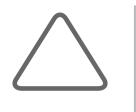

- X For information on cleaning and disinfecting the probes, please refer to 'Chapter 5. Probes' in this user manual.
- $\blacktriangleright$  This image may differ from the actual system.

## **Disinfection**

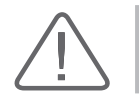

**CAUTION:** Use only disinfectants recommended by Samsung Medison on system surfaces.

A disinfectant certified by the FDA 510(k) process is recommended. For more information, please refer to the information about detergents, disinfectants, and ultrasound gels in 'Chapter 5. Probes'.

- 1. Turn off the system and disconnect the power cord from the wall outlet.
- 2. Mix the disinfectant solution that is compatible with your system to the solution strength specified on the instruction label.
- 3. Clean the exterior surface of the product in compliance with the instructions provided with the disinfectant.
- 4. Air dry or towel dry the surface with a sterile cloth according to the instructions on the disinfectant label.

# **Cleaning Air Filters**

The air filters minimize the intake of dust. When the air filter is clogged with dust, it may cause the product to overheat and generate noise; it may also reduce the reliability and the system performance.

Clean the filter once every three months to maintain the system in optimal condition.

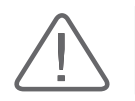

**CAUTION:** Be sure to lock the brakes on the front wheels before cleaning the air filters to avoid injury by any unexpected movement of the product.

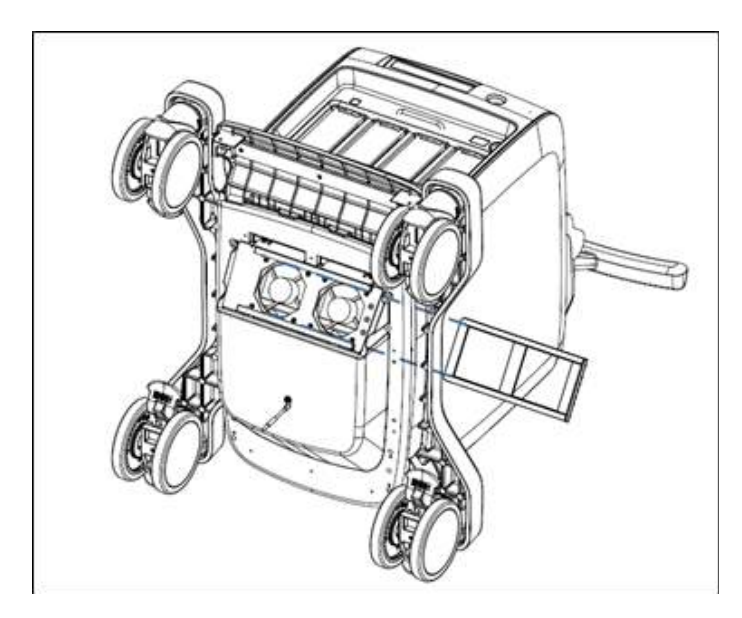

[Figure 4.2 Disconnect Air Filter]

- 1. Pull out the filter under the front of the console and take it away from the product.
- 2. Shake the filter to remove the dust and wash it in a mild, soapy solution.
- 3. Afterwards, dry the filter with a cloth, then air dry it in the shade.
- 4. Slide the filter back into the product.

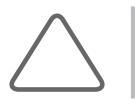

**NOTE:** Allow the wet filter to dry thoroughly before reinstalling it. A wet filter can cause the system to malfunction.

# **Electrical Safety Check**

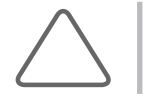

**NOTE:** Users may request safety inspections as required, but only trained persons are allowed to perform the safety inspection.

The product's maintenance status may affect the electrical safety of the product. The product should be maintained in an electrical safety state for the safety of the people.

# **Accuracy Checks**

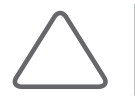

**NOTE:** In case of doubt in the measurements then an accuracy test can be requested via your local Samsung Medison Service Department.

The product's maintenance status may affect the measurements obtained when using the product. The product should be maintained in an optimal state to ensure reliable measurements.

The equations and table related to measurement accuracy are included in 'Chapter 8. Measurements and Calculations' in this manual.

# **Data Maintenance**

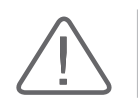

**CAUTION:** You may lose information files on user settings or patients, because of physical shocks to the product or internal errors. Therefore, you should back-up on a regular basis.

# **User Settings Backup**

Always keep a backup copy of all information related to the user settings in case of data loss. Clients cannot back-up the user settings of the product. Please contact the servicing department to attain support for back-up.

# **Backing Up Patient Information**

The SonoView program can be used to backup patients' basic information and scanned images. The data is saved in the system by default, and the user can also choose to save the data to a specific location. If the system needs to be reinstalled because of product failure, etc., Samsung Medison customer support staff will restore the patients' basic information and scanned images that are saved in the system. For a more detailed description, see 'Chapter 9. Image Managements'.

## **Software**

The software may be changed to improve the product's performance. Software may not be altered by the user; any alterations to the software must be made with the help of a representative of Samsung Medison customer support department.

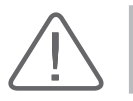

**CAUTION:** Minor software updates may be carried out without prior notice from the manufacturer.

If errors occur in the operating system (Windows 7), or you desire to upgrade the operating system, please follow the instructions of the operating system manufacturer.

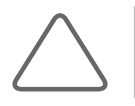

**NOTE:** This product uses the Windows firewall to prevent any hacker or malicious software from accessing the system through the internet or network.

# **Probes**

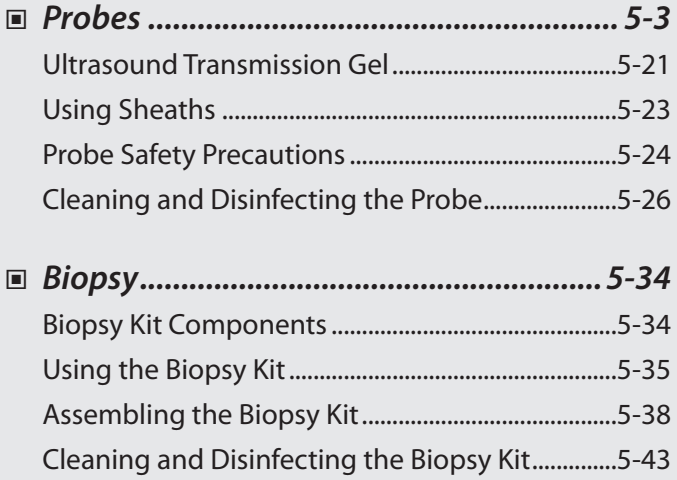

 $\begin{pmatrix} \text{Chapter} & \textbf{5} \ \end{pmatrix}$ 

# <span id="page-188-0"></span>**Probes**

The probe is a device that sends and receives ultrasound for acquiring image data. It is also called a Transducer or Scanhead.

The system limits patient contact temperature to 43 degrees Celsius, and acoustic output values to their respective U.S. FDA limits. A power protection fuse circuit protects against over-current conditions. If the power monitor protection circuit senses an over-current condition, then the drive current to the probe is shut off immediately, preventing overheating of the probe surfaces and limiting acoustic output.

## **Probe List**

The ultrasound image scanner uses probes to obtain graphic data of the human body and then displays it on the screen. Always use application-specific probes in order to obtain the best quality images. It is also important to use a preset that is best suited to the particular organ being scanned.

### **Thermal Index (TI) Table**

The Thermal Index (TI) is displayed in the Title area of the screen, and represents the probability of temperature rise in a particular area of the body. The thermal index consists of the following indices: Soft tissue (TIs), bone (TIb), and cranial bone (TIc). This product automatically displays an appropriate thermal index for the current probe and application.

Probe types, applications, presets and thermal index available for this product are as follows:

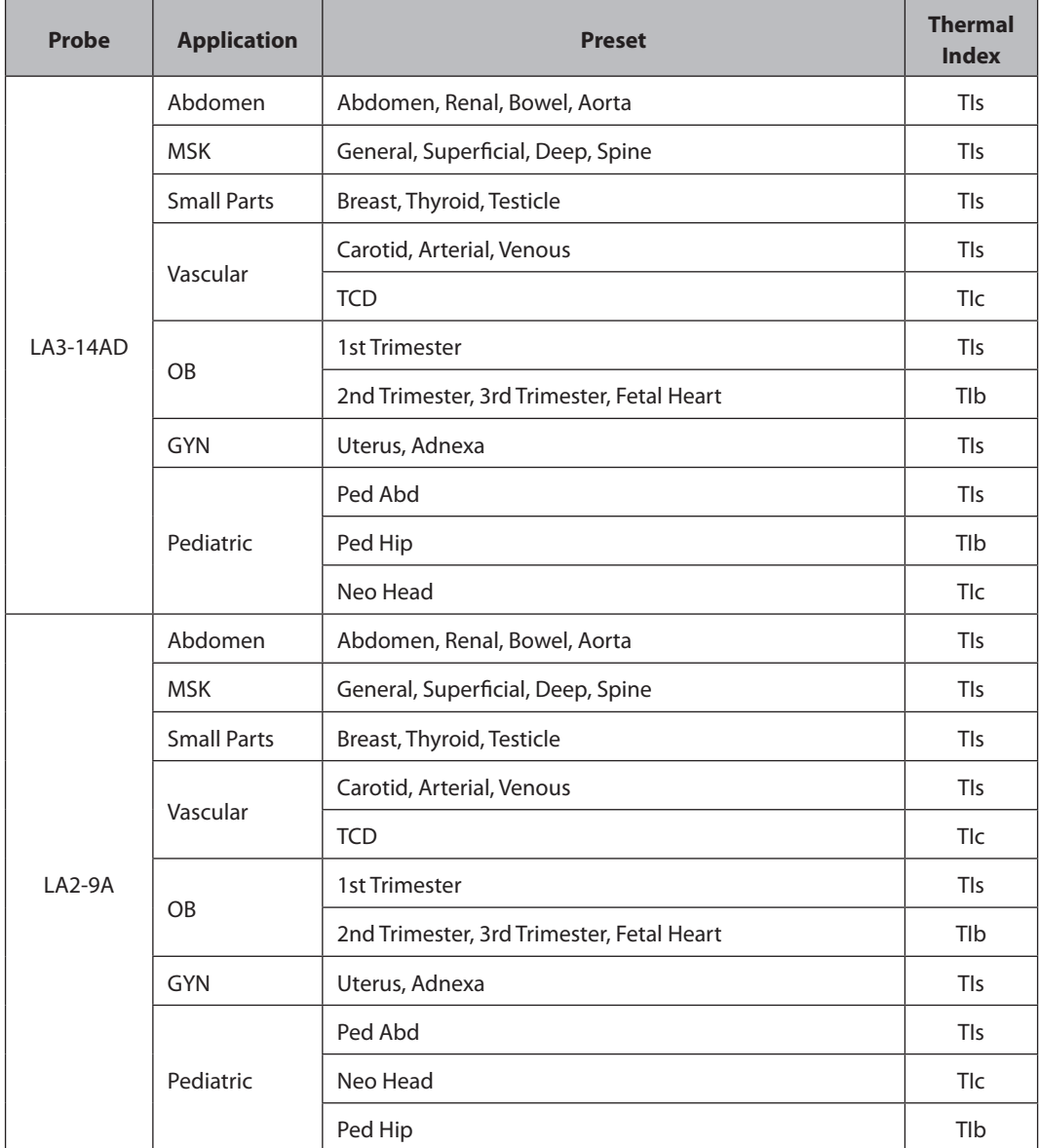

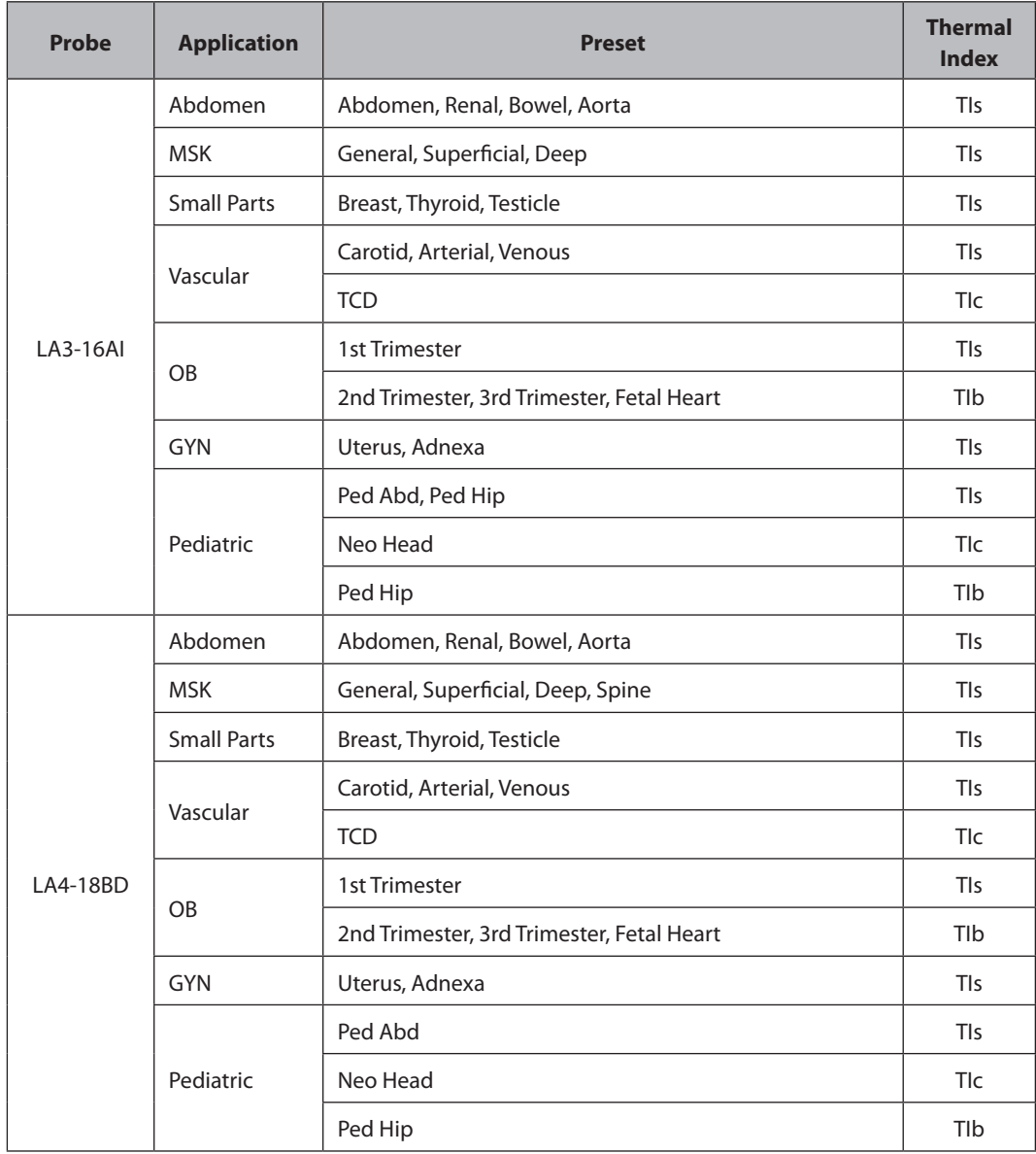

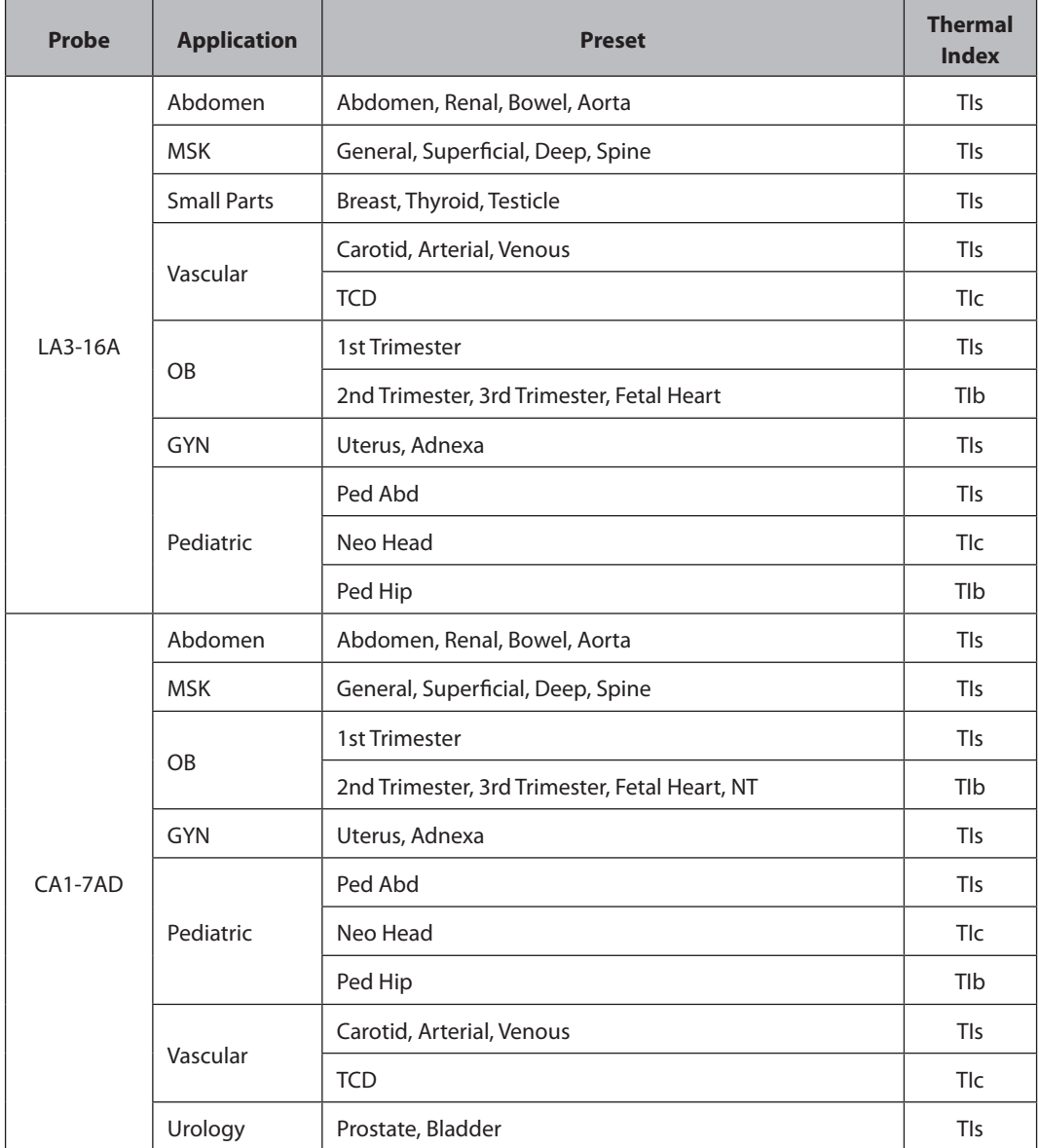

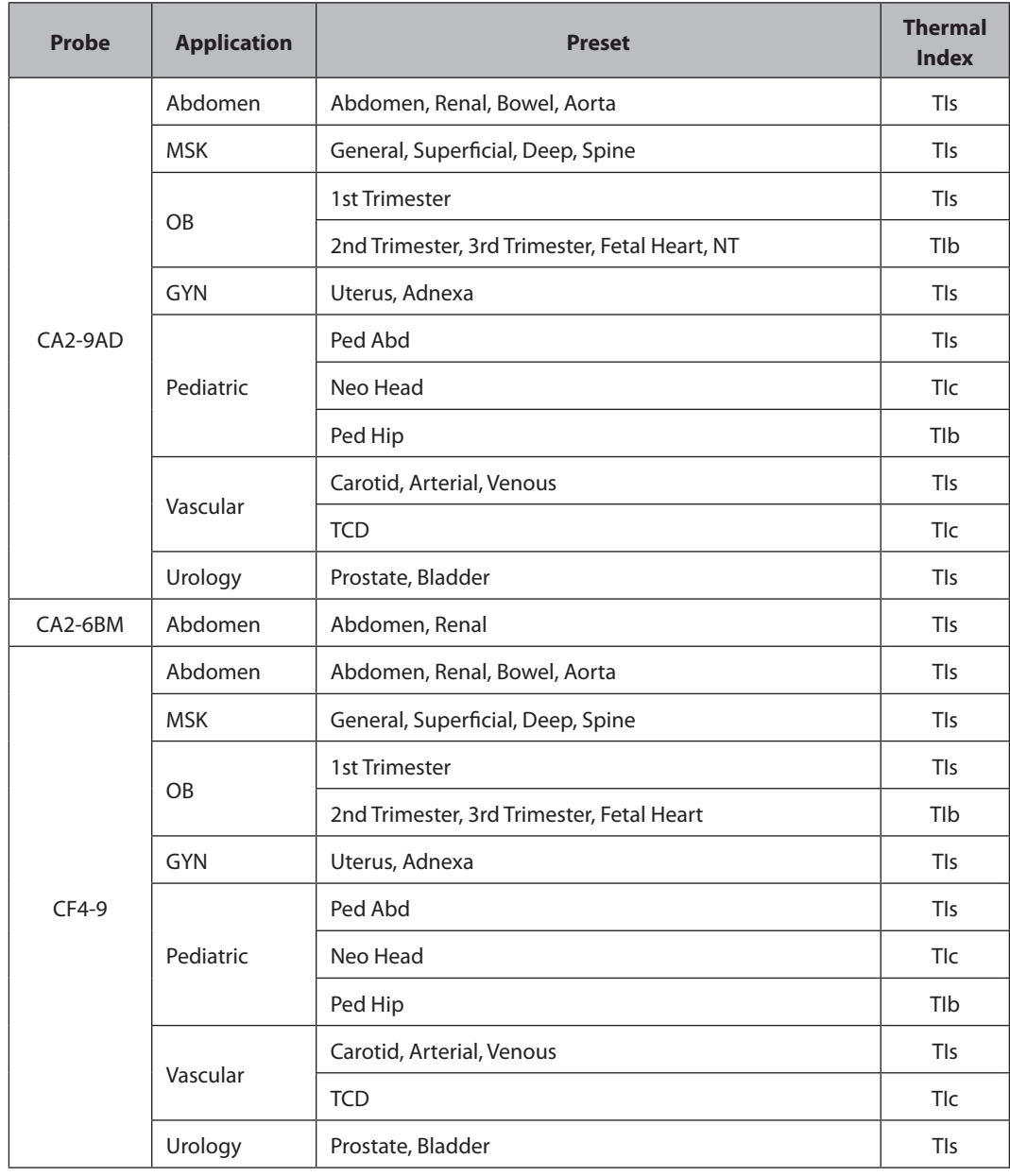

٠

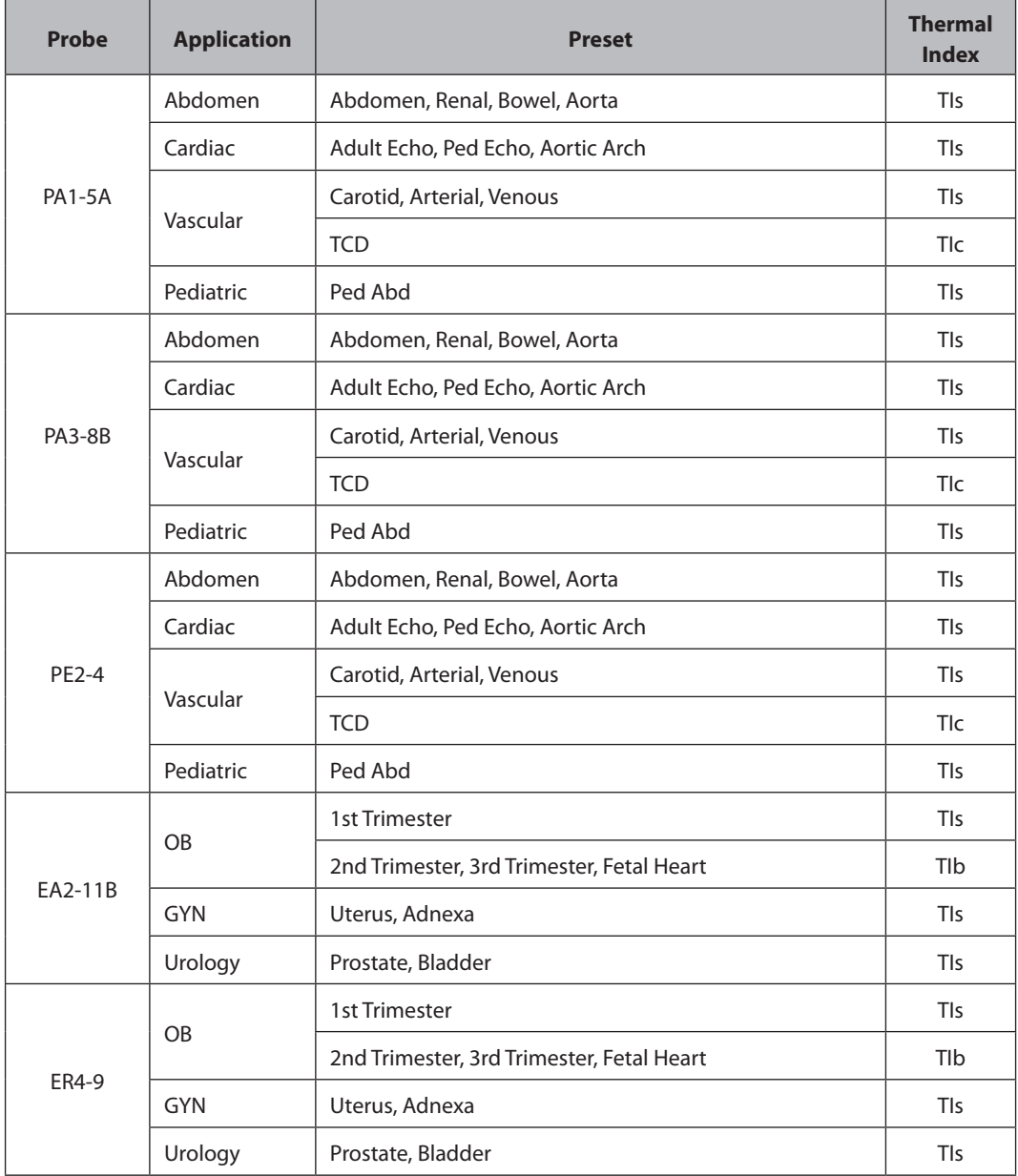

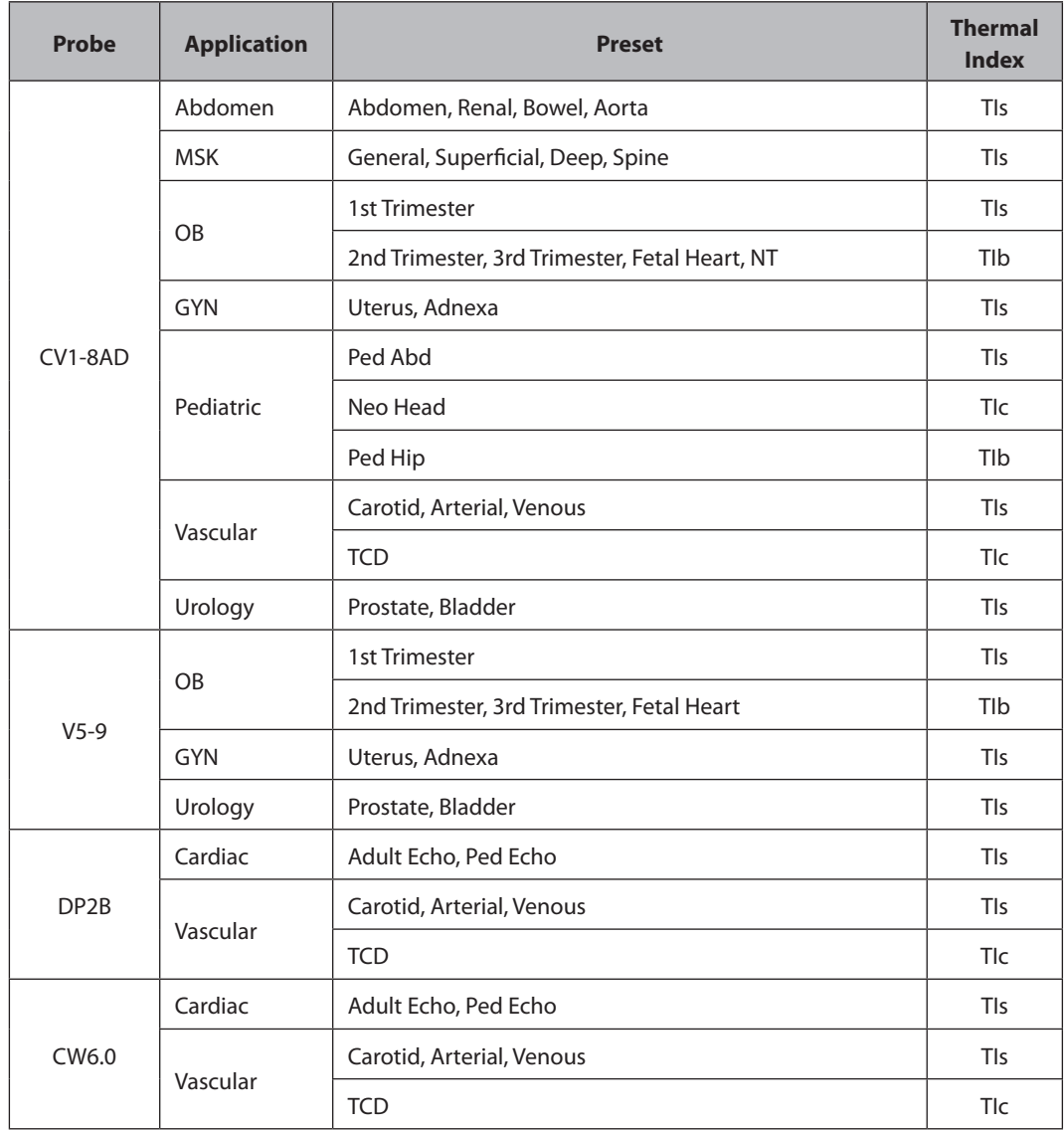

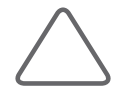

- In addition to the standard presets, users can also create up to five of their own, which can be accessed by selecting User 1-8.
- X For information on the selection and setting of probes, refer to 'Chapter 6. Starting Diagnosis'.
- $\blacktriangleright$  The default thermal index may vary, corresponding to the presets.
- X You can change the thermal index in Setup > Imaging > Application/Preset > Preset Settings > Thermal Index Type.

# **HS50/HS60** | User Manual

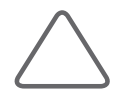

- ▶ Probe CA2-6BM is not supported in the USA.
- $\blacktriangleright$  The applications and presets of probes below are not supported in the USA.

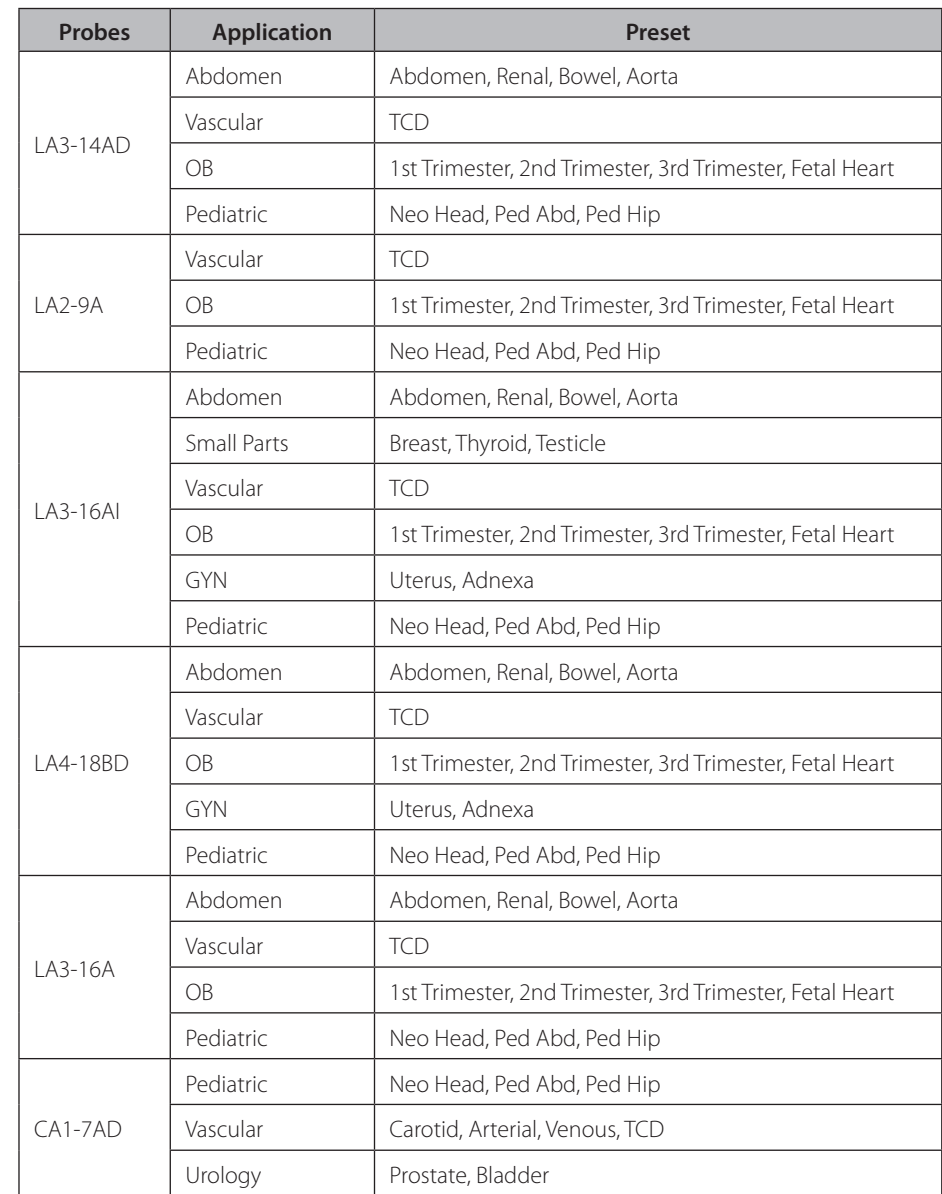

٠

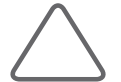

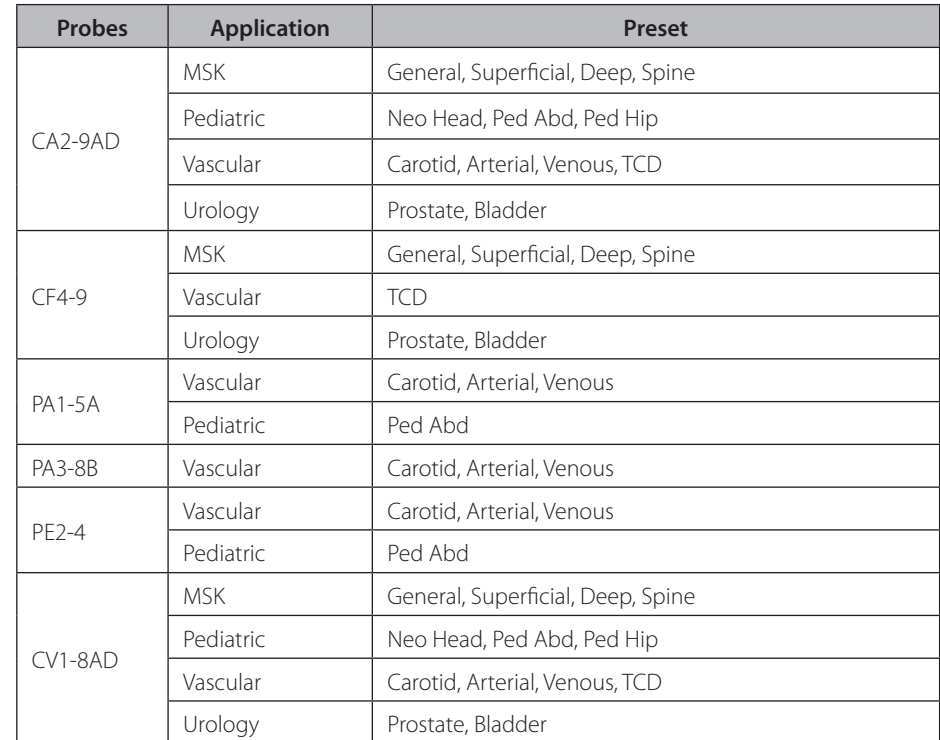

# **HS50/HS60** | User Manual

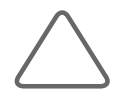

- Probe CA2-6BM is not supported in Canada.
- X The applications and presets of probes below are not supported in Canada.

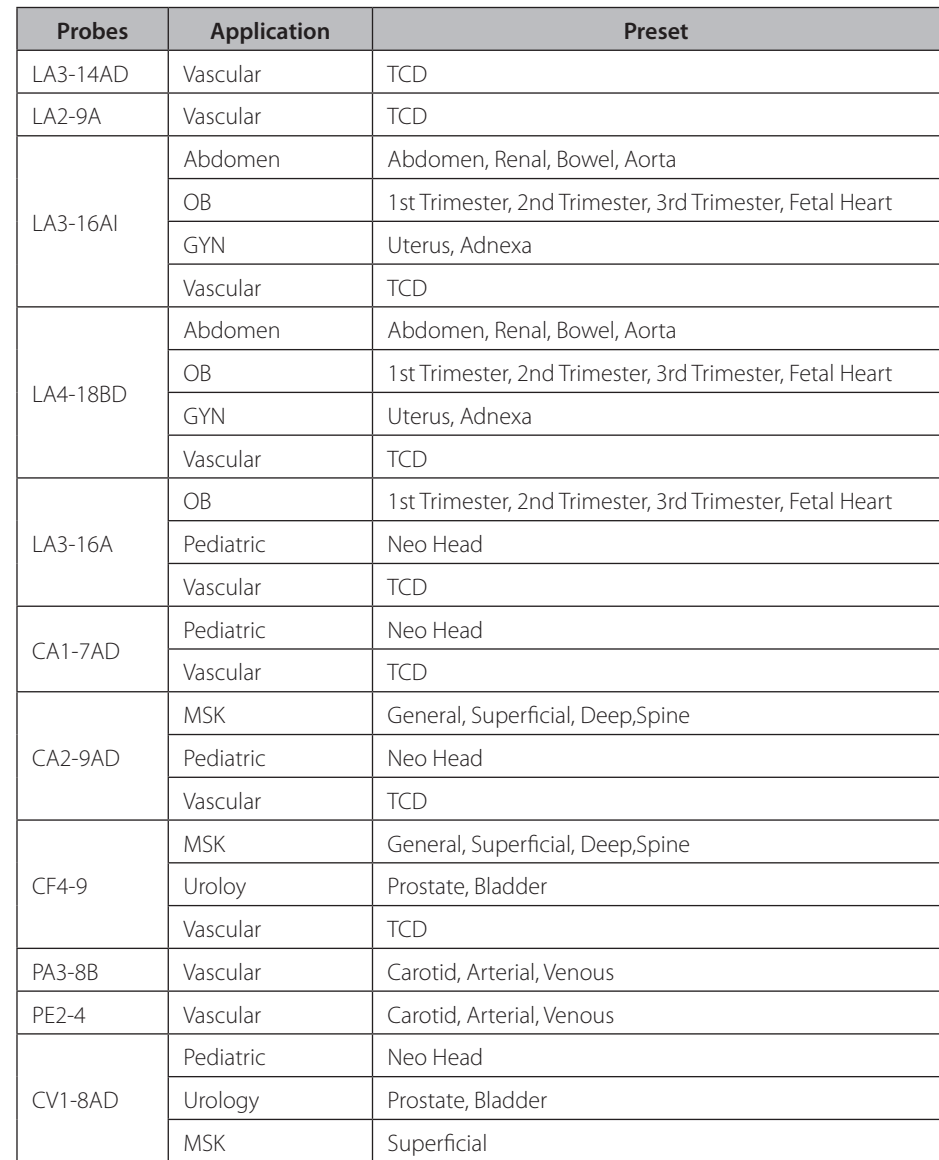

**Maria Barat** 

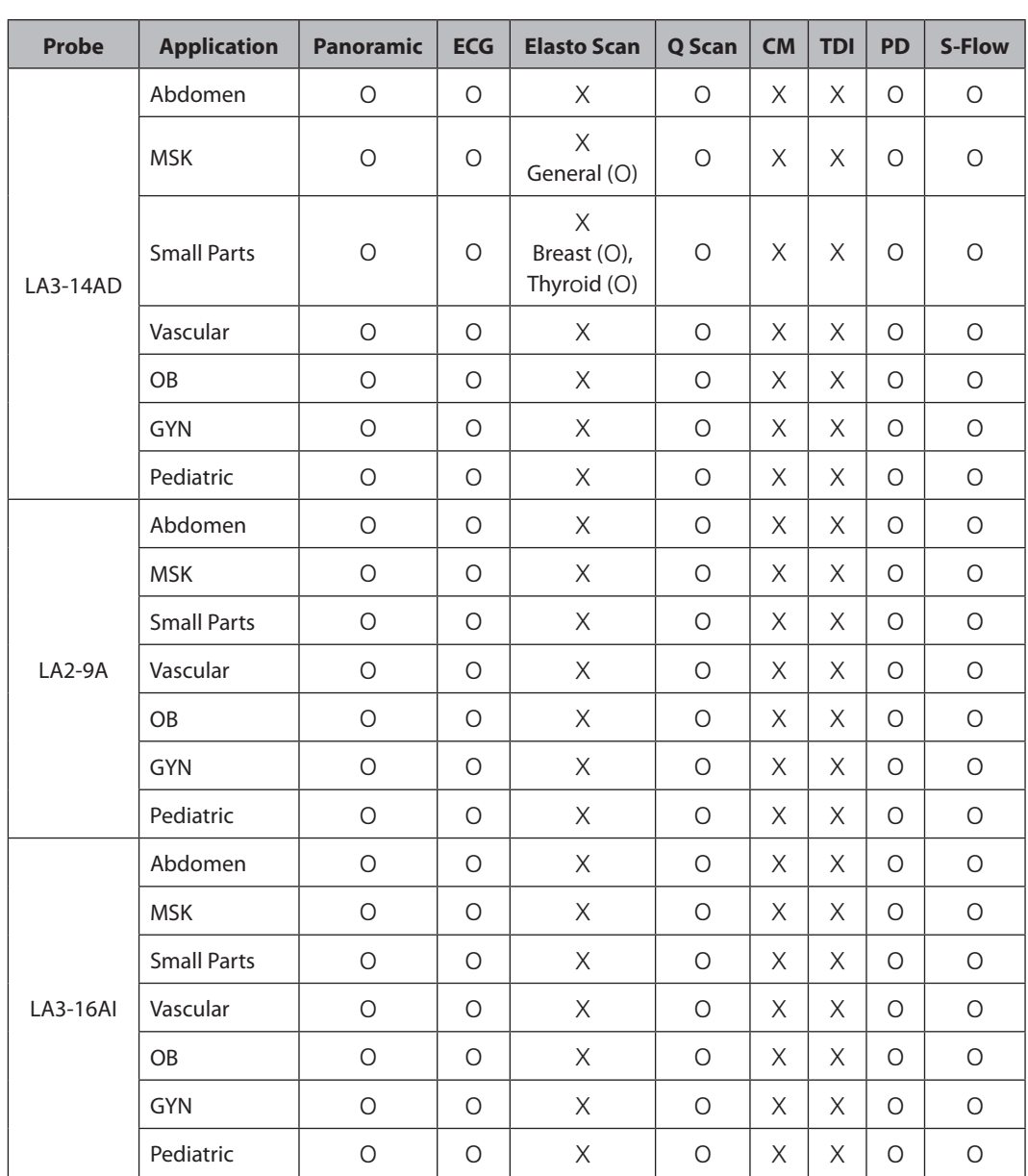

## **Function List**

The functions available in this product for various probes and applications are as follows:

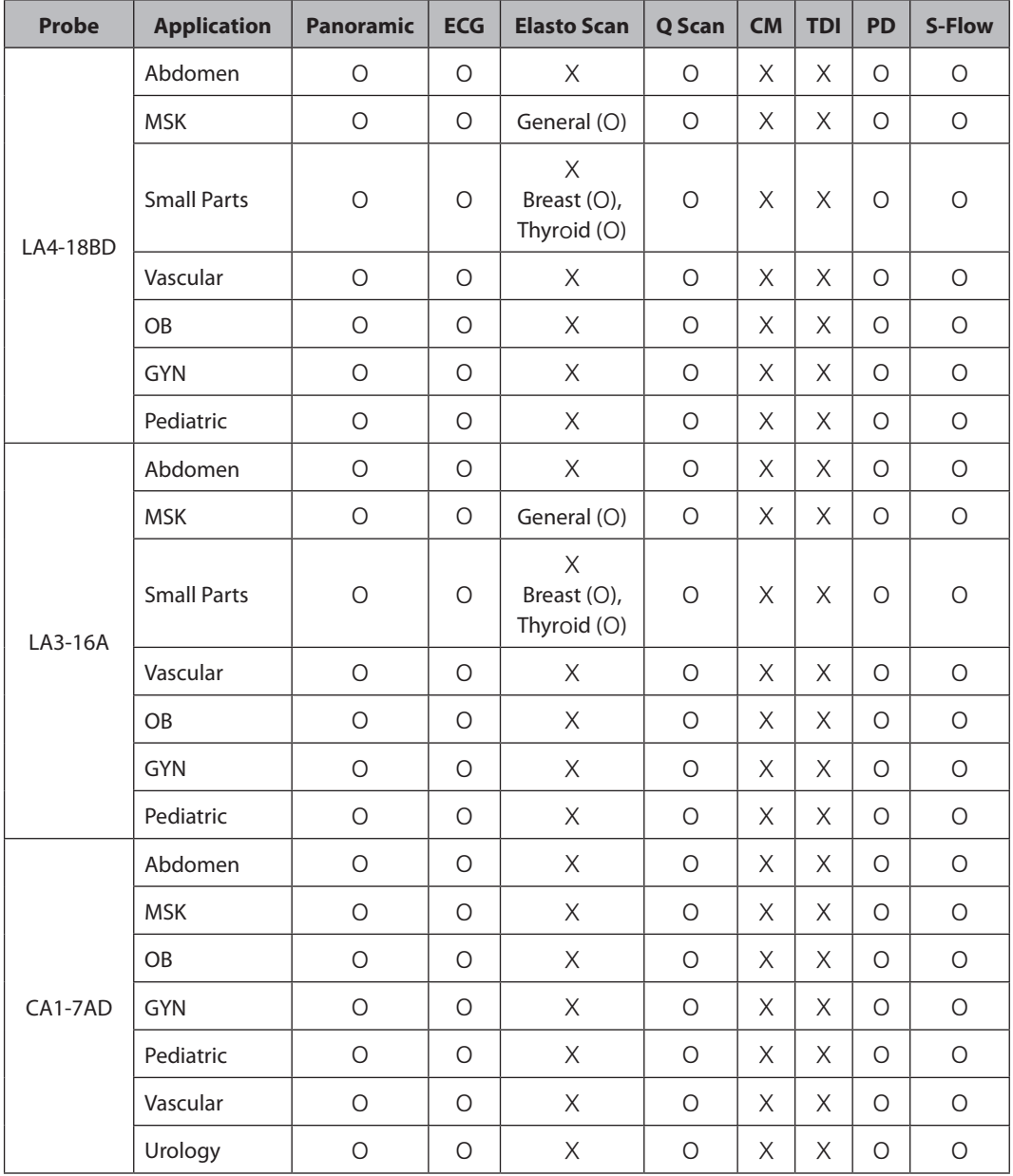

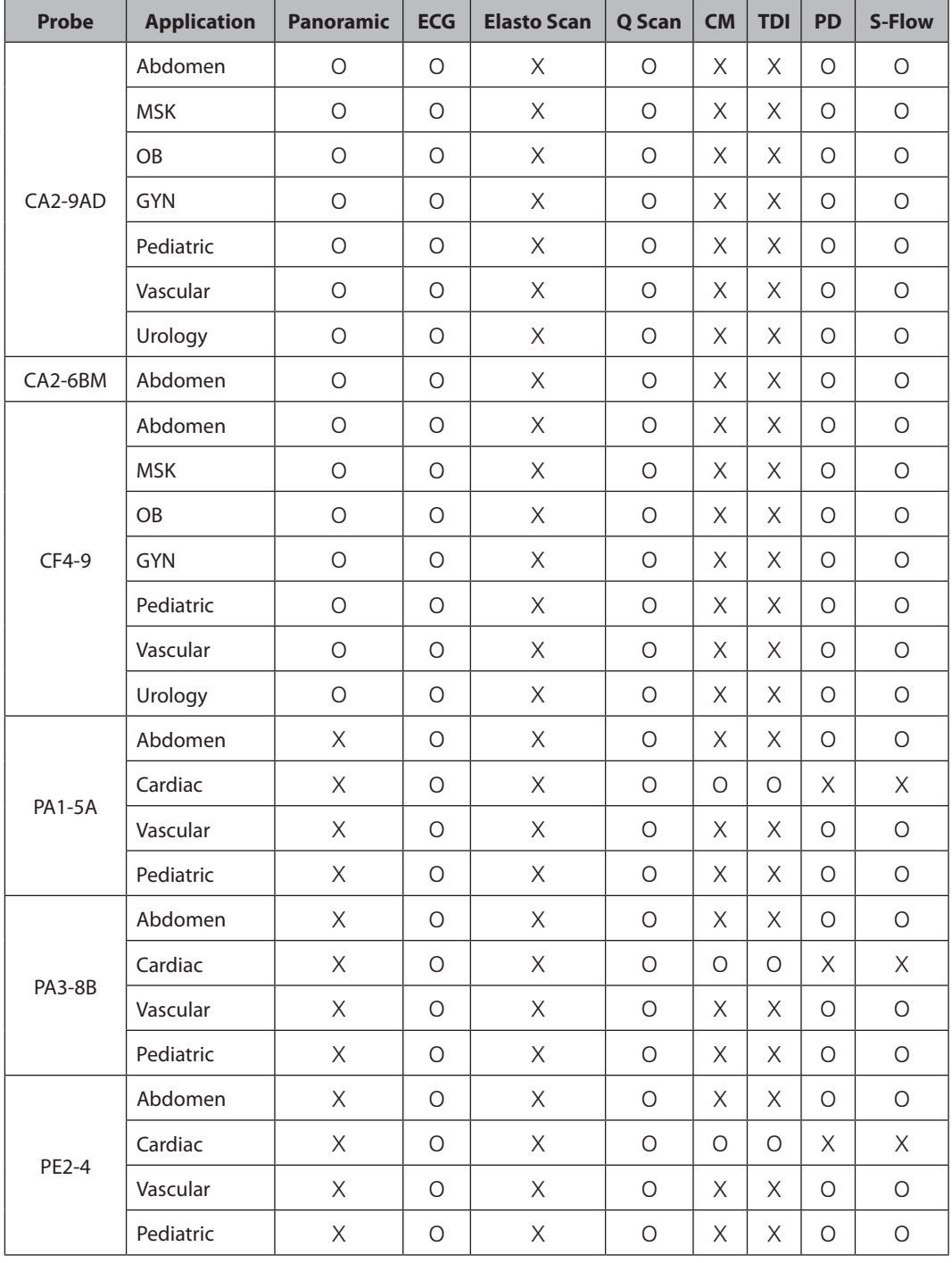

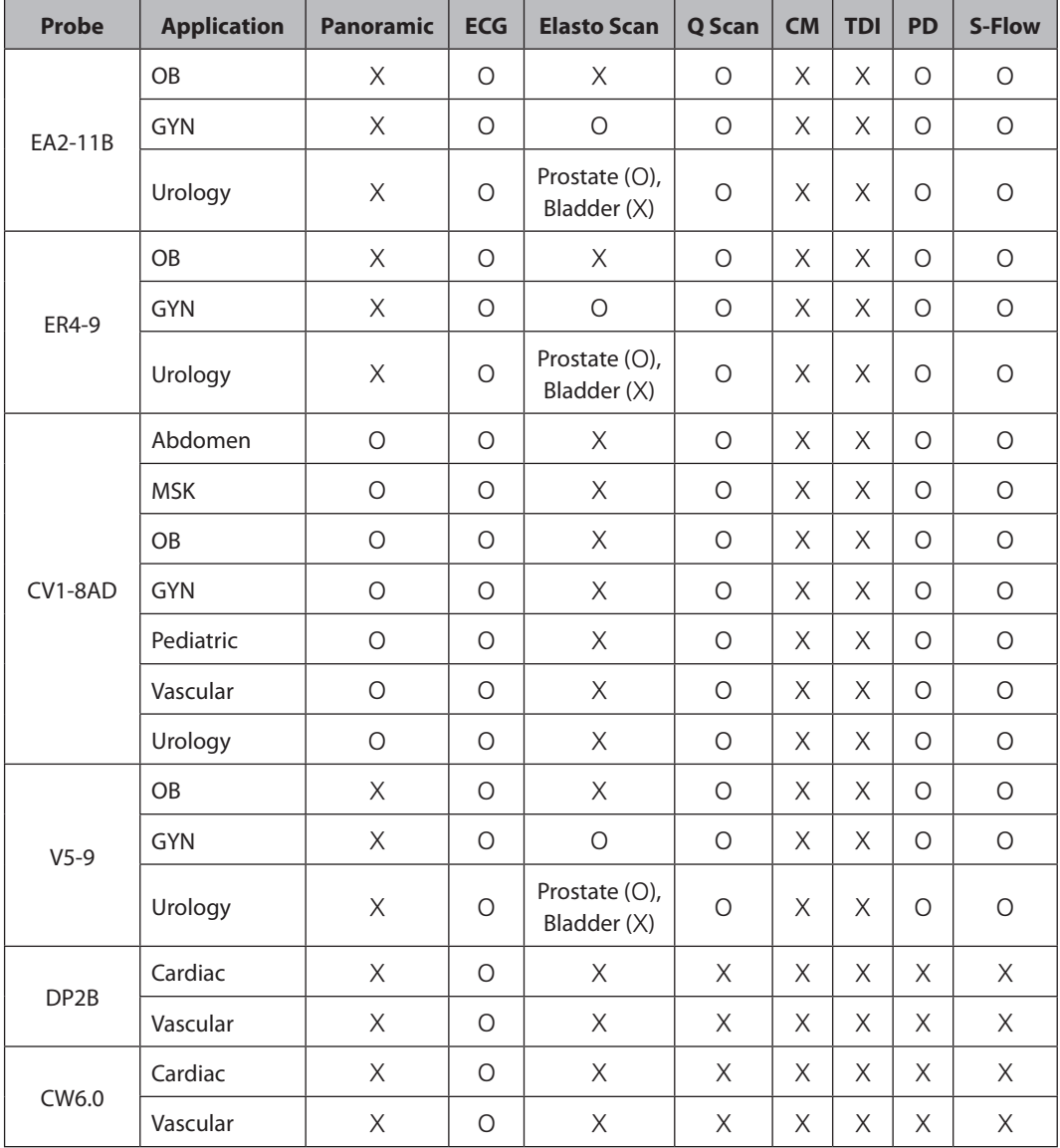

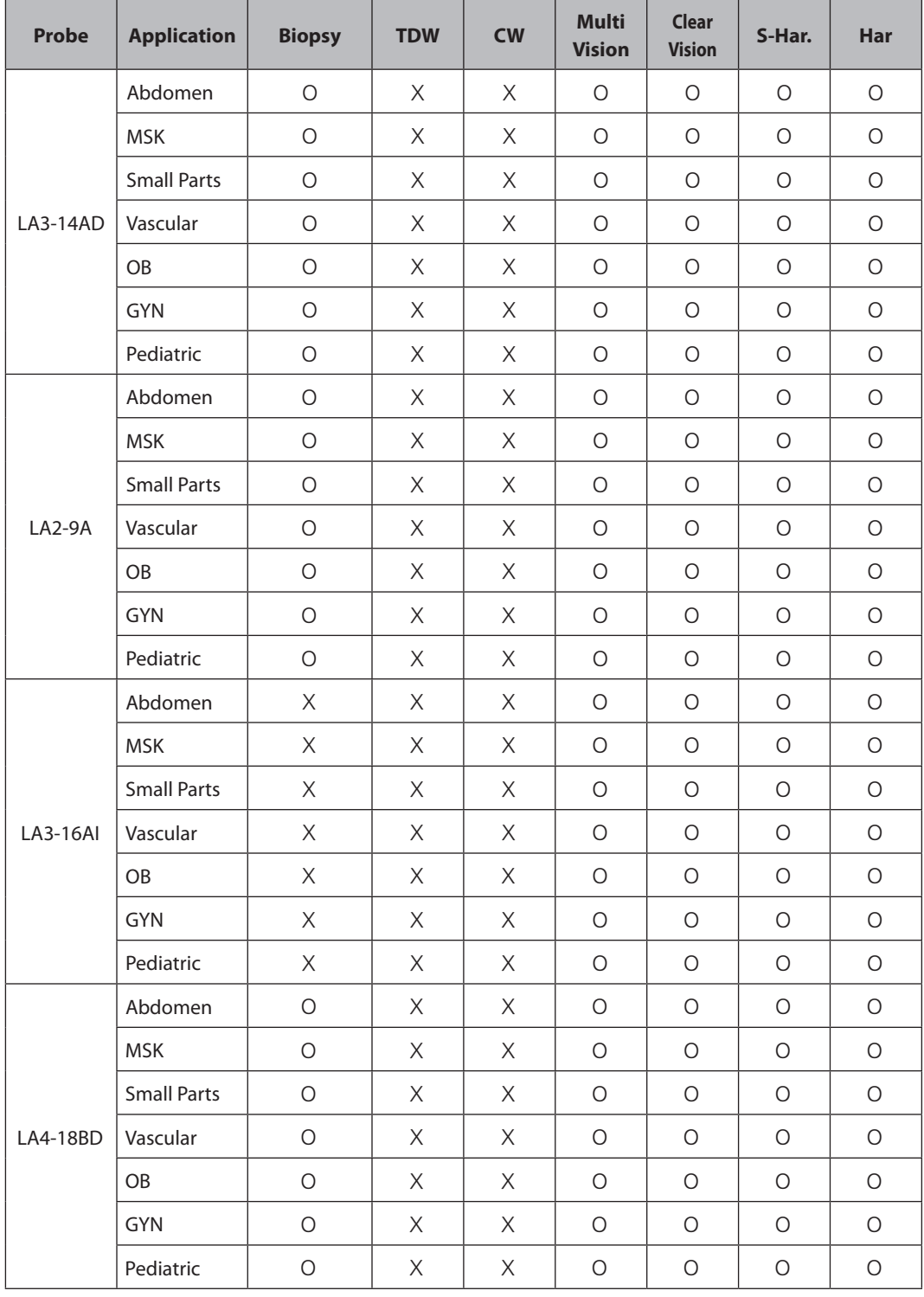

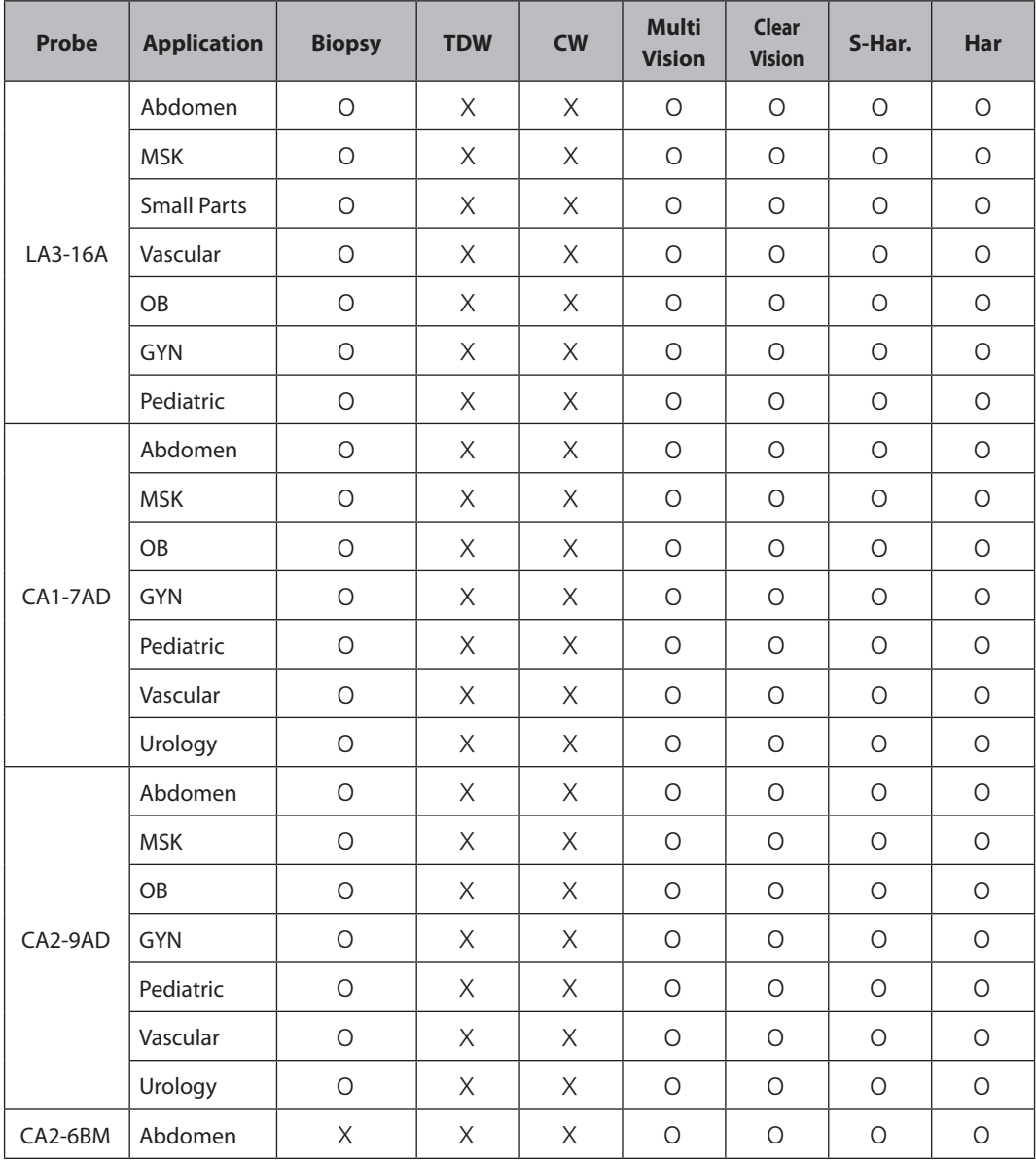

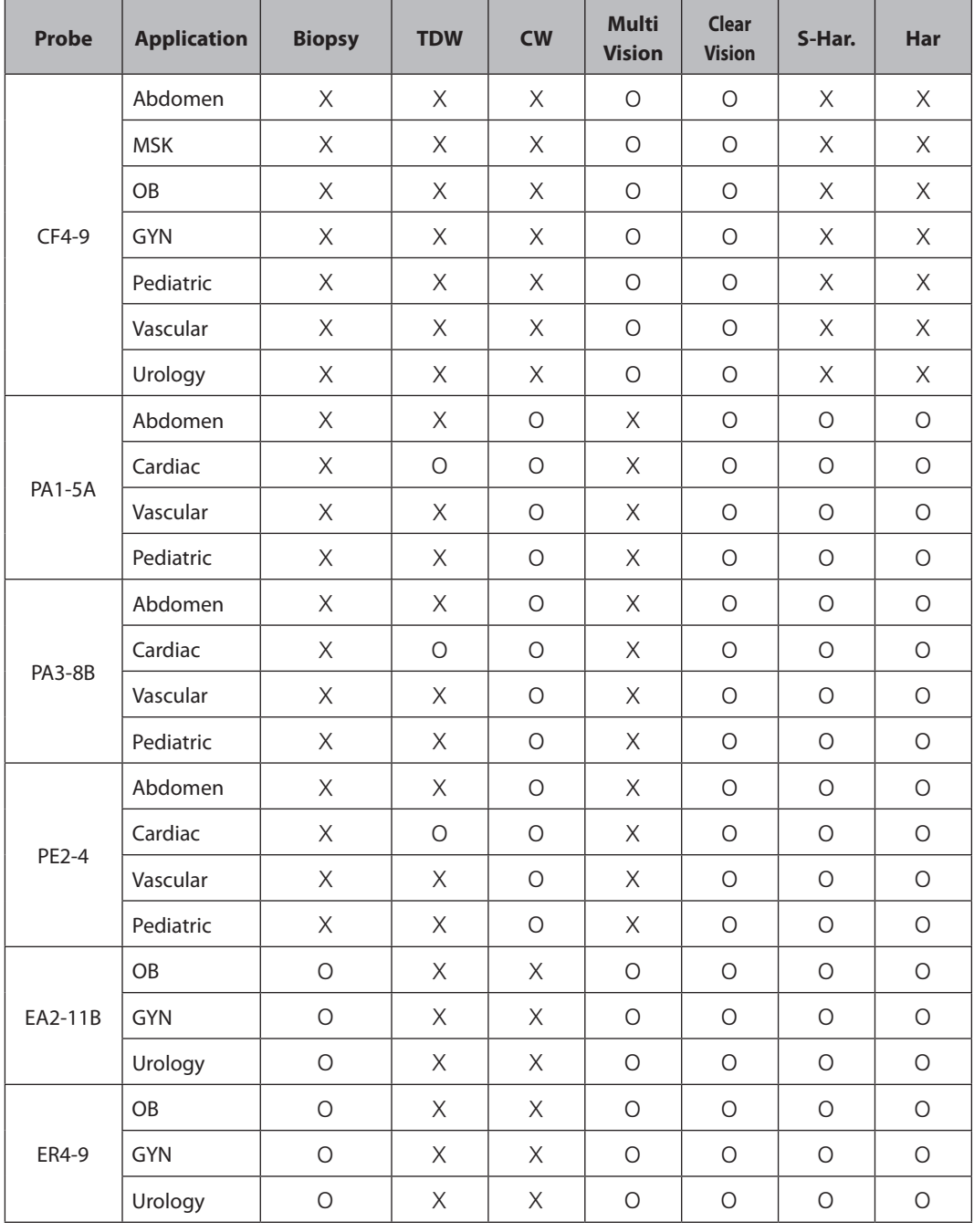

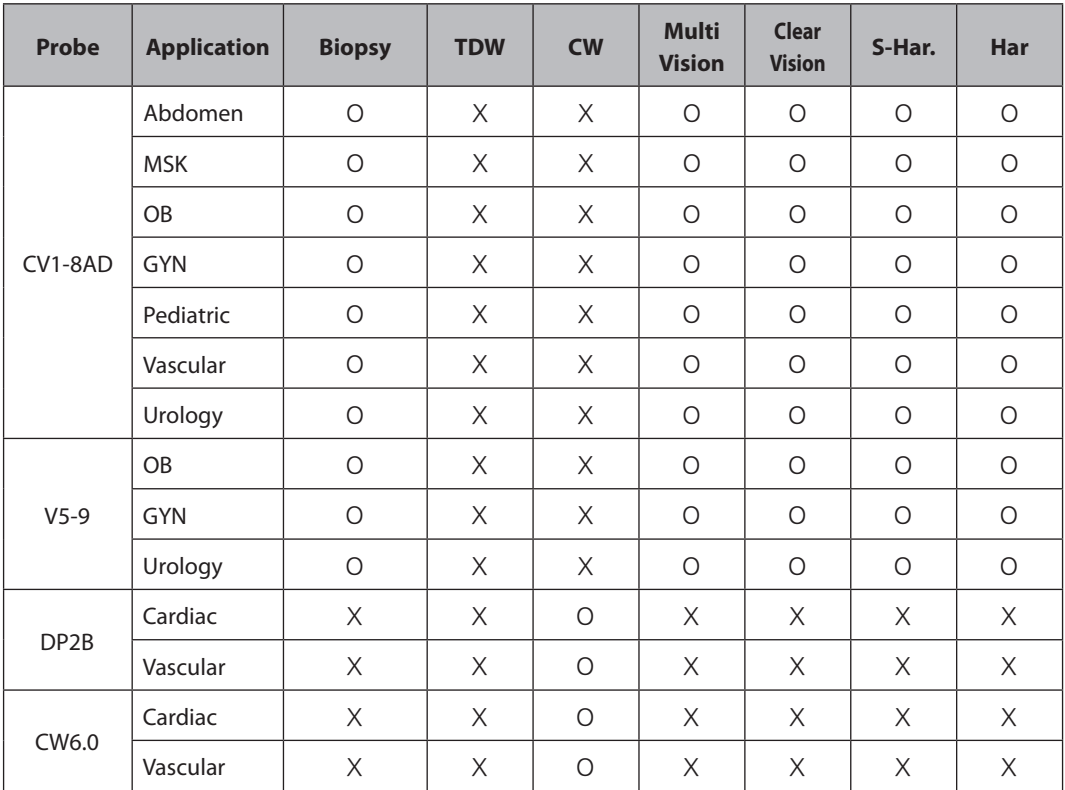

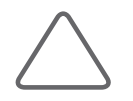

- $\blacktriangleright$  The significance of each symbol is as follows:
	- − Q Scan: Quick Scan
	- − Har: Harmonic Imaging
	- − S-Har: S-Harmonic Imaging
	- − ECG: Electrocardiograph Imaging
	- − CM: Color M
	- − TDI: Tissue Doppler
	- − PD: Power Doppler
	- − S-Flow: Directional Power Doppler Imaging
	- − TDW: Tissue Doppler Wave
	- − CW: Continuous Wave
- X MultiVision is only available in 2D/C Mode.

# <span id="page-206-0"></span>**Ultrasound Transmission Gel**

For proper transmission of the acoustic beam, only use ultrasound transmission gel approved by Samsung Medison.

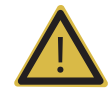

#### **WARNING:**

- The use of inappropriate ultrasound gels could result in damages in the probe. Using damaged probe could cause injuries such as electric shock in users or patients.
- $\triangleright$  Do not use ultrasound gels or contact media that contain the following contents.
	- − Oils such as mineral oil, cooking oil, gasoline, solvents, rust inhibitors, lanolin, paraffin-based grease, ester and excessive silicon-based release agent
	- − Alcohols such as acetone, methanol, plasticizer (dioctylphtalate) or denatured alcohols.
	- − Glacial acetic acid and iodine
	- − All types of lotions or gels that contain aromatic substances

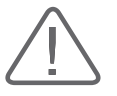

#### **CAUTION:**

- X When applying the ultrasonic gel to the probe, ensure that the tip of the injection nozzle does not touch the surface of the probe lens.
- $\blacktriangleright$  The injection nozzle may cause damage to the probe lens.

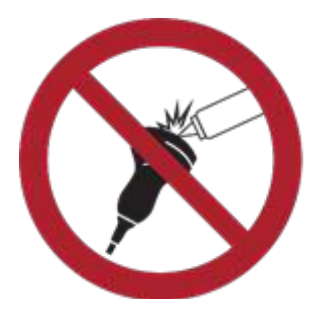

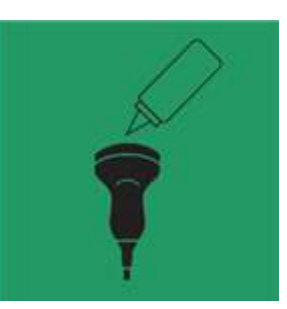

## **Gel Warmer (Optional)**

The Gel Warmer keeps the ultrasound gel warm. Warming up ultrasound gel takes approximately 5 minutes.

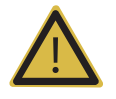

#### **WARNING:**

- $\blacktriangleright$  Always turn the Gel Warmer off when it is not in use.
- X Do not put your hands inside the Gel Warmer, as it may burn your skin.

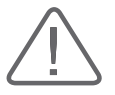

#### **CAUTION:**

- ighthan Do not use the Gel Warmer for purposes other than to control the temperature of ultrasound gel.
- $\triangleright$  Do not place the probe or any other equipment inside the Gel Warmer.
- X Do not touch the power terminal of the Gel Warmer while you are examining a patient. There is a risk of electric shock from leakage current.
- Do not apply excessive force to the Gel Warmer, or you may damage its support parts.

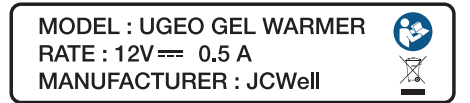

[Figure 5.1 Gel Warmer Label – Example]

# <span id="page-208-0"></span>**Using Sheaths**

Sheaths are recommended for clinical applications of an invasive nature, including intraoperative, transrectal, transvaginal, and biopsy procedures. Using a sheath also prevents contamination from blood or other bodily fluids during operations or biopsy.

Samsung Medison does not supply sheaths, so appropriate sheaths should be purchased independently.

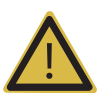

#### **WARNING:**

 $\blacktriangleright$  Always keep sheaths in a sterile state.

- $\blacktriangleright$  Sheaths are disposable. Do not reuse them.
- If sheaths are torn or soiled after use, clean and disinfect the probe.
- $\blacktriangleright$  In neurosurgical applications, a disinfected probe must be used with sterile gel and a sterile pyrogen-free sheath.
- $\blacktriangleright$  If the sterile sheath becomes compromised during neurosurgical applications involving a patient with Creutzfeldt-Jakob disease, the probe cannot be successfully sterilized by any disinfection method.
- $\triangleright$  Some sheaths contain natural rubber latex and talc, which can cause allergic reactions in some individuals. Please refer to the FDA Medical Alert released on March 29, 1991.

## **Installing the Sheath**

- 1. Remove the sheath from the packaging, and fill it with ultrasound gel. Be sure to put on sterilized surgical gloves.
- 2. Insert the probe into the sheath and pull the latex tip to cover the probe completely. If possible, cover the probe cable as well.
- 3. Ensure that there are no air bubbles trapped within the ultrasound gel. If necessary, secure the sheath to the probe and the probe cable.
- 4. Dispose of the sheath after use.

# <span id="page-209-0"></span>**Probe Safety Precautions**

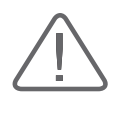

#### **CAUTION:**

- $\triangleright$  Do not apply mechanical shock to the probe.
- Do not place the probe cable on the floor where the cable can be run over by equipment wheels, etc. Do not apply excessive force to bend or pull the cable.
- Do not immerse the probe into any inappropriate substances such as alcohol, bleach, ammonium chloride, and hydrogen peroxide.
- $\triangleright$  Do not expose the probe to temperatures of +50 $^{\circ}$ C or higher.

The probe can easily be damaged by improper use or by coming into contact with certain chemical substances. Always follow the instructions in the user manual to inspect the probe cable, case and lens before and after each use.

Check the probe for cracks, broken parts, leaks and sharp edges. If there is any damage, stop using the probe immediately and contact the Samsung Medison Customer Support Department. Using damaged probes may result in electric shocks and other hazards to the patients and/or users.

## **Use and Infection Control of the Probe**

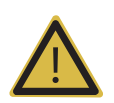

**WARNING:** No neurosurgical treatments or examinations should be carried out on a patient with Creutzfeldt-Jakob disease. If the probe has been used on such a patient, it cannot be sterilized by any method whatsoever.

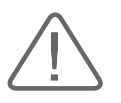

**CAUTION:** Sufficient washing and disinfecting must be carried out to prevent infection. This is the responsibility of the user who manages and maintains the disinfection procedures for the equipment. Always use legally approved detergents.

The ultrasonographic image scanner uses ultrasound, and makes direct contact with the patient when in use. Depending on the types of examinations, such contact can be made to a wide variety of locations, including the ordinary skin or the location of blood transfusion during a surgical procedure.

The most effective method of preventing infection among patients is to use each probe only once. However, probes may need to be reused, as they are complex in design and expensive. Consequently, the safety instructions must be followed carefully in order to minimize the risk of infection among patients.

## **Electric Shocks**

The probe uses electrical energy. If it touches conductive materials, there are risks of electric shocks to the patient or the user.

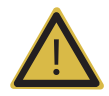

#### **WARNING:**

- $\blacktriangleright$  The product should regularly be checked for electrical leakage by the Samsung Medison Customer Support Department.
- $\triangleright$  Do not immerse the probe into liquid.
- $\triangleright$  Do not drop the probe or apply mechanical shocks.
- Inspect the housing, strain relief, lens, and seal for damage, and check for any functional problem before and after each use.
- $\triangleright$  Do not apply excessive force to twist, pull or bend the probe cable.
- The power protection fuse protects the probe and the product from excess current. If the power monitoring protection circuit detects excess current, it immediately shuts off the current to the probe in order to prevent the probe surface from overheating and to restrict the ultrasound power output.
- $\blacktriangleright$  The temperature of the product for making contact with patients is limited under 43°C. The ultrasound power output (AP&I) is in compliance with US FDA standards.

# <span id="page-211-0"></span>**Cleaning and Disinfecting the Probe**

All probes must be cleaned and disinfected after each use. Cleaning is an important procedure that must be carried out before disinfecting the probe. For cleaning the probe please refer to the appropriate chapter. Using an inappropriate disinfectant may damage the probe.

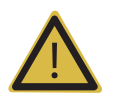

#### **WARNING:**

- X Always use protective eyewear and gloves when cleaning and disinfecting probes.
- Inspect the housing, strain relief, lens and seal for damage, and check for any functional problem after cleaning and disinfecting the probe.

Using an inappropriate cleaning or sterilizing agent may damage the probe.

## **Information of Detergent, Disinfectant, and Ultrasound Gel**

#### **Classification of Disinfectants**

To maintain the performance of ultrasound probes, proper maintenance is required.

As ultrasound probes are classified into non-critical, semi-critical or critical devices based on the standards of FDA guidance\* and the Hygiene Requirements for the Reprocessing of Medical Devices from Germany guideline of Robert Koch Institute (RKI), proper cleaning and disinfection or sterilization methods for that classification should be used.

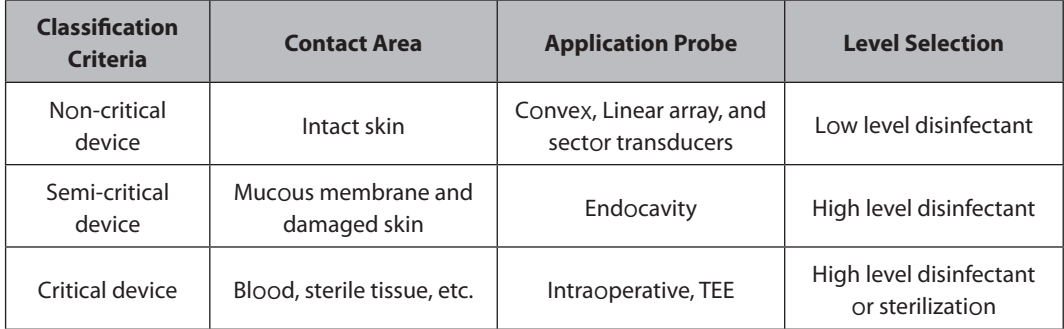

\* Guidance for Industry and FDA Staff - Information for Manufacturers Seeking Marketing Clearance of Diagnostic Ultrasound Systems and Transducers - Appendix D

\* It is recommended that only high level disinfectants are used for Endocavity probes.

An appropriate detergent, disinfectant or ultrasound gel should be selected for all probes.

Please use an appropriate detergent, disinfectant or ultrasound gel by referring to Samsung Medison website and the user guide. All probes are tested under IPX 7 Criteria.

- $\triangleright$  User guide: provided as a booklet when the product is purchased.
- $\blacktriangleright$  Website: http://samsungmedicalsolution.com

The following is information about the manufacturers (or Distributors) of detergents, disinfectants, and ultrasound gels.

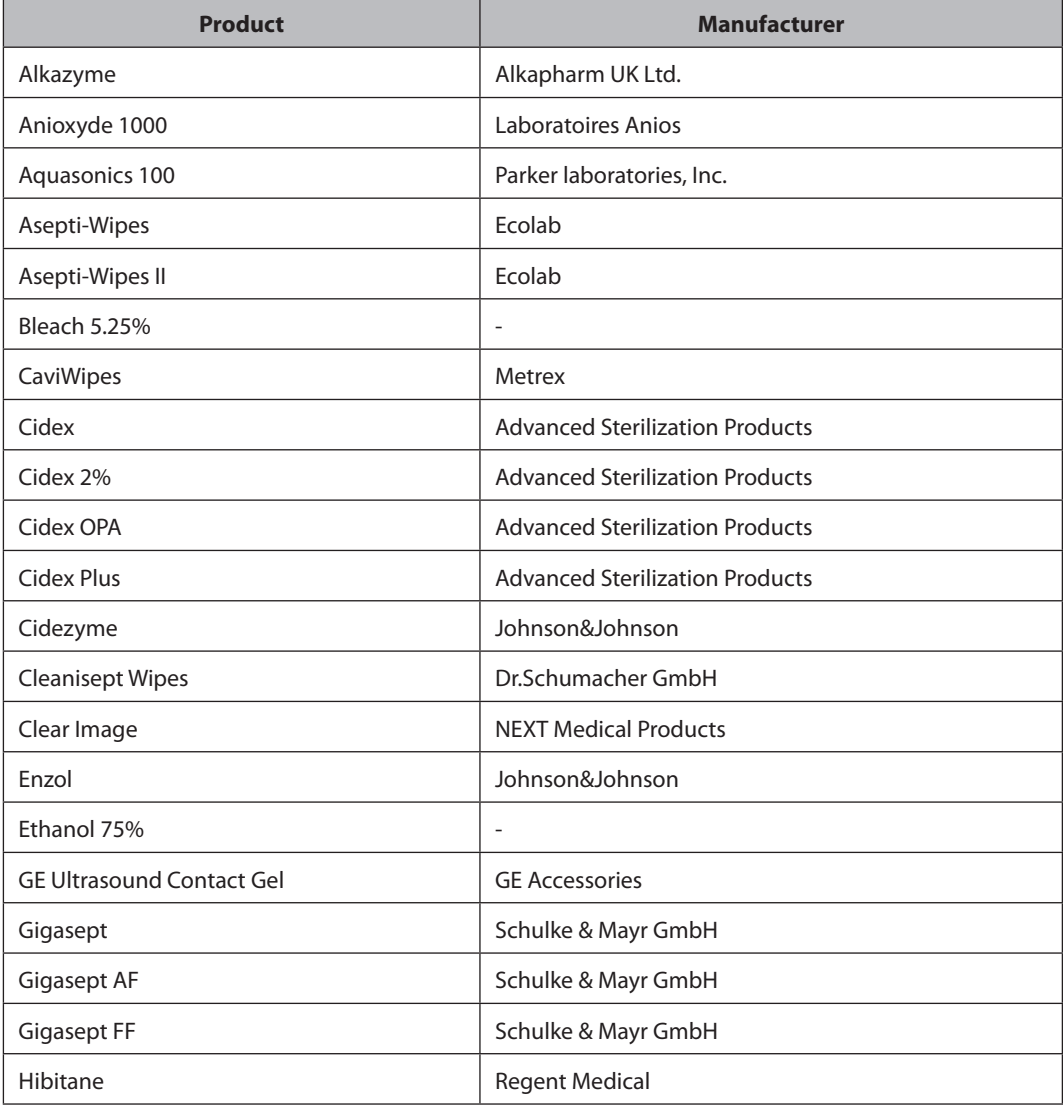

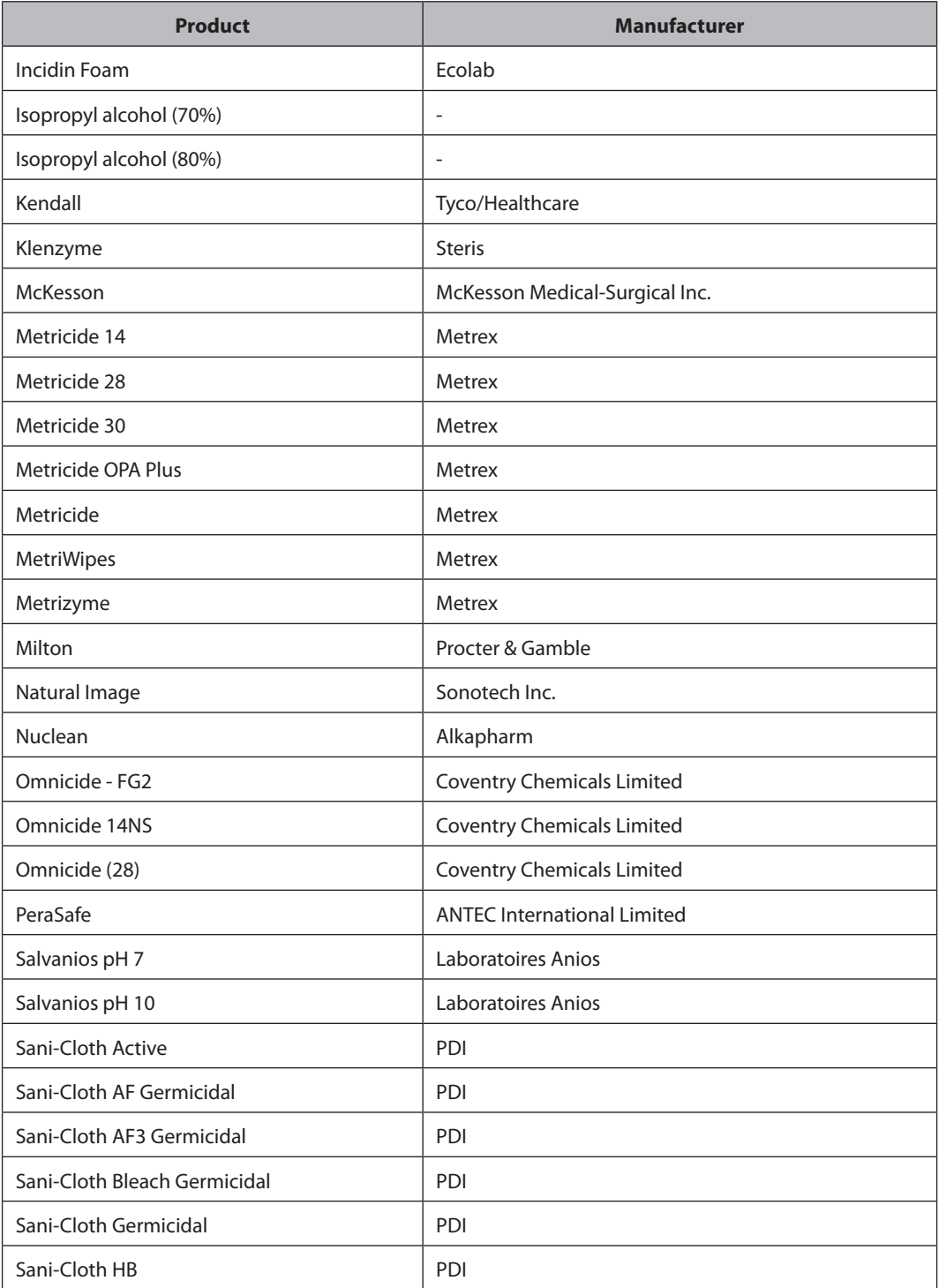

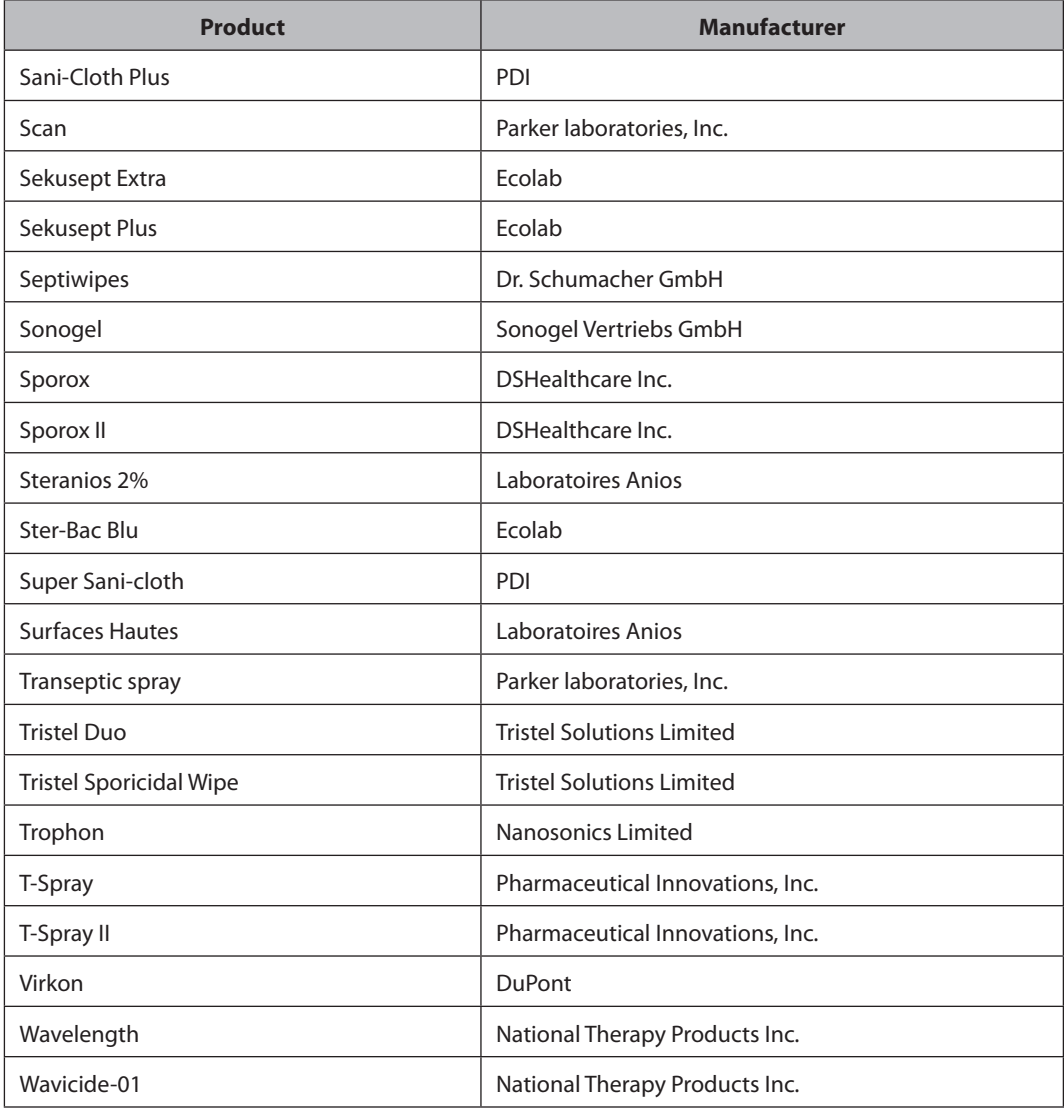

## **Cleaning the probe**

The probe must be cleaned and disinfected after each use. Cleaning is an important procedure that must be carried out before disinfecting the probe.

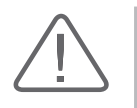

#### **CAUTION:**

- $\blacktriangleright$  Do not use brushes when cleaning probes. Even the use of soft brushes can damage the probe. X During cleaning and disinfection, keep the parts of the probe that must remain dry higher than the other parts, until all parts are dry.
- 1. Disconnect the probe from the system.
- 2. Remove the biopsy adapter or needle guide. Collect the reusable parts, reusable biopsy adapter or needle guide for disinfection or sterilization and discard the disposable parts in the clinical waste bin (For cleaning and disinfection/sterilization of the reusable parts please refer to the appropriate chapter).
- 3. Remove and properly dispose the medical sheath in the clinical waste bin (Medical sheaths are disposables).
- 4. Use a soft cloth, lightly dampened with mild soap or compatible cleaning solution or compatible cleaning sheet, to remove any particulate matter and bodily fluids that remained on the probe, edges and ridges on the probe and cable.
- 5. Rinse with water to remove any loose particles, soap- and cleaning residue (up to the immersion point).
- 6. Wipe with a clean, dry soft cloth.
- 7. If still necessary, wipe with a clean, water-dampened cloth to remove soap residue, and wipe with a clean, dry soft cloth again.
- 8. Dispose the used soft cloth in the clinical waste bin.
## **Disinfecting the probe**

The probe must be cleaned and disinfected after each use. Cleaning is an important procedure that must be carried out before disinfecting the probe. For cleaning the probe please refer to the appropriate chapter.

Disinfect the probe to reduce pathogens to the level of 10<sup>-6</sup>.

#### ■ Disinfecting the probe with a fluid disinfectant

Using an inappropriate disinfectant may damage the probe.

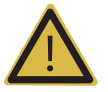

#### **WARNING:**

- $\blacktriangleright$  Always use protective eyewear and gloves when disinfecting probes.
- Inspect the housing, strain relief, lens and seal for damage, and check for any functional problem after disinfecting the probe.
- $\blacktriangleright$  Never use disinfectants after the expiration date.
- The type of tissue it will contact during use dictates the level of disinfection required for a device. Ensure that the solution strength and duration of contact are appropriate for disinfection.

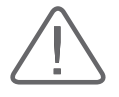

#### **CAUTION:**

- X Using a non-recommended disinfectant or not following the recommended disinfection method can damage and/or discolor the probe, and will void the probe warranty.
- $\triangleright$  Do not immerse probes for longer than one hour, unless they are sterilizable.
- Only sterilize probes by using liquid solutions. Avoid using autoclave, gas (EtO), or other non-Samsung Medison-approved methods.
- 1. Follow the instructions on the disinfectant label for storage, use and disposal of the disinfectant.
- 2. Mix the disinfectant compatible with your probe according to the instructions for solution strength provided on the disinfectant's label.
- 3. Immerse the probe into the disinfectant as shown in the illustration below.

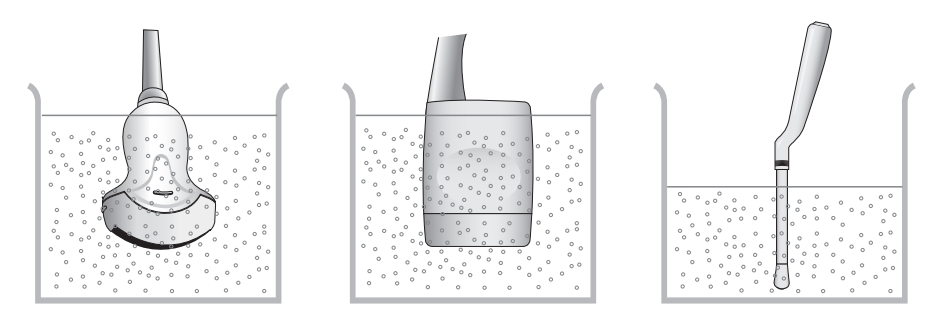

[Figure 5.2 Disinfection]

- 4. Follow the instructions on the disinfectant to complete the immersion procedure of the probe, never leave the transducer longer than the maximum immersion duration in the fluid. Rinse the probe with sterile water afterwards.
- 5. Air dry the probe and store it properly (e.g. in a sterile bag), so that no new contamination may appear.

#### **Disinfecting the probe with a disinfection wipe**

Using an inappropriate disinfection wipe may damage the probe.

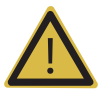

#### **WARNING:**

- $\blacktriangleright$  Always use protective eyewear and gloves when disinfecting probes.
- Inspect the housing, strain relief, lens and seal for damage, and check for any functional problem after disinfecting the probe.
- Never use disinfection wipes after the expiration date.
- Ensure that the contact duration is appropriate for disinfection.

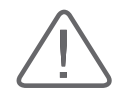

**CAUTION:** Using a non-recommended disinfection wipe or not following the recommended disinfection method can damage and/or discolor the probe. This could also void the probe warranty.

- 1. Refer to the user instructions of the disinfection wipe for details of proper use, storage and disposal of the holder.
- 2. Dependent on the type of wipe the active disinfectant needs to be applied to a dry wipe or has already been applied to the wipe.
- 3. Use the disinfection wipe to spread the active disinfectant over the full surface of the probe and ensure all areas are covered.
- 4. Discard the disinfection wipe to clinical waste. Do not re-use the disinfection wipe.
- 5. Air dry the probe as described in the user instructions of the disinfection wipe for the described time and store the probe properly (e.g. in a sterile bag), so that no new contamination may appear.

## **Disinfecting the probe with a disinfection system**

Using a non-approved probe/disinfection system combination may damage the probe.

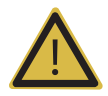

#### **WARNING:**

- $\blacktriangleright$  Always use protective eyewear and gloves when disinfecting probes.
- Inspect the housing, strain relief, lens and seal for damage, and check for any functional problem after disinfecting the probe.
- Ensure that the cycle duration is appropriate for the desired disinfection level.

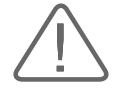

**CAUTION:** Using a non-approved probe/disinfection system combination or not following the recommended disinfection method can damage the probe. This could also void the probe warranty.

- 1. Refer to the user instructions of the disinfection device for details of proper use, storage and disposal of waste.
- 2. Place the probe head, a part of the cable and possible marker in the disinfection device, following the user instructions of the disinfection device.
- 3. Start the desired disinfection process and wait until the end of the cycle.
- 4. Remove the probe and possible marker at the end of the cycle from the disinfection device and store the probe properly (e.g. in a sterile bag), so that no new contamination may appear.
- 5. Register the disinfection data for traceability according to local regulations.

# **Biopsy**

A biopsy is an examination method that surgically extracts tissue from the patient for examination. The probe and the biopsy kit are used together when conducting a biopsy with the ultrasonographic image scanner.

The ultrasound system shows the needle, which penetrates through the skin surface and veins, along with the examination location, minimizing the risk to the patient.

# **Biopsy Kit Components**

The biopsy kit consists of the adapter, needle guide and needle. The components vary depending on the probe type.

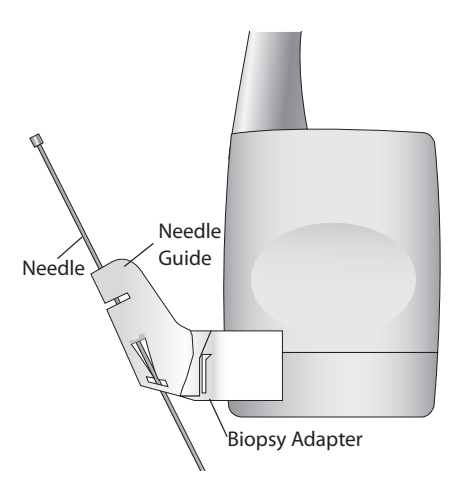

[Figure 5.3 Biopsy Kit Components]

- $\blacktriangleright$  Adapter: Secures the needle guide to the probe tightly.
- $\triangleright$  Needle Guide: Guides the angle (direction) of the needle so that it can reach the examination location accurately. It also secures the needle so that the needle is not loose.
- $\triangleright$  Needle: This is the needle that is inserted into the patient's body. The biopsy kit supplied by Samsung Medison does not contain a needle.
- $\triangleright$  Sheath: Prevents the probe and adapter from getting soiled by any unwanted substances during the examination (blood and other bodily fluids).
- $\triangleright$  Ultrasound Gel: The space between the probe and the sheath is filled with the ultrasound gel to obtain images of the best quality.

# **Using the Biopsy Kit**

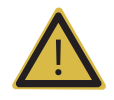

#### **WARNING:**

- $\triangleright$  Only use the needles approved by the country's government.
- X Verify the condition of the biopsy needle before use. Do not use a bent biopsy needle.
- $\triangleright$  The biopsy needle may bend during tissue penetration. The precise location of the needle must be checked by monitoring the echo generated from the needle.
- $\blacktriangleright$  Never use the biopsy kit to biopsy prostate tissue.

## **Before Using Biopsy Kit**

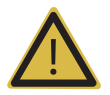

#### **WARNING:**

- $\triangleright$  Do not attempt to use the biopsy kit until you have read the instructions for installing the sheath and verifying alignment of the needle guide.
- X Always ensure that the probe and the needle guide are secured on both the left and the right.
- ▶ Do not use in IVF, CVS, or PUBS procedures.

Ultrasonographic scanning using the biopsy kit must be conducted by medical doctors or experienced medical staff with appropriate qualifications. Always, without fail, verify all safety procedures and disinfection.

Biopsy kits not supplied by Samsung Medison may fail to fit the probe properly. Always use biopsy kits supplied by Samsung Medison, since improper setup may adversely affect the patient.

Inspect all components. Ensure that the biopsy kit you are using is the correct one for the probe, the system, and system software.

## **Biopsy Procedure**

The system generates a needle guideline though the displayed real-time ultrasound images to indicate the anticipated path of the needle. You can use this guideline to ensure that the needle or instrument is following the correct path.

- 1. Ready the patient according to the procedure appropriate for the examination objectives.
- 2. Install the sheath and the biopsy kit.
- 3. Set the system controls for the biopsy procedure. If necessary, apply acoustic gel to the patient.
- 4. Scan the patient. Adjust the patient so that the location for examination fits into the needle guideline on the screen.
- 5. Insert the needle into the needle guide for use. Perform the puncture by sliding the needle through the groove in the guide until the needle intercepts the target. To keep the needle securely in the needle guide, press down on the top of the biopsy adapter with your index finger.
- 6. When the examination location is reached, take the needle out of the needle guide.
- 7. Detach the needle guide, adapter and sheath from the probe.
- 8. Discard all disposable items following use.

## **Needle Guide Alignment**

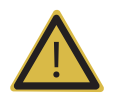

#### **WARNING:**

- $\blacktriangleright$  The needle used for this alignment verification must not be used for the actual procedure. Always use a new, sterile needle for each biopsy procedure.
- $\blacktriangleright$  To assist in accurate projection of the needle, use a straight, new needle for each alignment procedure.

Alignment of the needle guide displayed on the system is for the purpose of verifying whether the needle and the needle guide are properly installed. This must be done prior to the biopsy examination. If the needle fails to follow the accurate path while verifying the alignment of needle guide, stop using the product and contact Samsung Medison Customer Support Department.

Reverberation or other tissue artifacts may produce false needle images, which can cause confusion. Ensure the needle path is along the guideline, and that you are not using a false needle image to locate the needle.

- 1. Attach the biopsy kit.
- 2. Set the system depth for the procedure to be performed and select the Biopsy menu.
- 3. Immerse the probe into the water bath, and insert the needle into the needle guide.
- 4. Confirm that the needle image is on the needle guidelines. If it is, then the needle guide is properly aligned.
- 5. If the needle image is out of the needle guideline, check the needle guide or the probe adapter.

# **Assembling the Biopsy Kit**

## **Stainless Steel Biopsy Kit**

1. Place a Sheath up to the top of the probe's handle.

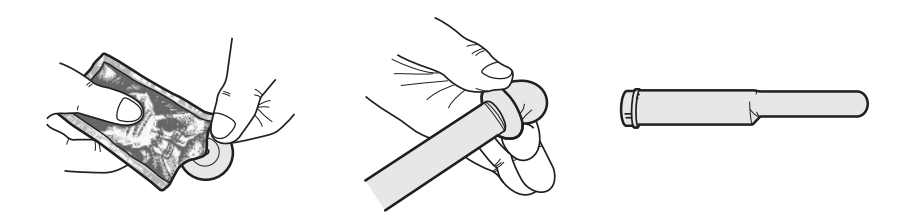

2. Mount the biopsy adapter onto the probe. If the surface of probe is fluted, mount the adapter in accordance with it.

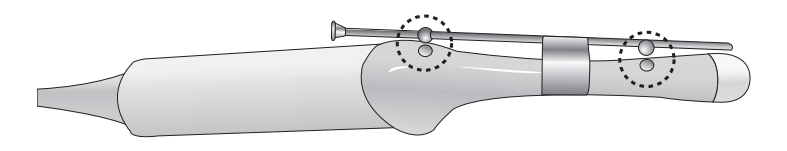

3. Install the needle into the needle guide and start the exam.

# **Plastic Biopsy Kit**

1. Mount the biopsy adapter onto the probe.

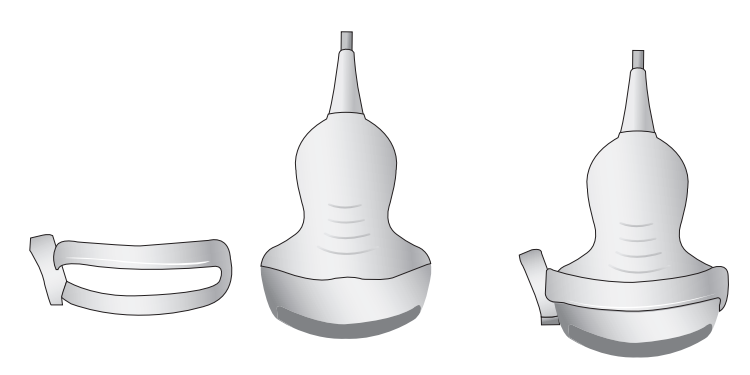

2. Insert gel into the sheath. And cover the probe completely.

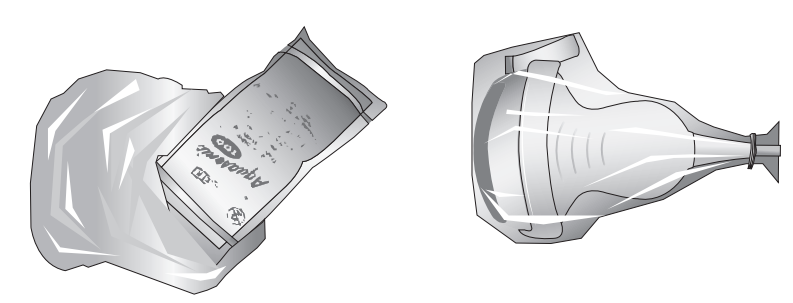

3. Install the needle guide onto the adapter.

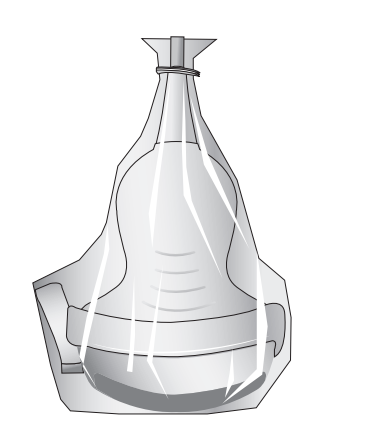

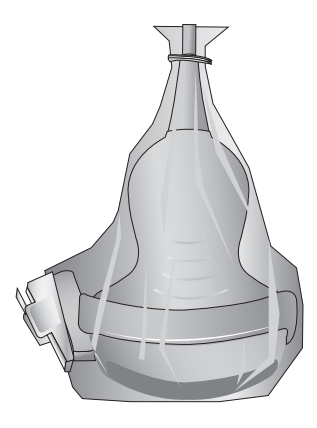

4. Installing the Needle Guide Clip if it is included in the components.

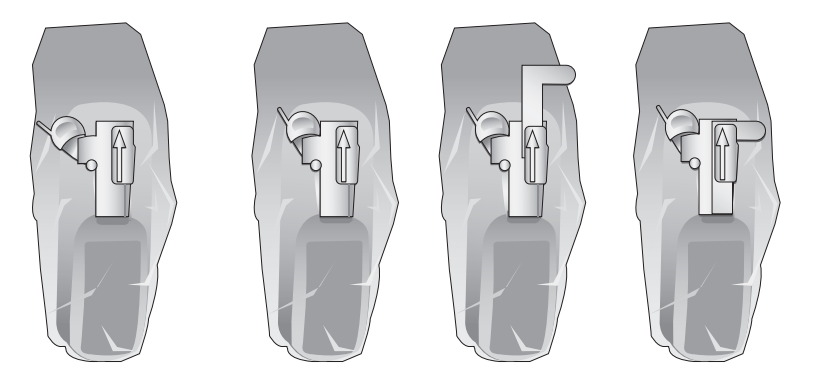

5. Install the needle into the needle guide and start the exam.

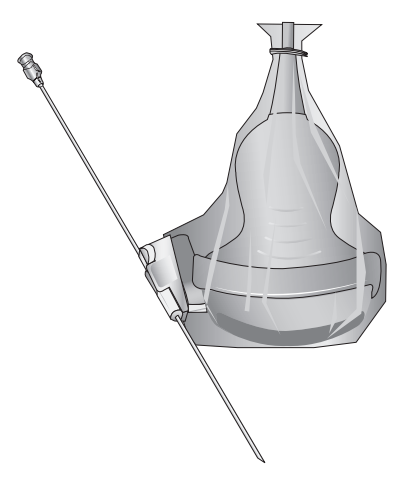

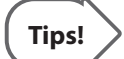

**Using Multi Angle** Use the angle adjuster.

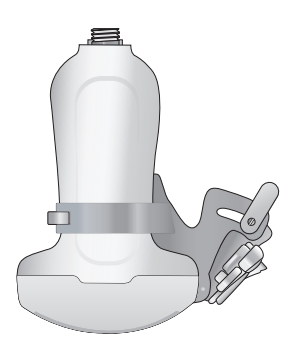

a sa n

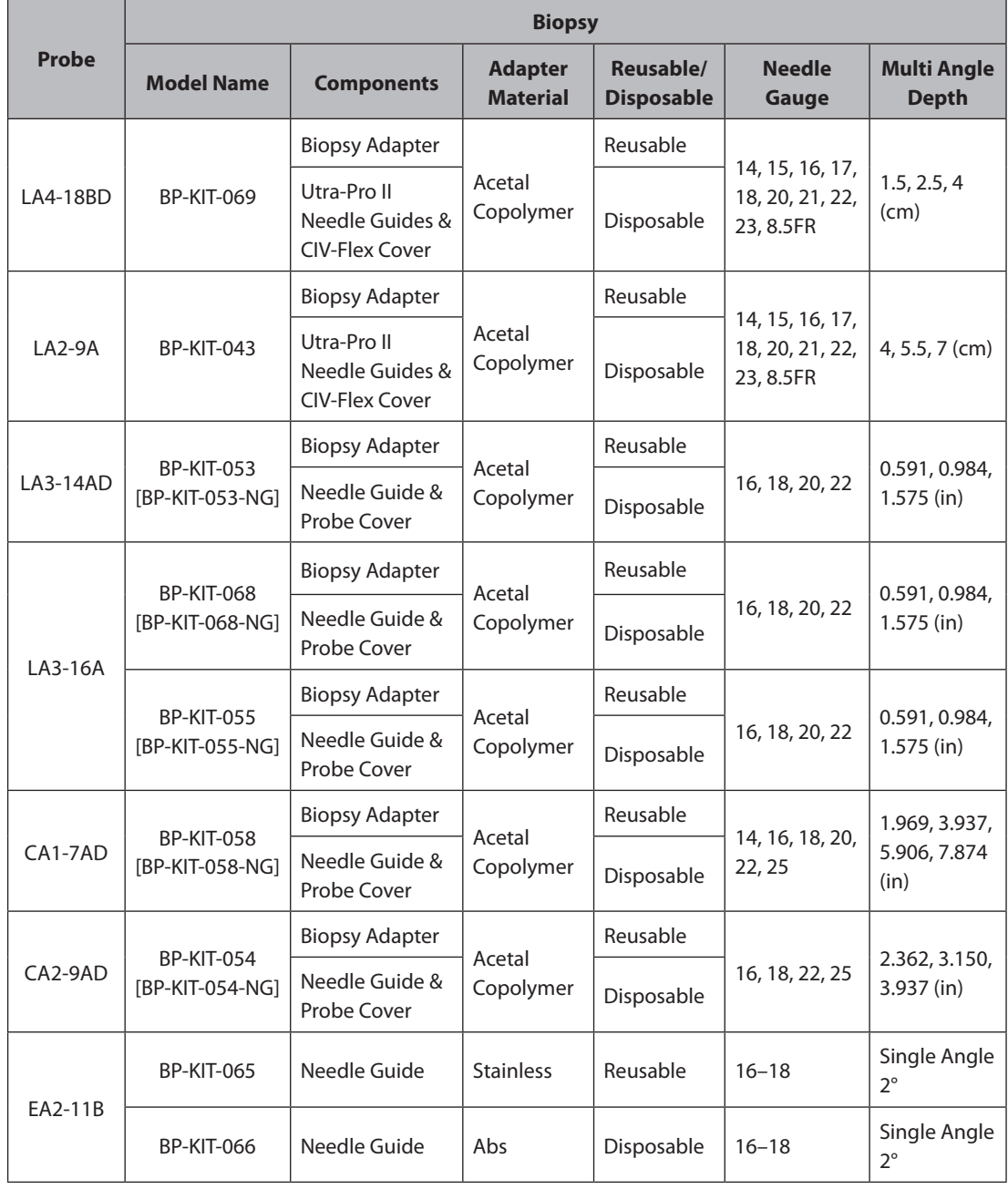

# **Biopsy Specifications**

٠

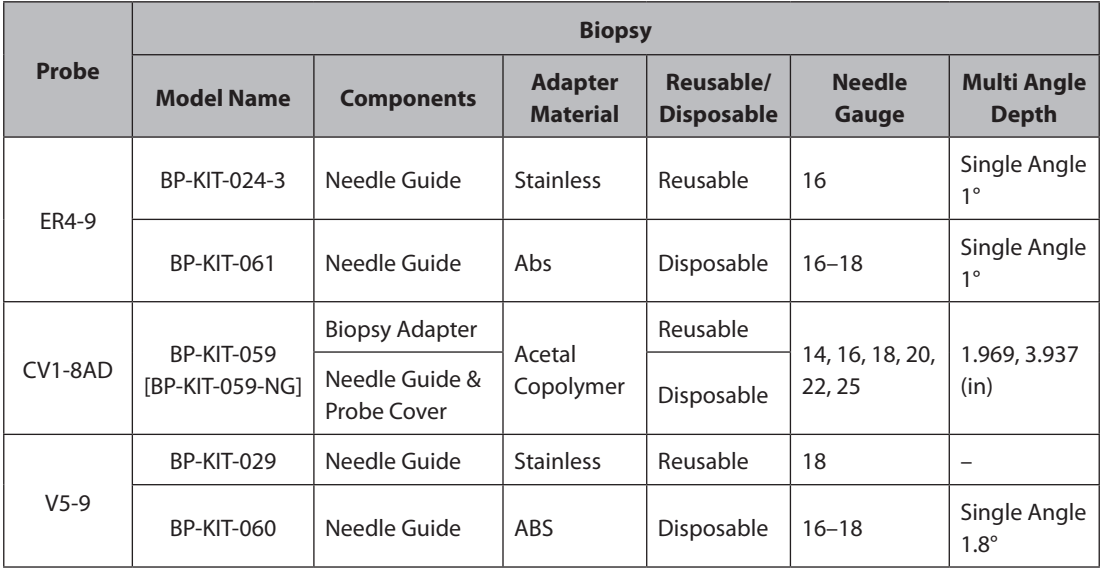

# **Cleaning and Disinfecting the Biopsy Kit**

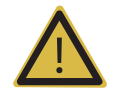

**WARNING:** Always use protective eyewear and gloves when cleaning and disinfecting the biopsy kit.

Wash and disinfect the biopsy kit to reduce pathogens to the level of 10<sup>-6</sup>.

Reusable Biopsy adapters must be cleaned and disinfected after each use. Disposable Biopsy adapters and disposable Biopsy kit parts need to be disposed as medical waste after each use. Cleaning is an important procedure that must be carried out before disinfecting or sterilizing reusable Biopsy adapters. Read the biopsy kit user manual carefully before cleaning and disinfecting.

## **Cleaning Biopsy Kit**

- 1. After use, the biopsy kit is removed from the probe.
- 2. Disassemble the biopsy kit into its component parts and discard the disposable parts in the clinical waste bin.
- 3. Rinse with water to remove excess soil from device.
- 4. Prepare an enzymatic solution (e.g. Enzol), following manufacturer instructions for proper dilution and immersion time. Immerse the parts in the detergent and allow soaking for the prescribed time.
- 5. Brush the parts thoroughly using a soft bristle brush. Clean the lumen using an appropriate sized brush. If any visible parts remain, continue brushing until clean.
- 6. Thoroughly rinse the device with water and dry the parts. Discard the used soft cloth to clinical waste.

## **Disinfecting the Biopsy Kit**

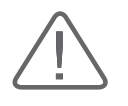

#### **CAUTION:**

- $\triangleright$  Always refer to the biopsy kit user manual for the latest information on the supported methods and disinfectants.
- X A stainless steel biopsy adapter is reusable; a plastic biopsy adapter may be reusable. A plastic biopsy needle guide is in general disposable.
- Plastic biopsy kits can only be disinfected by using a chemically compatible cold-disinfectant, either manual or with a medical washer-disinfector. Do not use an autoclave, gas or radiation.

Please refer to the user manual of the disinfectant for storage, use, and disposal of the disinfectant.

- 1. Re-assemble the reusable parts of the biopsy adapter, if applicable.
- 2. Disinfect the biopsy adapter for the duration and temperature as specified in the user instructions of the adapter.
- 3. After disinfection, follow the proper post-disinfection procedure for the disinfection method used. (Refer to the instructions for the disinfectant, disinfecting equipment, etc.)
- 4. Inspect the components for damage such as cracks, rust or breakage and if damage is discovered stop using the device and contact the Samsung Medison Customer Support Department.
- 5. Properly pack the disinfected adapter and label it according to local regulations.

## **Sterilizing the Stainless Steel Biopsy Kit**

- 1. Re-assemble the reusable parts of the stainless steel biopsy adapter, if applicable.
- 2. Sterilize the stainless steel adapter by autoclaving (Steam) or using gas (Ethylene Oxide).
- 3. After sterilization, follow the proper post-sterilization procedure for the sterilization method used. (Refer to the instruction of the sterilization equipment.)
- 4. Inspect the components for damage such as cracks, rust or breakage and if damage is discovered stop using the device and contact the Samsung Medison Customer Support Department.
- 5. Properly pack the sterilized adapter and label it according to local regulations.